# HP Client Automation OS Manager

for the Windows® operating system

Software Version: 7.80

## System Administrator User Guide

Manufacturing Part Number: None Document Release Date: November 2009 Software Release Date: November 2009

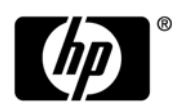

## Legal Notices

## **Warranty**

The only warranties for HP products and services are set forth in the express warranty statements accompanying such products and services. Nothing herein should be construed as constituting an additional warranty. HP shall not be liable for technical or editorial errors or omissions contained herein.

The information contained herein is subject to change without notice.

## Restricted Rights Legend

Confidential computer software. Valid license from HP required for possession, use or copying. Consistent with FAR 12.211 and 12.212, Commercial Computer Software, Computer Software Documentation, and Technical Data for Commercial Items are licensed to the U.S. Government under vendor's standard commercial license.

## Copyright Notices

© Copyright 2003-2009 Hewlett-Packard Development Company, L.P.

### Trademark Notices

Linux is a registered trademark of Linus Torvalds.

Microsoft®, Windows®, and Windows® XP are U.S. registered trademarks of Microsoft Corporation.

OpenLDAP is a registered trademark of the OpenLDAP Foundation.

PREBOOT EXECUTION ENVIRONMENT (PXE) SERVER

Copyright © 1996-1999 Intel Corporation.

TFTP SERVER

Copyright © 1983, 1993

The Regents of the University of California.

OpenLDAP

Copyright 1999-2001 The OpenLDAP Foundation, Redwood City, California, USA.

Portions Copyright © 1992-1996 Regents of the University of Michigan.

OpenSSL License Copyright © 1998-2001 The OpenSSLProject. Original SSLeay License Copyright © 1995-1998 Eric Young (eay@cryptsoft.com) DHTML Calendar Copyright Mihai Bazon, 2002, 2003

## Documentation Updates

The title page of this document contains the following identifying information:

- Software Version number, which indicates the software version.
- Document Release Date, which changes each time the document is updated.
- Software Release Date, which indicates the release date of this version of the software.

To check for recent updates or to verify that you are using the most recent edition of a document, go to:

### **http://h20230.www2.hp.com/selfsolve/manuals**

This site requires that you register for an HP Passport and sign in. To register for an HP Passport ID, go to:

### **http://h20229.www2.hp.com/passport-registration.html**

Or click the **New users - please register** link on the HP Passport login page.

You will also receive updated or new editions if you subscribe to the appropriate product support service. Contact your HP sales representative for details.

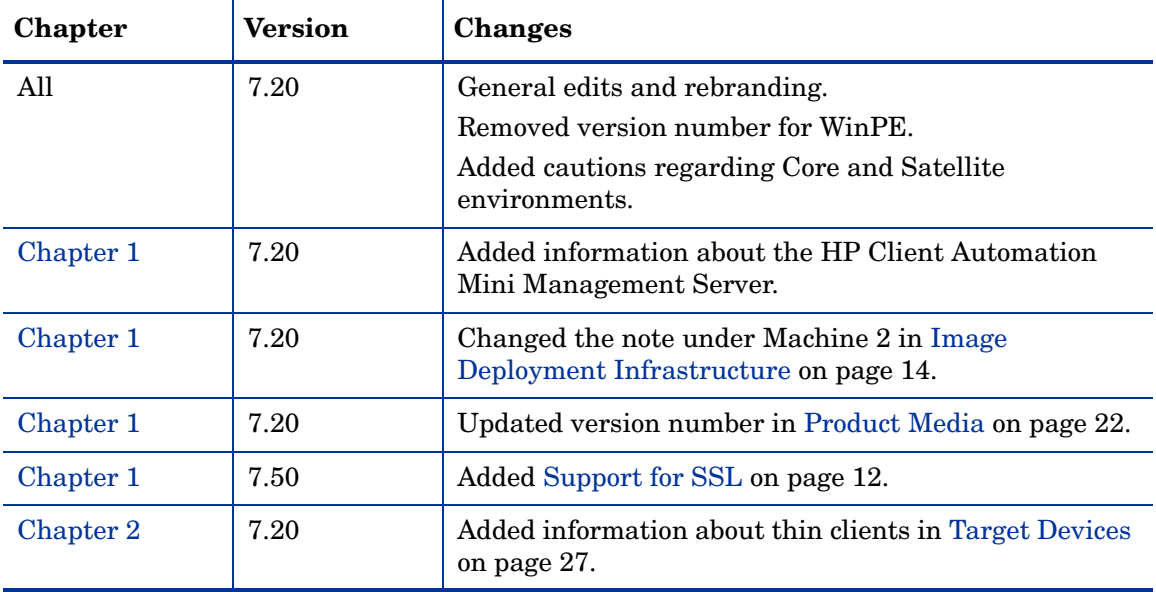

The following table indicates changes made to this document since the last released edition.

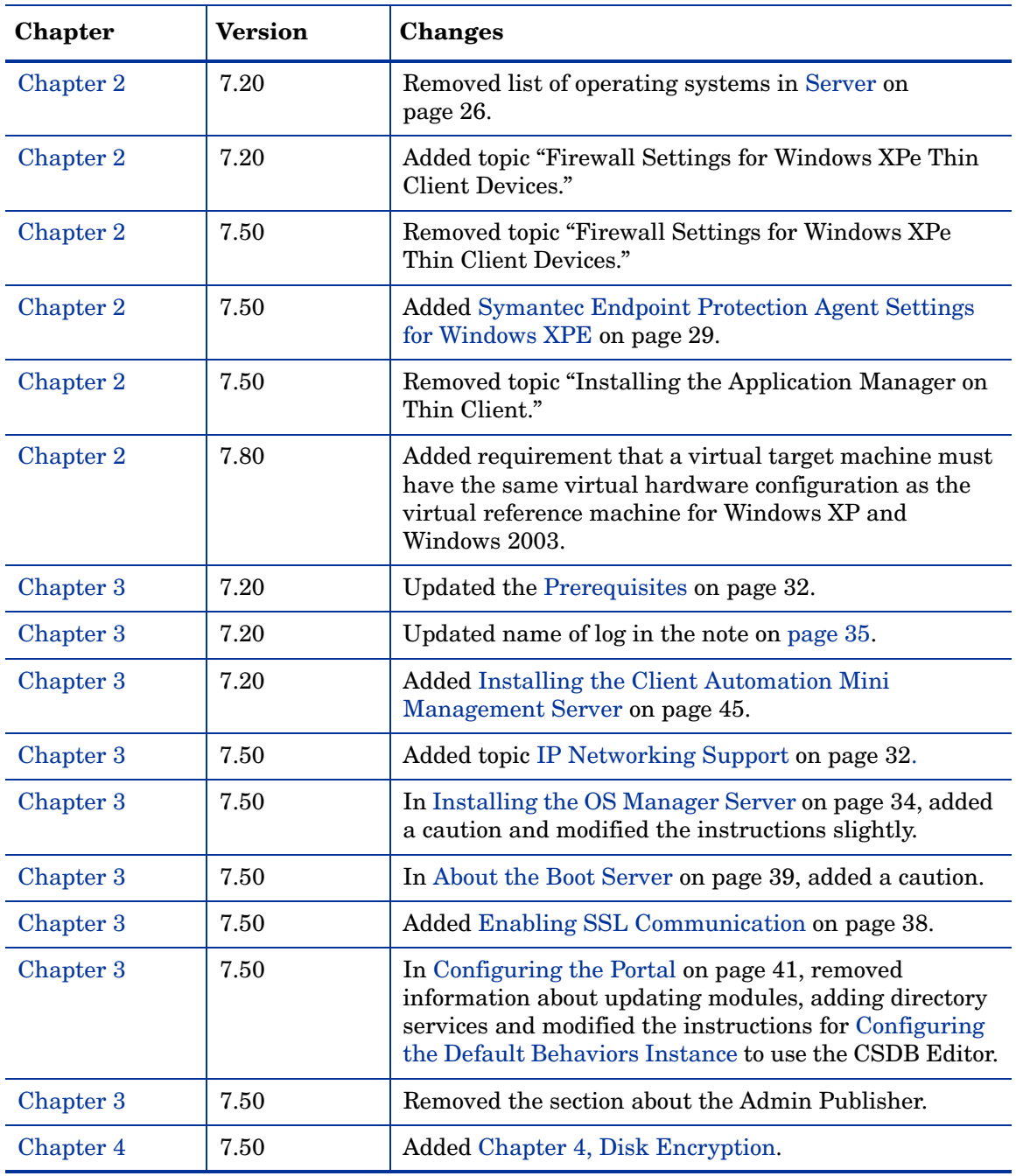

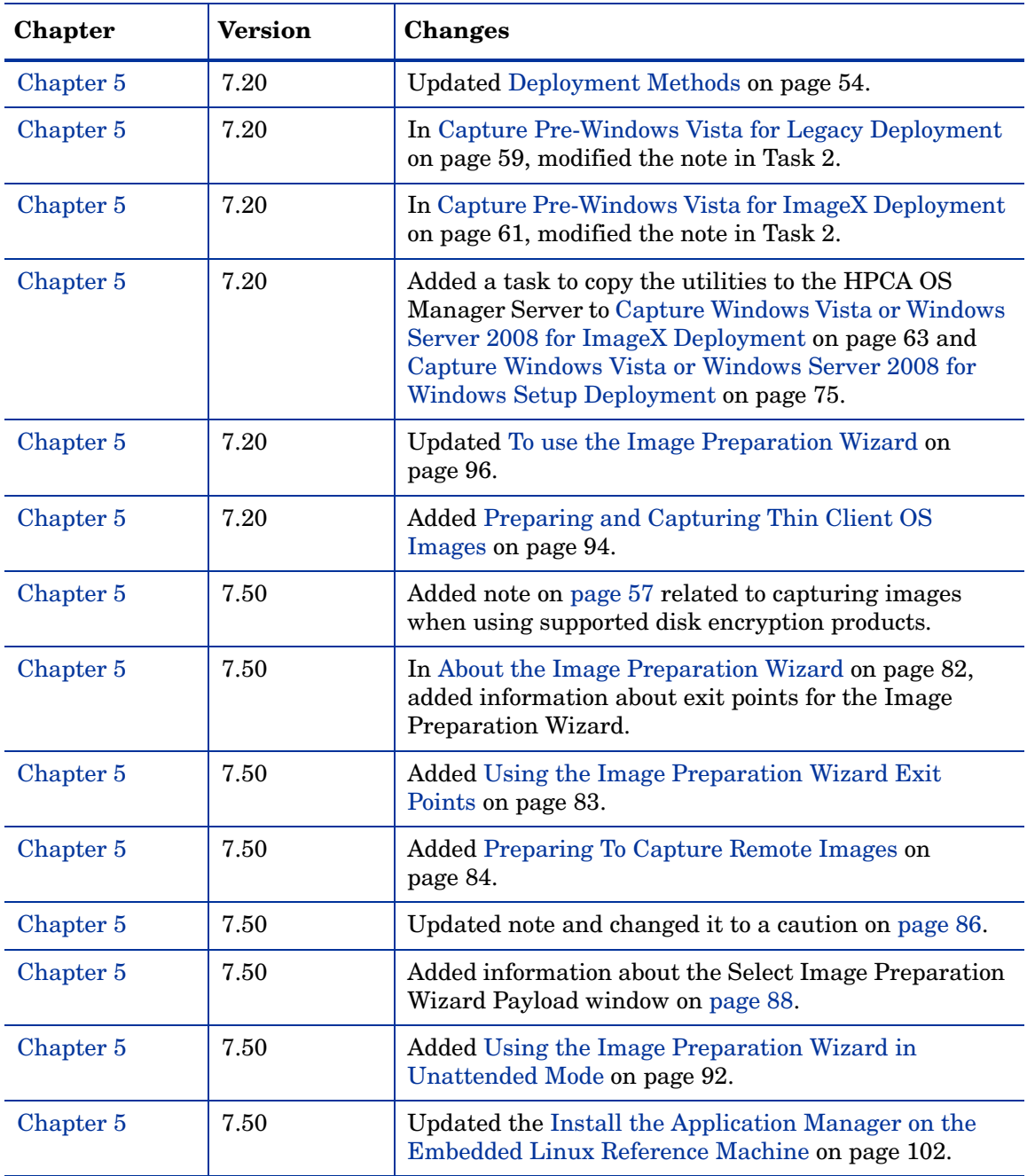

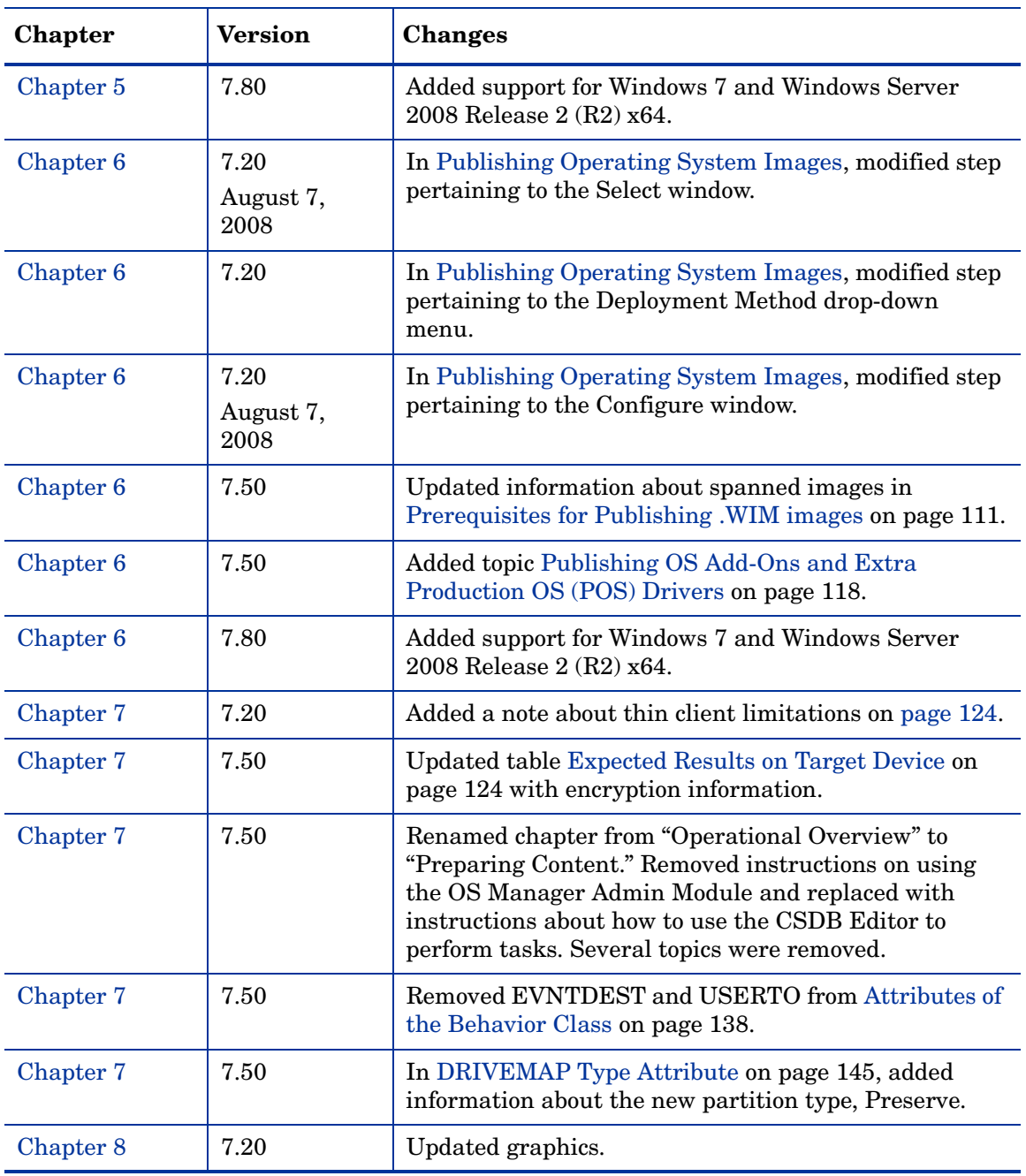

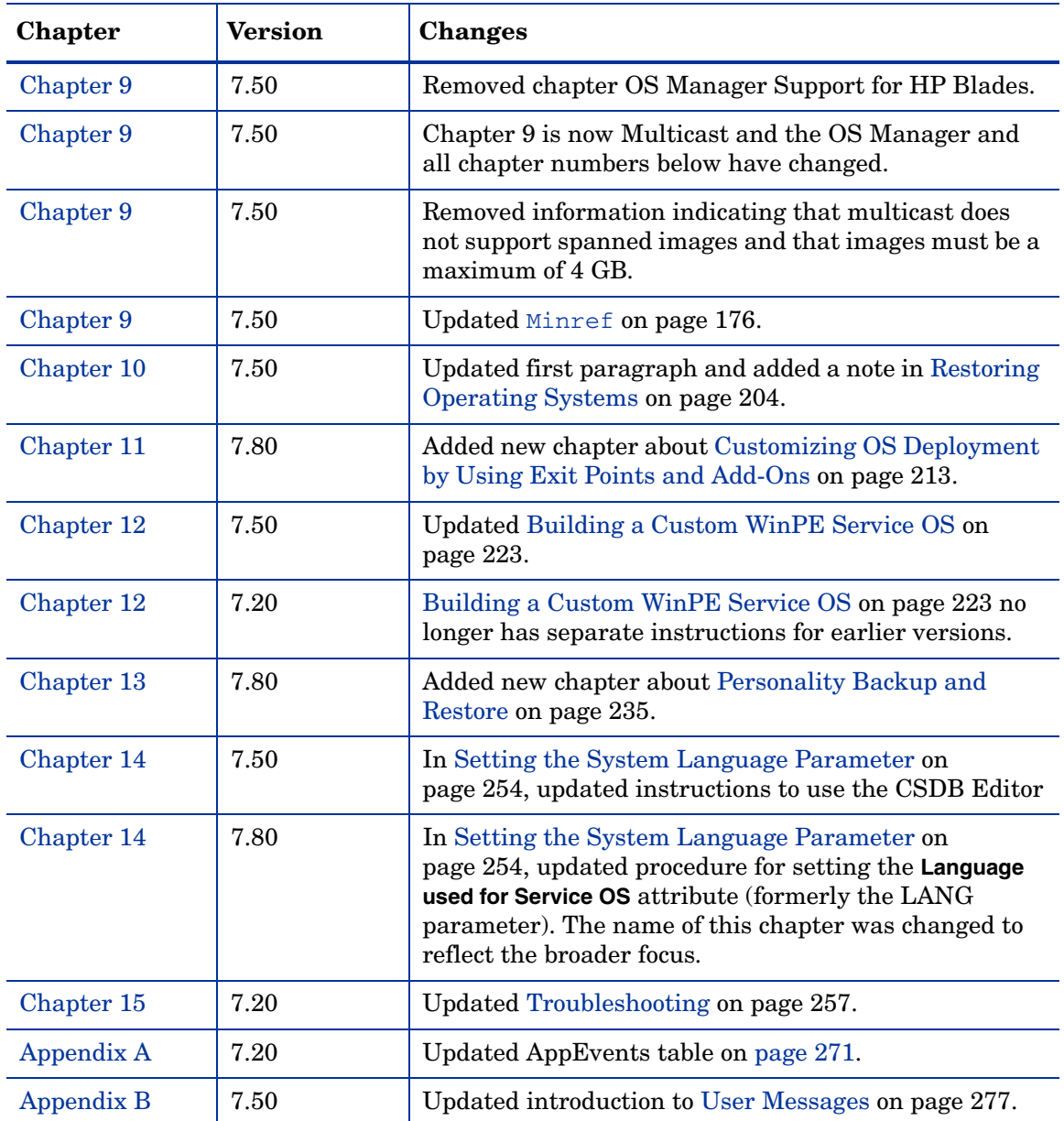

## Support

Visit the HP Software Support web site at:

## **www.hp.com/go/hpsoftwaresupport**

This web site provides contact information and details about the products, services, and support that HP Software offers.

HP Software online support provides customer self-solve capabilities. It provides a fast and efficient way to access interactive technical support tools needed to manage your business. As a valued support customer, you can benefit by using the support web site to:

- Search for knowledge documents of interest
- Submit and track support cases and enhancement requests
- Download software patches
- Manage support contracts
- Look up HP support contacts
- Review information about available services
- Enter into discussions with other software customers
- Research and register for software training

Most of the support areas require that you register as an HP Passport user and sign in. Many also require a support contract. To register for an HP Passport ID, go to:

## **http://h20229.www2.hp.com/passport-registration.html**

To find more information about access levels, go to:

### **http://h20230.www2.hp.com/new\_access\_levels.jsp**

# **Contents**

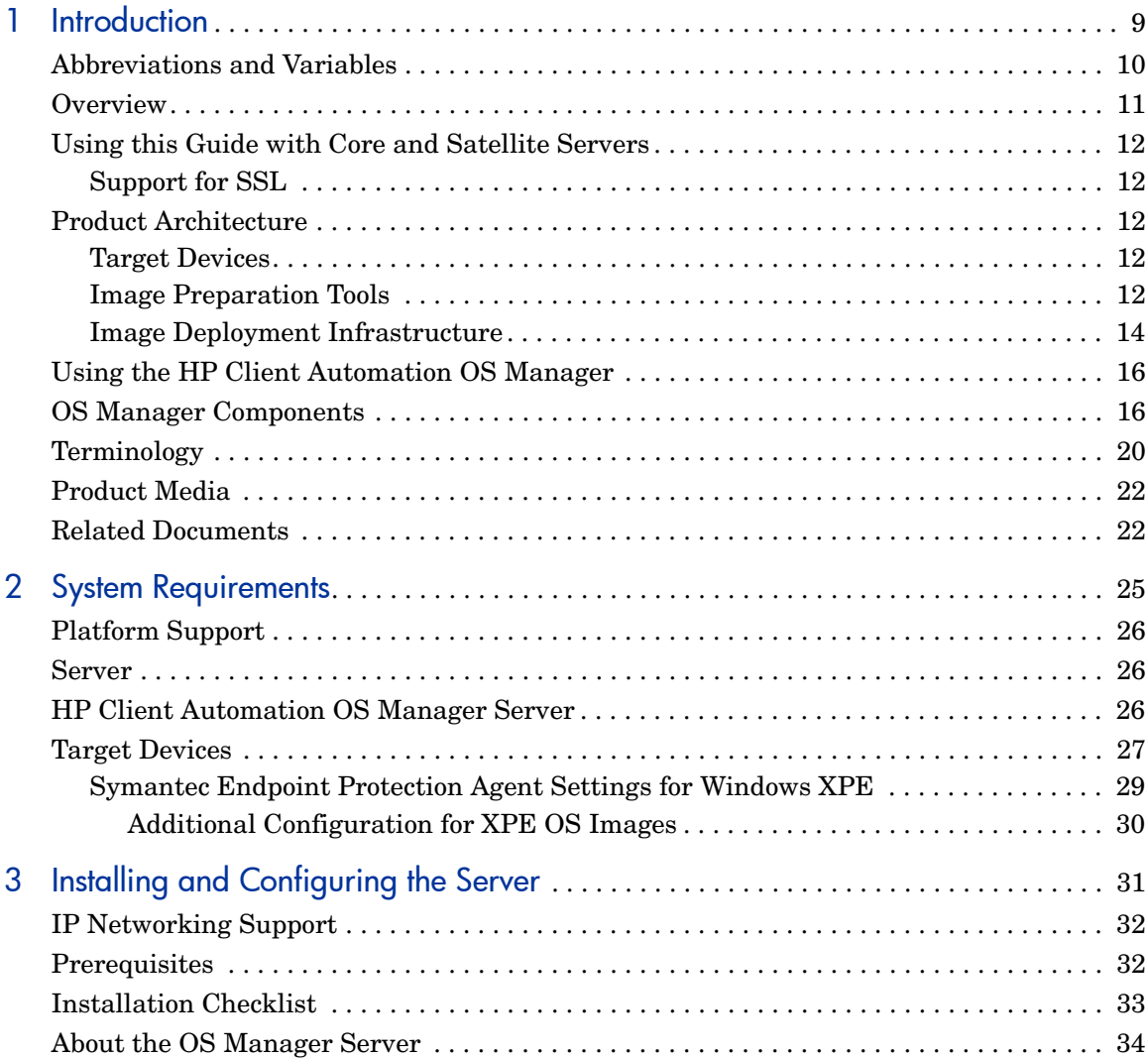

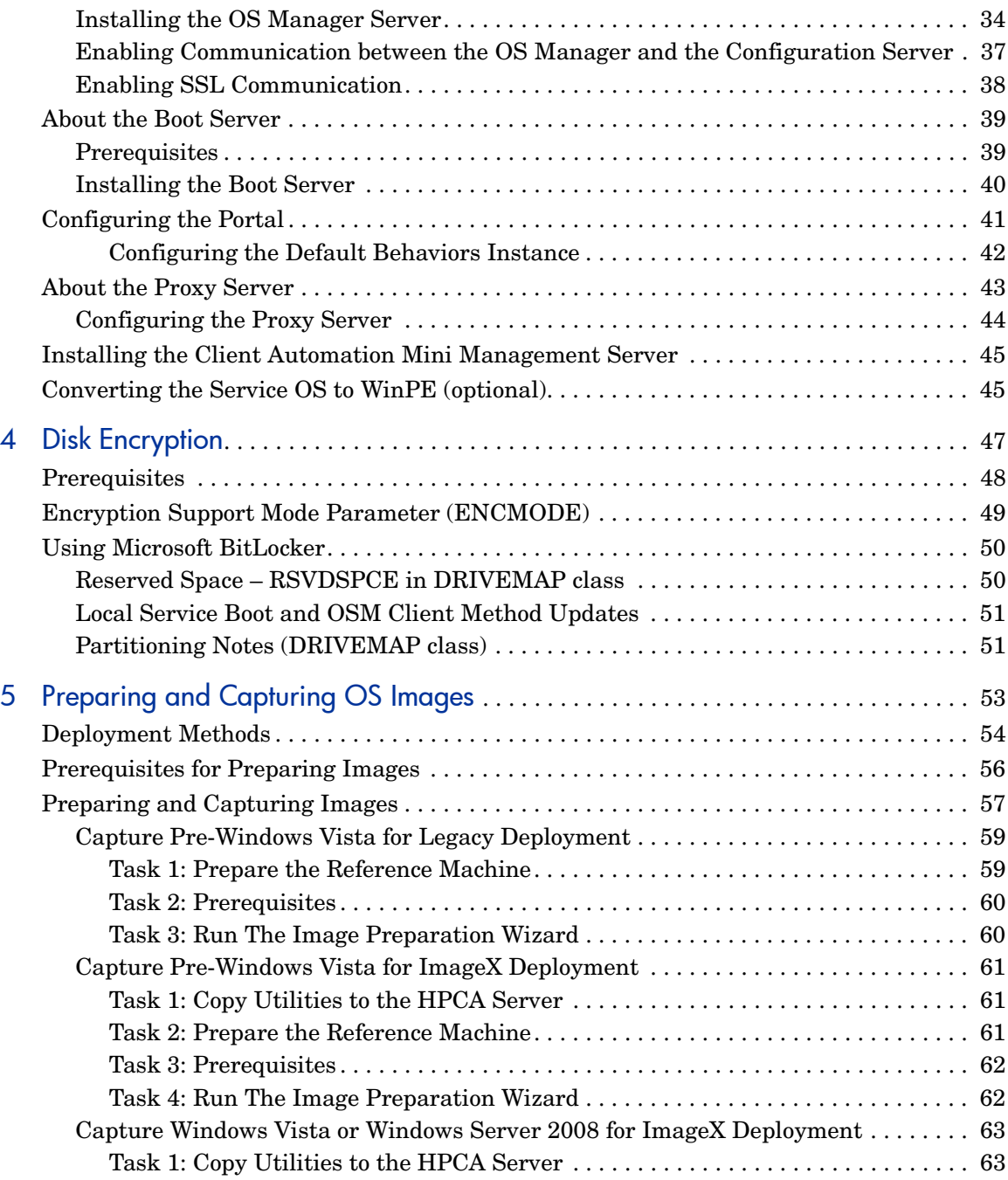

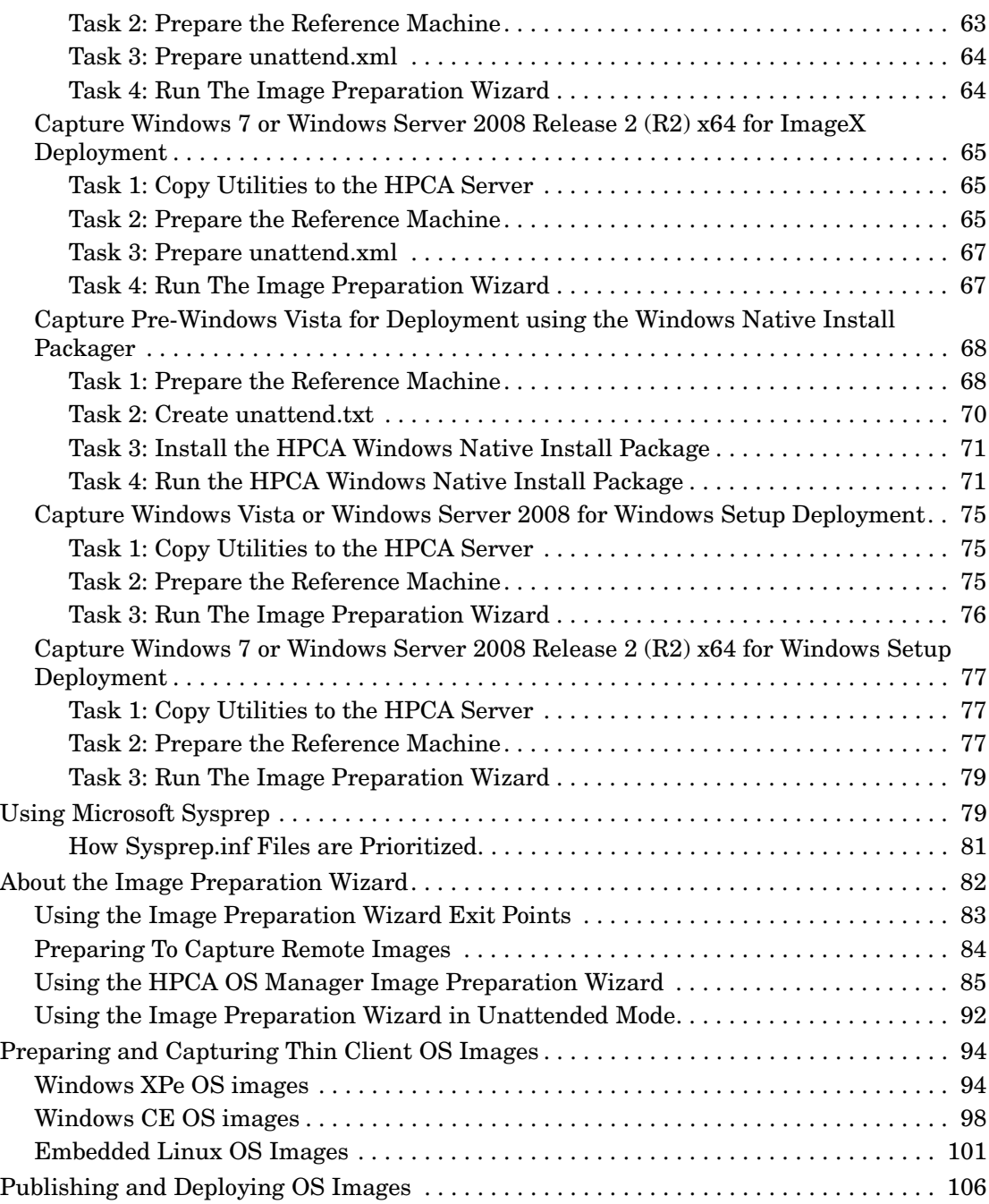

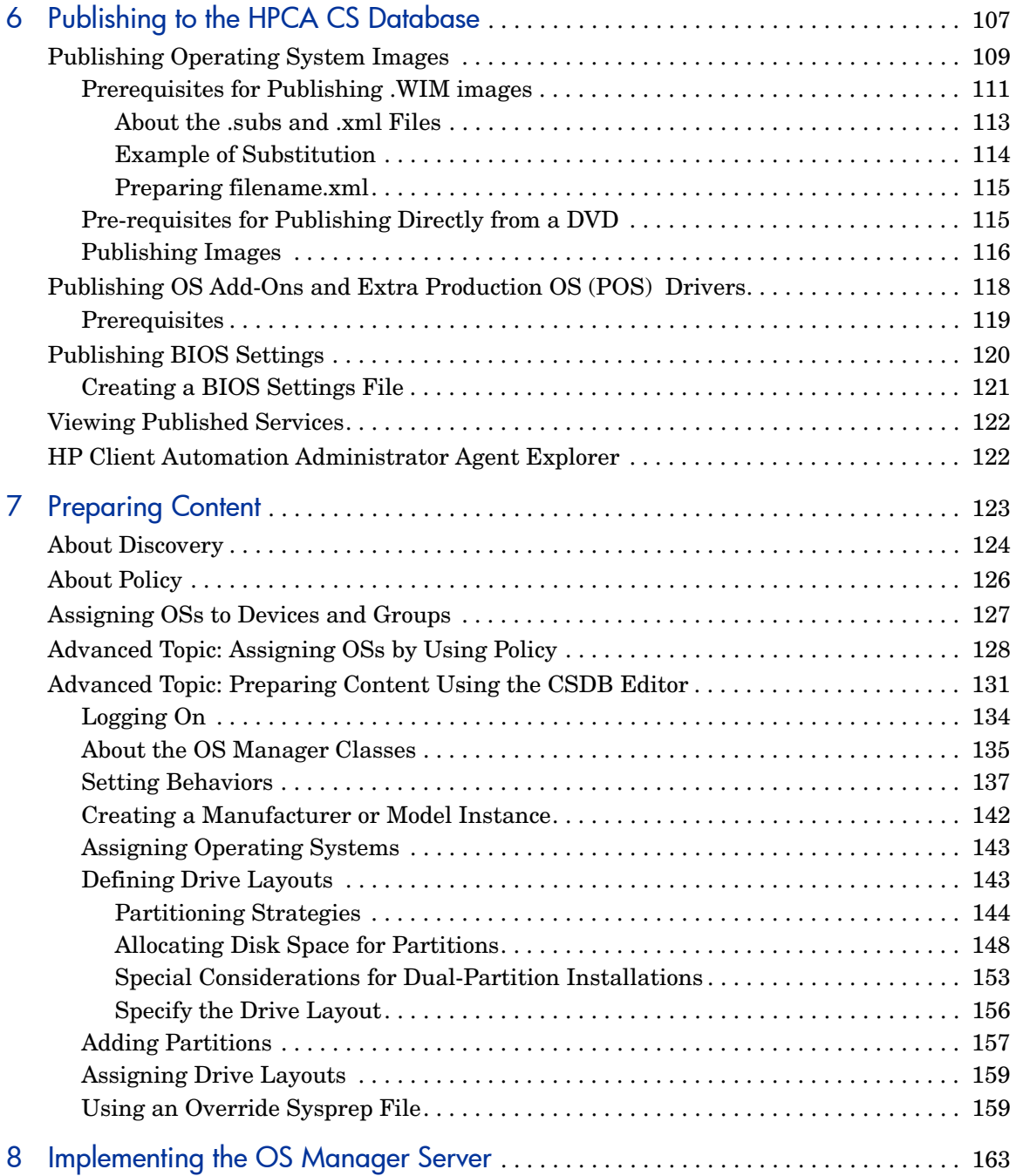

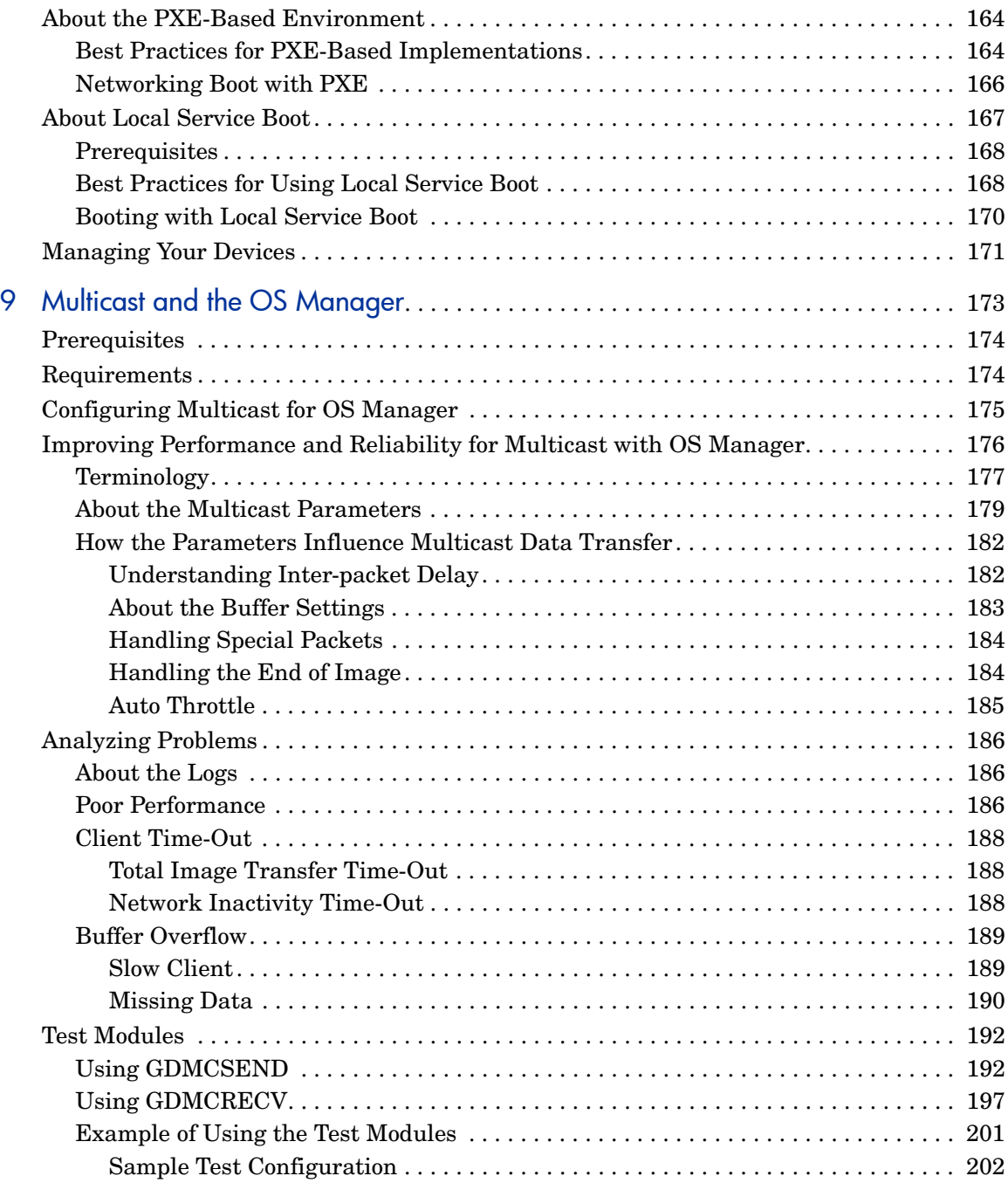

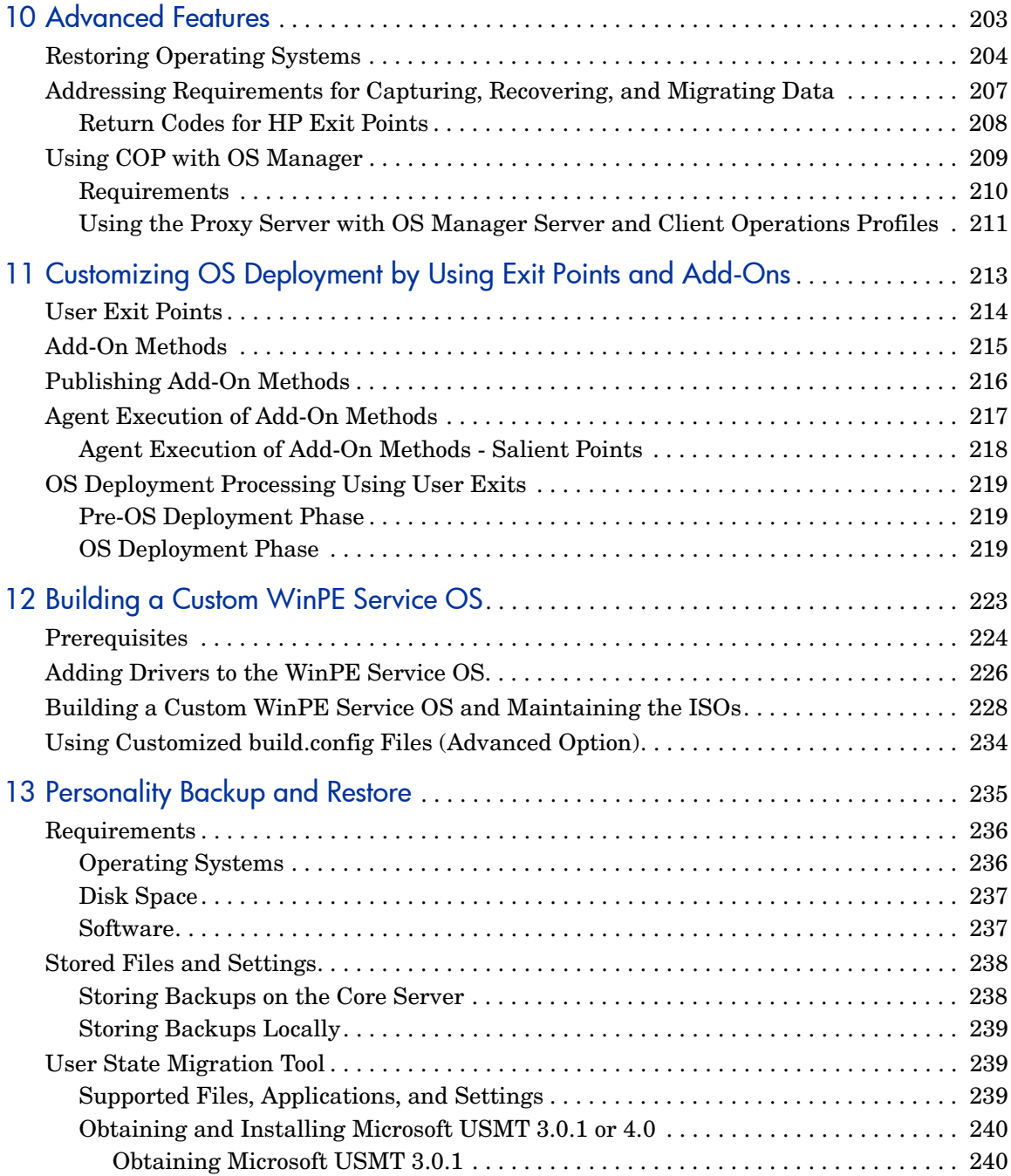

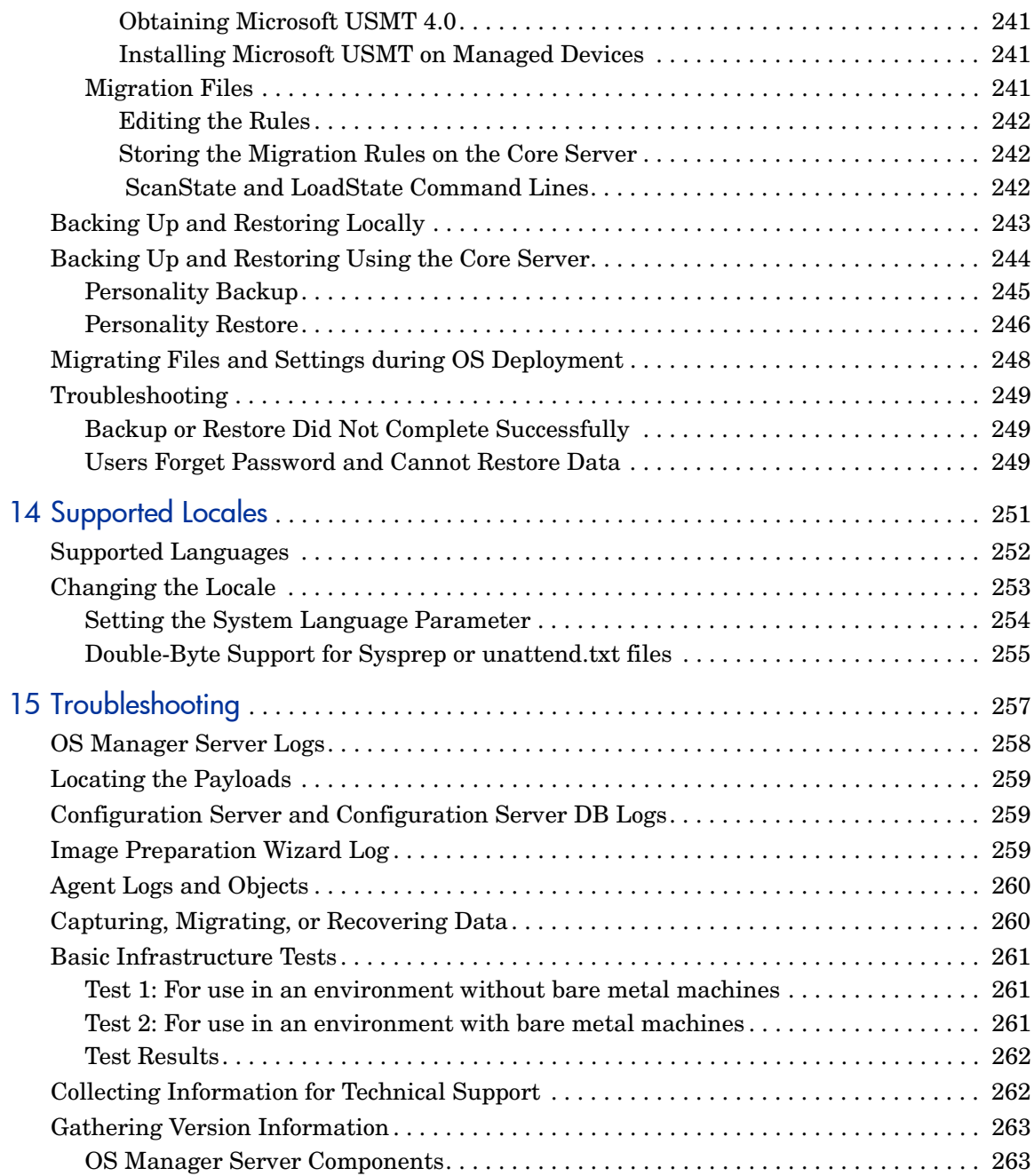

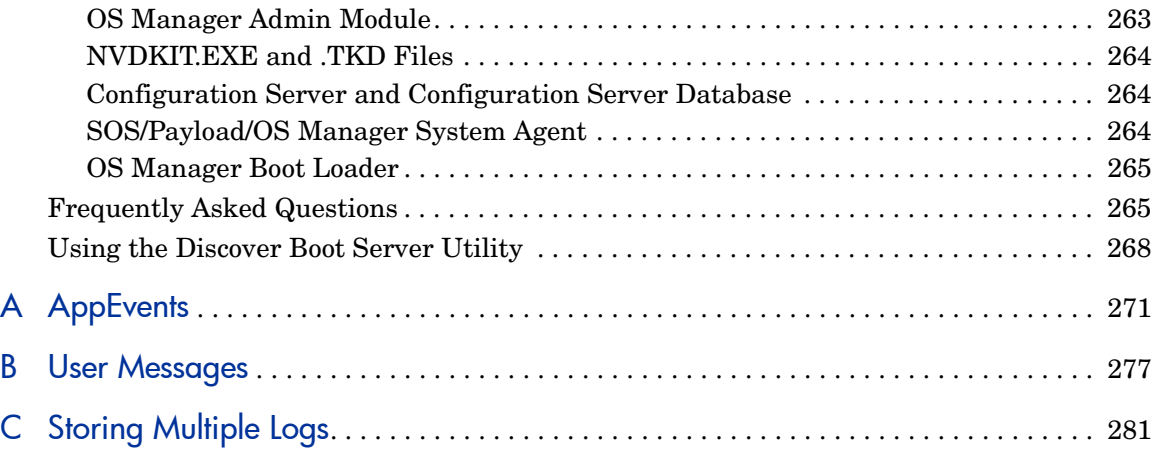

# <span id="page-18-1"></span><span id="page-18-0"></span>1 Introduction

This chapter includes the following topics:

- • [Abbreviations and Variables on page 10](#page-19-0)
- • [Overview on page 11](#page-20-0)
- • [Using this Guide with Core and Satellite Servers on page 12](#page-21-1)
- • [Product Architecture on page 12](#page-21-3)
- • [Using the HP Client Automation OS Manager on page 16](#page-25-0)
- • [OS Manager Components on page 16](#page-25-1)
- • [Terminology on page 20](#page-29-0)
- • [Product Media on page 22](#page-31-1)
- • [Related Documents on page 22](#page-31-2)

## <span id="page-19-0"></span>Abbreviations and Variables

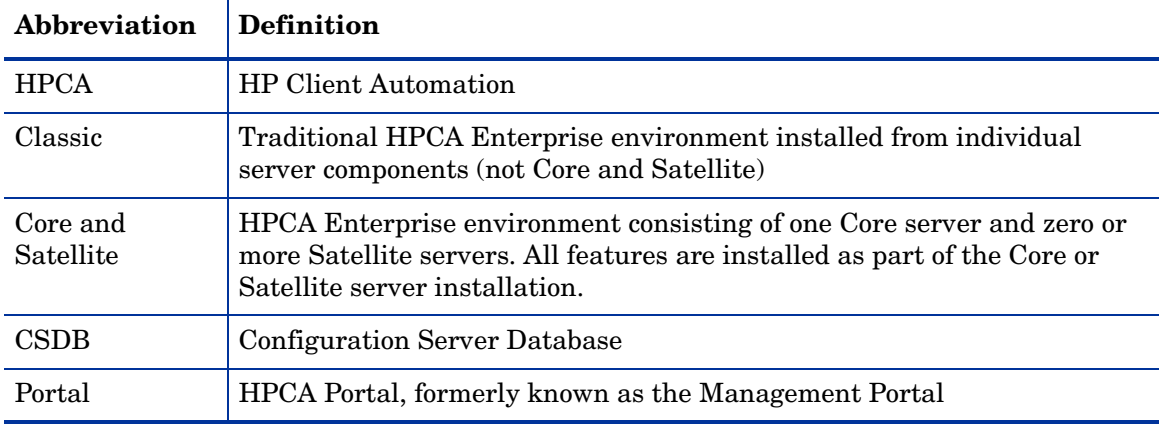

## **Abbreviations Used in this Guide**

## **Variables Used in this Guide**

<span id="page-19-1"></span>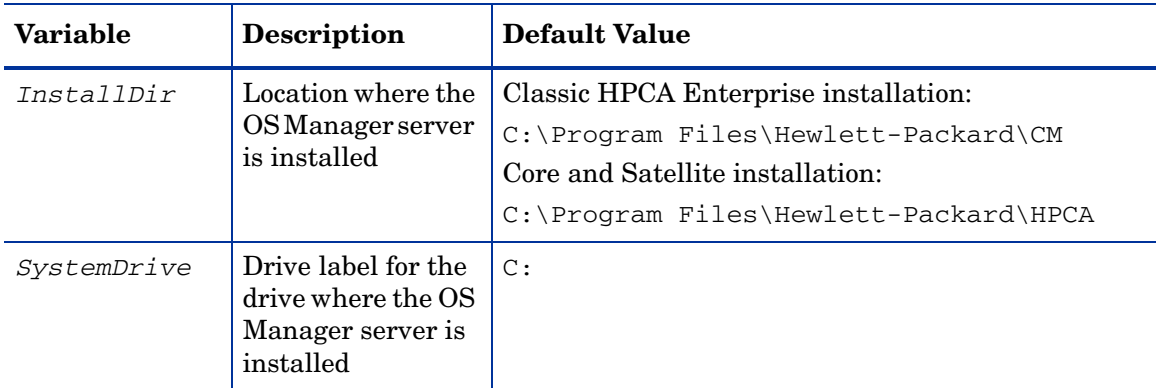

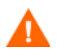

This guide assumes that you have an HPCA Classic (traditional component-based) installation, where the OS Manager Server is installed separately from the other HPCA components.

If you have an HPCA Core and Satellite installation, the paths to various files and folders used by the OS Manager are different. Refer to the *HP Client Automation Core and Satellite User Guide* for your license type (Enterprise, Standard, or Starter) for the correct Core and Satellite paths.

## <span id="page-20-0"></span>**Overview**

Use the HP Client Automation(HPCA) OS Manager to configure and deploy operating systems (OSs). The OS Manager ensures the installation of the appropriate operating system based on the targeted device's capabilities. For example, an image built for a computer with an ACPI BIOS will not be delivered to a computer that lacks an ACPI BIOS.

The OS Manager offers tools so that you can create images of operating systems that you have prepared on a reference machine or use the native installation media of the operating system.

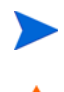

You must be very familiar with the Client Automation product suite as many of these products are used to create, prepare and deploy images.

As of version 7.50, any time you are prompted for the OS Manager Server's IP address and port number, you must now specify the port number (by default 3469). If you do not specify the port number, the port will default to 3466, and OS Management will not work correctly.

This does not apply to Core and Satellite environments.

This guide provides an introduction to OS management terminology, requirements and installation instructions, information on capturing, preparing and publishing images. Once you have operating system images, you can use the Enterprise Manager to deploy them to target devices.

If you are a more advanced user, you may want to review additional sections in this guide, including how to prepare content, gain a better understanding of booting from the network versus booting locally, and many other features supported by the OS Manager.

HP tests OS Manager to ensure compatibility with a wide range of HP devices and select devices from other manufacturers. Each version of the OS Manager is developed using tools that support technologies available at the time of release. In certain situations, adding support for new devices to earlier versions of the OS Manager is not feasible due to various factors, including introductions of new hardware technologies, availability of hardware device drivers and general product enhancements. HP makes a reasonable effort to support customers' existing environments, but customers may be required to upgrade OS Manager in order to be able to provision and manage new hardware devices.

## <span id="page-21-1"></span>Using this Guide with Core and Satellite Servers

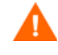

If your environment uses Core and Satellite servers, first read the *Core and Satellite Servers Getting Started and Concepts Guide*, as the installation, configuration, and troubleshooting information in that guide may override the information in this guide.

## <span id="page-21-2"></span><span id="page-21-0"></span>Support for SSL

OS Manager uses SSL when the Core and Satellite environment is configured for SSL.

## <span id="page-21-3"></span>Product Architecture

The OS Manager comes with several tools to capture and prepare operating system images and then a group of Client Automation servers to deploy these images to target devices. Its architecture is divided into three areas: target devices, image preparation, and image deployment.

## <span id="page-21-4"></span>**Target Devices**

Target devices are machines on which you want to apply operations or install, replace, or update an operating system.

## <span id="page-21-5"></span>Image Preparation Tools

HP provides two tools with which to capture the image of your operating system and a third tool to publish the captured image to the Configuration Server database (CSDB).

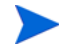

If you are using an existing .WIM (Windows Imaging Format) or are creating one using the System Information Manager (SIM) tool, you do not need to use the OS Manager's tools to capture the image.

## **HP Client Automation OS Manager Image Preparation Wizard**

Use the HPCA OS Manager Image Preparation Wizard to prepare an image on the reference device. When you run the wizard, it creates an image that is sent to the following directory:

*[InstallDir](#page-19-1)\*OSManagerServer\upload

Then, use the HPCA Administrator Publisher to promote the image to the Configuration Server DB.

## **HP Client Automation Windows Native Install Packager**

Use the HPCA Windows Native Install Packager to create an image of the installation media for an operating system on a hard drive on the reference machine. The resulting image has completed the file copy phase of a Windows installation and contains the Application Manager. The image is sent to the following directory:

### *[InstallDir](#page-19-1)*\OSManagerServer\upload

Then, use the HPCA Administrator Publisher to promote the image to the Configuration Server DB.

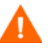

Do not use this tool if you want to create a .WIM image.

See [Preparing and Capturing OS Images on page 53](#page-62-0) for additional information.

When you have an image file, use the HPCA Administrator Publisher to store the image in the Configuration Server database (CSDB).

### **HP Client Automation Administrator Publisher**

Use the HPCA Administrator Publisher to store the image and its associated files in the CSDB. You can also use the Publisher to publish other files—such as override Sysprep.inf files or unattend.txt files—to the SYSPREP class in the CSDB.

See [Publishing to the HPCA CS Database on page 107](#page-116-0) for additional information.

After publishing the image, prepare to deploy the image to your target devices.

## <span id="page-23-1"></span><span id="page-23-0"></span>Image Deployment Infrastructure

The image deployment infrastructure consists of a set of servers designed to manage and deploy operating systems to target devices based on a set of criteria.

• DHCP Server

The target device uses a DHCP server to obtain an IP address. You can easily implement OS Manager in an existing DHCP-enabled network. There is no need to install additional DHCP servers.

• OS Manager Server

It is strongly recommended that you install the HPCA OS Manager Server on a machine separate from the Portal in order to obtain the best performance. It is always better to have a single server on a machine to avoid networking and performance issues.

- HP Client Automation Configuration Server
- HP Client Automation Proxy Server
- HP Client Automation Portal
- HP Client Automation Enterprise Manager
- HP Client Automation Administrator, which includes the Configuration Server Database Editor and the Publisher.
- Boot Server (PXE/TFTP servers)

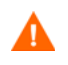

Do not install the Boot Server on the same machine as your DHCP server. See [About the Boot Server on page 39](#page-48-0) for more information.

[Figure 1 on page 15](#page-24-0) illustrates the deployment architecture.

See [Installing and Configuring the Server on page 31](#page-40-0) for more information.

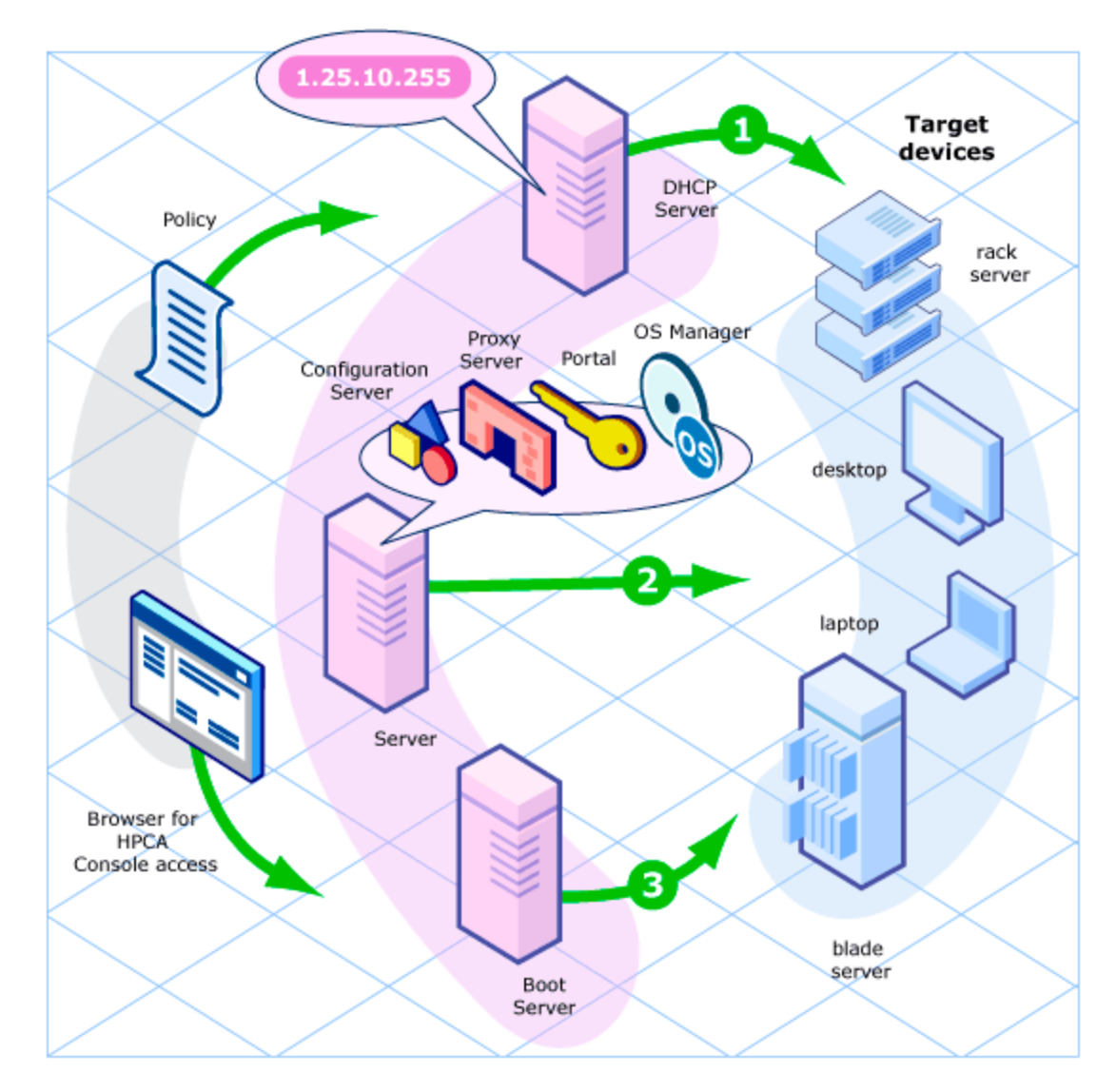

<span id="page-24-0"></span>**Figure 1 Client Automation OS Manager Deployment Architecture**

## <span id="page-25-0"></span>Using the HP Client Automation OS Manager

The following is a simple, high-level description of how you would use the OS Manager to deploy operating systems.

- 1 If you have an existing .WIM file or create one using Windows System Image Manager (SIM), skip to step 4.
- 2 If you need to create an image, determine the deployment method to be used, and then use the appropriate tool to create the image. See [Preparing](#page-62-0)  [and Capturing OS Images on page 53](#page-62-0).
- 3 After you create the image, it is stored on the OS Manager Server.
- 4 Use the Publisher to publish the image files from the OS Manager Server to the Configuration Server DB (CSDB). See [Publishing to the HPCA CS](#page-116-0)  [Database on page 107](#page-116-0).
- 5 Use the Enterprise Manager (the HPCA console in a Core and Satellite installation) to assign operating systems to target devices.

Alternatively, you can use the CSDB Editor to create, modify, and prepare content for use in production deployments. This is an advanced scenario and should only be used by experienced HPCA administrators.

6 Use the Enterprise Manager (the HPCA console in a Core and Satellite installation) to deploy images to target devices and review the state of your OS deployment.

## <span id="page-25-1"></span>OS Manager Components

The OS Manager consists of the following components:

• **Boot Server** is a Windows-based PXE server and TFTP server.

Open Source PXE Server and TFTP Server are provided "as is" as defined by the Open Source Licensing model. These components are not maintained by HP; HP is not responsible for any defects related to them.

Open Source PXE Server and TFTP Server are provided for use in two cases:

- QA\testing in a pre-production environment
- Image capture on an isolated network

HP recommends that you work with your network specialists to use the most appropriate PXE and TFTP server, based on your network environment constraints.

- **HP Client Automation Application Manager** is the agent that runs in the operating system of the target device and is used to manage service packs, patches, hot fixes, applications, and other content. It also works with the HP Client Automation OS Manager Boot Loader and the HP Client Automation OS Manager System Agent to enable management of the operating system according to policy.
- **HP Client Automation Configuration Server** provides policy resolution services to determine the desired state of managed devices. The OS Manager runs a secondary resolution process against the HP Client Automation Portal to determine device-specific and external (directory service [DS]) policy. Refer to the *HP Client Automation Enterprise Configuration Server User Guide* for more information.
- **HP Client Automation Configuration Server Database** stores policy definition or links to an external policy store. The HPCA Configuration Server DB also contains OS packages for operating system images, supporting master boot record files and partition table files, which have been prepared and published with the HP Client Automation OS Manager Image Preparation Wizard.
- **Enterprise Manager** is the web interface console used to manage devices, software, operating systems and patches as well as create and view reports and dashboards based on those managed devices.
- **HP Client Automation OS Manager Boot Loader** receives control when the managed device boots from the network via PXE. It then determines how to continue the boot process. It can either continue to boot to a currently in-state operating system that is located on the managed

device's system drive or it can continue the boot procedure by loading the HP Client Automation OS Manager System Agent from the Boot Server's TFTP server.

- **HP Client Automation OS Manager Server** is an NVDKIT-based web server that communicates with the Configuration Server through TCP/IP. It mediates between the OS Manager and the Configuration Server to resolve policy for the correct operating systems for the managed device.
- **HP Client Automation OS Manager System Agent** is a low-level agent that runs in the **Service Operating System** (SOS) and which initiates policy resolution on the Configuration Server through the OS Manager Server. It determines which operating systems qualify for installation on the managed device.
- **HP Client Automation Mini Management Server** handles transactions between the agent and the HPCA Configuration Server when using Windows CE.
- **HP Client Automation Portal** stores information about the target devices in your environment.
- **HP Client Automation Proxy Server** is an NVDKIT-based web server that serves OS deployment resources (primarily image files) to the OS Manager System Agent. You can place Proxy Servers strategically within your network infrastructure to optimize bandwidth utilization. Refer to the *HP Client Automation Enterprise Proxy Server Installation and Configuration Guide*.
- **HP Configuration Server Database Editor** (CSDB Editor) is a tool that enables you to view and manipulate the contents of the Configuration Server Database. For the OS Manager, this tool is used to create, modify and prepare content for use in production environments. See the *HP Configuration Management Administrator User Guide* for more information.
- **ImageDeploy.ISO** is used to initiate the HP Client Automation OS Manager System Agent if you encounter a non-PXE deployment or a disaster-recovery situation.
- **Local Service Boot** (LSB) is a typical service, stored in PRIMARY.OS.ZSERVICE, which is deployed by the HP Client Automation agent to the OS. It must be deployed to target devices that will use Local Service Boot for OS management.
- **PXE** is a network boot technology that initiates the OS Manager System Agent over the network.
- **ROMBL.CFG** is a configuration file in which the OS Manager Boot Loader stores state information. If this file exists on the target device, the device is considered under OS management and an HP Client Automation agent connect has occurred.
- **Service OS** (SOS) boots as an "in memory only" service OS without any dependency on persistent storage configuration or availability.

The following figure illustrates the OS Manager components.

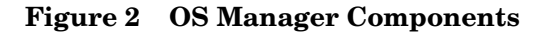

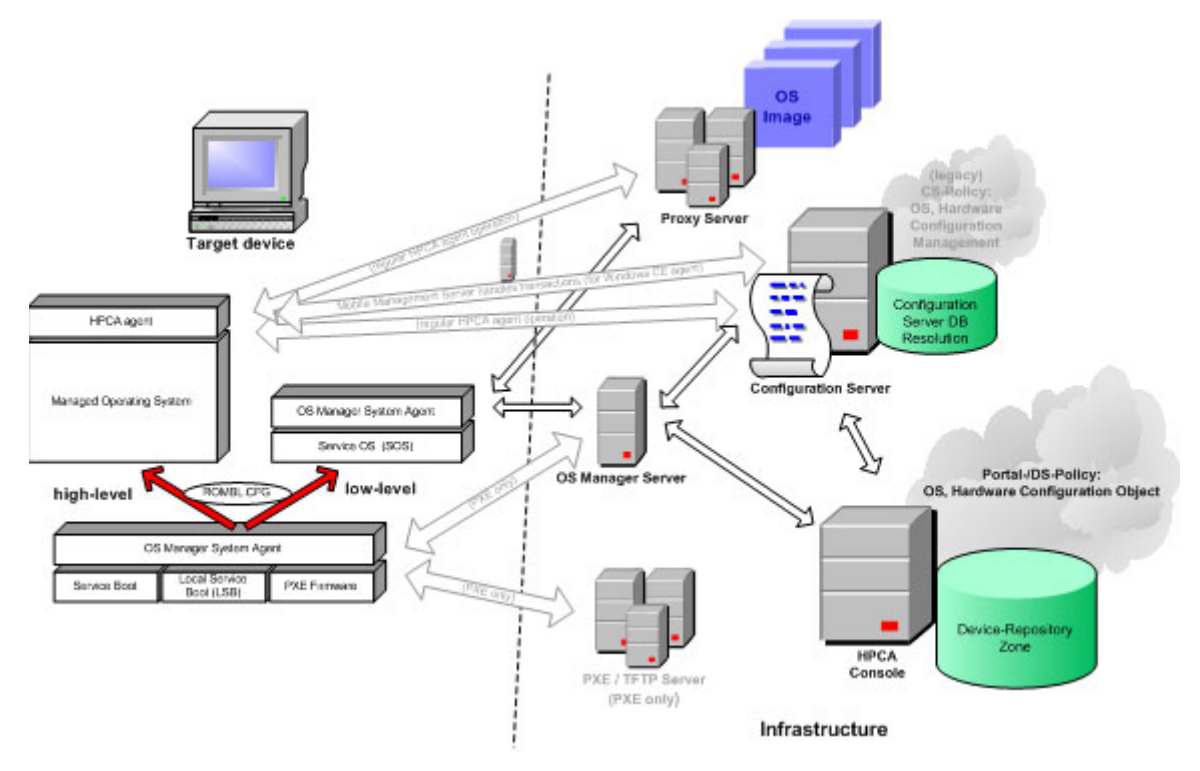

## <span id="page-29-0"></span>**Terminology**

This section provides a description of generic and HPCA-specific operating system management terms. Review these terms in order to better understand the concepts that are discussed in this guide.

### bare metal machine

A device that does not have a local OS installed.

### HP Client Automation agent

The software that runs on a target device and communicates with the Configuration Server.

#### HP Client Automation OS connect

An HPCA agent connect that is performed for the OS Manager. The dname parameter in the Run Once command is set to OS to specify that this connection is being performed for the OS Manager.

#### device objectt

An object stored in the Portal that contains information about a target device.

#### discovery

The process of a target device booting and communicating with the infrastructure to determine whether a ROM object exists.

#### gold image

A snapshot of an installed OS, created with the HP Client Automation OS Manager Image Preparation Wizard.

#### managed device

A device that is recognized and managed by the OS Manager.

#### native installation

An installation in which an operating system is set up using the standard vendor-provided method. For example, for Windows, the setup program from the Windows distribution media is used to perform the installation. This type of installation can be completely unattended, using unattend.txt.

### OS state

The actual state of the OS, such as invalid, installed, or desired.

#### reference machine

A workstation or server on which the OS image that is to be cloned is built.

#### ROM object

An object—stored below the level of a device in the HPCA device repository that contains information specific to the OS Manager.

### Service Operating System (Service OS)

A Service OS (SOS) is a pre-installation environment that is based on a lightweight operating system such as Linux or WinPE. This environment is used to apply operations to hardware on a [target device](#page-31-3) as well as provision target devices.

### <span id="page-31-3"></span>target device

A workstation or server on which you want to apply operations or install, replace, or update an OS.

### unmanaged OS

An unmanaged OS can be either of the following:

- A target device has been discovered by the OS Manager, but policy has not been assigned to this device.
- Policy has been assigned to a target device, but you are not yet ready to overwrite the existing OS on that device.

UNMANAGED OS is also the name of the service in OS.ZSERVICE that is installed by the Application Manager on the target device.

## <span id="page-31-1"></span><span id="page-31-0"></span>Product Media

In order to install the product, you must use the OS Manager 7.80 media. Before you begin, you may want to create two additional CD/DVDs:

- Use iso\ImageCapture.iso to create the media used to create images.
- Use iso\ImageDeploy.iso to create the media used to restore an image.

## <span id="page-31-2"></span>Related Documents

*HP Client Automation OS Manager Hardware Configuration Management System Administrator Guide*

*HP Client Automatiion Enterprise Manager User Guide HP Client Automatiion Administrator User Guide*

# <span id="page-34-1"></span><span id="page-34-0"></span>2 System Requirements

This chapter includes the following topics:

- • [Platform Support on page 26](#page-35-1)
- • [Server on page 26](#page-35-2)
- • [HP Client Automation OS Manager Server on page 26](#page-35-3)
- • [Target Devices on page 27](#page-36-1)

This chapter describes the requirements for the devices used in the OS Manager environment.

## <span id="page-35-1"></span>Platform Support

[For information about the supported platforms, see the release notes](http://support.microsoft.com/?kbid=237556)  document that accompanies this release.

## <span id="page-35-2"></span><span id="page-35-0"></span>Server

- At a minimum you will need a 3 GHz P4.
- 1 GB of RAM and a minimum of 10 GB of free space for each image that you will publish.
- If you are publishing .WIM files, you must install Microsoft's **Windows Automated Installation Kit** (WAIK) to the default location on the C:\ drive of the device that will be used to publish the operating system resources. WAIK is available for download from Microsoft's web site.

Be sure to review the system requirements for WAIK.

## <span id="page-35-3"></span>HP Client Automation OS Manager Server

- Static IP address and port.
- Connectivity to the Configuration Server.
## Target Devices

The requirements for target devices are listed below.

- Target devices with existing operating systems that will be deployed using the legacy method must have the Application Manager installed. If you are using the ImageX or Windows Setup deployment methods, do not install the Application Manager.
- Target devices must meet the minimum hardware and BIOS requirements as published by Microsoft and the machine manufacturer for running the operating system that is to be deployed by the OS Manager.

A target device on which you plan to use WinPE for deployments must have a minimum of 512 MB RAM available. For additional requirements, refer to Microsoft's requirements for the Windows Vista operating system.

- HP thin client devices must have Windows XP Embedded, Windows CE, or a Linux-based OS installed. Also see [Symantec Endpoint Protection](#page-38-0)  [Agent Settings for Windows XPE on page 29.](#page-38-0)
- If you are using VMware as the target device, change your target device's .vmx file to contain the following:

ethernet0.virtualDev="e1000"

- If both reference and target devices are virtual machines, and if you are capturing and deploying legacy images of Windows XP and/or Windows 2003, make sure that the virtual hardware of the target virtual machine matches that of the reference virtual machine. Failure to do so may result in a Stop Error (BSOD, blue screen of death) during the installation and/ or specialization phase of the Windows deployment.
- If you want to report on, or make use of the device's make, manufacturer, and unique identifier for policy, the BIOS must support SMBIOS (for systems management) specification. If a target device lacks SMBIOS support, the only criterion available for specifying policy on that device will be the MAC address.
- An English, French, or German keyboard.
- A minimum of 128 MB of RAM.
- Target devices can have one CPU or multiple CPUs. The CPU must be an Intel 386 or higher, or AMD Athlon or Duron.
- If you are using a network (PXE) boot, you must:
	- Be able to boot from the Boot Server. To do this, make sure that the BIOS is set to boot from the network before the hard drive.
	- Have a Network Interface Card (NIC) that supports PXE, manufactured by Intel or 3Com.
		- Some older network cards are PXE capable but only support PXE with the addition of a network boot ROM. These cards must have the network boot ROM installed. Some older 3Com cards require a firmware upgrade to MBA 4.3 and PXE stack version 2.2.
	- Target devices must have the same or a compatible Hardware Abstraction Layer (HAL) as the reference device in order to use Microsoft Sysprep. Devices with the same version of HAL. DLL share the same Hardware Abstraction Layer. For more information on determining a device's HAL, see

#### **http://support.microsoft.com/?kbid=237556**

If you cannot check the HAL.DLL, consider deploying the image on a target device in a lab environment to confirm success of the deployment.

- If you are using the ImageDeploy media and Local Service Boot, make sure that the BIOS is set to boot from the CD/DVD drive before the hard drive.
- Target devices must match the reference device's ACPI characteristics (that is, ACPI vs. non-ACPI, which is represented in the HAL) and boot drive interface.
- Target devices must be compatible with the programmable interrupt controller capabilities that are represented in the HAL that is captured on the reference machine.
	- An Advanced Programmable Interrupt Controller (APIC) HAL will not run on a device that does not have an APIC; however a PIC (standard on-board Programmable Interrupt Controller) HAL will run on a device that has an APIC. Newer HP/Compaq computers often come with an APIC.
- Target devices must support NTFS and FAT32 file systems.

• Target devices must have compatible drivers based on the Deployment method being used in the Service OS. If you are using WinPE and the drivers are not available, see [Adding Drivers to the WinPE Service OS on](#page-235-0)  [page 226](#page-235-0). If you are using a Linux SOS, HP will provide periodic updates of the Linux SOS.

### <span id="page-38-0"></span>Symantec Endpoint Protection Agent Settings for Windows XPE

Windows XPE thin client devices ship with the Symantec Endpoint Protection Agent pre-installed. Two separate rules, one for the HPCA executables and one for the ports, must be created to allow HPCA to operate.

#### To create the HPCA executables rule

- 1 Log on to Windows XPE as **Administrator**.
- 2 Right-click the Symantec icon in the system tray and select **Advanced Rules**.
- 3 Click **Add**.
- 4 On the General tab:
	- a Add description **Allow HPCA Agent**.
	- b Select **Allow this traffic**.
- 5 On the Applications tab, click **Browse** to add the following applications from *InstallDir*\Agent.
	- Nvdkit
	- Radconct
	- Radpinit
	- Radexecd
	- Radstgrq
	- Radsched
	- Radgetproxy
	- Radntfyc
	- Radidgrp
	- Ralf
- 6 Click **OK** to save the new rule.
- 7 Click **OK** to exit.

#### To create the HPCA Ports rule

- 1 Right-click the Symantec icon again and select **Advanced Rules**.
- 2 Click **Add**.
- 3 On the General tab:
	- a Add description **Allow HPCA Ports**.
	- b Select **Allow this traffic**.
- 4 On the Ports and Protocols tab, select Protocol: **TCP** and add Local: **3463** and **3465**.
- 5 Click **OK** to save the new rule.
- 6 Click **OK** to exit.

When you have created both rules, right-click the **Enhanced Write Filter (EWF)** icon in the system tray, and select **Commit**. You are prompted to reboot. This will write your changes to the flash memory.

After reboot, confirm that both rules are available in the Symantec Endpoint Protection utility and that they are enabled (**Allow this traffic** is selected for both).

### Additional Configuration for XPE OS Images

If you will be capturing Windows XPE operating system images, you will also need to allow access to the Image Preparation Wizard executable (prepwiz.exe). Note that prepwiz.exe is only available from the HPCA Image Capture CD (which is created from the Image Capture ISO on the HPCA media).

Insert the HPCA Image Capture CD, and modify the HPCA Agent rule that you created above to include prepwiz.exe. The prepwiz.exe file is in *CD Drive:*\image\_preparation\_wizard\win32.

# 3 Installing and Configuring the Server

This chapter includes the following topics:

- • [IP Networking Support on page 32](#page-41-0)
- Prerequisites on page 32
- • [Installation Checklist on page 33](#page-42-0)
- • [About the OS Manager Server on page 34](#page-43-0)
- • [About the Boot Server on page 39](#page-48-0)
- • [Configuring the Portal on page 41](#page-50-0)
- • [About the Proxy Server on page 43](#page-52-0)
- • [Installing the Client Automation Mini Management Server on page 45](#page-54-0)
- • [Converting the Service OS to WinPE \(optional\) on page 45](#page-54-1)

This chapter describes how to install and configure the HP Client Automation components for operating system management.

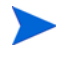

It is helpful to have your license strings accessible.

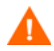

If your environment uses Core and Satellite servers, first read the *Core and Satellite Servers Getting Started and Concepts Guide*, as the installation, configuration, and troubleshooting information in that guide may override the information in this guide.

## <span id="page-41-0"></span>IP Networking Support

HPCA supports Internet Protocal version 6 (**IPv6**)—the latest version of the internet protocol addressing structure—in its Windows-based Core and Satellite servers. The Core and Satellite servers can now use either IPv4 or IPv6 for server-to-server communication. HPCA agent communications, however, are currently limited to IPv4. For details, refer to the "IPv6 Networking Support" appendix in the *HPCA Core and Satellite Enterprise Edition User Guide*.

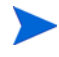

HP Client Automation "classic" environments that use the traditional, component-based, HPCA server installations will continue to support IPv4 only.

## <span id="page-41-1"></span>**Prerequisites**

Before installing and configuring the OS Manager components, you must have an HP Client Automation Infrastructure for Windows set up that includes the following:

• HP Client Automation Configuration Server, version 7.80 or higher.

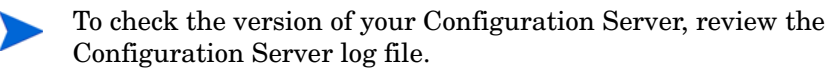

During the installation, you must have selected the Client Automation OS Manager check box on the Select Products to be installed and supported by the Configuration Server.

• HP Client Automation Configuration Server Database (CSDB), version 7.80 or higher.

To check the version of your CSDB, use the HP Client Automation Administrator Configuration Server Database Editor to view the PRIMARY.SYSTEM.DBVER Class. The DBVER attribute specifies the current version of your database.

- HP Client Automation Administrator, version 7.80 or higher.
- HP Client Automation Proxy Server, version 7.80 or higher.
- HP Client Automation Portal, version 7.80 or higher.
- HP Enterprise Manager, version 7.80 or higher
- Microsoft Internet Explorer with the security level set no higher than Medium.

## <span id="page-42-0"></span>Installation Checklist

For best results, HP recommends that you perform the installation in the following order.

- 1 Install and configure the OS Manager Server.
- 2 Install the Boot Server.
- 3 Configure the Portal.
- 4 Configure the Proxy Server.
- 5 *Optional*: Install the Mini Management Server.
- 6 *Optional*: Convert the OS Manager environment to use WinPE Service OS only (no Linux).

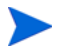

Check the HP support web site for product updates and release notes.

## <span id="page-43-0"></span>About the OS Manager Server

The OS Manager Server handles requests for operating system images from the Configuration Server. It performs a low level exchange with the OS Manager System Agent and the OS Manager Boot Loader.

Every time a target device boots, the OS Manager Boot Loader connects with the OS Manager Server, which then accesses the Portal to verify that the device exists. In cases of policy changes or OS reinstallation, the OS Manager Boot Loader will load the OS Manager System Agent, which will perform resolution and manage the operating system.

The OS Manager Server is capable of handling large numbers of target devices with modest requirements for disk space and memory. It is well suited to be co-resident with the Proxy Server.

### Installing the OS Manager Server

This section provides instructions for installing the OS Manager Server.

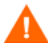

If your environment uses Core and Satellite servers, first read the *Core and Satellite Servers Getting Started Guide*, as the installation, configuration, and troubleshooting information in that guide may override the information in this section.

#### To install the OS Manager Server

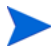

If you have already installed an HP Client Automation Integration Server product (such as the Proxy Server), some of the dialog boxes that are mentioned in this section may not appear during this installation; the information that was specified during that HPCA Integration Server installation (such as your license file) will be used.

- 1 From the OS Manager media, go to \os\_manager\_server\win32, and double-click **setup.exe**.
- 2 Click **Next**.

The End User License Agreement window opens.

3 Click **Accept**.

The Installation Directory window opens.

- 4 Click **Next**.
- 5 Click **Browse** to navigate to your license file.

The license file is located in *InstallDir*\OSManagerServer\modules.

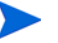

To check that your license string is valid, open the following file:

*InstallDir*\OSManagerServer\logs\httpd-osm-port.log

Search for "License is expired". If you find this string, you must update your license file. See [OS Manager Server Logs on page 258](#page-267-0) for information about this log.

- 6 Click **Next**.
- 7 Type the User ID and Password for the Portal. The default User ID is romadmin and the default Password is secret. This information is encrypted and stored in the following file.

*InstallDir*\OSManagerServer\etc\roms.cfg

If you want to change the User ID (PORTAL\_UID) and Password (PORTAL\_PASS), you must change these values in roms.cfg.

See [Enabling Communication between the OS Manager and the](#page-46-0)  [Configuration Server on page 37](#page-46-0) for encryption information.

- 8 If necessary, type the port for the OS Manager Server and click **Next**.
- 9 Specify the address and port for the Configuration Server. You may include the company name and domain, but it is not required.
- 10 Click **Next**.
- 11 Specify the address and port for the Proxy Server. You may include the company name and domain, but it is not required.

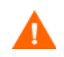

Do not type **localhost** or **127.0.0.1** in this field because the target device will be unable to locate the appropriate server.

The Proxy Server can be co-located with the Configuration Server. Refer to the *Client Automation Proxy Server Installation and Configuration Guide* for more information about installing this server and how to co-locate it with the Configuration Server.

- 12 Click **Next**.
- 13 Specify the address and port number for the Portal. You may include the company name and domain, but it is not required.
- 14 Click **Next**.
- 15 Type the name of the Portal Zone.

The Zone name that you enter *must* be the same name that you specified when you installed the Configuration Server. If you cannot recall this value, check the value of the PORTAL\_ZONE setting in the MGR\_ROM section of the edmprof.dat file in the Configuration Server's bin directory.

- Specify a maximum of 64 characters.
- Use only letters (a-z and A-Z), numerals (0-9), and the space character.
- Do not use special characters, such as an underscores, commas, and periods.

Refer to the *Client Automation Portal Installation and Configuration Guide* for information about zones.

16 Click **Next**.

Δ

17 Select an attribute to name the ROM object. If you do not make a selection, the default attribute, Computer Name, will be used. This name is stored in the Portal and can be viewed under a device in the Enterprise Manager.

If, during an OS Manager Server installation, you select one of the SMBIOS parameters for the ROM object display, these values may not be present or unique on all devices.

- If the value is not present, the common name will be used.
- If the value is not unique, multiple devices will be displayed with the same name.
- 18 Click **Next**.

The Summary window opens.

- 19 Click **Install** to begin the installation.
- 20 Click **Finish** when the installation is finished.

If you are installing the OS Manager Server on Microsoft Windows Server 2003, when you open the Enterprise Manager you may be prompted to add it to the Trusted sites zone. Also, in order to ensure that the Portal works properly, set the security settings for your browser no higher than Medium.

- 21 After the installation is complete, copy two utilities to the HPCA OS Manager Server in order to capture images for deployment using WinPE.
	- a Copy bootsect.exe from this directory:

C:\Program Files\Windows AIK\Tools\PETools\x86\

to this directory:

*InstallDir*\OSManagerServer\OSM\SOS\winpe\utilities\Pro gram Files

b Copy imagex.exe from this directory:

C:\Program Files\Windows AIK\Tools\x86

to this directory:

```
InstallDir\OSManagerServer\OSM\SOS\winpe\utilities\Pro
gram Files
```
Windows AIK is available from the Microsoft web site. It is not included as part of a normal Vista or Windows 7 installation.

### <span id="page-46-0"></span>Enabling Communication between the OS Manager and the Configuration Server

You must perform the following steps to enable communication between the OS Manager Server and the Configuration Server *if you are using a password to access your Configuration Server*.

If you are using a password to access your Configuration Server

- 1 Shut down the HPCA OS Manager service.
- 2 From a command prompt, switch to the Client Automation OS Manager Server installation directory (*InstallDir*\OSManagerServer).
- 3 Type **nvdkit** and press **ENTER**.
- 4 Type the following command:

#### **password encrypt** *yourPassword* **aes**

Here, *yourPassword* represents your existing password for the Configuration Server DB. This is case sensitive.

The encrypted password will resemble:

<AES256>kITMqDenvFUpdpBaYt8XBg==

5 Copy the encrypted password from the nvdkit command line and paste it into *InstallDir*\OSManagerServer\etc\roms.cfg as the value for the ADMINPWD entry.

The literal string <AES256> and the equal signs (==) must be included.

6 Restart the HPCA OS Manager service.

### Enabling SSL Communication

The OS Manager can be used as an SSL client when communicating with the Configuration Server and Portal. See the *HP Client Automation SSL Implementation Guide* for information about configuring the Configuration Server and Portal.

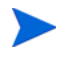

These steps apply only when using OS Manager in a Classic HPCA environment. If you are using OS Manager in a Core and Satellite environment, SSL should be configured using the Core console. Refer to the *HPCA Core and Satellite User Guide* for details.

To enable SSL communications between the OS Manager and the Configuration Server/Portal:

1 In *InstallDir*\OSManagerServer\etc\roms.cfg change:

```
PORTAL USE SSL 0
RCS_USE_SSL 0
to
PORTAL USE SSL 1
RCS USE SSL 1
```
- 2 Also in *InstallDir*\OSManagerServer\etc\roms.cfg, change the port in the RCS ADDRESS and the RIBPORT to match the SSL port being used.
- 3 In the Configuration Server's bin directory, open the edmprof.dat file, and add the following line in the [MGR\_ROM] section:

```
PORTAL USE SSL 1
```
## <span id="page-48-0"></span>About the Boot Server

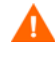

If your environment uses Core and Satellite servers, first read the *Core and Satellite Servers Getting Started Guide*, as the installation, configuration, and troubleshooting information in that guide may override the information in this section.

The Boot Server is the Windows-based **PXE** (Pre-execution Environment) and Trivial File Transfer Protocol (**TFTP**) server for the OS Manager environment. Note that the TFTP daemon runs secure mode.

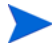

PXE uses DHCP broadcast, multicast, or UDP protocols and receives broadcasts. This means that if broadcast traffic is restricted between subnets, you must place PXE servers in each subnet, enable broadcasts (which may not be an option), or use a DHCP helper function to pass DHCP broadcast traffic. This situation is similar to that of standard DHCP servers and is probably well understood by your network administrator.

The PXE server is a low volume server. The TFTP server volume is slightly higher, but should only be transferring the OS Manager Boot Loader (less than 64 KB) on every target device boot and the Service OS *only* when a state change is required (such as, initial discovery, installation, or change of OS). This transfer will *not* occur for devices in desired state. Therefore, a few strategically placed PXE/TFTP servers should be able to support many clients. They should be accessible, however, on a relatively high-speed connection.

### **Prerequisites**

- Do *not* configure your DHCP server to preclude the use of the Boot Server.
- PXE Client version 2.2 or higher.
- Install the Boot Server on a machine separate from your DHCP server, because the PXE server and the DHCP server listen on the same DHCP port by default.
- Do not install the Boot Server on a machine that has cygwin installed, because this is not supported.
- If you have more than one PXE server in your environment, each must be on a separate segment, and the PXE packets should not pass between the segments. You can use the Discover Boot Server utility to determine if there are PXE servers in your environment. See [Using the Discover Boot](#page-277-0)  [Server Utility on page 268.](#page-277-0)
- A static IP address for the Boot Server.
	- If the OS Manager IP address or port is ever changed, you must update the Boot Server ISVR value and the ISVRPORT value in the Boot Server default file. The default file is typically located in *SystemDrive*:\Hewlett-Packard\CM\BootServer\X86PC\ UNDI\boot\linux.cfg.

Do not use editors that automatically convert to Windows format, such as Notepad. Use Nano or WordPad to modify the Boot Server's configuration files.

• Remember that target devices must contain a PXE-compliant NIC card and be set to boot from the network. To determine whether a device contains a PXE-compliant NIC card; refer to the card's specifications.

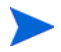

To enable PXE in your network environment:

In some network environments (such as those containing Cisco), the client may fail to PXE boot and you may need to modify the network port configuration.

For a Cisco switch, use the following:

set port channel off

set spantree port fast enable

For all other vendors, consult their documentation.

### Installing the Boot Server

#### To install the Boot Server

1 On the OS Manager media, go to  $\text{sev}$  server $\win32$  and double-click setup.exe.

The Boot Server Install window opens.

2 Click **Next**.

3 Click **Next** to accept the default directory.

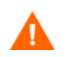

Do not install the Boot Server to a directory that contains spaces.

4 Type the IP address and port number for the OS Manager Server in the following format: *xxx.xxx.xxx.xxx*:*port*.

You can enter this information even if the OS Manager Server is not yet installed or running. The information is written to a configuration file.

- 5 Click **Next**.
- 6 Review the installation summary, and click **Install**.

A window opens to indicate that the Boot Server has been successfully installed.

7 Click **Finish**.

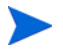

If you want to check that the installation was successful:

• Press **Ctrl + Alt+ Delete**, go to Task Manager, and review the list of processes. Confirm that PXE. exe and Inetd. exe are running.

or

• Go to the Event Viewer and check the application events. You will see when the process starts. Entries for problems will appear soon after the event starts.

### <span id="page-50-0"></span>Configuring the Portal

Make the following changes to configure the Portal to support the OS Manager.

To update the edmprof.dat file

- 1 Open edmprof.dat in the Configuration Server's bin directory.
- 2 In the [MGR ROM] section
	- Set PORTAL\_HOST to the IP address for the Portal.
	- Set PORTAL\_PORT to the port for the Portal.
- The PORTAL\_ZONE setting contains the value that you specified when you installed the Configuration Server.
- Set DISPLAYNAME to the same value as the DISPLAYNAME attribute in *InstallDir*\OSManagerServer\etc\roms.cfg.

This ensures that the display name for the device is updated when the OS Manager Server interfaces with Portal. If you chose the default during the installation, set this to **compname**.

- PORTAL\_UID contains the ID of a Portal user who can update a device or the ROM object.
- PORTAL\_PASS contains the password for the Portal user who can update a device or the ROM object.

```
*-------------------------------------------------------------------*
* Manager CM OS Manager *
* PORTAL_HOST = Host name or IP address for the CM Portal *
* PORTAL_PORT = Port number for the CM Portal *
* PORTAL_ZONE = Zone name in the CM Portal *
* DISPLAYNAME = Display name used in the CM Portal for the device *
* PORTAL_UID = ID of a CM Portal user who can update a device *
              or the ROM object
* PORTAL_PASS = Password of a CM Portal user who can update *
              a device or the ROM object
\star *
* PORTAL_ZONE and DISPLAYNAME parameters should match the ZONE and *
* DISPLAYNAME parameters in roms.cfg file *
*-------------------------------------------------------------------*
[MGR_ROM]
PORTAL_HOST = 192.168.1.9
PORTAL_PORT = 3471
PORTAL ZONE = cn=Home, cn=radia
DISPLAYNAME = compname
PORTAL UID = \{AES256\}ACuqUOk5jOzI23B243dvqw=PORTAL_PASS = {AES256}3gMlspmbrGbqVXNPDx8tWg==
```
3 Save and close edmprof.dat.

#### Configuring the Default Behaviors Instance

You must modify the default Run Once parameter string in the Default Behavior instance so that it contains the IP address for your Configuration Server. If you do not modify this parameter, your target device will not be able to run a successful CM OS connect. For more information on the BEHAVIORS Class, see [Setting Behaviors on page 137](#page-146-0).

#### To configure the default Behaviors instance

1 Log on to the CSDB Editor.

See [Logging On on page 134](#page-143-0) for more information.

- 2 Go to PRIMARY.OS.BEHAVIOR.DEFAULT\_BEHAVIOR.
- 3 In the RUNPARAM (RunOnce Parameter String) change IP=RCSSERVER to reference the appropriate Configuration Server for your environment.

If your Configuration Server is running on a non-default port, also add the following string immediately after the server name:

,port=<*Configuration Server port number*>

The default port for Configuration Server is 3464.

4 Click **OK**.

Now, the OS Manager Server is ready to use Portal.

## <span id="page-52-0"></span>About the Proxy Server

The Proxy Server is a web server that is used to deploy the service containing the operating system image to the target devices.

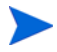

We recommend that you pre-load images on the Proxy Server before deploying them to the target devices. Do not dynamically download your OS images because the target devices will experience timeouts indefinitely until the image is downloaded. Where appropriate, separate Proxy Servers may be used for applications and OS file serving.

Refer to the *Client Automation Proxy Server Installation and Configuration Guide* for more information about installing this server and how to co-locate it with the Configuration Server.

### Configuring the Proxy Server

The Configuration Server can be used to deploy operating system images. However, in order to do so, a Proxy Server must be co-located on the Configuration Server host machine, and the following changes must be made to the Proxy Server configuration file, rps.cfg, which is located (by default) in *InstallDir*\IntegrationServer\etc.

- 1 Stop the HPCA Integration Server service.
- 2 Open *InstallDir*\IntegrationServer\etc\rps.cfg.
- 3 Change the -static-root parameter (which is the source location) to the location of the Configuration Server DB (such as C:/Program Files/Hewlett-Packard/CM/ConfigurationServer/DB). Be sure to use forward slashes.
- 4 Change the -static-type parameter from agent to server.

These changes are shown in bold in the excerpt below.

```
rps.cfg example: (top portion excluded)
rps::init {
   -stager 0
    -stager-port 3461
    -stager-trace 0
   -httpd 1
    -httpd-prefix "/RESOURCE"
    -static-root "C:/Program Files/Hewlett-Packard/
CM/ConfigurationServer/DB"
    -static-trace 0
    -static-type server
```
- 5 Save the file.
- 6 Restart the HPCA Integration Server service.

## <span id="page-54-0"></span>Installing the Client Automation Mini Management Server

You must install the HPCA Mini Management Server if you plan to use Windows CE images. This server handles transactions between the agent and the Configuration Server.

To install the Mini Management Server

- 1 On the Infrastructure media, go to extended infrastructure\mini management server\win32
- 2 Double-click setup.exe.

The Client Automation Mini Management Server Install window opens.

3 Click **Next**.

The End User License Agreement window opens.

- 4 Click **Accept**.
- 5 Click **Next** to accept the default directory.
- 6 Type the IP address or name of the Client Automation Configuration Server, and click **Next**.
- 7 Type the IP address or name of the Client Automation OS Manager Server, and click **Next**.
- 8 Click **Install**.
- 9 Click **Finish** when the installation is complete.

The server is installed with a service name HPCA Mini Management Server and the default port is 3470.

## <span id="page-54-1"></span>Converting the Service OS to WinPE (optional)

When the OS Manager is installed, it is configured to use the Linux Service OS by default and only switches over to WinPE if required by a particular management operation. Under certain circumstances, you may prefer to run an environment using WinPE as the default Service OS, switching over to Linux only if necessary. The following steps describe how to convert an environment to use WinPE as the default Service OS.

Changing the default Service OS will affect newly discovered target devices in OS Manager 7.50 and higher only. Existing target devices will continue to operate using the Linux Service OS as the default.

#### To convert the default Service OS to WinPE

1 Opening the Boot Server's default file. This is typically located in *InstallDir*\BootServer\X86PC\UNDI\boot\linux.cfg.

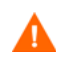

A

Do not use a text editor that automatically converts to Windows format, such as Notepad. Use Nano or WordPad to modify the Boot Server's configuration files.

- 2 Modify the settings for PXE:
	- a In the OS Manager section, change the DFTLSVOS to **\_SVC\_PEX86\_**.
	- b Save and close the file.
- 3 Modify the setting for LSB by opening the Client Automation Administrator CSDB Editor and going to PRIMARY, OS, Operating Systems (ZSERVICE), Local Service Boot. In the right pane, scroll to the Service OS List (ELGBLSOS) attribute.
	- a Double-click the attribute and change the setting to **\_SVC\_PEX86\_**.
	- b Save, and close the Admin CSDB Editor.
- 4 Modify your deployment CD-ROM as instructed in [Building a Custom](#page-232-0)  [WinPE Service OS on page 223.](#page-232-0)

# 4 Disk Encryption

This chapter includes the following topics:

- • [Prerequisites on page 48](#page-57-0)
- • [Encryption Support Mode Parameter \(ENCMODE\) on page 49](#page-58-0)
- • [Using Microsoft BitLocker on page 50](#page-59-0)

In previous versions of the OS Manager, a partition that could not be read was determined to contain no meaningful data and would trigger automated disaster recovery.

As of version 7.5, the OS Manager can detect when a partition has been encrypted using the following products:

- WinMagic SecureDoc
- PGP Whole Disk Encryption
- Check Point PointSec Full Disk Encryption
- McAfee Safeboot

Encrypted drive support changes some behaviors of the system.

- 1 Partition data that cannot be read is assumed to be valid if an encryption product is detected.
- 2 Automated disaster recovery is not possible using the Behavior setting, Disaster Recover y ([PMDISRCV on page 140](#page-149-0)). If you want to perform disaster recovery, you must use the OS Management Wizard with the Emergency Mode option selected in the Enterprise Manager to reinstall the OS.

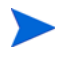

After recovering your operating system you must deploy the encryption product components and initiate the encryption process.

3 For kiosk-type machines booting from a CD/DVD, the CD/DVD must be removed following the deployment to prevent the machine being booted from the CD repeatedly.

## <span id="page-57-0"></span>**Prerequisites**

Set the BIOS to boot from the local drive first.

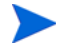

Do not capture an image from an encrypted hard drive.

## <span id="page-58-0"></span>Encryption Support Mode Parameter (ENCMODE)

By default, the OS Manager will automatically detect the supported encryption products listed above and adjust its behavior to ensure that the system does not perform an unwanted re-installation.

- For network (PXE) boots, the ENCMODE attribute is set to AUTO in the [OS Manager] section of the default file.
- For CD/DVD boots, the ENCMODE attribute is set to AUTO in the [OS Manager] section of rombl.cfg which resides in the root of the deployment CD.

You can change how encryption is handled using this ENCMODE parameter.

If ENCMODE is not present, the default value AUTO, is used. To change the value, you may need to add the ENCMODE attribute and the desired value.

The following table describes the values that can be assigned to ENCMODE in the format ENCMODE=*value*.

| Value          | <b>Definition</b>                                                                                                    |  |
|----------------|----------------------------------------------------------------------------------------------------|--|
| <b>NONE</b>    | Do not support encryption.                                                                                                    |  |
|                | Use this value to enforce the behavior of the OS Manager<br>7.2 and below, where a partition that could not be read<br>was determined to contain no meaningful data and<br>treated as an automated disaster recovery situation<br>(depending on the behavior settings). |  |
| AUTO (default) | Automatically detect supported encryption products.                                                                                                    |  |
| ENC            | Assume all partitions are encrypted. Use this for<br>unsupported encryption products because the auto<br>detection feature is not used.                                                                                                    |  |

**Table 1 ENCMODE Attribute Values**

It is recommended that you use a Client Automation service (ZSERVICE) to deploy the encryption product components and initiate the encryption process. It is also recommended that you prioritize the service to ensure that the encryption service is installed first to keep the amount of time the system runs unencrypted to a minimum.

## <span id="page-59-0"></span>Using Microsoft BitLocker

Microsoft BitLocker encryption technology is significantly different than other 3rd-party encryption products supported by the OS Manager. BitLocker is an integral part of Vista and newer Microsoft OS deliverables. It is based on a split partition layout that contains a system partition (typically drive S:) and the operating system partition (drive C:). The system partition is always unencrypted.

When using BitLocker, you must prepare your systems at the partition level so that it is ready to be enabled with BitLocker.

Using the OS Manager's new Reserved Space attribute in the DRIVEMAP class you can install and prepare systems with the assurance that the Microsoft BitLocker enablement and subsequent encryption will succeed. Next, you must enable BitLocker. See Microsoft's documentation for enablement instructions.

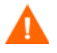

For Hardware Configuration Operations triggered by policy changes that are sensed during an OS Connect, the OS Manager will temporarily disable BitLocker. After the Hardware Configuration Operations have been completed, Bitlocker will be re-enabled ensuring that the preboot integrity trust chain has not been compromised.

For Hardware Configuration Operations triggered using the OS Management Wizard with the Emergency Mode option selected in the Enterprise Manager, you (the administrator) must handle any potential trust chain issues. See the *HP Client Automation Enterprise OS Manager Hardware Configuration Management Guide* for more information about the Repair Device task.

### Reserved Space – RSVDSPCE in DRIVEMAP class

The Reserved Space attribute (RSVDSPCE) in the DRIVEMAP class must contain a value expressed in MB.

If you specify this value for its intended use, use a value equal to or greater than 1500. This is the size that Microsoft recommends for the BitLocker S: partition.

A value of 0 (default) will cause OS Manager to not leave any gap. Non-fatal warnings will be issued in the OS deployment log when the value is smaller than 1500 and greater than 4000.

When OS Manager partitions the disk it will leave un-partitioned space on the disk equal to the size in MB specified in the RSVDSPCE attribute. This space can then be used later by the BDEHDCFG.EXE to prepare the system for BitLocker. This step is not included and has to be done separately. Consult the Microsoft documentation for how to enable BitLocker on a deployed system.

The RVSDSPCE attribute is not supported on pre-Vista operating systems. Any value specified will be reset to 0 during deployment, a warning will be issued and no space will be reserved.

### Local Service Boot and OSM Client Method Updates

The Local Service Boot service and the OS Manager Application Manager agent have both been updated to recognize and support a BitLocker prepared and/or enabled dual partition scheme.

### Partitioning Notes (DRIVEMAP class)

In case of a Merge DRIVEMAP scenario in a Bitlocker prepared or encrypted system, the OS Manager service OS agent has been updated to correctly identify both the system and the operating system partition and leave the other partitions intact. When re-creating the OS partition, space will be left unallocated for the system partition. Only the OS partition will be recreated.

The Preserve DRIVEMAP type cannot be used with the BitLocker dual partition scheme.

# 5 Preparing and Capturing OS Images

In this chapter, you will learn how to prepare and capture operating system images for deployment to devices in your environment. After an image is captured, it is uploaded to the OSManagerServer\upload directory on the OS Manager Server. You can then use the Administrator Publisher to store the image in the CSDB. Later, you can use the Enterprise Manager to deploy the operating systems to qualifying target devices.

As of version 7.50 Classic, any time you are prompted for the OS Manager Server's IP address and port number, you must now specify the port number (by default 3469). If you do not specify the port number, the port will default to 3466, and OS Management will not work correctly.

This does not apply to Core and Satellite environments, where the port is always 3466 for any infrastructure component except the Configuration Server, which runs on port 3464.

If you are using an existing OS WIM image (this includes the OS .WIM files on the Microsoft Windows OS installation media) or have created an OS WIM image using the Microsoft Windows Automated Installation Kit (AIK), you do not need to prepare or capture the image and can skip to the next chapter.

This chapter includes the following topics:

- • [Deployment Methods on page 54](#page-63-0)
- • [Preparing and Capturing Images on page 57](#page-66-0)
- Using Microsoft Sysprep on page 79
- • [About the Image Preparation Wizard on page 82](#page-91-0)
- • [Preparing and Capturing Thin Client OS Images on page 94](#page-103-0)

## <span id="page-63-0"></span>Deployment Methods

There are four methods that you can use to deploy an image using the OS Manager:

- Use Microsoft **ImageX** for Windows installation through image deployment of a captured reference machine image.
- Use Microsoft **Windows Setup** for Windows installation using an unattended setup. The installation sources can be captured from a reference machine or published from the Windows installation media.
- **Legacy** deployment is available for various older operating systems that do not support the new Windows Setup or ImageX deployment.
- For Windows 7 and Windows 2008 R2 x64, you can also publish an image directly from the operating system DVD media. In this case, there is no need to prepare and capture an image on a reference machine.

Table 2 provides a summary of each deployment method. The OS image preparation and capture steps that you perform will vary based on the operating system and deployment method that you choose.

| <b>Method</b> | <b>Service</b><br>OS Type* | Image<br>Format       | <b>Resulting Files**</b>                                                                                                    | <b>Supported Platforms</b>                                                                                                    |
|---------------|----------------------------|-----------------------|----------------------------------------------------------------------------------------------------|----------------------------------------------------------------------------------------------------|
| Legacy        | Linux                      | sector-based<br>image | ImageName.IMG<br>ImageName.MBR<br>ImageName.EDM<br>ImageName.PAR<br>For WinXPe or<br>Windows CE:<br>ImageName.IBR<br>ImageName.EDM<br>For Linux:<br>ImageName.DD<br>ImageName.EDM | Windows 2000 Workstation,<br>Server, and Advanced<br>Server x86<br>Windows XP x86 or AMD64/<br><b>EM64</b><br>Windows 2003 Server and<br>Advanced Server x86 or<br>AMD64/EM64<br>Windows XP Embedded<br>Windows CE<br>Debian Linux<br><b>HP</b> Thin Connect |

**Table 2 Deployment Methods**

| <b>Method</b>       | <b>Service</b><br>OS Type* | Image<br>Format              | <b>Resulting Files**</b>       | <b>Supported Platforms</b>                                                                  |
|---------------------|----------------------------|------------------------------|--------------------------------|---------------------------------------------------------------------------------------------|
| Microsoft<br>ImageX | WinPE                      | .WIM<br>file-based<br>format | ImageName.WIM<br>ImageName.EDM | Windows XP SP2 (or later)<br>Professional x86 or AMD64/<br>EM64T                            |
|                     |                            |                              |                                | Windows Vista Enterprise,<br><b>Business and Ultimate</b><br>Edition x86 or AMD64/<br>EM64T |
|                     |                            |                              |                                | Windows 7                                                                                   |
|                     |                            |                              |                                | Windows Server 2008<br><b>Standard and Business</b><br>edition x86 or AMD64/<br>EM64T       |
|                     |                            |                              |                                | Windows 2003 Server SP1<br>and Advanced Server x86 or<br>AMD64/EM64                         |
|                     |                            |                              |                                | Windows Server 2008<br>Release $2(R2)x64$                                                   |
| Microsoft           | WinPE                      | . WIM                        | ImageName.WIM                  | Windows Vista Enterprise,                                                                   |
| Windows<br>Setup    |                            | file-based<br>format         | ImageName.EDM                  | <b>Business and Ultimate</b><br>Edition x86                                                 |
|                     |                            |                              |                                | Windows 7                                                                                   |
|                     |                            |                              |                                | Windows Server 2008<br><b>Standard and Business</b><br>edition x86                          |
|                     |                            |                              |                                | <b>Windows Server 2008</b><br>Release $2(R2)x64$                                            |

**Table 2 Deployment Methods**

\*You must have the compatible drivers for the target device in the SOS. If you are using WinPE and the drivers are not available, see [Adding Drivers to the](#page-235-0)  [WinPE Service OS on page 226.](#page-235-0) If you are using a Linux SOS, HP will provide periodic updates of the Linux SOS.

\*\*Resulting files are stored in the *[InstallDir](#page-19-0)*\OSManagerServer\upload directory on the OS Manager Server.

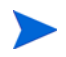

For more information about the ImageX and Windows Setup deployment methods, refer to Microsoft's documentation.

### <span id="page-65-0"></span>Prerequisites for Preparing Images

If you will use either ImageX or Windows Setup for deployment, you must install the Windows Automated Installation Kit (AIK) on the system where you will publish images to the CSDB. You will also need to copy two executable files from the Windows AIK installation into your OS Manager Server installation (refer to the *HPCA Core and Satellite Getting Started and Concepts Guide* for additional information).

The Windows AIK is available for download from the Microsoft web site. It is not included as part of a normal Windows installation.

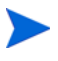

If you are deploying Windows Vista, Windows Server 2008, Windows 7, or Windows 2008 R2 x64, the minimal Windows AIK version required is the Windows AIK for Windows Vista and Windows 2008.

Be sure to install the appropriate version for your operating system.

• If you are using the x86 platform, install the Windows AIK here:

C:\Program Files\Windows AIK

• If you are using the x64 platform, install the Windows AIK here:

C:\Program Files (x86)\Windows AIK

To capture images for deployment using either ImageX or Windows Setup, place copies of the following utilities in the OS Manager Server directory structure.

Copy the following two files:

```
C:\Program Files\Windows AIK\Tools\PETools\x86\bootsect.exe
C:\Program Files\Windows AIK\Tools\x86\imagex.exe
To this location:
```

```
InstallDir\OSManagerServer\OSM\SOS\winpe\utilities\
Program Files
```
On an  $x64$  platform, copy the files from  $C:\Per{\sim}F$  Files  $(x86)$ 

## <span id="page-66-0"></span>Preparing and Capturing Images

The OS image preparation and capture steps that you perform will vary based on the operating system and deployment method that you choose. Table 3 contains links to the instructions for each supported scenario. For thin clients, see [Preparing and Capturing Thin Client OS Images on page 94.](#page-103-0)

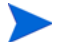

The OS Manager only supports capturing of unencrypted partitions.

| Deployment<br><b>Method</b>           | <b>Operating System</b>                       | <b>Instructions</b>                                                                                          |
|---------------------------------------|-----------------------------------------------|----------------------------------------------------------------------------------------------------|
| Legacy                                | Windows<br>Prior to Vista                     | Capture Pre-Windows Vista<br>for Legacy Deployment on<br>page 59                                             |
| Image X                               | Windows<br>Prior to Vista                     | Capture Pre-Windows Vista<br>for ImageX Deployment on<br>page 61                                             |
| Image X                               | Windows Vista or<br>Windows Server 2008       | Capture Windows Vista or<br>Windows Server 2008 for<br><b>ImageX</b> Deployment on<br>page 63                |
| Image X                               | Windows 7 or<br>Windows Server 2008 R2<br>x64 | Capture Windows 7 or<br><b>Windows Server 2008 Release</b><br>$2(R2)x64$ for ImageX<br>Deployment on page 65 |
| Windows<br>Native Install<br>Packager | Windows<br>Prior to Vista                     | Capture Pre-Windows Vista<br>for Deployment using the<br>Windows Native Install<br>Packager on page 68       |

**Table 3 Instructions for Preparing and Capturing OS Images**

| Deployment<br><b>Method</b>            | <b>Operating System</b>                                           | <b>Instructions</b>                                                                                                    |
|----------------------------------------|-------------------------------------------------------------------|----------------------------------------------------------------------------------------------------|
| Windows Setup                          | Windows Vista or<br>Windows Server 2008                           | Capture Windows Vista or<br>Windows Server 2008 for<br><b>Windows Setup Deployment</b><br>on page 75                                                               |
| Windows Setup                          | Windows 7 or<br>Windows Server 2008 R2<br>x64                     | Capture Windows 7 or<br>Windows Server 2008 Release<br>$2(R2)$ x64 for Windows Setup<br>Deployment on page 77                                                      |
| Windows Setup<br>from the DVD<br>media | Windows Server 2008<br>Windows 7<br>Windows Server 2008 R2<br>x64 | There is no need to prepare<br>and capture an image on a<br>reference machine.<br><b>Proceed directly to Publishing</b><br>to the HPCA CS Database on<br>page 107. |

**Table 3 Instructions for Preparing and Capturing OS Images**

### <span id="page-68-0"></span>Capture Pre-Windows Vista for Legacy Deployment

The following steps describe how to prepare and capture a pre-Windows Vista operating system image for Legacy Deployment.

- • [Task 1: Prepare the Reference Machine on page 59](#page-68-1)
- • [Task 2: Prerequisites on page 60](#page-69-0)
- • [Task 3: Run The Image Preparation Wizard on page 60](#page-69-1)

#### <span id="page-68-1"></span>Task 1: Prepare the Reference Machine

1 Install the operating system from the original product media. The reference machine must be capable of running the operating system you are installing. Make sure the reference machine is using DHCP.

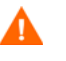

Store the OS on the C: drive. It is the only drive that will be captured.

2 Customize the OS as necessary. This may include installing a set of basic or required applications. Be sure to include the latest service packs for the OS and applications and all required drivers for the devices to which you will deploy the image. The following Microsoft knowledge base article contains information for including OEM drivers for Windows OS installations:

#### **<http://support.microsoft.com/default.aspx?scid=kb;en-us;314479>**

- 3 Install the Application Manager from the HPCA media. The agent is required so that when the OS image is deployed, the device can connect to the OS Manager Server. If you need to update the Application Manager, you must use agent self-maintenance.
- 4 Configure the BIOS power management so that the device does not power down after a few minutes of keyboard or mouse inactivity before the upload process to the HPCA Server is finished.
- 5 Keep the image file size as small as possible. The ideal configuration is a partition just large enough to fit the operating system, plus additional space for the HPCA agent.

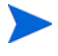

For Windows operating system prior to Windows 7, HP supports deploying the image to the primary boot partition of the primary boot drive.

The following steps help to minimize the size of the image file:

a Create free space.

HP recommends that after you have created the smallest partition with the least amount of free disk space as possible, set ExtendOemPartition =  $1$  in the [Unattended] section of the Sysprep.inf file to allow for the small image to be installed on a target device with a much larger drive. When ExtendOemPartition is set to true, the Microsoft Mini-Setup Wizard will extend the OS installation partition into any available non-partitioned space that physically follows on the disk. The HPCA agent can then use the free space on the volume for application installations.

- b Disable hibernation if you are using a laptop.
- c If necessary, remove the recovery partition.
- d Disable the paging file. The page file will be enabled automatically when mini-setup is run after the deployment.
- e Turn off System Restore.
- f Turn off Indexing Service and Disk Compression.
- g Turn off On Resume Password Protect.

#### <span id="page-69-0"></span>Task 2: Prerequisites

1 Download Microsoft Sysprep to distribute Microsoft operating systems using cloned images.

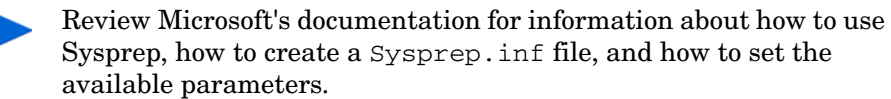

- 2 Set up Microsoft Sysprep.
- 3 Create a Sysprep.inf file.

See [Using Microsoft Sysprep on page 79](#page-88-0) for details.

#### <span id="page-69-1"></span>Task 3: Run The Image Preparation Wizard

See [About the Image Preparation Wizard on page 82.](#page-91-0)

### <span id="page-70-0"></span>Capture Pre-Windows Vista for ImageX Deployment

The following steps describe the process for preparing and capturing pre-Windows Vista operating systems for ImageX deployment.

- • [Task 1: Copy Utilities to the HPCA Server on page 61](#page-70-1)
- • [Task 2: Prepare the Reference Machine on page 61](#page-70-2)
- • [Task 3: Prerequisites on page 62](#page-71-0)
- • [Task 4: Run The Image Preparation Wizard on page 62](#page-71-1)

#### <span id="page-70-1"></span>Task 1: Copy Utilities to the HPCA Server

Follow the instructions under [Prerequisites for Preparing Images on page 56](#page-65-0).

### <span id="page-70-2"></span>Task 2: Prepare the Reference Machine

1 Install the operating system from the original product media. The reference machine must be capable of running the operating system you are installing. Make sure the reference machine is using DHCP.

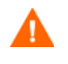

Store the OS on the C: drive. It is the only drive that will be captured.

Customize the OS as necessary. This may include installing a set of basic or required applications. Be sure to include the latest service packs for the OS and applications and all required drivers for the devices to which you will deploy the image.

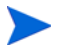

Installing the HPCA agent on the reference machine is not recommended. When the OS is deployed, the HPCA agent will be installed (or upgraded, if it is already installed).

2 Configure the BIOS power management so that the device does not power down after a few minutes of keyboard or mouse inactivity before the upload process to the HPCA Server is finished.

3 Keep the file system as small as possible which will minimize the size of the .WIM file.

For Windows operating system prior to Windows 7, HP supports deploying the image to the primary boot partition of the primary boot drive.

- a Delete unnecessary files and directories from the files system.
- b Turn off System Restore.

#### <span id="page-71-0"></span>Task 3: Prerequisites

1 Download Microsoft Sysprep to distribute Microsoft operating systems using cloned images.

Review Microsoft's documentation for information about how to use Sysprep, how to create a Sysprep.inf file, and how to set the available parameters.

- 2 Set up Microsoft Sysprep.
- 3 Create a Sysprep.inf file.

See [Using Microsoft Sysprep on page 79](#page-88-0) for details.

#### <span id="page-71-1"></span>Task 4: Run The Image Preparation Wizard

See [About the Image Preparation Wizard on page 82.](#page-91-0)
# <span id="page-72-1"></span>Capture Windows Vista or Windows Server 2008 for ImageX **Deployment**

The following steps describe the process for preparing and capturing Windows Vista operating systems for ImageX deployment.

- • [Task 1: Copy Utilities to the HPCA Server on page 63](#page-72-0)
- • [Task 2: Prepare the Reference Machine on page 65](#page-74-0)
- • [Task 3: Prepare unattend.xml on page 67](#page-76-0)
- • [Task 4: Run The Image Preparation Wizard on page 64](#page-73-0)

### <span id="page-72-0"></span>Task 1: Copy Utilities to the HPCA Server

Follow the instructions under [Prerequisites for Preparing Images on page 56](#page-65-0).

### Task 2: Prepare the Reference Machine

1 Install the operating system from the original product media. The reference machine must be capable of running the operating system you are installing. Make sure the reference machine is using DHCP.

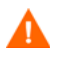

Store the OS on the C: drive. It is the only drive that will be captured.

Customize the OS as necessary. This may include installing a set of basic or required applications. Be sure to include the latest service packs for the OS and applications and all required drivers for the devices to which you will deploy the image.

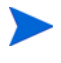

Installing the HPCA agent on the reference machine is not recommended. When the OS is deployed, the HPCA agent will be installed (or upgraded, if it is already installed).

- 2 Configure the BIOS power management so that the device does not power down after a few minutes of keyboard or mouse inactivity before the upload process to the HPCA Server is finished.
- 3 Turn off User Access Control.

4 Keep the file system as small as possible which will minimize the size of the .WIM file.

For Windows operating system prior to Windows 7, HP supports deploying the image to the primary boot partition of the primary boot drive.

- a Delete unnecessary files and directories from the files system.
- b Turn off System Restore.
- 5 As part of the capturing process for Vista and Windows Server 2008, the system will be set up to boot into Capture mode if it reboots from the local disk. There is no need to have Image Capture media present on CD or network.

#### Task 3: Prepare unattend.xml

Locate the sample unattend-capture.xml file from the following directory on the Image Capture media:

- Windows Vista 32-bit: samples\unattend\vista\x86
- Windows Vista 64-bit: samples\unattend\vista\x64
- Windows Server 2008 32-bit: samples\unattend\w2k8\x86
- Windows Server 2008 64-bit: samples\unattend\w2k8\x64

Copy this file to C:\Windows\system32\sysprep\uninstall.xml. You may need to modify this file for your environment.

#### <span id="page-73-0"></span>Task 4: Run The Image Preparation Wizard

See [About the Image Preparation Wizard on page 82.](#page-91-0)

# <span id="page-74-1"></span>Capture Windows 7 or Windows Server 2008 Release 2 (R2) x64 for ImageX Deployment

The following steps describe the process for preparing and capturing Windows 7 operating systems for ImageX deployment.

- • [Task 1: Copy Utilities to the HPCA Server on page 63](#page-72-0)
- • [Task 2: Prepare the Reference Machine on page 65](#page-74-0)
- • [Task 3: Prepare unattend.xml on page 67](#page-76-0)
- • [Task 4: Run The Image Preparation Wizard on page 64](#page-73-0)

For Windows 7 and Windows Server 2008, you can you can capture from either a single a dual-partition OS setup. In case of a dual-partition OS setup, the System Reserved partition will contain the boot manager and HPCA Service OS (SOS) files. The OS partition will contain the boot loader and the OS itself.

### Task 1: Copy Utilities to the HPCA Server

Follow the instructions under [Prerequisites for Preparing Images on page 56](#page-65-0).

#### <span id="page-74-0"></span>Task 2: Prepare the Reference Machine

- 1 Install the operating system from the original product media. The reference machine must be capable of running the operating system that you are installing. Make sure the reference machine is using DHCP.
	- When you are prompted for the type of installation, select the **Custom (advanced)** option.
	- When you are prompted for where to install Windows 7, click **Drive Options (advanced)**.
- 2 Click **New** to create a new partition that will hold Windows 7.
- 3 In the **Size** box, select the maximum value.
- 4 Click **Apply**. A dialog box opens to warn you that Windows may create additional partitions. Click **OK** to close this dialog box and proceed.
- 5 To create a **single partition** installation, follow these steps:
- a Select the small System Reserved partition, and click **Delete**. A dialog box opens to warn you that any data stored on this partition will be lost.
- b Click **OK** to close the dialog box and proceed.
- c Select the remaining partition, and click **Next**. The Windows 7 installation then proceeds.

To create a **dual-partition** installation, follow these steps:

- a Select the partition that you created in step 4, and click **Delete**. A dialog box opens to warn you that if you delete this partition, any data stored on it will be lost.
- b Click **OK** to close the dialog box and proceed.
- c Select the System Reserved partition, and click **Extend**.
- d In the **Size** box, specify 1024 MB.
- e Click **Apply**. Once again, a dialog box opens to warn you that extending a partition is not a reversible action.
- f Click **OK** to close this dialog box and proceed.
- g Select the partition that you created in step 4 again, and click **New**.
- h In the **Size** box, select the maximum value.
- i Click **Apply**. Once again, a dialog box opens to warn you that Windows may create additional partitions.
- j Click **OK** to close this dialog box and proceed.
- k Click **Next**. The Windows 7 installation then proceeds.
- 6 Customize the OS as necessary. This may include installing a set of basic or required applications. Be sure to include the latest service packs for the OS and applications and all required drivers for the devices to which you will deploy the image.

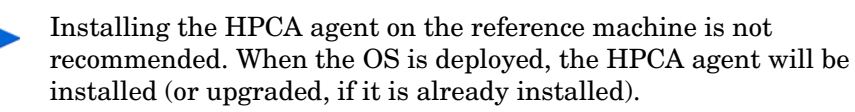

7 Configure the BIOS power management so that the device does not power down after a few minutes of keyboard or mouse inactivity before the upload process to the HPCA Server is finished.

- 8 Using the Control Panel, set the User Access Control level to **Never notify**.
- 9 Keep the file system as small as possible (this will minimize the size of the .WIM file).
	- a Delete unnecessary files and directories from the files system.
	- b Turn off System Restore.
- 10 As part of the capturing process for Windows 7 and Windows Server 2008 R2 x64, the system will be set up to boot into Capture mode if it reboots from the local disk. There is no need to have Image Capture media present on CD or network.

### <span id="page-76-0"></span>Task 3: Prepare unattend.xml

Locate the sample unattend-capture.xml file from the following directory on the Image Capture media:

- Windows 7 32-bit: samples\unattend\win7\x86
- Windows 7 64-bit: samples\unattend\win7\x64
- Windows Server 2008 R2 64-bit: samples\unattend\win7\x64

Copy this file to C:\Windows\system32\sysprep\uninstall.xml. You may need to modify this file for your environment.

Task 4: Run The Image Preparation Wizard

See [About the Image Preparation Wizard on page 82.](#page-91-0)

# Capture Pre-Windows Vista for Deployment using the Windows Native Install Packager

Capture and Deploy of pre-Windows Vista images for this deployment mode is only supported in HPCA Enterprise Edition.

This is the only case in which you will use the HPCA Windows Native Install Packager to prepare an image. The image is of the installation media for a pre-Windows Vista operating system on a hard drive on the reference machine. The resulting image has completed the file copy phase of a Windows installation and contains the HPCA agent. The image is sent to the OSManagerServer\upload directory on the OS Manager Server, and then you use the Admin Publisher to publish the image to the Configuration Server DB.

When the image is deployed to a target device, the target device reboots, and the Windows Native Install setup continues with the text mode setup phase, followed by the GUI phase. These two phases are controlled by unattend.txt and allow for a completely unattended setup.

- • [Task 1: Prepare the Reference Machine on page 68](#page-77-0)
- • [Task 2: Create unattend.txt on page 70](#page-79-0)
- • [Task 3: Install the HPCA Windows Native Install Package on page 71](#page-80-0)
- • [Task 4: Run the HPCA Windows Native Install Package on page 71](#page-80-1)

#### <span id="page-77-0"></span>Task 1: Prepare the Reference Machine

The image of the original installation media created on the reference machine is deployed to target devices. Before using the HPCA Windows Native Install Packager to create the image, ensure that you have the HPCA media, and that the reference machine meets the following requirements:

- 1 Connectivity to an OS Manager Server.
- 2 A target drive, recommended being on an extended partition, that:
	- Will be used as if the target drive is currently formatted and empty (has no data). If the target drive is not formatted or it is formatted and contains data, the user will be prompted to format the drive.

— A user can pre-format the drive with FAT32 if they format the drive and ensure that there is no data on the drive.

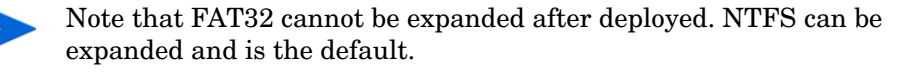

— Is at least 1.5 GB. If the target drive is larger, it will take more processing time when the drive is imaged or the image may be larger than necessary depending on how the "Optimize Compression of Unused Disk Space" check box is set in the Image Preparation Wizard.

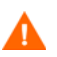

All data on the target drive will be lost.

- 3 A separate drive (to increase speed), such as the  $C:$  drive, with the HPCA Windows Native Install Packager software already installed. See [Task 3:](#page-80-0)  [Install the HPCA Windows Native Install Package on page 71](#page-80-0).
- 4 You must also have access to the following items; specify their location when using the HPCA Windows Native Install Packager:
	- The setup files for the HPCA agent.
	- The i386 directory from your operating system media.

You can slipstream any necessary service packs into this directory. See the readme.txt file associated with each service pack for more information about how to do this.

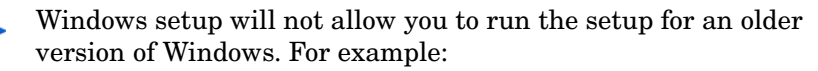

- If your device is running Windows XP, you cannot use the 1386 directory for Windows 2000.
- If your device is running Windows 2003, you cannot use the i386 directory for Windows 2000 or Windows XP.

— unattend.txt

You can create the file manually or use Windows Setup Manager on your Windows media. Sample files are available on the Image Capture media in the \samples directory.

### <span id="page-79-0"></span>Task 2: Create unattend.txt

The unattend, txt file automates the installation of the OS so that no user input is necessary. The unattend.txt file must match the release of Windows specified in the i386 directory. These files may vary slightly depending on the version of Windows being installed.

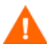

The Unattend.txt file should not be larger than 800 KB.

The following are some tips about creating the unattend.txt file to be stored with the image:

- The settings in the file should be as generic as possible so that the file can be used with any device in your environment.
- Include the statements AutoLogon=YES and AutoLogonCount=1 in the [GuiUnattended] section of this file.

You must use the [GuiUnattended] section, rather than \$OEM\$\cmdlines.txt, because the HPCA agent setup uses the Windows installer to install the agent on the target device, and \$OEM\$\cmdlines.txt cannot run the Windows Installer.

The AutoLogon and AutoLogonCount statements ensure that the agent is installed during the first user logon after the operating system is installed.

• Include the statement extendoempartition=1 in the [Unattended] section of this file. This causes Windows to extend the file system and partition to include any unused space that follows the partition. If the target partition is too small, it is possible that the copy phase of the installation will work (the phase run on the reference machine). Then, when the image is deployed, the text mode phase will fail or install the OS on some other partition.

If you use a large target partition, the process that zeroes unused space on the file runs for a long time.

- You can also create separate unattend.txt files for any necessary customizations. You can use the Publisher to publish these files to the SYSPREP class in the HPCA DB, and then you can connect them to the appropriate OS image. When the image is deployed, the customized unattend.txt will be merged with the original file.
	- See [Publishing to the HPCA CS Database on page 107](#page-116-0) for details about publishing files. When publishing unattend.txt files, follow the intructions as if you were publishing a Sysprep. inf file.

### <span id="page-80-0"></span>Task 3: Install the HPCA Windows Native Install Package

- 1 On the Image Capture media, go to \windows\_native\_install and double-click setup.exe.
- 2 Click **Next**.

The End User License Agreement window opens.

- 3 Review the terms and click **Accept**.
- 4 Select the directory to install the product in, and then click **Next**.

The Summary window opens.

5 Click **Install**.

When the installation is done, click **Finish**.

### <span id="page-80-1"></span>Task 4: Run the HPCA Windows Native Install Package

1 Double-click the HPCA Windows Native Install Packager icon on the desktop.

You must complete the information in each of the three areas in the Configure Options window: Client Automation, Windows Setup, and Package.

- a The Client Automation area contains options used to set up options related to Client Automation products.
- b The Windows Setup area gathers information needed to perform the OS installation.

c The Package area gathers information needed by HPCA about the package that you are creating.

If you click **Next** before completing the required fields on each of these windows, you will receive a message prompting you to complete the fields.

- 2 In the Client Automation Client Source Directory field, enter the path for the HPCA agent.
- 3 Select the check boxes for the Client Automation products that you want installed.
- 4 Select the **Run first connect after install** check box to perform an HPCA OS connect after the OS is installed. If this is not selected, the HPCA OS connect will not occur automatically after the OS is installed.
- 5 In the **Optional Packager Command Line Arguments** box, type parameters used by the WNI application. The options can be placed all on one line or on several lines. Specify the options in the keyword-value format, such as:

```
-trace_level 9
```
The keyword must always begin with a dash (-).

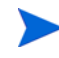

Usually you will use the Optional Packager Command Line Arguments text box only when directed by Technical Support.

There are many parameters that can be used to create logs. The following example describes how to create a file called C:\temp\nvdwni.log:

```
-trace level 99
-trace_dir c:\temp
```
If you want to create a log with a different name, you can use the following:

-trace\_file filename.log

- 6 Click **Next**.
- 7 In the **unattend.txt File** box, browse to the appropriate unattend.txt file.

Select a generic unattend.txt file to be stored in the image. This file should contain options that are applicable for all devices that the image may be applied to. Later, you can attach a separate unattend. txt file to the image to make any necessary customizations.

The unattend, txt file must match the release of Windows specified in the i386 directory. These files may vary slightly depending on the version of Windows being installed.

- 8 In the **i386 Directory** text box, select the Windows source distribution directory provided by Microsoft on its distribution media. You can use the Microsoft slipstream process to incorporate service packs and other fixes. See the readme.txt file that is associated with the service pack for more information about how to do this.
	- Be sure to copy the i386 directory from the Windows CD-ROM to another location. If you use the CD-ROM, Windows setup assumes you will have the CD-ROM loaded on the target device and will not copy all of the necessary files.
- 9 In the **Target drive** drop-down list, select the drive where the native install package will be created. We recommend that this drive is on an extended partition.

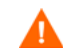

All existing data found on this drive will be lost.

- 10 In the **Extra Command Line Parameters** text box, type any parameters that you want to pass to the Windows Setup program when it is run. See the Microsoft web site for more information about the parameters.
- 11 Click **Next**.
- 12 In the **Image Name** text box, type the name of the package that will be stored in the \upload directory. This name has a maximum length of eight characters and should be composed of alphanumeric characters only.
- 13 In the **Image Description** text box, type a description of the image (up to 255 characters).
- 14 In the **Client Automation OS Manager Server** text box, specify the IP address or host name for the OS Manager Server where the image should be uploaded.
- 15 In the **Client Automation OS Manager Port** text box, specify the port for the OS Manager Server.
- 16 Select the **Optimize Compression of Unused Disk Space** check box to null all unused disk space on the target drive before imaging it. This reduces the size of the image but causes the Image Preparation Wizard to run longer.
- 17 Click **Next**.
- 18 Review the Summary, and then click **Create**.
	- After you click **Create** on a Windows 2000 device, Windows Setup may prompt you to reboot the system. Click **Cancel** to avoid the reboot. The reboot is not necessary; however nothing will be harmed if the reboot does happen.

Windows Setup runs and then returns to the HPCA Windows Native Install Packager.

19 When the HPCA Windows Native Install Packager is done, a message prompts you to reboot using the Linux CD-ROM/DVD. This refers to the Image Capture media.

Remember the boot order must be set to boot from the CD-ROM/ DVD first.

- 20 Insert the Image Capture media, and then click **OK**.
- 21 Click **Finish**.
- 22 Reboot the device and the image is uploaded the  $\os$ Manager $\upmu$ load directory.
- 23 When a message appears that the OS Image has been successfully sent to the HPCA Server, you can remove the media from the drive and reboot your device.

# Capture Windows Vista or Windows Server 2008 for Windows Setup Deployment

The following steps describe the process for preparing and capturing Windows Vista or Windows Server 2008 operating systems for Windows Setup deployment.

- Task 1: Copy Utilities to the HPCA Server on page 77
- • [Task 2: Prepare the Reference Machine on page 75](#page-84-0)
- • [Task 3: Run The Image Preparation Wizard on page 76](#page-85-0)

### Task 1: Copy Utilities to the HPCA Server

Follow the instructions under [Prerequisites for Preparing Images on page 56](#page-65-0).

### <span id="page-84-0"></span>Task 2: Prepare the Reference Machine

1 Install the operating system from the original product media. The reference machine must be capable of running the operating system you are installing. Make sure the reference machine is using DHCP.

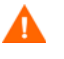

Store the OS on the C: drive. It is the only drive that will be captured.

Customize the OS as necessary. This may include installing a set of basic or required applications. Be sure to include the latest service packs for the OS and applications and all required drivers for the devices to which you will deploy the image.

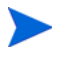

Installing the HPCA agent on the reference machine is not recommended. When the OS is deployed, the HPCA agent will be installed (or upgraded, if it is already installed).

- 2 Configure the BIOS power management so that the device does not power down after a few minutes of keyboard or mouse inactivity before the upload process to the HPCA Server is finished.
- 3 Turn off User Access Control.

4 Keep the file system as small as possible which will minimize the size of the .WIM file.

For Windows operating system prior to Windows 7, HP supports deploying the image to the primary boot partition of the primary boot drive.

- a Delete unnecessary files and directories from the files system.
- b Turn off System Restore.
- 5 As part of the capturing process for Vista and Windows Server 2008, the system will be set up to boot into Capture mode if it reboots from the local disk. There is no need to have Image Capture media present on CD or network.

### <span id="page-85-0"></span>Task 3: Run The Image Preparation Wizard

See [About the Image Preparation Wizard on page 82.](#page-91-0)

# Capture Windows 7 or Windows Server 2008 Release 2 (R2) x64 for Windows Setup Deployment

The following steps describe the process for preparing and capturing Windows 7 operating systems for Windows Setup deployment.

- • [Task 1: Copy Utilities to the HPCA Server on page 77](#page-86-0)
- • [Task 2: Prepare the Reference Machine on page 75](#page-84-0)
- • [Task 3: Run The Image Preparation Wizard on page 76](#page-85-0)

For Windows 7 and Windows Server 2008, you can can capture from either a single a dual-partition OS setup. In the case of a dual-partition OS setup, the System Reserved partition will contain the boot manager and HPCA Service OS (SOS) files. The OS partition will contain the boot loader and the OS itself.

### <span id="page-86-0"></span>Task 1: Copy Utilities to the HPCA Server

Follow the instructions under [Prerequisites for Preparing Images on page 56](#page-65-0).

#### Task 2: Prepare the Reference Machine

- 1 Install the operating system from the original product media. The reference machine must be capable of running the operating system that you are installing. Make sure the reference machine is using DHCP.
	- When you are prompted for the type of installation, select the **Custom (advanced)** option.
	- When you are prompted for where to install Windows 7, click **Drive Options (advanced)**.
- 2 Click **New** to create a new partition that will hold Windows 7.
- 3 In the **Size** box, select the maximum value.
- 4 Click **Apply**. A dialog box opens to warn you that Windows may create additional partitions. Click **OK** to close this dialog box and proceed.
- 5 To create a single partition installation, follow these steps:
	- a Select the small System Reserved partition, and click **Delete**. A dialog box opens to warn you that any data stored on this partition will be lost.
- b Click **OK** to close the dialog box and proceed.
- c Select the remaining partition, and click **Next**. The Windows 7 installation then proceeds.

To create a dual-partition installation, follow these steps:

- a Select the partition that you created in step 4, and click **Delete**. A dialog box opens to warn you that if you delete this partition, any data stored on it will be lost.
- b Click **OK** to close the dialog box and proceed.
- c Select the System Reserved partition, and click **Extend**.
- d In the **Size** box, specify 1024 MB.
- e Click **Apply**. Once again, a dialog box opens to warn you that extending a partition is not a reversible action.
- f Click **OK** to close this dialog box and proceed.
- g Select the partition that you created in step 4 again, and click **New**.
- h In the **Size** box, select the maximum value.
- i Click **Apply**. Once again, a dialog box opens to warn you that Windows may create additional partitions.
- j Click **OK** to close this dialog box and proceed.
- k Click **Next**. The Windows 7 installation then proceeds.
- 6 When you are prompted to select your computer's location, select **Work Network**.
- 7 Customize the OS as necessary. This may include installing a set of basic or required applications. Be sure to include the latest service packs for the OS and applications and all required drivers for the devices to which you will deploy the image.

Installing the HPCA agent on the reference machine is not recommended. If the HPCA agent exists on the reference machine, it will be upgraded when the OS is deployed.

- 8 Configure the BIOS power management so that the device does not power down after a few minutes of keyboard or mouse inactivity before the upload process to the HPCA Server is finished.
- 9 Using the Control Panel, set the User Access Control level to **Never notify**.
- 10 Keep the file system as small as possible (this will minimize the size of the .WIM file).
	- a Delete unnecessary files and directories from the files system.
	- b Turn off System Restore.
- 11 As part of the capturing process for Windows 7 and Windows Server 2008 R2 x64, the system will be set up to boot into Capture mode if it reboots from the local disk. There is no need to have Image Capture media present on CD or network.

### Task 3: Run The Image Preparation Wizard

See [About the Image Preparation Wizard on page 82.](#page-91-0)

# Using Microsoft Sysprep

In the last step of gold image creation, the HP Client Automation OS Manager Image Preparation Wizard runs Microsoft Sysprep in order to strip out all of the security identifiers in the gold image and reset the image.

After the operating system image is delivered to the target device, the Microsoft Mini-Wizard will run automatically when the target device is started. After using the answers provided by Sysprep.inf, the Microsoft Mini-Wizard deletes the Sysprep directory on the target device.

To set up Sysprep

1 Go to DEPLOY.CAB in the SUPPORT\TOOLS folder of the Microsoft operating system installation media. See Microsoft's documentation for details.

2 Extract the Microsoft Sysprep files from the Deploy.cab file using the appropriate operating system media. Copy these files to  $C:\S$  Prep on the reference machine and make sure the directory and files are not set to read-only.

Be sure that you are using the latest Sysprep version. If you use an older version, you may receive an error.

If you do not have the appropriate version of Sysprep, you can download it from the Microsoft web site.

Even if you have administrator rights, make sure that you have the appropriate user rights set to run Sysprep. Refer to article #270032, *User Rights Required to Run the Sysprep.exe Program* on the Microsoft web site. If you do not have the appropriate user rights, when Sysprep runs, you will receive the following error:

You must be an administrator to run this application.

The Image Preparation Wizard will exit and after you set up the appropriate user rights you will need to run the wizard again.

- 3 Be sure that the reference machine is part of a WORKGROUP and not a domain in order to use the Microsoft Sysprep.
- 4 Create a Sysprep.inf and save it to C:\Sysprep.

#### To create Sysprep.inf

You can create Sysprep.inf manually or use the Microsoft Setup Manager (Setupmgr.exe). The Setup Manager can be found in the Deploy.cab file in the SUPPORT\TOOLS folder of a Microsoft OS distribution media. See Microsoft's documentation for more information.

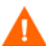

Microsoft does not support creation of a mass storage section using the Sysprep utility for Windows 2000. If you use this option with Windows 2000, you may see issues with the capture or deployment of an image.

Sample Sysprep.inf files are available on the Image Capture media in the \samples\sysprep\ directory.

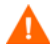

The Sysprep. inf file should not be greater than 800 KB in size.

When creating the Sysprep.inf file:

Adjust the TimeZone value for your enterprise.

- Set up the AdminPassword.
- Make sure to include a product key so that the user will not need to enter this at the target device.
- In order to have an unattended installation, you must include UnattendMode = FullUnattended in the [Unattended] section.
- Set ExtendOemPartition to 1, so that Microsoft Sysprep will extend the OS partition into any available non-partitioned space that physically follows on the disk.
- If JoinDomain is present in Sysprep.inf, then Sysprep.inf has to have the Admin User ID and Password of an account in the domain that has the rights to join the computer to the domain. Note that JoinDomain is case sensitive.

### How Sysprep.inf Files are Prioritized

The Sysprep.inf file can be delivered with the operating system image, or it can be delivered as a package that is connected to the operating system image (known as an override Sysprep file). If the Sysprep.inf file is published separately, it will be merged with the Sysprep.inf file in the image's NTFS into a single, combined Sysprep.inf.

Sysprep.inf files are prioritized in the following order, from lowest to highest:

- 1 Sysprep embedded in the image (lowest priority). If there is no separately published Sysprep.inf (override Sysprep), just the Sysprep.inf in the image will be used.
- 2 Override Sysprep (a Sysprep file that is separate from the gold image. See [Using an Override Sysprep File on page 159](#page-168-0) for details).

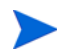

Only one override Sysprep.inf will be resolved.

- 3 Sysprep attached to policy criteria (highest priority).
	- To attach a Sysprep file to policy, you must publish the Sysprep file to the CSDB and then use the Administrator CSDB Editor to manually connect the Sysprep instance to the appropriate Policy instance.
		- Even if you override the Sysprep.inf, the ComputerName (COMPNAME) and JoinDomain (COMPDOMN) are still updated by the OS Manager based on the Computer Name and Domain stored in the ROM object in the Portal.

# <span id="page-91-0"></span>About the Image Preparation Wizard

The Image Preparation Wizard performs the following tasks:

- 1 Creates an object that contains information (including hardware and OS information capabilities) about the reference machine.
- 2 Executes the exit points that are available for your use as needed. PRE.CMD is executed before the Image Preparation Wizard starts SysPrep to seal the image. POST.CMD is executed after Sysprep has sealed the image. See [Using the Image Preparation Wizard Exit Points](#page-92-0) on page [83](#page-92-0)  for details.

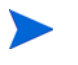

Image Capture exit points are only supported for ImageX and Windows Setup capture types.

- 3 Runs Microsoft Sysprep on supported operating systems.
- 4 Restarts the reference machine into the Service OS (booted from the appropriate media). The Service OS runs to collect the image and its associated files.

Creates and copies files to the following directory on the OS Manager Server: \*[InstallDir](#page-19-0)*OSManagerServer\upload

If you choose to create a legacy image, the files uploaded are:

— ImageName.IMG

This file contains the gold image. This is a compressed, sector-by-sector copy of the boot partition from the hard drive system that may be very large. The file contains an embedded file system that will be accessible when the image is installed.

— ImageName.MBR

This file contains the master boot record file from the reference machine.

- ImageName.PAR The file contains the partition table file from the reference machine.
- ImageName.EDM This file contains the object containing inventory information.

If you chose to create an image using ImageX or using Windows Setup, the files uploaded are:

- ImageName.WIM This file contains a set of files and file system information from the reference machine.
- ImageName.EDM This file contains the object containing inventory information.

## <span id="page-92-0"></span>Using the Image Preparation Wizard Exit Points

You can use exit points for the Image Preparation Wizard as needed. For example, you may use them to clean up a device before performing a capture.

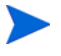

Image Capture exit points are only supported for ImageX and Windows Setup capture types.

#### To use the exit points:

- 1 Create the files PRE.CMD and POST.CMD.
- 2 Save these files and any supporting files in OSM\PREPWIZ\payload\default\pre and OSM\PREPWIZ\payload\default\post respectively.

The Image Preparation Wizard copies these files to %temp%\prepwiz\pre and %temp%\prepwiz\post on the reference device and removes them before the capture begins. PRE.CMD is executed before the Image Preparation Wizard starts SysPrep to seal the image. POST.CMD is executed after Sysprep has sealed the image.

A non-zero return value from either PRE.CMD or POST.CMD will cause the Image Preparation Wizard to halt. In interactive mode, you can decide to Stop or Ignore the error and continue. In batch mode, the Image Preparation Wizard will halt.

# <span id="page-93-0"></span>Preparing To Capture Remote Images

The following section explains how to prepare images on remote machines.

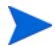

Currently supported for Microsoft Image X only.

#### To capture remote images

- 1 Connect to the remote machine to be captured.
- 2 Copy \image preparation wizard from the ImageCapture media to a network share. See [Product Media on page 22](#page-31-0) if you need more information about where to get this media.
- 3 Map a drive from the remote machine to be imaged to the network share that has \image\_preparation\_wizard.
- 4 Prepare the remote machine as necessary. See the following for information on how to prepare the machine.
	- — [Capture Pre-Windows Vista for ImageX Deployment on page 61](#page-70-0)
	- — [Capture Windows Vista or Windows Server 2008 for ImageX](#page-72-1)  [Deployment on page 63](#page-72-1)
	- — [Capture Windows 7 or Windows Server 2008 Release 2 \(R2\) x64 for](#page-74-1)  [ImageX Deployment on page 65](#page-74-1)

# Using the HPCA OS Manager Image Preparation Wizard

To use the HPCA OS Manager Image Preparation Wizard

If you are capturing an image locally, before continuing, set the reference machine to boot from the CD-ROM/DVD drive. You must do this because the ImageCapture media is bootable. When you run the ImageCapture media, it reboots the device in order to upload the image.

For Windows Vista, Windows 2008, Windows 7, and Windows Server 2008 R2 x64 captures using Windows Setup or Image X the CD-ROM/DVD is not required. See [Preparing To Capture Remote Images on page 84](#page-93-0).

- 1 Insert the ImageCapture media into the reference machine. See [Product](#page-31-0)  [Media on page 22](#page-31-0) if you need more information about where to get this media.
- 2 Go to  $\cdot$  image preparation wizard and double-click prepwiz.exe.

If you are using a legacy operating system and the agent is not installed, you will see the following message.

This computer does not have the Application Manager installed. You may not be able to manage the target computers with the OS Manager product.

If you want the device to be managed, you must install the agent before running the Image Preparation Wizard.

— If you are capturing an image to be deployed using the Legacy method, the Image Preparation Wizard verifies that the  $C:\S$  sysprep folder exists and that the Application Manager is installed before continuing. — If you are capturing an image to be deployed using ImageX or Windows Setup, the Image Preparation Wizard will locate Sysprep in C:\Windows\system32\sysprep for Windows Vista (or later) or C:\sysprep for pre-Windows Vista operating systems.

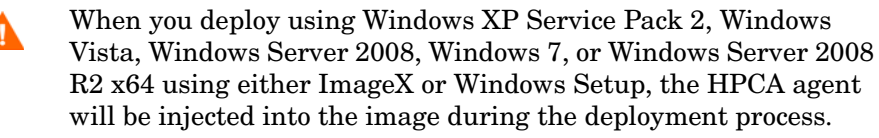

If you want to install the agent to a location other than the default location on your target devices, you must edit the INSTALLDIR property in install.ini. Refer to the *HP Client Automation Enterprise Application Manager and Application Self-service Manager Installation and Configuration Guide* for details on modifying install.ini.

It is important to note that if you have already installed the agent to a location other than the default in your image, you must update the INSTALLDIR property in install.ini as well.

*If the agent is installed in the default location, do not make any changes to* install.ini*.*

You must edit install.ini before using the Publisher to publish the image to the HPCA database.

- This is advantageous because you can package the agent independently and can update the agent as needed by publishing a new version to the Configuration Server DB. After you do this, all new .WIM deployments will automatically use the latest agent. If you are using an HPCA Standard license, the agent must already be included on the image that was captured. However, you still must select where to publish the agent from when running the Administrator Publisher.
- 3 Click **Next**.

The End User License Agreement window opens.

4 Click **Accept**.

The deployment methods that may appear are:

- **Legacy** captures a raw disk image of the partition (.IMG format).
- **ImageX** captures an image in .WIM format that will be deployed using WinPE and the ImageX utility.

— **Windows Setup** captures an image in .WIM format that will be deployed using WinPE and Windows Setup.

If a deployment method is not supported for the OS, it will not appear.

- 5 Select the deployment method that you want to use, and click **Next**.
- 6 Type the IP address or host name and port for the OS Manager Server. This must be specified in the following format:

*xxx.xxx.xxx.xxx*:*port*

The OS Manager port reserved for OS imaging and deployment in an HPCA Classic installation is is 3469. In an HPCA Core and Satellite installation, port 3466 is reserved for this purpose.

- 7 Click **Next**.
- 8 Type a name for the image file. This is the image name that will be stored in the *[InstallDir](#page-19-0)*\OSManagerServer\upload directory.
- 9 Click **Next**.

The Span Disk Image window opens.

10 Type the amount of the total uncompressed disk space (in MB) to use for each image file. Type **0** (zero) if you do not want to create a spanned image.

Use spanned images to break the image file into smaller segments. Each segment of a spanned image is restricted to 4 GB. This is helpful so that you can comply with the restriction of whole images needing to be less than 4 GB so that they can be stored in the CSDB.

If this value is set to 0 (zero), and the size of the image resource files exceeds 4GB, the image will be spanned automatically.

11 Click **Next**.

If appropriate, the Additional Sysprep Options window opens. The text box is pre-filled with a command that clears all the SIDs to prepare the machine for capture.

If you want, you can type additional options to pass to Sysprep using a space as the delimiter.

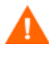

This is an advanced option. Any additional options that you add or changes that you make are not validated and may result in image capture or deployment failure. Use with caution or when instructed to do so by HP Software Support personnel.

Review Microsoft's documentation for information about additional Sysprep options

- 12 Click **Next**.
- 13 If you chose ImageX for the deployment method, the Select Image Preparation Wizard payload window opens with the default option selected.

The payload contains Local Service Boot (LSB) data to be delivered to target devices.

14 Type a description for the image file and click **Next**.

The Select the Windows Edition window may open.

15 Select the Windows edition that you are capturing and click **Next**.

The Options window may open.

If you do not have the Application Manager installed, you will not see the **Perform client connect after OS install** check box. It is important to have this agent installed only if you are using the Legacy method to capture an image.

16 Select the appropriate options.

The options appear depending on the operating system that you are capturing.

#### — **Build Mass Storage Section in Sysprep.inf**

Select this check box to build a list of the Mass Storage drivers in the [SysprepMassStorage] section of the Sysprep.inf for Windows XP and above.

Microsoft does not support creation of a mass storage section using the Sysprep utility for Windows 2000. If you use this option with Windows 2000, you may see issues with the capture or deployment of an image.

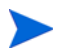

The list of Mass Storage Drivers is installed in the registry. This takes about 15-20 minutes, but provides fundamental mass storage device drivers to ensure success of image deployment across machine models and manufacturers.

If there are any errors in these entries, subsequent Sysprep execution can fail.

#### — **Optimize compression of unused disk space**

Select this check box to optimize compression of unused disk space. This adds zeroes up to the end of the system drive partition. Note that this may take some time depending on the size of the hard drive.

This increases the compressibility of the captured image, reducing its size. Smaller image files require less disk space to store and less bandwidth to move across the network.

#### — **Resize partition before OS upload**

Select this check box to resize the partition to make it as small as possible. If you do not select this check box, make sure that your partition is sized appropriately.

#### — **Perform client connect after OS install**

Select this check box to connect to the OS Manager Server after the OS is installed. If this is not selected, the HPCA OS connect will not occur after the OS is installed.

This option will not appear if you are using a method where you do not have the agent installed (e.g., if you are using the Legacy method and did not install the Application Manager or if you are capturing a Windows Vista (or later) image because the agent is installed during the deployment and a connect is run by default).

#### 17 Click **Next**.

The Summary window opens.

- 18 Click **Start**.
- 19 Click **Finish**.

If you are working with an APIC device, the Make Image Compatible with PIC window opens. Note that Windows Vista (and later) operating systems can only be captured from and deployed to APIC compatible devices.

20 If necessary, select the **Make image compatible with machine with PIC** check box.

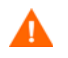

Microsoft does not recommend this. Be sure to see their web site for more information before making this selection.

21 Click **Next**.

If you selected the check box in the figure above, the Select Windows CD window opens.

- 22 Browse to the Windows CD-ROM and click **Next**.
- 23 Click **Finish** to run Sysprep.

The Image Preparation Wizard will start Sysprep; this can take 15-20 minutes to complete.

A message pops up if insufficient space is available on the System Reserve partition to hold the LSB injection files. You can either ignore this message or stop the Image Preparation Wizard. If you ignore the message (and have created enough space on this partition) the Image Preparation Wizard will continue. Otherwise, it will fail indicating that it cannot inject the LSB files.

Sysprep will reboot the device when complete. You may need to click **OK** to restart the device.

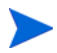

If you are using Windows 2000, Sysprep may take some time to run even if you do not see any activity on the screen.

If you are using the audit mode (previously known as factory mode), the machine will reboot to the operating system with networking enabled. After your customizations are completed, you must put the Image Capture CD/DVD into the machine and then go to a command prompt and run

**sysprep.exe –reseal –reboot**

After Sysprep restarts, the image must be uploaded to the server.

— For Windows operating systems prior to Windows Vista:

If the boot order is set to boot from CD-ROM first and the Image Capture media is loaded, the device will boot to the CD-ROM.

If your device does not have a CD-ROM, you must have a PXE environment, and the device must be set to boot from the network first. Then, during the network boot you can press **F8** on your keyboard to capture the image using PXE. A menu appears and you must select Remote Boot (Image Upload).

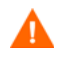

For Legacy capture mode, if the device does not boot to the CD (boots to operating system instead) you will need to restart the preparation process.

— For Windows Vista and later:

The device will always be instructed to boot from the local hard disk even if HPCA OSM CD or HPCA OSM PXE/TFTP are first in the boot order. This is by design. It is useful in remote capture scenarios where the operator may not be sitting in front of the machine or may not have access to the BIOS settings of the device.

Then, the device will connect to the network, and store the image on the OS Manager Server.

- The upload of the image may seem to take a long time. However, it is not the upload that is taking a long time, but rather the compression of the image and the optimization for compression of the unused disk space (especially if there is a lot of free disk space). This happens during the transfer of the image and therefore, the network pipe is not a bottleneck. Transfer speeds will be approximately 300 KByte/sec to 1MByte/sec or more but may vary depending on processor speeds and your network environment.
	- You may want to create copies of the files stored in the \upload directory so that you can retrieve them if necessary.

The Image Preparation Wizard connects to the network and stores the image on the OS Manager Server in the /upload directory.

When the upload process is complete, you will see the following message:

\*\*\*\* OS image was successfully sent to the HPCA OS Manager Server.

Next, you will want to publish your image to the CSDB. See [Publishing to the](#page-116-0)  [HPCA CS Database on page 107.](#page-116-0)

# Using the Image Preparation Wizard in Unattended Mode

You may use a configuration file to run the Image Preparation Wizard in unattended mode.

To use the Image Preparation Wizard in Unattended Mode

- 1 Insert the ImageCapture media into the reference machine. See [Product](#page-31-0)  [Media on page 22](#page-31-0) if you need more information about where to get this media.
- 2 Go to  $\samples\preceq$  unattend and copy the OS-specific configuration file (vista.cfg or xp.cfg) to your local machine or a network location.
- 3 Make the necessary modifications. Table 4 lists the values that you may need to change.

| Variable Name      | Description                                                                                                    | <b>Sample Value</b>                         |
|--------------------|----------------------------------------------------------------------------------------------------|---------------------------------------------|
| <b>RISHOSTPORT</b> | The OS Manager Server's IP<br>address.                                                                                        | xxx.xxx.x.x:port                            |
| <b>IMAGENAME</b>   | The prefix used to create the<br>uploaded files. This is<br>appended to . WIM to create<br>the name of the uploaded<br>image. | Vista                                       |
| <b>IMAGEDESC</b>   | Description of the image<br>that is published to the<br>Database.                                                             | "Windows Vista<br>Unattended Test<br>Image" |

**Table 4 Variables in the Configuration File to be Modified**

| <b>Variable Name</b>                     | <b>Description</b>                                                                                                    | <b>Sample Value</b>                                          |
|------------------------------------------|----------------------------------------------------------------------------------------------------|--------------------------------------------------------------|
| PREPWIZPAYLOAD<br>(for future releases)  | Payload that the<br>administrator wants to use.<br>The payload contains Local<br>Service Boot (LSB) data to<br>be delivered to target<br>devices. | Use the default value<br>"/OSM/PREPWIZ/<br>payload/default/" |
| <b>OSEDITION</b><br>(required for Vista) | Specifies the edition of Vista<br>used.                                                                                                    | "Enterprise"                                                 |
| set<br>::setup(DEPLOVOS, SELECTED)       | Set to 1 or 0 to indicate<br>whether you want to<br>redeploy the OS after the<br>image capture.                                                   | $\mathscr{L}(\mathcal{O})$                                   |
| set<br>::setup(ClientConnect, SELECTED)  | Set to 1 or 0 to indicate<br>whether you want the target<br>device to perform an OS a<br>connect after the image is<br>deployed.                  | $~4$ "                                                       |

**Table 4 Variables in the Configuration File to be Modified**

4 On the reference machine, open a command window and change to the CD/DVD directory. Go to Image\_Preparation\_Wizard\win32. Then, run the following command:

prepwiz -mode silent -cfg <fully qualified path>\<*config\_file*>

Where <*config\_file>* is the operating system-specific configuration file (for example, setup.cfg)*.*

The Image Preparation Wizard starts Sysprep; this can take 15-20 minutes to complete. Sysprep reboots the device when complete, connects to the network and stores the image in the /upload directory on the OS Manager Server.

# Preparing and Capturing Thin Client OS Images

The following sections explain how to prepare and capture supported Thin Client operating system images:

- • [Windows XPe OS images on page 94](#page-103-0)
- • [Windows CE OS images on page 98](#page-107-0)
- • [Embedded Linux OS Images on page 101](#page-110-0)

## <span id="page-103-0"></span>Windows XPe OS images

The following sections explain how to prepare and capture a Windows XPe thin client operating system image:

- • [Prepare the XPe Reference Machine on page 94](#page-103-1)
- Install the Application Manager on Windows XPe (for HPCA Classic only) on page 95
- • [Run the Image Preparation Wizard on page 95](#page-104-0)

You can capture an image on an XPe thin client device and subsequently deploy the captured image to an XPe thin client device with a larger flash drive. This is subject to certain restrictions as specified in the release notes document.

#### <span id="page-103-1"></span>Task 1: Prepare the XPe Reference Machine

To prepare an XPe thin client for image capture, you will need the following:

- HPCA media
- XP Embedded Feature Pack 2007 media
- Image Preparation CD-ROM

Before you can capture a Windows XPe image, you must do the following:

- 1 Log into Windows XPe as Administrator.
- 2 From the XP Embedded Feature Pack 2007 media, copy etprep.exe to C:\Windows.
- 3 From the XP Embedded Feature Pack 2007 media, copy fbreseal.exe to C:\Windows\fba.
- 4 Install the Application Manager.
- Task 2: Install the Application Manager on Windows XPe (for HPCA Classic only)
	- 1 Access the product media from the Windows XPe Thin Client device.
	- 2 On the product media, go to *SystemDrive*:\ThinClient\XPE.
	- 3 Double-click setup.exe.
	- 4 Follow the steps in the installation.
	- 5 When prompted for the IP address and Port number, type the IP address and port number for your HPCA Configuration Server.

The Application Manager is installed.

#### <span id="page-104-0"></span>Task 3: Run the Image Preparation Wizard

The Image Preparation Wizard performs the following tasks:

- 1 Checks if there is enough free disk space on the machine and verifies that the Application Manager is installed. If there is not enough free disk space, the Image Preparation Wizard displays a message and terminates.
- 2 Creates an object that contains information (including hardware and BIOS capabilities) about the reference machine.
- 3 Restarts the reference machine into the service operating system (booted from the Image Preparation CD you created). The Linux-based portion of the Image Preparation Wizard runs to collect the image and its associated files.
- 4 Creates and copies the following files to *[InstallDir](#page-19-0)*\OSManagerServer\upload on the OS Manager Server.
	- ImageName.IBR

This file contains the image. Thin Client image files are the same size as the reference machine's flash drive. Windows XPe images can be deployed to target machines with flash drives of equal or greater size. The file contains an embedded file system that will be accessible when the image is installed.

— ImageName.EDM

This file contains the object containing inventory information.

While these files are transferred, network speed will be less than optimal as the operating system image is compressed during transfer.

A comprehensive log (*machineID*.log) is also available in *[InstallDir](#page-19-0)*\OSManagerServer\upload after the image is deployed.

#### To use the Image Preparation Wizard

- 1 Insert the Image Preparation Wizard CD-ROM that you created into the CD-ROM drive of the reference machine. (Thin client devices require a USB CD-ROM drive). This CD is created using the  $ImageCapture.iso$ found within the Media\iso\roms directory on your HPCA media.
- 2 If autorun is enabled, the HPCA OS Prepration and Capture CD homepage opens.
- 3 Click **Browse** to open the \image\_preparation\_wizard\win32\ directory.
- 4 Double-click **prepwiz.exe**.

The Image Preparation Wizard verifies that etprep.exe and fbreseal. exe are available before continuing. The Welcome window opens.

5 Click **Next**.

The End User Licensing Agreement window opens.

- 6 Click **Accept**.
- 7 Type the IP address or host name and port for the OS Manager Server. This must be specified in the following format:

*xxx.xxx.xxx.xxx*:*port*

The OS Manager port reserved for OS imaging and deployment in an HPCA Classic installation is is 3469. In an HPCA Core and Satellite installation, port 3466 is reserved for this purpose.

If the Image Preparation Wizard cannot connect to the OS Manager Server server, a message opens and you must:

— Click **Yes** to continue anyway.

- Click **No** to modify the host name or IP address.
- Click **Cancel** to exit the Image Preparation Wizard.
- 8 Click **Next**.

The Image Name window opens.

- 9 Type a name for the image file. This is the image name that will be stored in the /upload directory on the OS Manager Server.
- 10 Click **Next**.

A window opens so you can enter a description for the image.

- 11 Type a description for the image file.
- 12 Click **Next.**

The Options window opens.

13 Select the appropriate options.

#### **Perform client connect after OS install**

Select this check box to connect to the OS Manager Server after the OS is installed to verify that the OS was installed properly. If this is not selected, the OS Connect will not occur automatically after the OS is installed.

14 Accept the defaults and click **Next**.

The Summary window opens.

- 15 Click **Start**.
- 16 Click **Finish.**

The wizard prepares the image.

17 Click **OK**.

The device boots to the Image Preparation Wizard CD in the CD-ROM drive. Make the necessary configuration adjustments to ensure this will happen (for example, with some BIOS versions, you can hit F10 during the reboot process and change the boot order in the configuration settings).

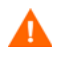

If the device does not boot to the CD (boots to Windows XPe instead) you will need to restart the process from [Prepare the XPe](#page-103-1)  [Reference Machine on page 94.](#page-103-1)

The upload of the image may seem to take a long time. However, it is not the upload that is taking a long time, but rather the compression of the image and the optimization for compression of the unused disk space (especially if there is a lot of free disk space). This happens during the transfer of the image and therefore, the network pipe is not a bottleneck. Transfer speeds will be approximately 30-400 Kbps but may vary depending upon processor speeds and your network environment.

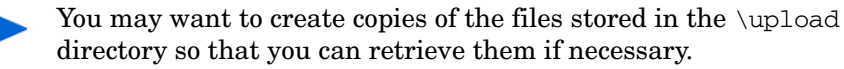

18 OS Image Preparation Wizard connects to the network, and stores the image on the OS Manager server in the /upload directory.

When the upload process is complete, you will see the following messages

OS image was successfully sent to the OS Manager Server

\*\*\*\* If you had inserted a CD remove it now and reboot

19 Reboot the reference machine and readjust your boot settings, if necessary, to return to the original operating system.'

Next, you will want to publish your image to the CSDB. See [Publishing to the](#page-116-0)  [HPCA CS Database on page 107.](#page-116-0)

## <span id="page-107-0"></span>Windows CE OS images

The following sections explain how to prepare and capture a Windows CE thin client operating system image:

- • [Prepare the CE Reference Machine on page 98](#page-107-1)
- Install the Application Manager on the CE Reference Machine on page 99
- • [Run the Image Preparation Wizard on page 99](#page-108-0)

#### <span id="page-107-1"></span>Task 1: Prepare the CE Reference Machine

- Product media
- Image Preparation CD-ROM

Before you capture the image, you must install the Application Manager to the Windows CE device.Installing the HPCA Agent on HP Thin Clients on page 96
#### Task 2: Install the Application Manager on the CE Reference Machine

- 1 Access the product media from the Windows CE thin client device.
- 2 On the product media, go to *SystemDrive*:\ThinClient\WinCE
- 3 Double-click **radskman.X86.CAB**.
- 4 Type the IP address or hostname of the HPCA Configuration Server and click **OK**.

The Application Manager is installed.

#### Task 3: Run the Image Preparation Wizard

The Image Preparation Wizard performs the following tasks:

- 1 Creates an object that contains information (including hardware and BIOS capabilities) about the reference machine.
- 2 Restarts the reference machine into the service operating system (booted from the ImageCapture media). The Linux-based portion of the Image Preparation Wizard runs to collect the image and its associated files.
- 3 Creates and copies the following files to *[InstallDir](#page-19-0)*\OSManagerServer\upload on the OS Manager Server.

#### ImageName.IBR

This file contains the image. Thin Client image files are the same size as the reference machine's flash drive. Windows CE images can be deployed to target machines with flash drives of equal size. The file contains an embedded file system that will be accessible when the image is installed.

ImageName.EDM

This file contains the object containing inventory information.

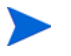

While these files are being transferred, network speed will be less than optimal as the operating system image is compressed during transfer.

A comprehensive log (*machineID*.log) is also available in *[InstallDir](#page-19-0)*\OSManagerServer\upload after the image is deployed.

#### To use the Image Preparation Wizard

- 1 Insert the Image Preparation Wizard CD-ROM that you created into the CD-ROM drive of the reference machine (thin client devices require a USB CD-ROM drive). This CD is created using the ImageCapture.iso found within the Media $\iota$ iso $\iota$ roms directory on your HPCA media.
- 2 If autorun is enabled, the HPCA OS Preparation and Capture CD homepage opens.
- 3 Click **Browse** to open the \image\_preparation\_wizard\WinCE\ directory.
- 4 Double-click **prepwiz.exe**. The Image Preparation Wizard opens.
- 5 Type the IP address or host name and port for the OS Manager Server. This must be specified in the following format:

*xxx.xxx.xxx.xxx*:*port*

The OS Manager port reserved for OS imaging and deployment in an HPCA Classic installation is is 3469. In an HPCA Core and Satellite installation, port 3466 is reserved for this purpose.

If the Image Preparation Wizard cannot connect to the OS Manager Server, a message opens and you must:

- Click **Yes** to continue anyway.
- Click **No** to modify the host name or IP address.
- Click **Cancel** to exit the Image Preparation Wizard.
- 6 Click **OK**.

The wizard prepares the image.

The device boots to the Image Preparation Wizard CD in the CD-ROM drive. Make the necessary configuration adjustments to ensure this will happen (for example, with some BIOS versions, you can hit F10 during the reboot process and change the boot order in the configuration settings).

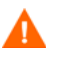

If the device does not boot to the CD (boots to Windows CE instead) you will need to restart the process from [Prepare the CE Reference](#page-107-0)  [Machine on page 98.](#page-107-0)

The upload of the image may seem to take a long time. However, it is not the upload that is taking a long time, but rather the compression of the image and the optimization for compression of the unused disk space (especially if there is a lot of free disk space). This happens during the transfer of the image and therefore, the network pipe is not a bottleneck. Transfer speeds will be approximately 30-400 Kbps but may vary depending upon processor speeds and your network environment.

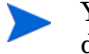

You may want to create copies of the files stored in the \upload directory so that you can retrieve them if necessary

7 The Image Preparation Wizard connects to the network, and stores the image on the OS Manager server in the /upload directory.

When the upload process is complete, you will see the following messages

OS image was successfully sent to the OS Manager Server

\*\*\*\* If you had inserted a CD remove it now and reboot

8 Reboot the reference machine and readjust your boot settings if necessary to return to the original operating system.

Next, you will want to publish your image to the Configuration Server DB. See [Publishing to the HPCA CS Database on page 107.](#page-116-0)

### Embedded Linux OS Images

The following sections explain how to prepare and capture an Embedded Linux operating system image:

- • [Prepare the Embedded Linux Reference Machine on page 101](#page-110-0)
- Install the Application Manager on the Embedded Linux Reference Machine on page 102
- • [Run the Image Preparation Wizard on page 103](#page-112-0)

#### <span id="page-110-0"></span>Task 1: Prepare the Embedded Linux Reference Machine

To prepare an Embedded Linux thin client for image capture, you will need the following:

- HPCA media
- Image Preparation CD-ROM

Before you capture the image, you must install the HPCA agent to the embedded Linux device.Installing the HPCA Agent on HP Thin Clients on page 96

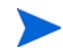

For additional thin client device information and instructions for running the installation using NFS, see the installation chapter in the guide or the README file included with ThinClient.tar.

- Task 2: Install the Application Manager on the Embedded Linux Reference Machine
	- 1 Login to the target HP thin client device as root. If you are running ThinPro, you may have to create a custom connection for xterm. See To create a custom connection for xterm.
	- 2 Create a new directory called /opt/hpca.
	- 3 Copy the install media from the appropriate Linux thin client subdirectory on the HPCA media to a temporary directory on the  $/\text{tmp}$ filesystem.
	- 4 Change the working directory to the new temporary directory.
	- 5 Run the installation by typing:

./install -i *HPCA\_Configuration\_Server*

where *HPCA\_Configuration\_Server* is the hostname or IP address of the Configuration Server.

The Application Manager is installed.

#### To create a custom connection for xterm

If you are using the ThinPro operating system, you may need to create a custom connection to create an xterm connection.

- 1 From the HP menu in the lower left corner, select **Shutdown**.
- 2 From the Thin Client Action drop down, select **switch to admin mode** and specify the Administrator password (default password is root).

Note: Control Center background will change from blue to red.

- 3 From the Control Center, click the **Add** drop down list and select the **custom** option.
- 4 Set Name to **xterm**.
- 5 Set Command to run to:

#### **sudo xterm -e bash &**.

6 Click **Finish**.

You now have a connection you can use to open an xterm session.

#### <span id="page-112-0"></span>Task 3: Run the Image Preparation Wizard

The Image Preparation Wizard performs the following tasks:

- 1 Checks if there is enough free disk space on the machine and verifies that the Application Manager is installed. If there is not enough free disk space, the Image Preparation Wizard displays a message and terminates.
- 1 Creates an object that contains information (including hardware and BIOS capabilities) about the reference machine.
- 2 Restarts the reference machine into the service operating system (booted from the Image Prep CD you created). The Linux-based portion of the OS Manager Image Preparation Wizard runs to collect the image and its associated files.
- 3 Creates and copies the following files to *[InstallDir](#page-19-0)*\OSManagerServer\upload on the OS Manager Server.
	- ImageName.DD

This file contains the image. Thin Client image files are the same size as the reference machine's flash drive. Linux-based images can be deployed only to target machines with flash drives of equal size. The file contains an embedded file system that will be accessible when the image is installed.

— ImageName.EDM This file contains the object containing inventory information.

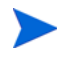

While these files are transferred, network speed will be less than optimal as the operating system image is compressed during transfer.

A comprehensive log (*machineID*.log) is also available in *[InstallDir](#page-19-0)*\OSManagerServer\upload after the image is deployed.

#### To use the Image Preparation Wizard

- 1 Insert the Image Preparation Wizard CD-ROM you created into the CD-ROM drive of the reference machine (thin client devices require a USB CD-ROM drive). This CD is created using the ImageCapture.iso found within the Media\iso\roms directory on your HPCA media.
	- On certain Linux thin client models, the CD-ROM may be mounted by default with the noexec option, which prevents execution from the CD-ROM. This will result in a permissions error or otherwise failed execution when trying to run the Image Preparation Wizard. Re-mounting the CD-ROM without the noexec option will resolve this issue.
- 2 On the Image Preparation CD, go to /image\_preparation\_wizard/linux and run ./prepwiz.

The Welcome window opens.

3 Click **Next**.

The End User Licensing Agreement window opens.

- 4 Click **Accept**.
- 5 Type the IP address or host name and port for the OS Manager Server. This must be specified in the following format:

*xxx.xxx.xxx.xxx*:*port*

The OS Manager port reserved for OS imaging and deployment in an HPCA Classic installation is is 3469. In an HPCA Core and Satellite installation, port 3466 is reserved for this purpose.

If the Image Preparation Wizard cannot connect to the OS Manager Server, a message opens and you must:

- Click **Yes** to continue anyway.
- Click **No** to modify the host name or IP address.
- Click **Cancel** to exit the Image Preparation Wizard.
- 6 Click **Next**.

The Image Name window opens.

7 Type a name for the image file. This is the image name that will be stored in the /upload directory on the OS Manager Server.

8 Click **Next**.

A window opens so you can enter a description for the image.

- 9 Type a description for the image file.
- 10 Click **Next.**

The Options window opens.

11 Select the appropriate options:

#### **Perform client connect after OS install**

Select this check box to connect to the OS Manager Server after the OS is installed to verify the OS was installed properly. If this is not selected, the OS Connect will not occur automatically after the OS is installed.

12 Accept the defaults and click **Next**.

The Summary window opens.

- 13 Click **Start**.
- 14 Click **Finish.**

The wizard prepares the image.

15 Click **OK**.

The device boots to the Image Preparation Wizard CD in the CD-ROM drive. Make the necessary configuration adjustments to ensure this will happen (for example, with some BIOS versions, you can hit F10 during the reboot process and change the boot order in the configuration settings).

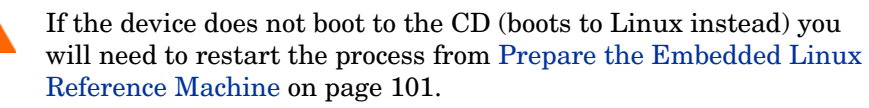

The upload of the image may seem to take a long time. However, it is not the upload that is taking a long time, but rather the compression of the image and the optimization for compression of the unused disk space (especially if there is a lot of free disk space). This happens during the transfer of the image and therefore, the network pipe is not a bottleneck. Transfer speeds will be approximately 30-400 Kbps but may vary depending upon processor speeds and your network environment.

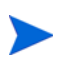

You may want to create copies of the files stored in the \upload directory so that you can retrieve them if necessary.

16 The Image Preparation Wizard connects to the network, and stores the image on the OS Manager server in the /upload directory.

When the upload process is complete, you will see the following messages:

OS image was successfully sent to the OS Manager Server

\*\*\*\* If you had inserted a CD remove it now and reboot.

17 Reboot the reference machine and readjust your boot settings if necessary to return to the original operating system.

Next, you will want to publish your image to the CSDB for distribution to managed devices. See [Publishing to the HPCA CS Database on page 107](#page-116-0).

## Publishing and Deploying OS Images

After you have captured an image, use the Publisher to publish it to the HPCA database. For instructions, see [Publishing to the HPCA CS Database on](#page-116-0)  [page 107](#page-116-0).

When published to HPCA, refresh the OS Library to view the new image. Use the Enterprise Manager toolbar to deploy the image to selected devices.

# <span id="page-116-0"></span>6 Publishing to the HPCA CS Database

This chapter includes the following topics:

- • [Publishing Operating System Images on page 109](#page-118-0)
- • [Publishing OS Add-Ons and Extra Production OS \(POS\) Drivers on](#page-127-0)  [page 118](#page-127-0)

After you have created your image, you must use the Administrator Publisher to publish it to the CSDB.

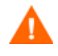

Publishing is an administrative task that should be done in a non-production lab environment.

For more information about the Administrator Publisher, see the *HP Client Automation Enterprise Administrator User Guide*.

After you publish images, they can be entitled and deployed to managed devices in your environment.

To start the Administrator Publisher

- 1 Go to **Start** → **All Programs** → **HP Client Automation Administrator** → **HP Client Automation Administrator Publisher**
- 2 To log in to the Publisher use your HPCA Administrator user name and password. By default, the user name is **rad\_mast** and the password is **secret**.

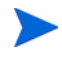

Publishing options vary based on the intended target devices and the HPCA license you have installed.

[Table 5 on page 108](#page-117-0) shows which publishing options are available for each of the three license levels.

#### <span id="page-117-0"></span>**Table 5 Publishing Options Available with Each HPCA license**

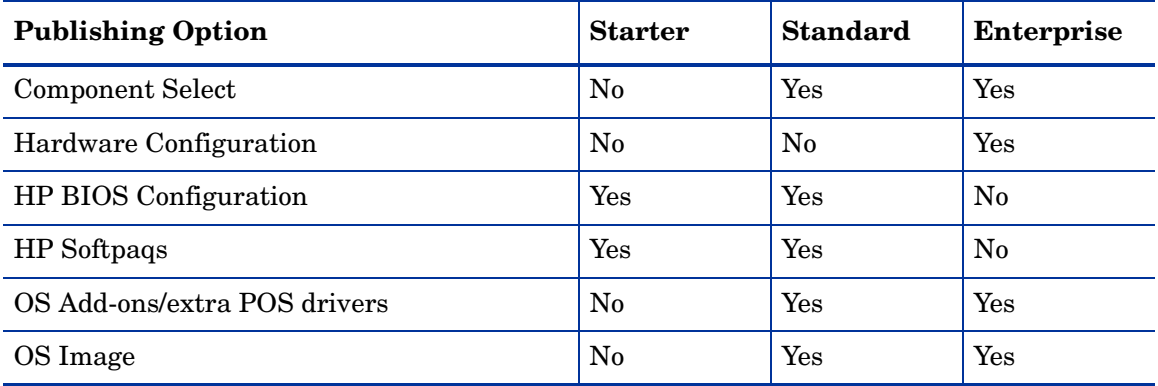

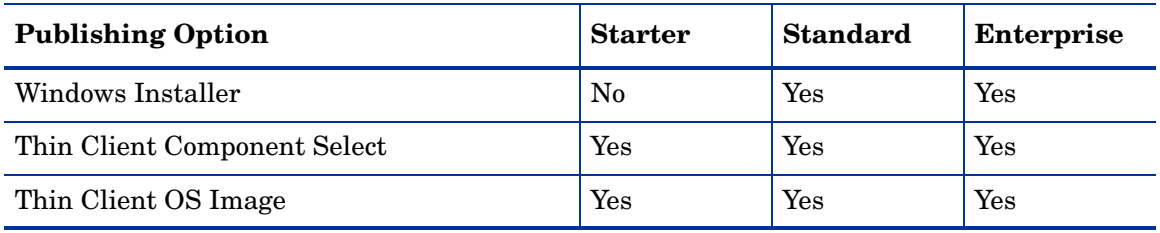

#### **Table 5 Publishing Options Available with Each HPCA license**

• The following sections explain how to use the Publisher for the publishing options for your license. [Publishing BIOS Settings on page 120](#page-129-0)

## <span id="page-118-0"></span>Publishing Operating System Images

Operating system images created using the Image Preparation wizard are stored on the HPCA server in the following directory:

*InstallDir[InstallDir](#page-19-0)*\OSManagerServer\upload

You can use the Administrator Publisher to publish operating system image files for distribution to managed devices. The specific files that you will need depends on the deployment method that you intend to use (see [Table 6 on](#page-119-0)  [page 110](#page-119-0)).

If you captured an OS image from a reference machine, you will need the files that resulted from that capture process. For more information, see [Preparing](#page-62-0)  [and Capturing OS Images on page 53](#page-62-0).

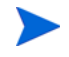

If you will be publishing .WIM images, see [Prerequisites for Publishing .WIM](#page-120-0)  [images on page 111](#page-120-0) before you begin the publishing process.

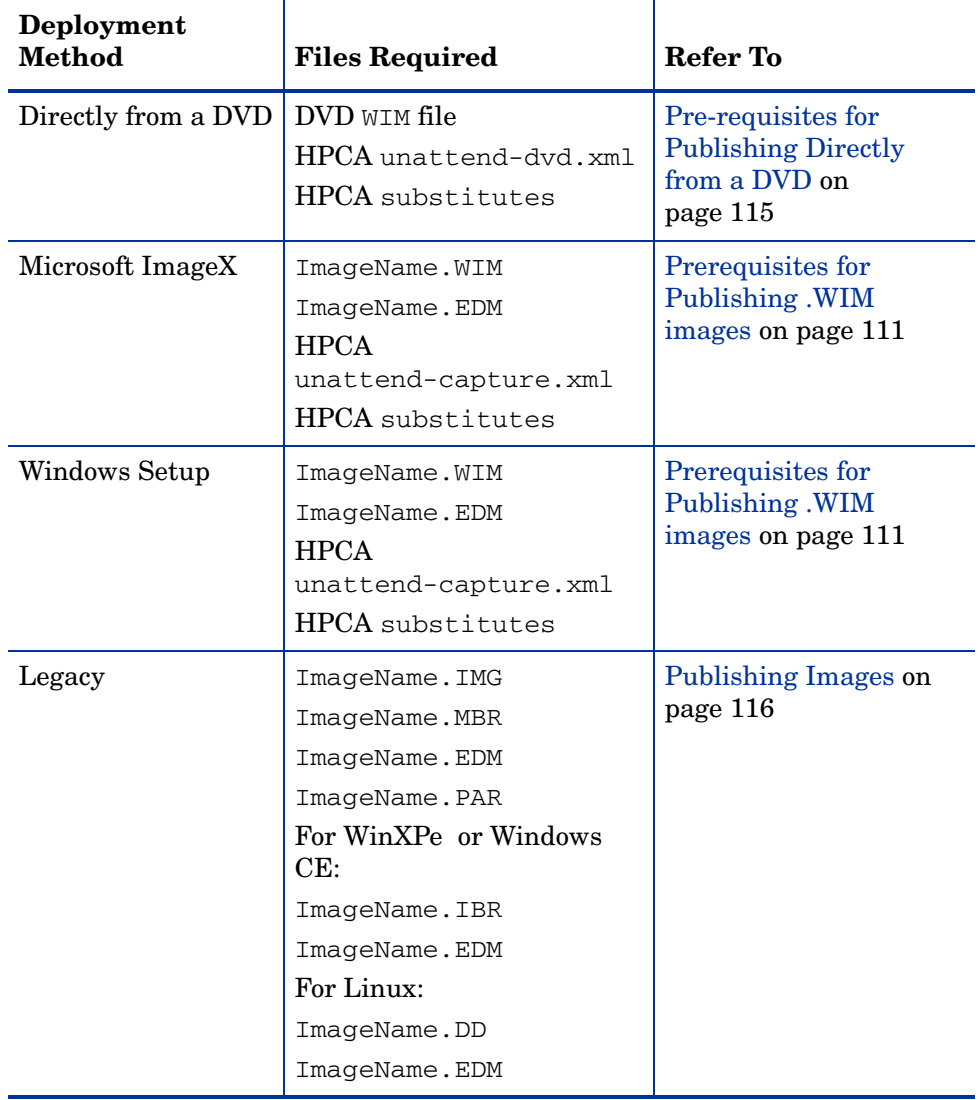

### <span id="page-119-0"></span>**Table 6 Files Needed to Publish OS Images**

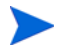

The unattend-dvd.xml, unattend-capture.xml and substitutes files are samples. You must modify these files for your environment before you can use them. You must also change the names of these files at two points in the image capture and publishing processes:

• When preparing to capture an image for ImageX deployment, you must copy the sample unattend-capture.xml file to this location:

C:\Windows\system32\Sysprep and renamed to unattend.xml

See [Preparing and Capturing Images on page 57](#page-66-0) for more information.

- Before publishing an image for ImageX, Windows Setup, or Direct from DVD deployment, you must rename the sample unattend-capture (ImageX, Windows Setup) or unattend-dvd.xml (Direct from DVD) files and the substitutes file to match the .WIM file. For example:
	- mywin7img.wim
	- mywin7img.xml
	- mywin7img.subs

### <span id="page-120-0"></span>Prerequisites for Publishing .WIM images

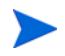

This information in this section pertains to the following Windows operating systems:

- Windows XP SP2/SP3
- Windows 2003 SP1/SP2
- Windows Vista
- Windows Server 2008
- Windows 7
- Windows Server 2008 Release 2 (R2)

If you are publishing a .WIM image of one of these versions of Windows, you must:

Have access to the  $\alpha$  agent folder on the HPCA media.

This folder is only required the first time you publish a . WIM file or if you want to publish an updated agent package. The HPCA agent will be published as a separate package, which ensures that all future deployments of your .WIM files will automatically receive the latest agent available.

• For Windows Vista, Windows Server 2008, or Windows 7:

If you are deploying using Windows Setup, you must be able to access the \sources folder from the Windows installation media (used to obtain or create the .WIM file) on the device where you are publishing the image.

This does not apply to Windows XP or Windows 2003. WIM files.

• Install the Windows Automated Installation Kit (AIK) for Windows 7 on the device where you are publishing the image. The Windows AIK is available for download from the Microsoft web site.

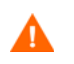

Be sure to install the Windows 7 version of the Windows AIK. This version works for all the operating systems listed above.

- If you are installing the Windows AIK on a 64-bit OS, install it under C:\Program Files\Windows AIK\
- If you are installing the Windows AIK on a 32-bit OS, install it under C:\Program Files (x86)\Windows AIK.
- If you are using an existing *filename*.wim, copy the file to the device where you are publishing the image.
- If you prepared and captured a . WIM file using the Image Preparation Wizard, copy *filename*.wim and *filename*.edm from the OS Manager Server's \upload directory (*[InstallDir](#page-19-0)*\OSManagerServer\upload, by default) to the device where you are publishing the image.

If your file was spanned, copy filename.swm, filename2.swm, etc. from the \upload directory. These files will be published as *filename*.wim, *filename*.002, *filename*.003, and so on.

• Copy substitutes and unattend.xml to the same directory as *filename*.wim. Samples of these files are available on the Image Capture media in  $\sum_{s}$  if you choose to use the samples, modify information as needed, such as the setting the time zone and entering the product key. See the instructions below for more information.

Note that all of these files must have the same prefix. For example, install.wim, install.subs, and install.xml.

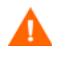

Confirm that all files and folders in the directory are not set to read-only. If they are set to read-only, the image may not deploy.

### About the .subs and .xml Files

This topic does not apply to Windows XP or Windows 2003.

*Filename*.subs and *filename*.xml are used to customize information. During deployment of the operating system, *filename*.subs and *filename*.xml will be combined to create an unattend.xml file that is used to provide information during all phases of the Windows setup on the target device.

*Filename*.xml is an answer file that contains standard information as well as placeholders for information that will be included from *filename*.subs. You can use the *filename*.xml provided and Microsoft's Windows System Image Manager (SIM) tool to make additions to this file. If you do so, you must first open the corresponding .WIM file before opening *filename*.xml.

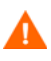

You must specify your Windows installation product key in this file. *Do not delete any XML values from this file!* If you modify this .xml file incorrectly, you may cause your installation to fail.

If you see errors in the Messages section in the SIM tool similar to "…The value \$\$SUBSTR\$\$ is invalid…" you can ignore them.

When you save the file, you may also see a message similar to "There are validation errors in the answer file. Do you want to continue?" Click **Yes** to continue.

*Filename*.subs is the substitutes file that lists each XML item to be modified in *filename*.xml and what its value should be modified to. The lines in the substitutes file are called XPATHs.

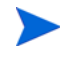

Information entered in the *filename*.subs file takes precedence over information in the *filename*.xml file.

### Example of Substitution

If you want to see how substitution works, you can review the following example which will show how the JoinDomain attribute gets set from anything in the *filename*.xml file to VistaTeam in the unattend.xml file.

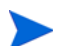

Code that appears within  $\lt$  > should appear all on one line in the xml file.

1 Review the XML element for JoinDomain, which has been extracted from a sample.xml file.

```
<?xml version="1.0" encoding="utf-8"?>
```
<unattend xmlns="urn:schemas-microsoft-com:unattend">

<settings pass="specialize">

<component name="Microsoft-Windows-UnattendedJoin" processorArchitecture="x86" publicKeyToken="31bf3856ad364e35" language="neutral" versionScope="nonSxS" xmlns:wcm="http://schemas.microsoft.com/WMIConfig/2002/State" xmlns:xsi="http://www.w3.org/2001/XMLSchema-instance">

<Identification>

<JoinDomain>anything</JoinDomain>

</Identification>

</component>

</settings>

 <cpi:offlineImage cpi:source="wim://hpfcovcm/c\$/ vista\_inst/vista.wim#Windows Vista ULTIMATE" xmlns:cpi="urn:schemas-microsoft-com:cpi"/>

</unattend>

2 Modify the following XPATH element in the sample. subs file. Note that this XPATH element appears on a single line in the sample. subs file.

```
//un:settings[@pass='specialize']//
un:component[@name=Microsoft-Windows-UnattendedJoin'][@pr
ocessorArchitecture='x86']/un:Identification/
un:JoinDomain,VistaTeam
```
3 During deployment of the operating system, the filename.subs and filename.xml files will be combined to create an unattend.xml file that is used to provide information during all phases of the Windows setup. In this example, the JoinDomain attribute will be set to **VistaTeam**.

### Preparing filename.xml

Use the SIM tool to modify the product key and any other information that you must modify for your environment.

### <span id="page-124-0"></span>Pre-requisites for Publishing Directly from a DVD

Publishing an OS image directly from a DVD is the easiest method to use. This implies that the deployment will be done using Windows Setup. If you want to use straight image deployment, you must use the Image Preparation Wizard and select ImageX as the deployment method.

To prepare to publish an OS image directly from a DVD

- 1 Copy the install.wim file from the DVD to a local folder on the device where you are publishing the image.
- 2 Mount the image capture ISO.
- 3 Copy the sample unattend-dvd.xml file and the substitutes file from the ISO to the local folder where you stored install.wim.

Be sure to select the appropriate unattend-dvd.xml and substitutes file for the OS and processor architecture (32-bit or 64-bit). For Windows 2008 R2, use the win7 samples directory.

- 4 Rename these files to match the .WIM file. For example:
	- install.subs
	- install.xml
	- install.wim

### <span id="page-125-0"></span>Publishing Images

The following section describes how to use the Administrator Publisher to publish operating system images.

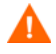

Be sure to satisfy the [Prerequisites for Publishing .WIM images](#page-120-0) or [Pre-requisites for Publishing Directly from a DVD on page 115](#page-124-0) before you start the Administrator Publisher.

#### To publish operating system images

- 1 Start the Administrator Publisher. See To start the Administrator Publisher on page 108.
- 2 In the Publishing Options area:
	- If you are publishing for thin clients, select **Thin Client Publishing**.
	- From the drop-down list, select **OS Image**.
- 3 Click **OK**. The Select OS Image File page opens.
- <span id="page-125-1"></span>4 Select the file that you want to publish.

Images created using the Image Preparation Wizard are stored on the OS Manager Server in the *[InstallDir](#page-19-0)*\OSManagerServer\upload folder.

If you select a Sysprep.inf file or a unattended.txt file, a field appears where you must type the instance name. When you click **Next**, you will skip directly to the final step because you will not be creating a service for these files.

Sysprep and unattended text files are published to the SYSPREP class in the OS domain of the CSDB. Use Enterprise Manager view your published instances and then connect them to the appropriate OSs.

If you are publishing the agent to be used with a .WIM file, you must have either copied the  $\qquad$  agent folder from the agent media to this device or the agent folder must be available via a network drive or other media. Select the directory that contains the Agent installation media. On the HPCA Core and Satellite media, for example, this directory is:

<*media root*>\Media\client\default

- 5 Use the **Description** area to verify that you have selected the correct file before you continue. You can also add information to the description if you choose.
- 6 Click **Next**.
- 7 If you did NOT select a .WIM file in [step 4](#page-125-1), skip to [step 10.](#page-127-1)

If you selected a .WIM file in [step 4](#page-125-1), perform *either* Action 1 or Action 2:

**Action 1**: If you selected a .WIM file that was created using the Image Preparation Wizard method for ImageX deployment:

- a From the **Deployment method** drop-down menu, choose **Microsoft ImageX**.
- b Ignore the **Sources Directory** box.

*or*

**Action 2**: If you selected a .WIM file in [step 4](#page-125-1) that was created using the Image Preparation Wizard for Windows Setup deployment OR you are publishing a .WIM file from DVD media:

- a From the **Deployment method** drop-down menu, choose **Microsoft Setup**.
- b In the **Sources Directory** box, use the **Browse** button to select the \sources directory from the Windows installation media DVD that was used to set up the reference machine that you captured using the Image Preparation Wizard.

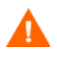

Always use the \sources directory from 32-bit Windows installation media DVD, even if you are publishing a 64-bit image file.

8 In the Client media location, browse to the correct path for the HPCA Agent media (this is in the Media\client\default folder on the HPCA media).

Select the appropriate subdirectory, depending on the target platform that you are publishing for (either a regular machine or thin client).

If you have already published this, you can select **Use an existing package published previously** and then select the appropriate package.

9 Click **Next**.

- <span id="page-127-1"></span>10 Use the **Package Information** section to enter the details about this package. Note that the **Limit package to systems with** section is not available when publishing OS images.
- 11 Click **Next**.
- 12 In the **Service Information** section, select **Create new**.

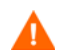

If you are publishing the agent, select **No service**.

13 Enter the appropriate information in the remaining fields.

In the **Assignment type** group box, select **Mandatory**.

- 14 Click **Next**. The Summary window opens.
- 15 Review the **Summary** information to verify the package and service information that you provided during the previous steps. When you are satisfied, click **Publish**.
- 16 Click **Finish** to exit the Administrator Publisher when the publishing process is complete.

The service is now ready for distribution to managed devices in your enterprise.

## <span id="page-127-0"></span>Publishing OS Add-Ons and Extra Production OS (POS) Drivers

For a detailed discussion of this process, see [Customizing OS Deployment by](#page-222-0)  [Using Exit Points and Add-Ons on page 213.](#page-222-0)

You can add drivers to previously prepared images by creating **delta packages** that are deployed after the image is laid down on a new local partition. This is limited to the Microsoft Windows Setup deployment method based on Microsoft's documentation. Additional options may exist but would require further scripting.

### **Prerequisites**

- Publish your OS Service. The Publisher automatically creates a connection, OS.ADDON.ServiceName\_\*, under this service.
- If you are creating an OS Driver file:
	- Create a directory, such as  $C:\MyDrivers.$  Below that, create a directory called \osmgr.hlp with a subfolder called drivers.
	- Store individual drivers in …\drivers or create additional subdirectories under ... \drivers.

#### To publish delta packages

- 1 Go to **Start**→**All Programs**→**HP Client Automation Administrator**→**HP Client Automation Administrator Publisher**. The Logon screen opens.
- 2 Type your HPCA Administrator user ID and password (**rad\_mast** and **secret**).
- 3 In the Publishing Options windows select **OS Add-ons/extra POS drivers** from the drop-down list.
- 4 Click **OK**.
- 5 Use the Select Drivers Directory window, specify the following:
	- a In the directory tree, select the root directory that contains the drivers or add-ons that you want to publish. Everything below this root directory will be recursively scanned, included, and published.

Following the example above, you would select the directory C:\MyDrivers.

- b From the **Add-on type** drop down list, select **OS Driver** file.
- c From the **Select Target Service** drop down list, select the OS service to which you want to add these drivers or add-ons.
- d In the optional **Suffix** text box, you can type a number that can be used to track packages. For example, if the the instance is called VISTA\_PDD and you type 0 in this text box, then the new ADDON instance name will be VISTA\_PDD\_0.

In the **ADDON Instance Name** text box, the instance name will be prepopulated based on the OS service name you selected. It is recommended that you leave this as is.

It is recommended that you leave this name as is. If you modify this name, there will be no connection between the OS service and the ADDON instance unless you create the connection yourself.

- 6 Click **Next**.
- 7 Review the summary screen and click **Publish**.

You can use the CSDB Editor to review the new ADDON instance in PRIMARY.OS.ADDON. The next time the operating system service is deployed, the delta packages will automatically be deployed with it.

## <span id="page-129-0"></span>Publishing BIOS Settings

Use the Publisher to publish a BIOS settings file as a service for distribution to client devices. You can use the settings file to update or modify BIOS settings (for example, boot order) or to change the BIOS password on the client device.

A sample BIOS settings file (Common HP BIOS Settings.xml) is included with the Publisher installation and located by default in: C: \Program Files\Hewlett-Packard\HPCA\Agent\BIOS. Use this file to modify BIOS settings on target devices.

If the sample BIOS settings file does not include the options you require, or you would like to create a settings file for a specific device, see [Creating a](#page-130-0)  [BIOS Settings File on page 121.](#page-130-0)

<span id="page-129-1"></span>To publish BIOS settings

- 1 Start the Publisher (see To start the Administrator Publisher on page 108).
- 2 At the Logon window, type your administrator User ID and password and click **OK**.

Log in to the Publisher using the HPCA user name and password. By default, the user name is **admin** and the password is **secret**.

3 In the Publishing Options area, select **HP BIOS Configuration** and click **OK**. The Select window opens.

- 4 Select the BIOS settings file to publish. The sample BIOS settings file (Common HP BIOS Settings.xml) is located by default in: C:\Program Files\Hewlett-Packard\HPCA\Agent\BIOS.
- 5 In the **Current BIOS Admin Password** area, type and then confirm a BIOS password if required. This is required to change any settings if the target devices have a BIOS password.
- 6 If you want to change the current BIOS password, select, **Change BIOS Password**, then type and confirm the new password. This is required only if you want to change the BIOS password on a client device.
- 7 Click **Next**. The BIOS Options window opens.
- 8 To select the BIOS settings to publish click the check box to the left of the BIOS setting name.
- 9 If you need to change the value of a BIOS setting, click the setting name and adjust the available options as necessary.
- 10 Click **Next**. The Application Information window opens.
- 11 View, and if necessary, modify the application information. Application information is pre-determined based on what is available from the settings file.
- 12 Click **Next**. The Summary window opens.
- 13 Review the summary information and when satisfied, click **Publish**.
- 14 When the publishing process is complete, click **Finish** to close the Publisher.

The BIOS settings service is available in the Software library of the HPCA console.

### <span id="page-130-0"></span>Creating a BIOS Settings File

If you would like to use a BIOS settings file other than the file included with HPCA, you can use the HP System Software Manager (SSM) BIOS Configuration Utility to generate your own settings file.

SSM is installed with the HPCA Agent  $(C:\Per)$  Frogram Files \Hewlett-Packard\SSM) or can be downloaded from the HP support site.

#### To create a BIOS settings file

- 1 Open a command prompt and change to the directory where the SSM BIOS Configuration Utility is located  $(C:\P$  Program Files\Hewlett-Packard\SSM, by default).
- 2 Type the following:

```
BiosConfigUtility.exe /
GetConfig:"C:\tmp\MyBIOSconfig.xml" /Format:XML
```
This command will generate an XML file called MyBIOSconfig.xml and store it in C:\tmp.

If you want to create a text file instead of XML, type:

#### **BiosConfigUtility.exe / GetConfig:"C:\tmp\MyBIOSconfig.txt" /Format:REPSET**

This command will generate a text file called MyBIOSconfig.txt and store it in  $C:\mathbb{m}_p$ .

3 When you are ready to publish BIOS settings, select this file in step 6 of [To](#page-129-1)  [publish BIOS settings on page 120.](#page-129-1)

## Viewing Published Services

View published software in the Management tab, Software Management area.

Published operating systems are stored in the Operating System area.

## HP Client Automation Administrator Agent Explorer

Installed with the Publisher as part of the HP Client Automation Administrator, the Agent Explorer is available to aid with troubleshooting and problem resolution and should not be used without direct instructions from HP Support.

# 7 Preparing Content

This chapter includes the following topics:

- • [About Discovery on page 124](#page-133-0)
- • [About Policy on page 126](#page-135-0)
- • [Assigning OSs to Devices and Groups on page 127](#page-136-0)
- • [Advanced Topic: Assigning OSs by Using Policy on page 128](#page-137-0)
- • [Advanced Topic: Preparing Content Using the CSDB Editor on page 131](#page-140-0)

This chapter provides information on how to use the OS Manager and CSDB Editor to prepare your operating system images for deployment to the appropriate target devices. The OS Manager allows for OS installations on bare metal devices, migration of existing OSs, and disaster recovery of devices.

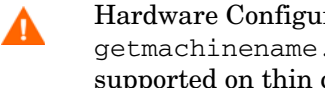

Hardware Configuration Management, Defining Drive Layouts, Multicast, getmachinename.tcl, deploying OSs from CD or DVD, and Sysprep are not supported on thin clients. It is important to be aware of this because the interface for these features has not been disabled. If you use these features, they will simply be ignored on a thin client device.

## <span id="page-133-0"></span>About Discovery

When a target device boots, it communicates with the OS Manager Server to determine whether a ROM object exists. This process is called **discovery**. If a ROM object does not exist, one will be created the first time the target device communicates with the OS Manager Server. After a ROM object is established in the Portal, the OS Manager Server and the target device can communicate. Use the Enterprise Manager to view the ROM object, which is stored below the device. If a ROM object *does* exist, what happens depends on several factors, such as whether the device has an OS installed or how policy is defined. The following table provides several scenarios and the expected results.

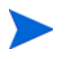

In order to implement any changes to your operating system based on policy, a HPCA OS connect must run before the target device reboots.

| If the target device                                    | then                                                                                                    |
|---------------------------------------------------------|----------------------------------------------------------------------------------------------------|
| is a bare metal machine<br>and no policy is<br>assigned | Nothing will happen until policy is assigned.<br>NOTE: In a Core and Satellite environment, the<br>default behavior will no longer prompt the user for<br>the target device role. If no policy is assigned, no<br>OS can be installed. The user will be informed of<br>this and instructed to press <b>Enter</b> . The device<br>shuts down. |

**Table 7 Expected Results on Target Device**

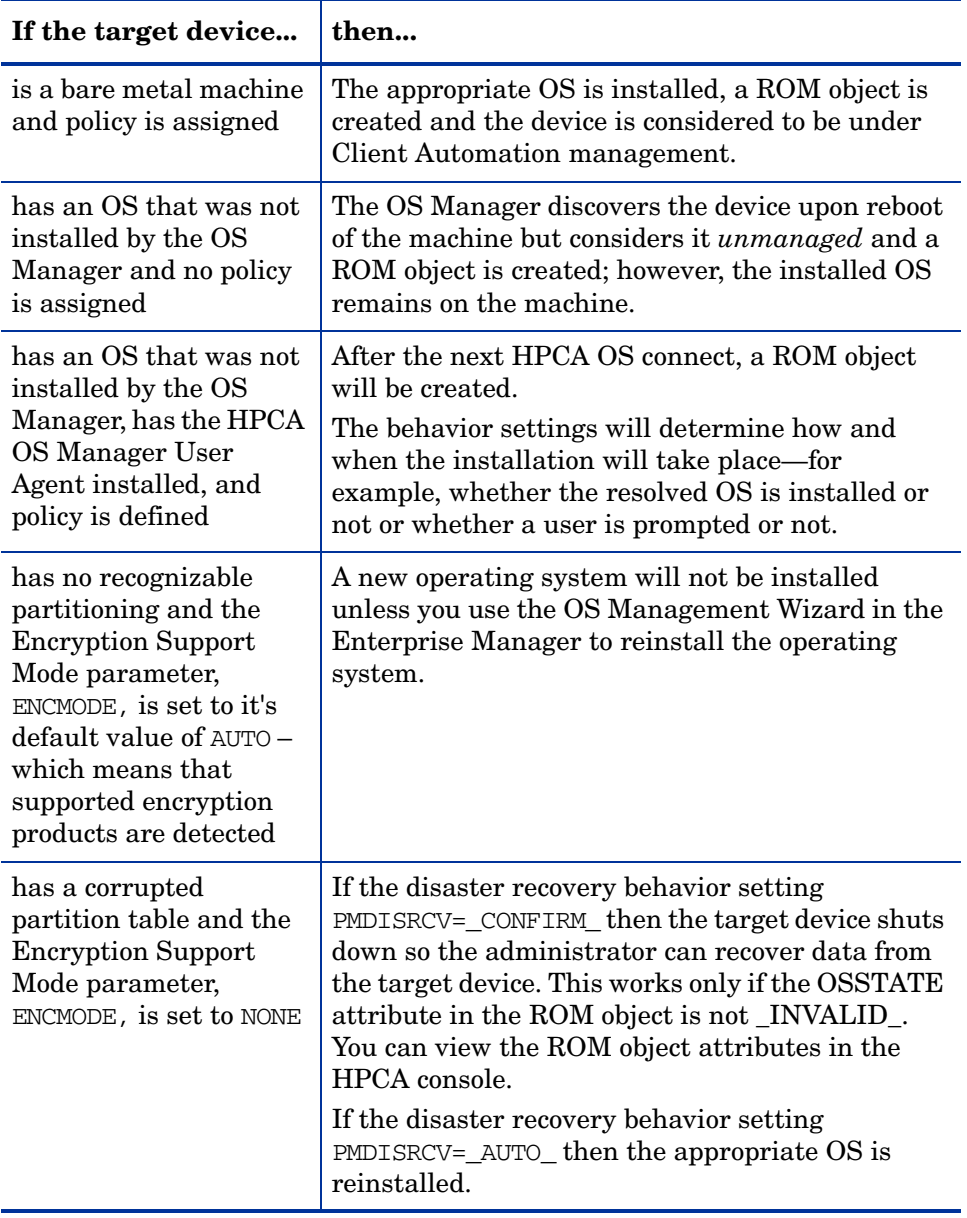

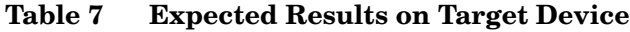

| If the target device                                                                                                  | then                                                                                                    |
|----------------------------------------------------------------------------------------------------|----------------------------------------------------------------------------------------------------|
| has no recognizable<br>partitioning and the<br><b>Encryption Support</b><br>Mode parameter,<br>ENCMODE, is set to ENC | A new operating system will not be installed<br>unless you use the OS Management Wizard in the<br>Enterprise Manager to reinstall the operating<br>system. |

**Table 7 Expected Results on Target Device**

After devices are under Client Automation management, the OS will be changed if a device is not in the desired state. A device may not be in the desired state if:

There is a change in policy.

When policy is modified, the current OS on a device may no longer be applicable. In other words, the list of OS services returned as a result of policy resolution does not include the currently installed OS. This will trigger installation of an OS so that the device's OS is in the desired state.

An example of this occurs during an upgrade where the desired OS changes from Windows 2000 to Windows XP.

- It does not have a local OS (bare metal).
- There is administrator intervention using the Enterprise Manager. In some cases, you may wish to install an OS regardless of what is currently on the device e.g., when a device has a corrupted local hard drive which can no longer successfully boot the local OS.

## <span id="page-135-0"></span>About Policy

The OS Manager uses the following classes in the POLICY Domain.

- Machine manufacturers (MANUFACT)
- Machine models (MODEL)
- Machine subnets (SUBNET)

These classes are resolved in the following order: MANUFACTURER, MODEL, and SUBNET. *This order is subject to change*. See [Advanced Topic:](#page-137-0)  [Assigning OSs by Using Policy on page 128](#page-137-0) for important information about implementing policy.

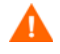

The Machine role (ROLE) class available in earlier versions of HP Client Automation has been deprecated and should not be used.

## <span id="page-136-0"></span>Assigning OSs to Devices and Groups

Use the OS Management feature in the Enterprise Manager (the HPCA console in a Core and Satellite installation) to assign operating systems to individual devices or groups of devices. For instructions, refer to the appropriate topic for your license and installation type:

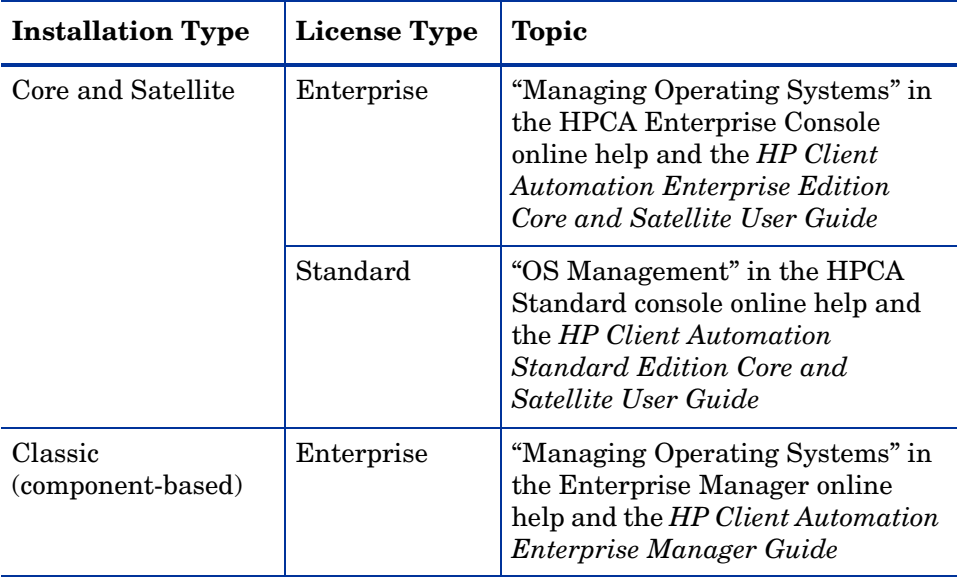

## <span id="page-137-0"></span>Advanced Topic: Assigning OSs by Using Policy

As an alternative to using the HPCA console to assign operating systems to managed devices (or groups of devices), you can use policy assignments to determine which OS is installed on a particular device. This is much more difficult than using the console method, however, and should only be attempted by experienced HPCA administrators.

We recommend that you select a single criterion for policy.

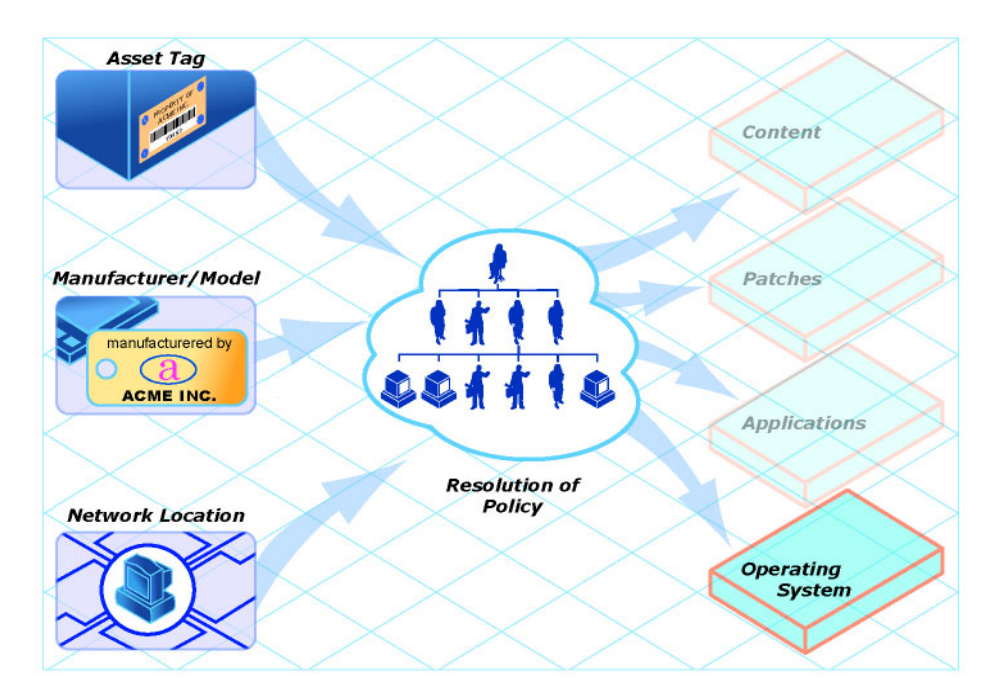

#### **Figure 3 Resolution of Policy**

In order to determine which criterion to use, look at your overall environment. In general, you will probably most often assign policy by subnet.

If your environment is divided by subnets, you may choose to use the SUBNET criterion. For example, server farms are typically defined by subnets.

• If your environment is standardized by hardware, then you may choose to use the MANUFACTURER or MODEL criterion. For example, one vendor makes all the laptops in your environment and a different vendor makes all of the workstations in your environment, you may decide to use the manufacturer class. These criteria will probably be used less often than the others because it may be unusual to use a certain model or manufacturer throughout your environment.

If you have followed the recommendation to use one criterion to determine policy, your OSs will deploy as expected.

If more than one criterion was used to determine policy and the machine is a bare metal machine, the user of the target device will be given a list of operating systems from which to choose.

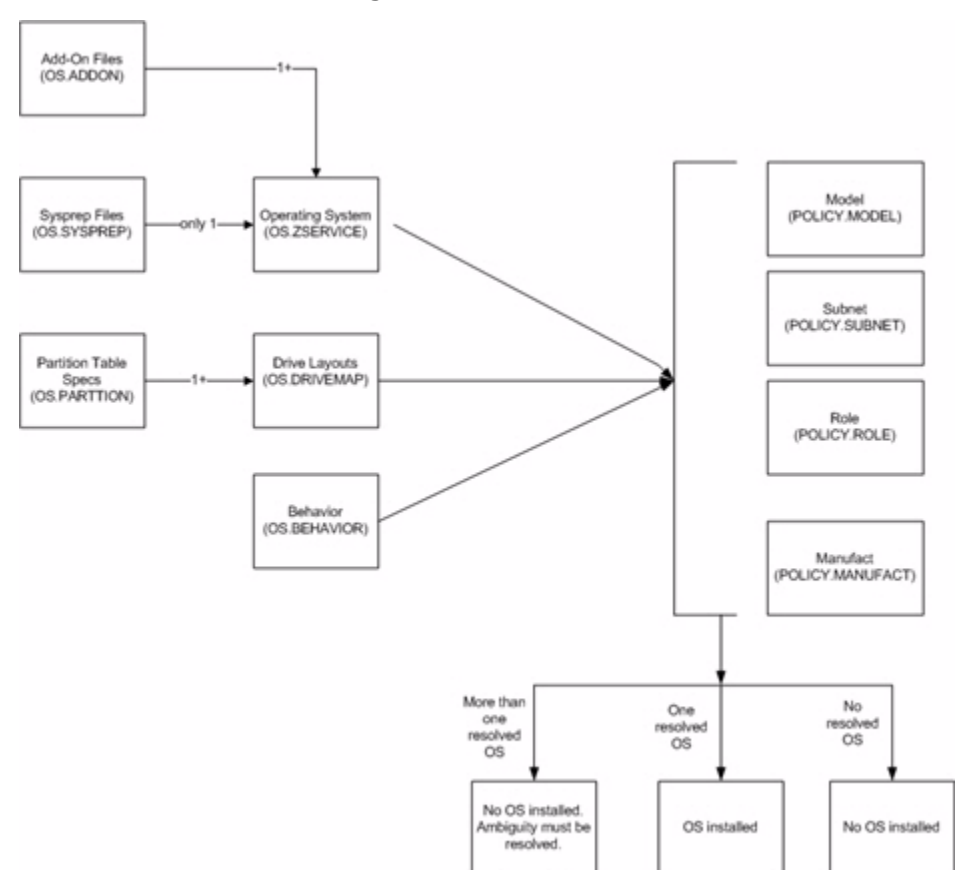

Target device

Target device

The following is an overview of how the classes relate in order to determine what OS is installed on a target device.

Target device

## <span id="page-140-0"></span>Advanced Topic: Preparing Content Using the CSDB **Editor**

Typically, you will use the Enterprise Manager (the HPCA console in a Core and Satellite installation) to simply assign an operating system to a set of target devices and initiate the deployment. See

In some cases, however, you may need to make use of advanced capabilities to handle customer needs. To do this, you will use the CSDB Editor to create, modify, and prepare content in production environments. You must be familiar with the CSDB Editor to complete these tasks.

Before you begin preparing content, it is recommended that you review some typical scenarios and the procedures that you might follow when preparing to deploy OSs to your target devices. The table below provides sample scenarios and a summary of the tasks that you can use in each of these situations. See the referenced descriptions listed with the individual operations to learn how to use the CSDB Editor to complete the operations.

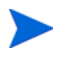

To use the following scenarios, you must be logged into the CSDB Editor as an administrator.

| If you want to                                                                                                    | Then                                                                                                    |
|----------------------------------------------------------------------------------------------------|----------------------------------------------------------------------------------------------------|
| Install an OS on a bare<br>metal machine<br>Note: This does not apply to<br><b>Local Service Boot</b><br>implementations.                                                                                                    | Use the Enterprise Manager (the HPCA Console in a<br>1<br>Core and Satellite installation) to create any necessary<br>policy instances.                                                                                                |
|                                                                                                    | If you are creating a manufacturer or model policy<br>instance, see Creating a Manufacturer or Model Instance<br>on page 142.                                                                                                    |
|                                                                                                    | Use the Enterprise Manager (the HPCA Console in a<br>$2^{\circ}$<br>Core and Satellite installation) to connect the OS service<br>to the policy instances.                                                                             |
|                                                                                                    | If you do not want to use the default behavior (the<br>3<br>Undefined instance in the Behavior class or in a Core and<br>Satellite environment, DEFAULT_BEHAVIOR), you can<br>modify the behaviors. See Setting Behaviors on page 137. |
|                                                                                                    | Boot the target device. When the device boots up, the<br>4<br>appropriate OS (according to policy) is installed and a<br>ROM object is created.                                                                                        |
| Bring an unmanaged<br>machine with an installed<br>OS under Client Automation<br>management and install the<br>appropriate OS as per policy.<br>Reminder: The target device<br>must have the Application<br>Manager with the HPCA OS<br>Manager feature installed. | Boot the target devices so that discovery occurs. Note that<br>$\mathbf{1}$<br>the OS State is set to Desired and the Current OS and<br>Chosen OS are Unmanaged.                                                                       |
|                                                                                                    | $\mathcal{P}$<br>Use the OS Management Wizard in the Enterprise<br>Manager.                                                                                                    |
| Force a re-installation of the<br>current OS without retaining<br>any existing data.                                                                                                    | Use the OS Management Wizard in the Enterprise Manager<br>(the HPCA Console in a Core and Satellite installation).                                                                                                    |
|                                                                                                    | Be sure to check the <b>Emergency</b> check box on the Deployment<br>Options page when executing the OS management wizard.                                                                                                    |

**Table 8 Advanced Administrative Procedures**

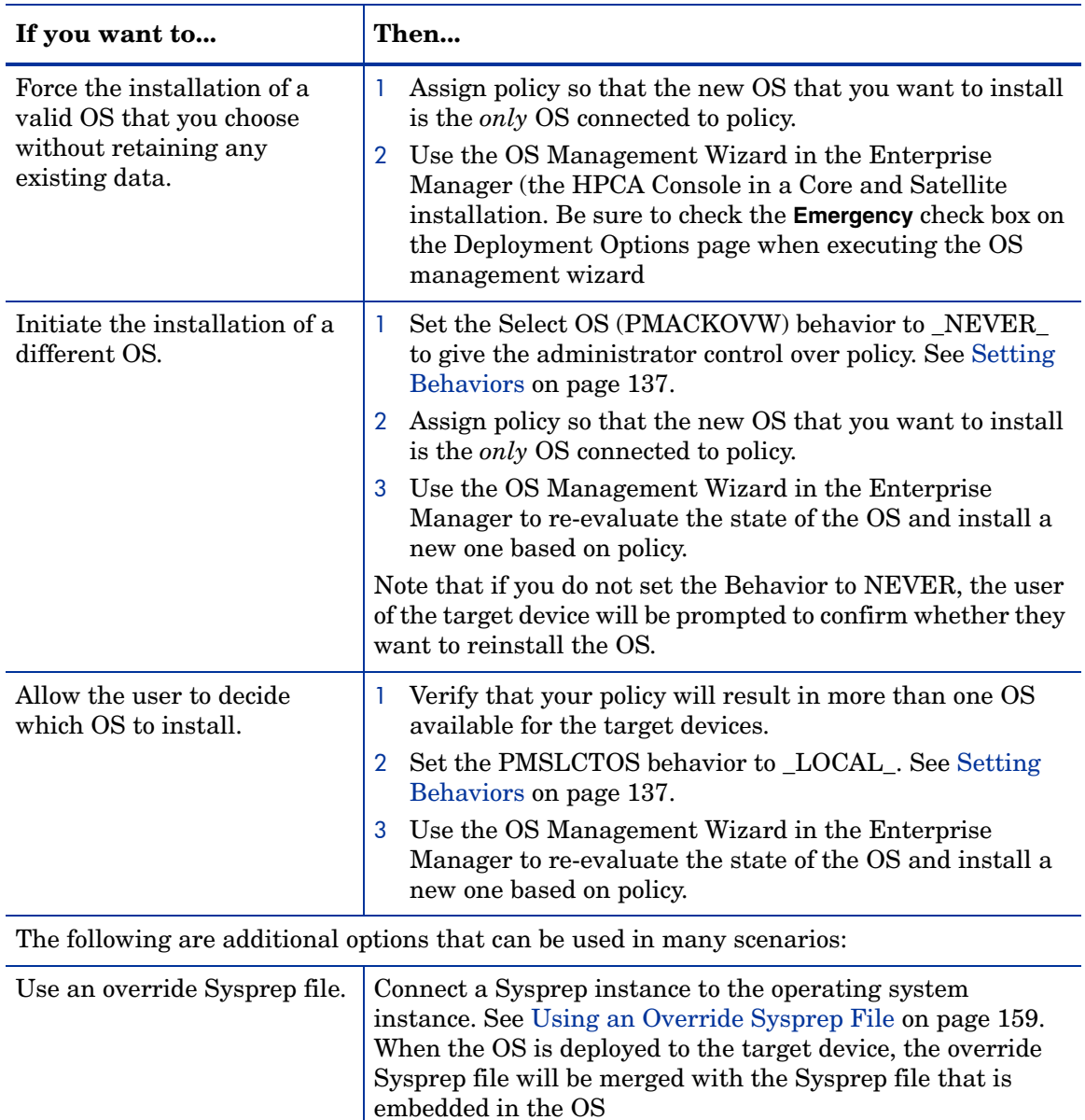

#### **Table 8 Advanced Administrative Procedures**

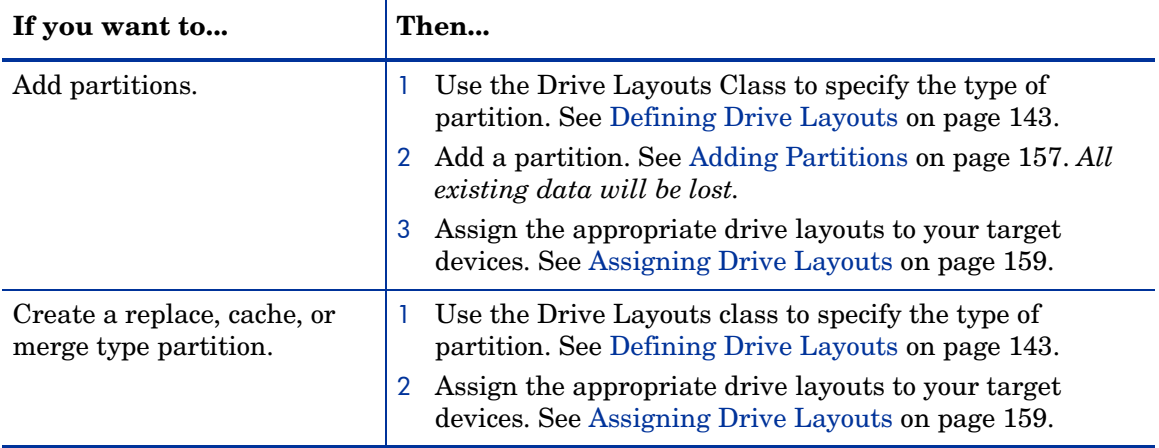

#### **Table 8 Advanced Administrative Procedures**

### Logging On

To log on to the Client Automation Administrator CSDB Editor

- 1 Go to **Start**→**All Programs**→**HP Client Automation Administrator**→ **HP Client Automation Administrator CSDB Editor**.
- 2 In the **User ID** text box, type **admin**.
- 3 In the **Password** text box, type a password. Passwords are case sensitive.

The pre-defined password is **secret**.

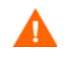

Be sure to change your password before moving the CSDB Editor into your production environment.

4 Click **OK**.
# About the OS Manager Classes

The following are the classes you may need to use when preparing operating system content.

 $\mathbf{m}$ 

The CSDB Editor is an open system. You must have a comprehensive understanding of how to use the CSDB Editor and the tasks that you want to perform in order to prevent unintended consequences.

Except for specific instance attributes detailed in this guide, do not change, edit, or delete any of the classes in the OS domain.

- Do not change any of the \_BASE\_INSTANCE\_ wiring.
- Do not change (or otherwise add) NULL INSTANCE.
- Do not change ZxxxPRI attribute values.
- Do not re-order the connections in any of the instances.
- Do not change any of the expressions in any of the instances.

Part of the implementation of the OS Manager is contained in the classes and instances of the OS domain. Any change to anything other than the instance attributes detailed in this guide may render the system unusable and void support.

#### To view the OS Manager classes

- 1 Open the CSDB Editor and go to PRIMARY.OS.
- 2 In the list view, the following classes appear.
	- Behavior (BEHAVIOR)

Lists the settings for how the OS Manager behaves. You can assign different system behaviors to different target devices. See [Setting](#page-146-0)  [Behaviors on page 137](#page-146-0).

- Drive Layouts (DRIVEMAP) This class lists the types of partitions that you can add or copy, and also allows you to configure new partitions. See [Defining Drive](#page-152-0)  [Layouts on page 143.](#page-152-0)
- HW Config (LDS)

Stores instances that contain the information about how a target device's hardware must be configured in order for it to be ready for operating system installation. Refer to the *HP Client Automation Enterprise OS Manager Hardware Configuration Management System Administrator Guide*.

— HW Config Element (LME)

Stores instances that contain information about the resources required for a Hardware Configuration Management operation, the sequencing of operations, and how the operation is to be carried out. Refer to the *HP Client Automation Enterprise OS Manager Hardware Configuration Management System Administrator Guide*.

— AddOn Resources (ADDON)

If you use the option **OS Add-ons/Extra POS drivers** in the HPCA Admin Publisher, the directories or files that you select will be published to the ADDON class. There is no need (nor any support) to edit these instances directly.

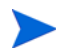

OS services published to the CSDB with HPCA 7.5x or 7.8x will have a generic connection pointing to the ADDON class. Any directories or files published using the **OS Add-ons/Extra POS drivers** option in the HPCA Publisher will be included automatically in the OS deployment.

If you migrated from HPCA version 5.11 or 7.2x, you will need to manually add the connection to the OS.ZSERVICE instance:

OS.ADDON.<InstanceNameOfOSService>\_\*

For example:

OS.ADDON.WIN7X86\_\*

Place the value in the 6th \_ALWAYS\_ connection field.

- Mobile File Resource (RMMFILE) File resources for mobile devices.
- Operating Systems (ZSERVICE) Stores the OS services to be deployed to your target devices.
- OS Packages (PACKAGE) Used to combine multiple files into packages.
- OS Path (OSPATH) A controlling class used by HPCA. Do not edit.
- ELIGIBLE (ELIGIBLE) A controlling class used by HPCA. Do not edit.
- OS Resources (FILE) OS resources, such as WIN7.WIM.
- Partition Table Spec (PARTTION) Lists the specifications for the partitions that you may add in addition to theh OS boot partition. See [Adding Partitions on page 157](#page-166-0).
- STATE (STATE) A controlling class used by HPCA. Do not edit.
- Sysprep Files (SYSPREP) Lists the Sysprep files and unattend.txt files stored in your database. See [Using an Override Sysprep File on page 159.](#page-168-0)
- Unix Config Files (UNIXCFG) UNIX configuration resource class. Refer to the *HP Client Automation OS Manager System Administrator User Guide for SuSE AutoYaST and Red Hat Kickstart*.

# <span id="page-146-0"></span>Setting Behaviors

You can assign system behaviors to your target devices based on policy. If you do not assign a behavior to policy, the \_NULL\_ instance is the default (or in a Core and Satellite environment, DEFAULT BEHAVIOR is the default).

For example, you may want to configure some managed devices to require that the user acknowledge that this OS is about to change, while others may not require user acknowledgement.

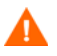

You must be very careful if you are using more than one Behavior instance, because these instances determine the behavior of the system. You may have unintended consequences if this is not performed properly. For example, if you set the wrong policy, you may inadvertently allow users to make policy changes, or an unattended device may become stuck at a prompt.

It is highly recommended that you connect one Behavior instance to one Policy instance only.

One potential way to prevent errors would be to connect Behavior instances to mutually exclusive instances of different policies.

#### To set the behaviors

1 In the CSDB Editor, go to PRIMARY.OS.BEHAVIOR.

2 Create a new instance or modify an existing instance.

Ы У

If you do not know how to create or modify instances, refer to the *HP Configuration Management Administrator User Guide*.

| <b>Attribute</b>      | <b>Description</b>                                                                                                    |  |
|-----------------------|----------------------------------------------------------------------------------------------------|--|
| Name of this instance | Instance Name                                                                                                    |  |
| <b>PMROLE</b>         | Indicates whether the user is allowed to select a<br>machine role.<br>$\_LOCAL$<br>۰<br>Displays a user interface so a user at the target<br>device can select a role for the device. The list<br>of available roles, determined from the<br>instances in the POLICY.ROLE class in the<br>Configuration Server DB, is displayed.<br>$\bullet$ $_C$ ENTRAL<br>Disables the ability to select roles. A role<br>selection remains in effect until you (the<br>administrator) void or overrule the selection.<br>Default: _CENTRAL_(applies to Core and<br>Satellite environments only)<br>This functionality should no longer be used. In a<br>Core and Satellite environment, it cannot be used<br>from the HPCA Console. |  |

**Table 9 Attributes of the Behavior Class**

| <b>Attribute</b> | <b>Description</b>                                                                                                    |  |
|------------------|----------------------------------------------------------------------------------------------------|--|
| PMACKOVW         | Specifies whether to prompt the user before<br>overwriting or modifying the OS.<br>_ALWAYS_(Default)<br>Prompts the user before a reinstallation.<br>NEVER<br>Does not prompt the user, but installs the OS.<br>Caution: NEVER is designed for use with<br>unattended devices. Use this option with<br>caution, as the user will not be prompted<br>before the OS is overwritten.<br>VALID                                                                                                 |  |
|                  | This option has been deprecated.                                                                                                    |  |
| <b>PMINITL</b>   | Specifies whether an OS should be installed over<br>an existing file system on a recently discovered,<br>but unmanaged device.<br>The PMINITL attribute is referenced only if there<br>is no rombl.cfg on the device. If there is a<br>rombl.cfg, this indicates that the device is<br>already under management and PMINITL will<br>not be referenced at all.<br>$LOCAL$ (default)<br>Prompts the user.<br>KEEP<br>۰<br>Does not prompt the user and keeps the<br>current OS.<br>REINSTALL |  |
|                  | Does not prompt the user and reinstalls the<br>operating system, regardless of what exists.                                                                                                    |  |

**Table 9 Attributes of the Behavior Class**

| <b>Attribute</b> | Description                                                                                                    |  |
|------------------|----------------------------------------------------------------------------------------------------|--|
| <b>PMDISRCV</b>  | Specifies the action to be taken when there is no<br>valid bootable partition.<br>If PMDISRCV = $\angle$ CONFIRM_, the target<br>device shuts down so that the administrator<br>can recover data from the target device.<br>If PMDISRCV = $\_\text{AUTO}$ , the appropriate OS<br>$\bullet$<br>is reinstalled.                                                                                                    |  |
| <b>RUNPARAM</b>  | Specifies the parameters that are appended to the<br>radskman command line. This command line runs<br>after the OS has been installed, and will install<br>the target device's applications. For additional<br>parameters, refer to the HP Client Automation<br><b>Enterprise Application Manager and Application</b><br>Self-service Manager Installation and<br>Configuration Guide and the HP Software<br>Support web site.<br>Be sure to specify the IP address or DNS name for<br>your Configuration Server. If you do not modify<br>this parameter, your target device will not be able<br>to successfully run an HPCA OS connect.<br>Do not remove the cop-y parameter; it is<br>necessary because COP must be enabled to use<br>the OS Manager.<br>In the RUNPARAM (RunOnce Parameter String),<br>change IP=RCSSERVER to reference the<br>appropriate Configuration Server for your<br>environment. If your Configuration Server is<br>running on a non-default port, also add:<br>, port=ConfigurationServerPortNumber><br>The default port for Configuration Server is 3464. |  |
| <b>ROMAPARAM</b> | Typically, use this only if instructed by Technical<br>Support.                                                                                                    |  |

**Table 9 Attributes of the Behavior Class**

| <b>Attribute</b> | <b>Description</b>                                                                                                    |  |
|------------------|----------------------------------------------------------------------------------------------------|--|
| <b>BANDWITH</b>  | The bandwidth throttle used by each target<br>device. For example, 1000K. You can specify<br>bandwidth throttle in Kbs (K), MB/sec (M), or GB/<br>$sec(G)$ . |  |
|                  | The default definition is in bytes/sec.                                                                                                    |  |
|                  | The default value is blank (no bandwidth<br>limitation), which means that the download<br>process will run at the maximum speed of the<br>network interface. |  |
| <b>KBDMAP</b>    | Sets the keyboard mappings:                                                                                                    |  |
|                  | en (default) loads English keyboard mappings<br>0                                                                                                    |  |
|                  | fr loads French keyboard mappings<br>$\bullet$                                                                                                    |  |
|                  | de loads German keyboard mappings<br>$\bullet$                                                                                                    |  |
|                  | For OS deployment using the Windows PE service<br>OS, we additionally have the following values:                                                             |  |
|                  | it Italian<br>$\bullet$                                                                                                    |  |
|                  | pt Brazilian Portugese<br>$\bullet$                                                                                                    |  |
|                  | es Spanish<br>0                                                                                                    |  |
| <b>LANG</b>      | Specifies the language to be supported.                                                                                                    |  |
|                  | $en$ US = English                                                                                                    |  |
|                  | $zh_CN =$ Simplified Chinese<br>$\bullet$                                                                                                    |  |
|                  | ja_JP = Japanese                                                                                                    |  |
|                  | $pt_B R$ = Brazilian Portuguese                                                                                                    |  |
|                  | $fr$ $FR =$ French<br>$\bullet$                                                                                                    |  |
|                  | $de$ DE = German                                                                                                    |  |
|                  | it IT = Italian<br>$\bullet$                                                                                                    |  |
|                  | $es_ESS = Spanish$                                                                                                    |  |

**Table 9 Attributes of the Behavior Class**

| <b>Attribute</b> | <b>Description</b>                                                                                                    |  |
|------------------|----------------------------------------------------------------------------------------------------|--|
| ACKTMOUT         | Specifies how long ACKTMOUT waits before<br>assigning the default AUTOROLE.                                                                                                    |  |
|                  | $Set$ ACKTMOUT = 0<br>to disable the timeout.                                                                                                    |  |
|                  | • Set $\Lambda$ CKTMOUT = number of seconds<br>to wait the specified length of time before<br>continuing.                                                                           |  |
|                  | This functionality should no longer be used. In a<br>Core and Satellite environments, it cannot be used<br>from the HPCA console.                                                   |  |
| AUTOROLE         | The ROLE that is assigned if a timeout occurs.<br>This functionality should no longer be used. In a<br>Core and Satellite environments, it cannot be used<br>from the HPCA console. |  |

**Table 9 Attributes of the Behavior Class**

- 3 When you are done making changes, click **OK**.
- 4 Connect the BEHAVIOR instance to a POLICY instance.
	- Connect only one BEHAVIOR instance per POLICY instance.
	- If you are using a Core and Satellite environment, you may need to first remove the DEFAULT\_BEHAVIOR connection from the ROLE base instance.

# Creating a Manufacturer or Model Instance

As you learned earlier, you can assign OS policy based on various criteria. When you want the policy to be dependent on the device manufacturer or the device model, there is a certain naming convention that must be followed.

Use the following steps to create a Manufacturer or Model instance.

To create a manufacturer or model instance

1 In the CSDB Editor go to PRIMARY.POLICY.MODEL or PRIMARY.POLICY.MANUFACT.

- 2 Right-click the class name, and select **New Instance**.
- 3 Type the Display name and the Instance name.

You must use the manufacturer or model information that is stored in the ROM object in the Enterprise Manager. The reason for this is that the instance name must correspond with the data derived from SMBIOS. For example, Hewlett-Packard would be HEWLETT\_PA. You cannot use spaces and are restricted to ten characters.

When naming the model instance, it must be named as nvdmanufact\_nvdmodel.

For example, if you have an HP Compaq dc7700 Small Form Factor machine, manufacturer (nvdmanufact) will be displayed as HEWLETT\_PA and the model (nvdmodel) will be displayed as COMPAQ\_DC7700\_SMALL in the ROM object. The name of the Model instance for this machine should be HEWLETT\_PA\_COMPAQ\_DC7700\_SMALL.

4 Click **OK**.

# Assigning Operating Systems

You must assign the appropriate OSs to your target devices based on policy such as machine type, manufacturer, model, role or subnet.

#### To assign operating systems

- 1 In the CSDB Editor, go to PRIMARY.OS.ZSERVICE.
- 2 Select the appropriate OS service.
- 3 Connect the OS Service to a PRIMARY.POLICY instance.

# <span id="page-152-0"></span>Defining Drive Layouts

The OS Manager Server supports the ability to:

- Create one or more data partitions in addition to the boot partition. or
- Create a copy of your new OS image and its supporting files on a hidden partition to be used for recovery.

For all supported operating systems, you can use the Drive Layouts class to specify the type of partitioning strategy used. For Windows 7 and Windows 2008 R2, you can also specify how much disk space is allocated to each partition. Partitioning is supported for the boot drive only.

For details, see the following topics:

[Partitioning Strategies on page 144](#page-153-0)

[Allocating Disk Space for Partitions on page 148](#page-157-0)

[Special Considerations for Dual-Partition Installations on page 153](#page-162-0)

[Specify the Drive Layout on page 156](#page-165-0)

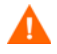

We strongly recommend that you connect a Drive Layout instance to only one Operating System or Policy instance to prevent conflicting definitions. Doing otherwise may cause unpredictable results.

It is possible that multiple Drive Layout instances may be resolved for an installation. Only the first resolved instance will be used. Any other instances will be ignored.

#### <span id="page-153-0"></span>Partitioning Strategies

You can use the following attributes in the DRIVEMAP class to specify how HPCA should partition the hard disk prior to installing an operating system on a target device:

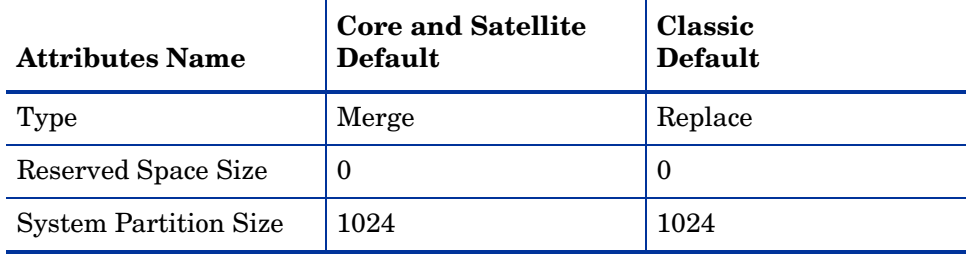

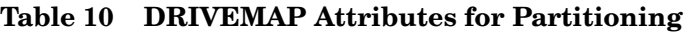

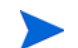

These attributes cannot be edited in HPCA Standard Edition.

[Table 11](#page-154-0) describes the possible values for the DRIVEMAP Types attribute.

<span id="page-154-0"></span>**Table 11 DRIVEMAP Type Attribute**

<span id="page-154-1"></span>

| <b>Type</b>                                                           | <b>Description</b>                                                                                                    |  |
|-----------------------------------------------------------------------|----------------------------------------------------------------------------------------------------|--|
| <b>REPLACE</b><br>(default in<br>Classic<br>environments)             | Replaces the current partitioning on the target device with<br>a single or dual-partition installation as defined for, or<br>included with, the OS image being installed. If there are no<br>DRIVEMAP instances connected to the OS being installed,<br>this is the default method.<br>IMPORTANT: If you use REPLACE, all existing data will<br>be lost.                                                                                                    |  |
| <b>ADD</b>                                                            | Same as REPLACE, and this option additionally creates<br>one or more data partitions in an extended partition at the<br>end of the hard disk.<br>See Adding Partitions on page 157 for more information.<br>IMPORTANT: If you use ADD, all existing data will be<br>lost.                                                                                                    |  |
| <b>MERGE</b><br>(default in<br>Core and<br>Satellite<br>environments) | Use for migration purposes. Replaces or updates an OS on<br>a machine where existing data needs to be preserved.<br>MERGE will overlay only the existing "System Reserved"<br>(if applicable) and OS partition and will not touch data on<br>any other partitions.<br>If the partitions to be installed are larger than the<br>$\bullet$<br>space already defined for these partitions, the<br>installation will fail.<br>If the target drive does not contain existing partitions<br>$\bullet$<br>(bare metal, for example), then MERGE will<br>auto-switch into REPLACE mode. See REPLACE on<br>page 145 for behavior.<br>See Special Considerations for Dual-Partition Installations<br>on page 153 for additional information about using<br>MERGE with Windows 7 and Windows Server 2008 R2. |  |

### **Table 11 DRIVEMAP Type Attribute**

т

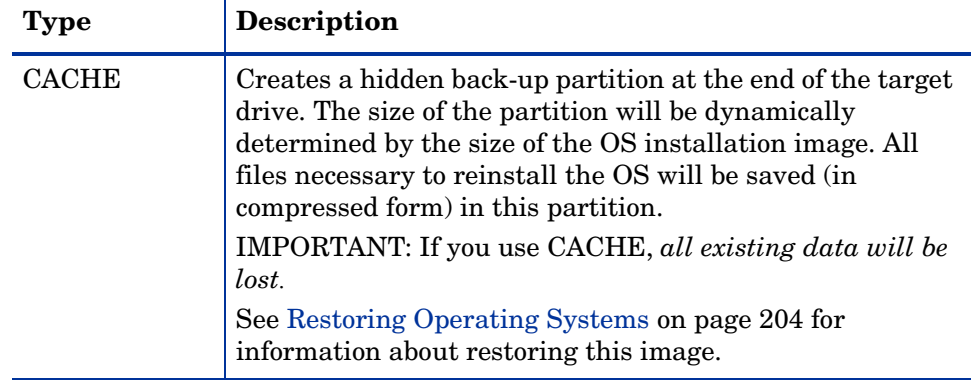

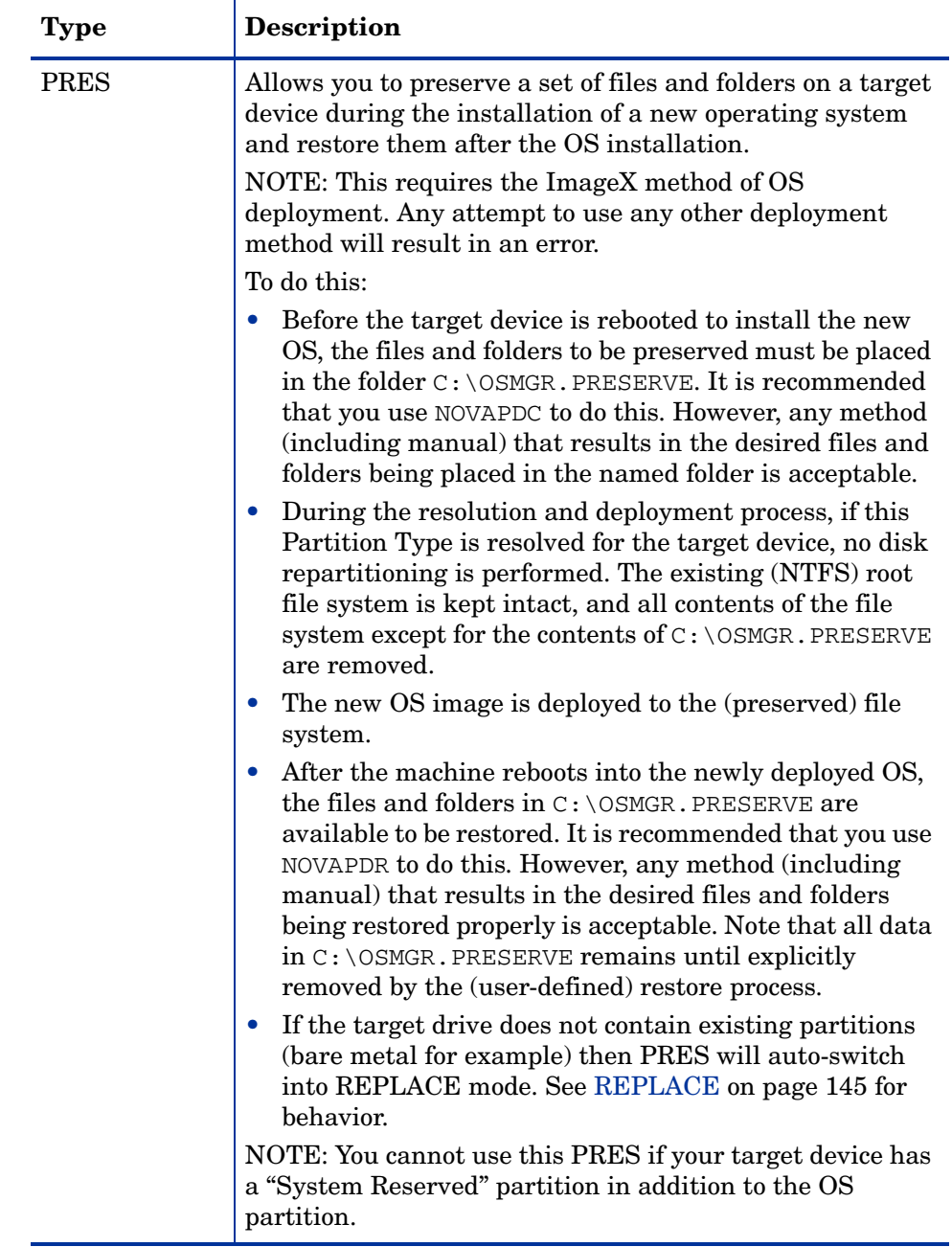

### **Table 11 DRIVEMAP Type Attribute**

### <span id="page-157-0"></span>Allocating Disk Space for Partitions

The following information applies only to OS installations using ImageX and Windows Setup deployment methods (Windows PE Service OS only).

You can use the RSVDSPCE and SYSPSPCE attributes of the DRIVEMAP class to control how the hard disk is partitioned on a target device before the OS is deployed:

• CSDB:OS.DRIVEMAP.RSVDSPCE

Leave un-partitioned free space in the beginning of the drive selected for deployment. This free space can be used later for Microsoft BitLocker enablement (Windows Vista, Windows 2008) or for other purposes such as a recovery partition.

• CSDB:OS.DRIVEMAP.SYSPSPCE

Create a "System Reserved" partition of the specified size when installing Windows 7 or Windows 2008 R2. If the value of this attribute is greater than zero, Windows 7 or Windows 2008 R2 will be installed in a dual-partition setup including a "System Reserved" partition of the specified size plus the operating system partition itself.

You must specify the values of these attributes in Megabytes. For example: specifying 2000 means 2 GByte.

RSVDSPCE and SYSPSPCE work differently depending on the DRIVEMAP Type and the OS being deployed. The following sections provide the details:

- • [Windows 7 and Windows Server 2008 R2 on page 148](#page-157-1)
- • [Pre-Windows 7 Operating Systems on page 151](#page-160-0)

#### <span id="page-157-1"></span>Windows 7 and Windows Server 2008 R2

For Windows 7 and Windows Server 2008 R2 installations, you can specify the size of the System partition and unallocated reserved space using the RSVDSPCE and SYSPSPCE attributes.

| <b>DRIVEMAP</b><br><b>Attribute</b> | <b>Description</b>                                                                                                    |
|-------------------------------------|----------------------------------------------------------------------------------------------------|
| <b>SYSPSPCE</b>                     | The SYSPSPCE attribute specifies the size of the System partition in<br>MBytes.<br>If no value is specified for SYSPSPCE, the System partition will be 1<br>GByte.<br>If SYSPSPCE = $0$ (zero), the System partion will not be created.<br>If the value of SYSPSPCE specified is less than 1000 (1 GByte), a<br>$\bullet$<br>warning is generated.                                                                                                    |
| <b>RSVDSPCE</b>                     | The RSVDSPACE attribute specifies how much unallocated disk space<br>should be set aside before the OS partition in a single-partition scenario<br>or before the System and OS partitions in a dual-partition scenario.<br>This free space can be used for two purposes. It can be used for BitLocker<br>encryption, or it can be used to create a RECOVERY partition at a later<br>time.<br>When deploying Windows Vista, RSVDSPCE can be used to reserve space<br>on the hard disk to make the system BitLocker-ready without creating a<br>System partition (see Using Microsoft BitLocker on page 50). When<br>deploying Windows 7 or Windows Server 2008 R2, the System partition<br>defined by the SYSPSPCE attribute is used for BitLocker.<br>If you use RSVDSPCE to set aside space for a RECOVERY partition, that<br>partition can subsequently be created, initialized, and populated in one of<br>two ways:<br>Using an OS Manager exit-point routine<br>Using a separate HPCA Service installed through the HPCA agent<br>after the production OS is up and running |

**Table 12 Partitioning in Windows 7 and Windows Server 2008 R2**

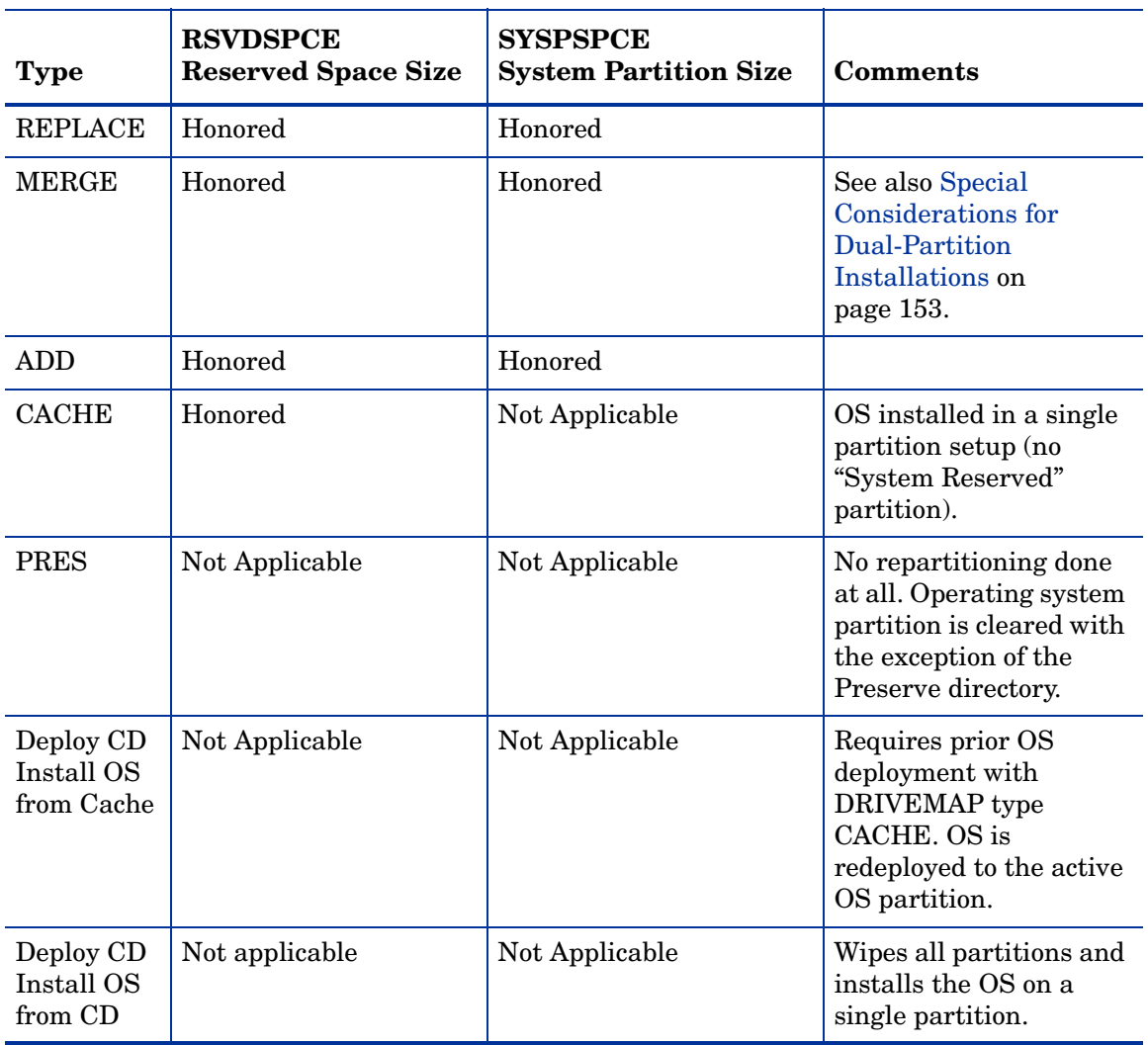

#### **Table 13 RSVDSPCE and SYSPSPCE Behavior for Windows 7 and Windows Server 2008 R2**

#### Example 1 – Default values for HPCA Standard

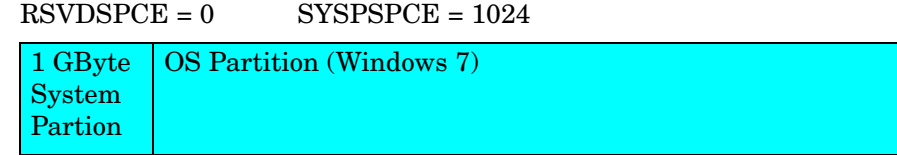

Example 2 – Reserve 2 GByte for a RECOVERY Partition in a Dual-Partition Scenario

 $RSVDSPCE = 2048$   $SYSPSPCE = 1024$ 

| 2 GByte      |               | 1 GByte   OS Partition (Windows 7) |
|--------------|---------------|------------------------------------|
| Reserved     | <b>System</b> |                                    |
| <b>Space</b> | Partion       |                                    |

#### <span id="page-160-0"></span>Pre-Windows 7 Operating Systems

The following information pertains to the following operating systems:

- Windows XP
- Windows 2003
- Windows Vista
- Windows 2008

This information applies only to OS installations using ImageX and Windows Setup deployment methods (Windows PE Service OS only).

#### **Table 14 RSVDSPCE and SYSPSPCE Behavior for Pre-Windows 7 OSs**

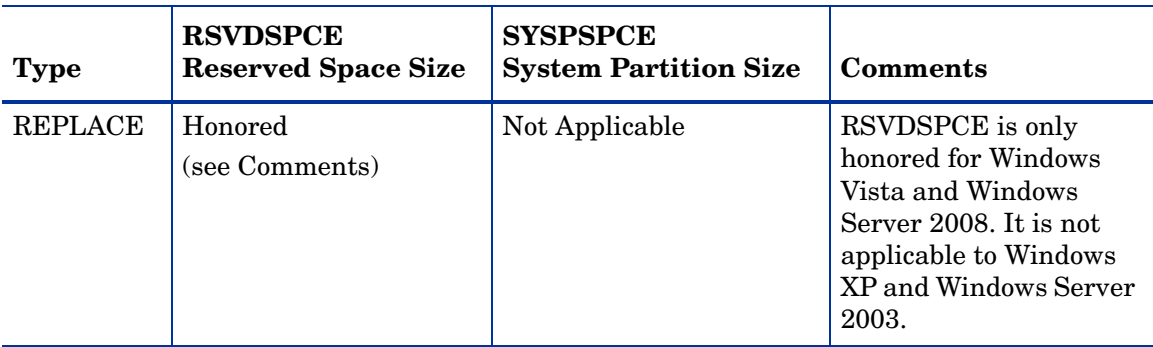

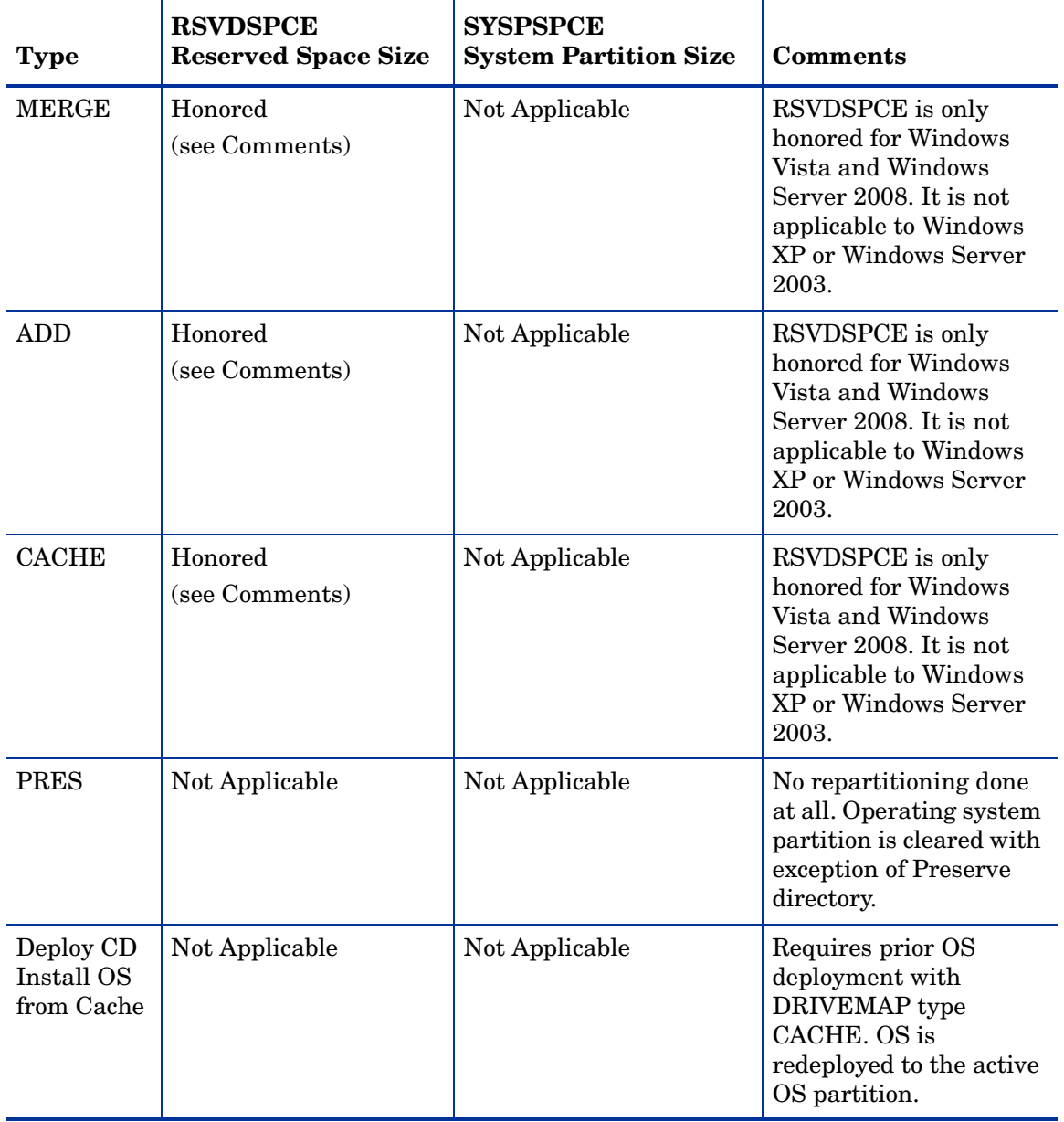

#### **Table 14 RSVDSPCE and SYSPSPCE Behavior for Pre-Windows 7 OSs**

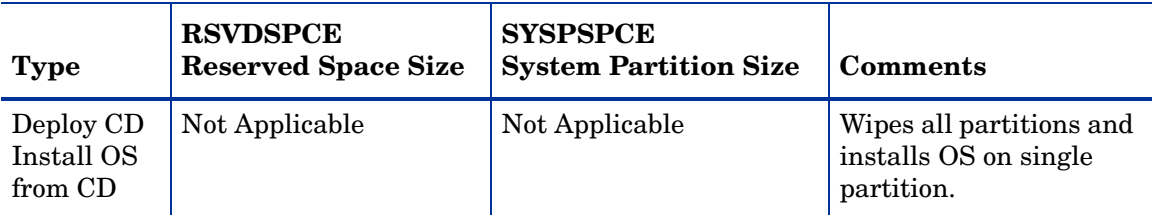

#### **Table 14 RSVDSPCE and SYSPSPCE Behavior for Pre-Windows 7 OSs**

#### Example 3 – Reserve 2 GByte in a Single Partition Scenario for Pre-Windows 7 OS

 $RSVDSPCE = 2048$   $SYSPSPCE = 1024$ 

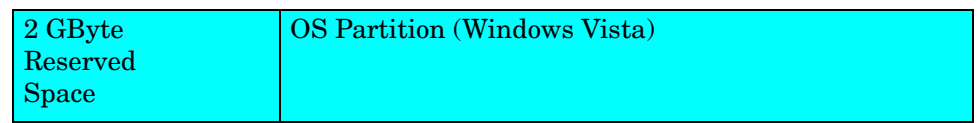

#### <span id="page-162-0"></span>Special Considerations for Dual-Partition Installations

The OS Manager can install Windows 7 and Windows 2008 R2 (and later) operating systems using dual partitions or a single partition. The MERGE strategy works differently, however, depending on the values of the RSVDSPCE and SYSPSPCE attributes and the number of partition table slots available:

- If SYSPSPCE is greater than zero, one empty partition table slot is needed to create the System partition.
- Similarly, if RSVDSPCE is greater than zero, one empty partition table slot is needed to set aside the unallocated disk space.
- If both SYSPSPCE and RSVDSPCE are greater than zero, two empty partition table slots are needed to create the specified layout.
	- If no empty slots are available, neither the System partition nor the unallocated space will be created.
	- If only one empty slot is available, the unallocated space will be set aside, but the System partition will not be created.

For example, a single-partition Windows XP installation will be upgraded to a dual-partition Windows 7 installation with a 1 GByte System partition under the following conditions:

#### Example 1 – Single Partition Windows XP to Dual Partition Windows 7

#### $RSVDSPCE = 0$   $SYSPSTE = 1024$   $Empty$  partition table slots = 1

Original Layout:

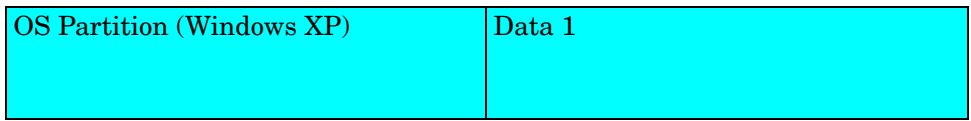

New Layout:

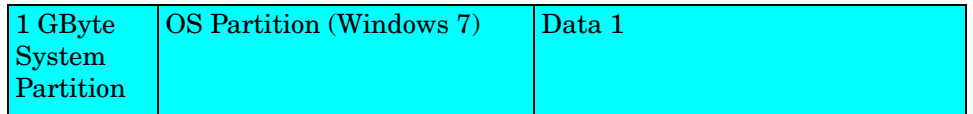

If an empty partition table slot is not available, the OS Manager will create a single partition Windows 7 installation:

#### Example 2 – Same Upgrade, No Free Partition Table Slots

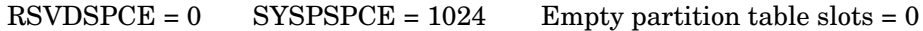

Original Layout:

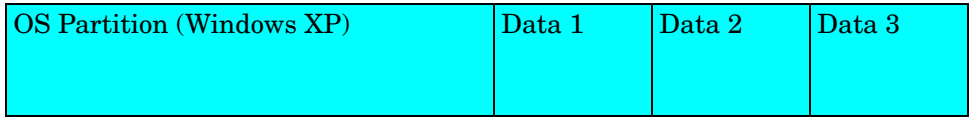

New Layout:

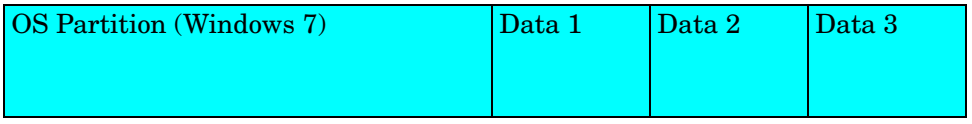

Example 3 – Single Partition Windows XP to Dual Partition Windows 7 with Unallocated Space

 $RSVDSPCE = 1024$   $SYSPSTE = 1024$   $Empty$  partition table slots = 2

Original Layout:

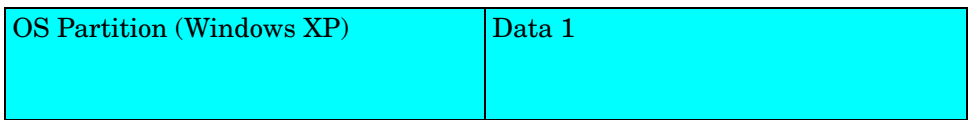

New Layout:

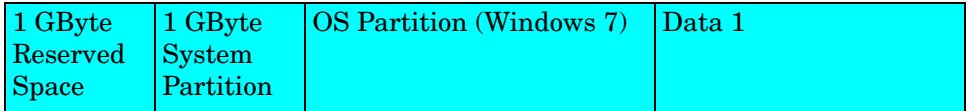

If only one empty partition table slot is available, however, only the unallocated space will be set aside:

Example 4 – Same Upgrade, Only 1 Empty Partition Table Slot

 $RSVDSPCE = 1024$   $SYSPSPCE = 1024$   $Empty$  partition table slots = 1

Original Layout:

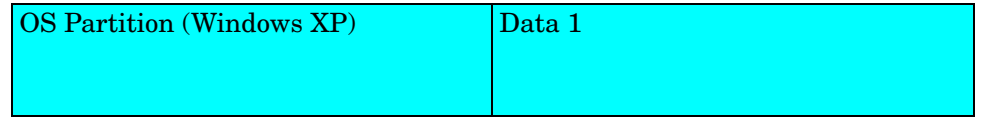

New Layout:

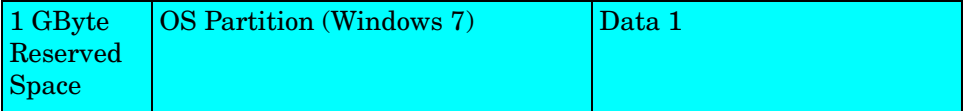

If no empty partition table slots are available, a single partition installation is implemented:

#### Example 5 – Same Upgrade, No Empty Partition Table Slots

#### $RSVDSPCE = 1024$   $SYSPSPCE = 1024$   $Empty$  partition table slots = 0

#### Original Layout:

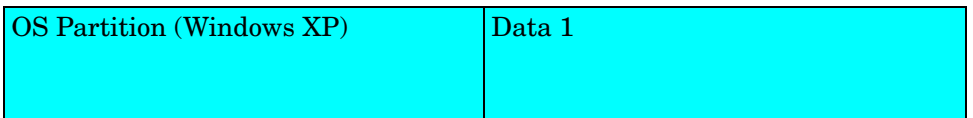

#### New Layout:

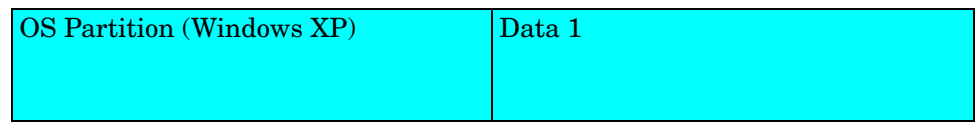

#### <span id="page-165-0"></span>Specify the Drive Layout

Follow these instructions to specify your Drive Layout settings.

#### To specify a drive layout

- 1 In the CSDB Editor, go to PRIMARY.OS.DRIVEMAP.
- 2 Create a new instance.
- 3 Open the instance, and double-click **Type** to specify the type of partition that you want to create. The Editing window opens.
- 4 In the text box, type ADD, REPLACE, CACHE, MERGE, or PRESERVE (see [Partitioning Strategies on page 144\)](#page-153-0).
- 5 In the Editing window, click **RSVDSPCE**. Specify a value in MBytes.
- 6 Still in the Editing window, click **SYSPSPCE**. Specify a value in MBytes.
- 7 Click **OK**.

# <span id="page-166-0"></span>Adding Partitions

You can create a new layout that contains a boot partition and one or more logical data partitions at the end of the hard disk in a single, extended partition. These partitions are in addition to the OS boot partition. Partitions are added from the "back" of the disk to the "front."

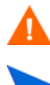

All existing data will be lost.

There is a limit of four *physical* partitions on a hard drive, and only one partition may be an extended partition (which may contain any number of logical drives).

Also, if you start with a single physical drive, such as:

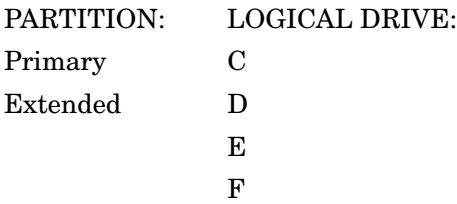

If you then add a second hard drive, the drive letter mappings are reassigned so that the primary partitions are in alphabetical sequence. For example:

#### Drive 1

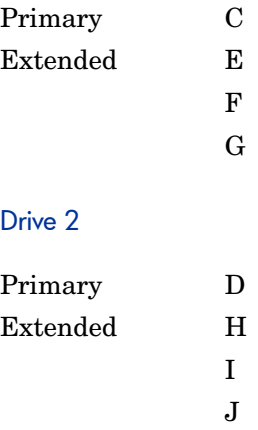

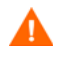

The partition will be added after the boot partition. Make sure you allow enough space for the OS. Note that if the total requested space would exceed the capacity of the drive where the OS is being installed, the installation will fail.

#### To add partitions

- 1 In the CSDB Editor, go to PRIMARY.OS.PARTTION.
- 2 Create a new instance.
- 3 Open the instance.
- 4 Set the PARTTION class attributes as needed.

#### **Table 15 PARTTION Class Attributes**

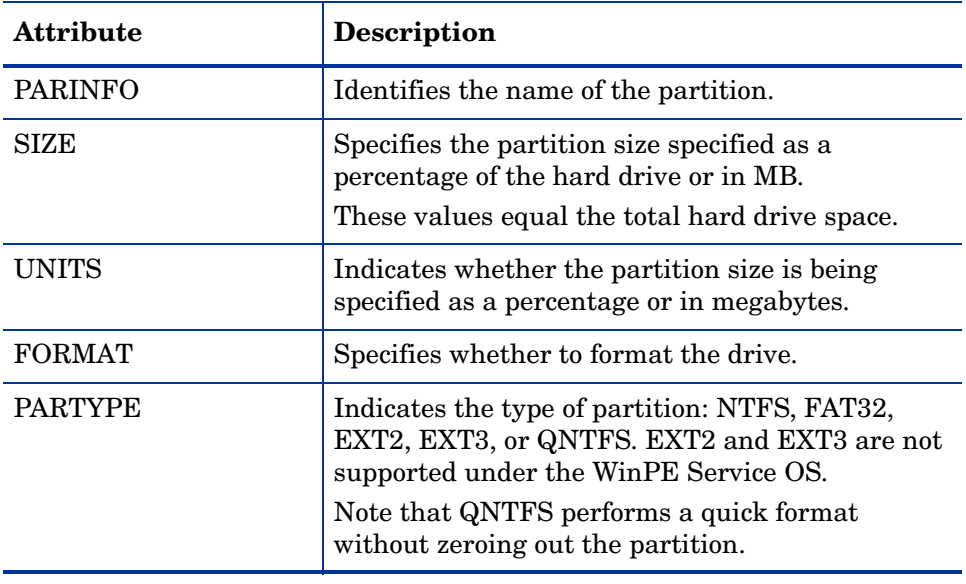

5 Connect the PARTTION instance to the corresponding DRIVEMAP instance.

# Assigning Drive Layouts

Once you have created your Drive Layout (DRIVEMAP), you must assign the appropriate drive layouts to your target devices based on policy such as machine manufacturer, model, role, or subnet.

#### To assign drive layouts

- 1 In the CSDB Editor, go to the appropriate POLICY instance, such as a SUBNET instance.
- 2 Connect the appropriate DRIVEMAP instance to the POLICY instance.

In Core and Satellite environments, you will need to remove the DEFAULT DRIVEMAP from the ROLE base instance. Only one connection is allowed.

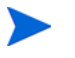

Remember that you can add, merge, replace, *or* cache partitions. You cannot do more than one of these things.

# <span id="page-168-0"></span>Using an Override Sysprep File

You can assign a Sysprep. inf that is separate from the gold image to allow the same image to be set up differently on target devices. The override Sysprep.inf will be merged with the embedded Sysprep.inf. During the merge, the values in the override Sysprep.inf take priority. If a value is not specified in the override Sysprep.inf, the keyword will be removed.

In the [GUIRUNONCE] section of the Sysprep.inf, the lines in the file are merged based on their position in the file. Two edit functions are supported in this section. If you type  $a + in$  the override Sysprep. inf, it will keep the corresponding line from the embedded Sysprep.inf. If you type a - in the override Sysprep.inf, it will remove the corresponding line from the embedded Sysprep.inf.

Here is an example of a sysprep file that has been embedded in the image, an override sysprep file, and the result of the merge of these files using the edit functions.

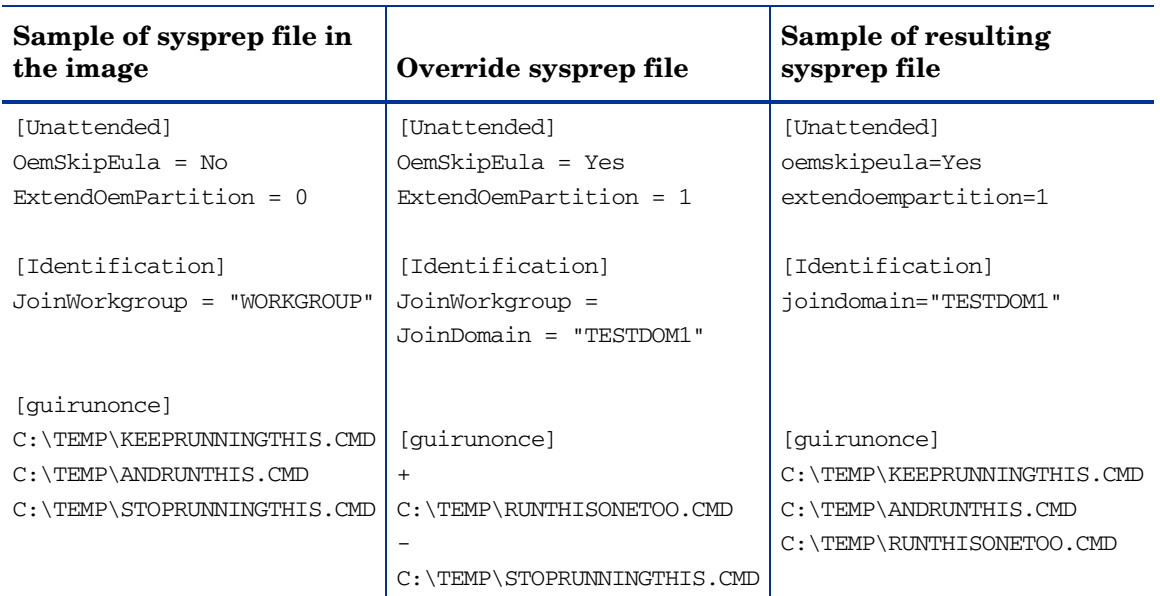

#### **Table 16 Example of Resulting Sysprep File Using Edit Functions**

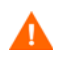

The Sysprep.inf file should not be greater than 800 KB in size.

#### To create an override Sysprep.inf

- 1 Modify Sysprep.inf to contain the appropriate information.
- 2 Use the Publisher to publish the new Sysprep.inf file to the OS domain, Sysprep Files (SYSPREP) class.

In the Publisher, from the **Type of Data to Publish** drop-down list, you must select **OS Image**. Then, you can select the appropriate Sysprep.inf file that you want to use. See [Publishing to the](#page-116-0)  [HPCA CS Database on page 107](#page-116-0).

- 3 Use the CSDB Editor to connect the PRIMARY.OS.SYSPREP instance to the appropriate OS (PRIMARY.OS.ZSERVICE instance). You can only attach one Sysprep file to an OS. If the OS does not have this connection, the embedded Sysprep.inf file will be used.
	- Currently, the COMPNAME and DOMAIN from the ROM object displayed in the Enterprise Manager will be used in Sysprep.inf, whether Sysprep.inf was embedded in the image or published separately.

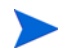

Consider running a manual test of Sysprep.inf to verify the accuracy of the file prior to using the Image Preparation Wizard. Remember that if you run Sysprep and have extendoempartition = 1, the partition will be extended after Sysprep runs.

If you want to deliver the same OS with varying setup behaviors, you can create multiple OS services. Each OS service can contain the same OS image, yet each may have a different Sysprep.inf attached to it.

# 8 Implementing the OS Manager Server

This chapter includes the following topics:

- • [About the PXE-Based Environment on page 164](#page-173-0)
- • [About Local Service Boot on page 167](#page-176-0)
- • [Managing Your Devices on page 171](#page-180-0)

After you have successfully installed your OS Manager infrastructure, consider how you want to implement the OS Manager in your environment. We recommend that you work with Professional Services to determine what is best for your unique situation. This chapter is intended to help you understand your options. They are:

• Installations initiated by the network

This refers to the PXE-based environment. The OS Manager can assume management of the operating system on target devices that are booted from the network.

• Installations initiated locally

[This refers to the Local Service Boot \(LSB\). The OS Manager can assume](http://OSManagerServer.domain.com:346)  management of the OS on target devices that are not booted from the network.

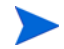

We strongly recommend that you choose one method for a particular target device. If you have a bare metal machine or a machine that needs disaster recovery, you *must* use PXE.

# <span id="page-173-0"></span>About the PXE-Based Environment

The PXE-based environment allows the OS Manager to assume management of the OS on target devices that are booted from the network. Typically, we recommend that you use the PXE-based environment because it provides a fully automated solution for all scenarios.

# Best Practices for PXE-Based Implementations

If you already have Client Automation implemented in your environment and want to use a PXE-based environment for the OS Manager, we recommend the following:

1 Install the OS Manager Server infrastructure before making any changes to your target devices. See [Installing and Configuring the Server on](#page-40-0)  [page 31.](#page-40-0)

- 2 Agents that exist on your target devices will continue running any previously scheduled agent connects. The OS Manager will not make any changes to the device until you assign policy.
- 3 After your infrastructure is installed and stable, set the network boot as the primary boot device on your target devices.
- 4 The next time the device boots, a ROM object will be created in the Portal. The OS Manager Server and the target device use the ROM object to communicate.

At this point, the OS Manager has discovered the target device, but its OS is likely considered unmanaged unless you assigned policy prior to booting the target device. The target device will continue to boot into its existing OS until you assign policy and perform an agent connect.

# Networking Boot with PXE

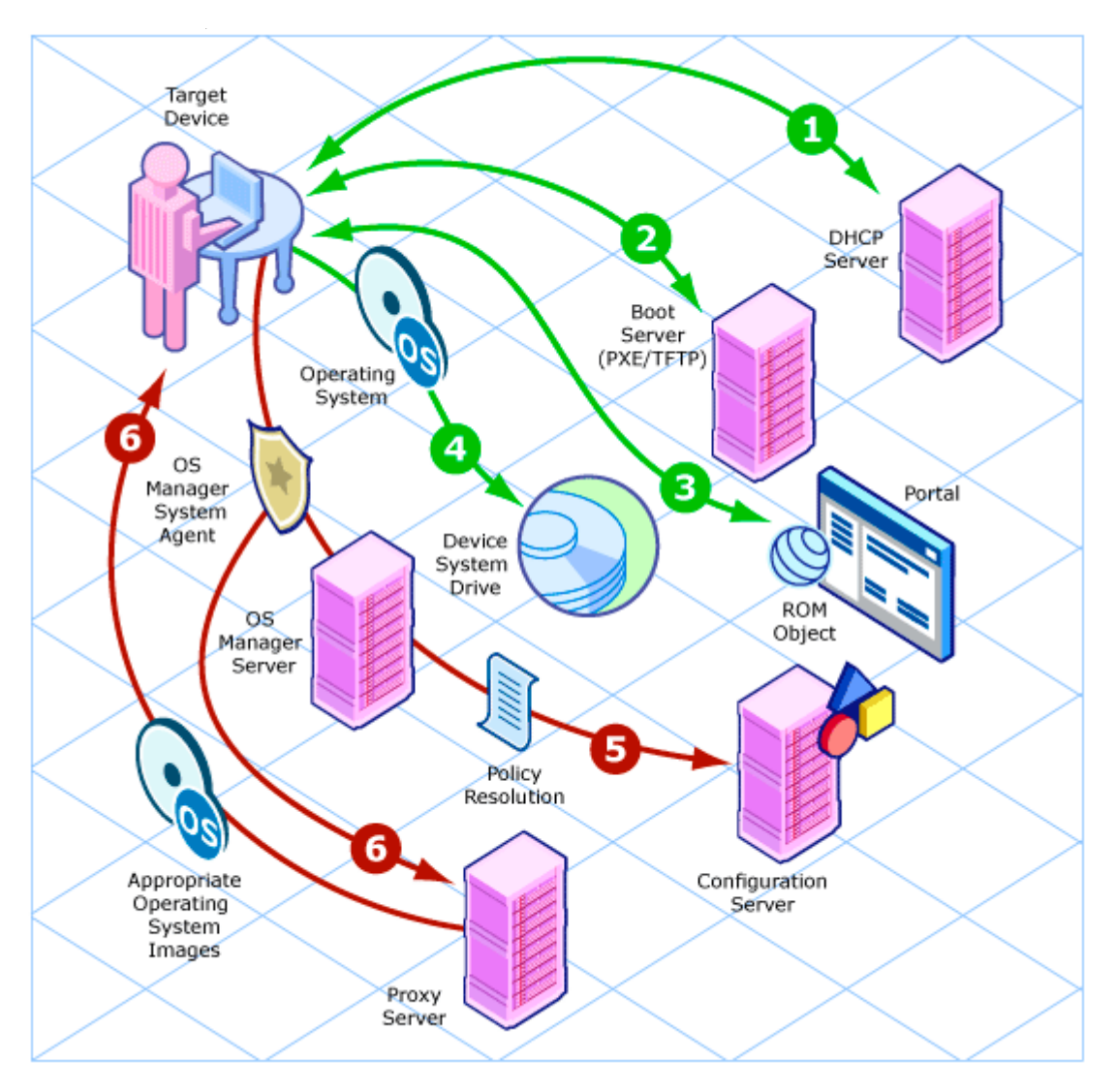

#### Networking boot with PXE process flow:

1 The target device obtains an IP address from a DHCP server.

- 2 The (managed) target device boots from the network (via the PXE server), and the TFTP server delivers the OS Manager Boot Loader to the target device.
- 3 The OS Manager Boot Loader looks at the Portal to see if a ROM object exists.
	- If there is no ROM object, an object is created in the Portal.
	- If there is a ROM object, it must be decided whether there is a valid OS or not.
- 4 If there is a valid OS on the machine, it boots to the existing OS located on the device's system drive.

*or*

If there is not a valid OS on the device, the boot process continues by loading the OS Manager System Agent from the TFTP server to the target device.

- 5 The OS Manager System Agent and the Configuration Server communicate through the OS Manager Server to handle policy resolution of the correct OSs for the target device.
- 6 The OS Manager System Agent downloads the appropriate images from the Proxy Server and installs them on the target device.

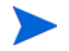

Check the HP Software Support web site for product updates and release notes. See [Support on page 9.](#page-8-0)

# <span id="page-176-0"></span>About Local Service Boot

The Local Service Boot allows the OS Manager to assume management of existing OSs on devices that are not booted from the network.

The advantages of Local Service Boot are that existing machines do not need to be PXE-enabled and the boot order does not need to be configured locally in the BIOS for each target device. This option is also less network-intensive because the OS Manager System Agent is only downloaded when the LSB service is downloaded to the target device. Since this intermediate OS is local, it does not need to be downloaded again unless there is an update. In a PXE environment, the OS Manager System Agent is downloaded every time it is needed.

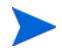

If you have a bare metal machine or a machine that needs disaster recovery, you *must* use PXE.

# **Prerequisites**

- You must have an operating system and the Application Manager installed on the target device so that you can deploy the LSB service.
- You must be using HPCA Client Operations Profiles as configured for the OS Manager Server and it must be enabled. See [Using COP with OS](#page-218-0)  [Manager on page 209](#page-218-0).

The Image Preparation Wizard sets up Client Operations Profiles, and when the image is deployed, Client Operations Profiles is enabled. However, if you want to use the Local Service Boot on a machine where the OS has not been deployed by the OS Manager Server, you must enable Client Operations Profiles. To do this, use COP=Y on the radskman command line. Refer to "Configuring Client Operations Profiles" in the *HP Client Automation Enterprise Application Self-service Manager Installation and Configuration Guide*.

# Best Practices for Using Local Service Boot

If you already have HP Client Automation implemented in your environment and want to use the Local Service Boot for the OS Manager, we recommend that you:

- 1 Install the OS Manager Server infrastructure. See [Installing and](#page-40-0)  [Configuring the Server on page 31.](#page-40-0)
- 2 Use Client Operations Profiles to specify the IP address and port of the OS Manager Server in the form of a Service Access Profile (SAP) instance.

When you set up the SAP, be sure to:

- Set TYPE to ROM to identify this SAP as an OS Manager Server server.
- Set ROLE to Z.

— Set URI to specify the fully qualified IP address (or hostname) and port of the OS Manager Server that serves the agents on the subnet. For example:

http://OSManagerServer.domain.com:3469

- The OS Manager port reserved for OS imaging and deployment in an HPCA Classic installation is is 3469. In an HPCA Core and Satellite installation, port 3466 is reserved for this purpose.
- The value of the URL must be in lowercase text; otherwise the Local Service Boot will fail.

You must create a LOCATION instance using the subnet with underscores as the name (10\_10\_10\_0) and connect it to the SAP instance.

3 Set up policy to use the Application Manager to install the Local Service Boot service (LSB) on your target devices. Local Service Boot (LSB) must be distributed based on subnet, model or manufacturer.

After the LSB service is installed on the target devices (which creates the Rombl.cfg file on the root of the drive), they will reboot and be discovered. At this point, the OS Manager has discovered the target device, but its OS is still unmanaged. The target device will continue to boot into its existing OS until you assign policy and bring the machine under management.

# Booting with Local Service Boot

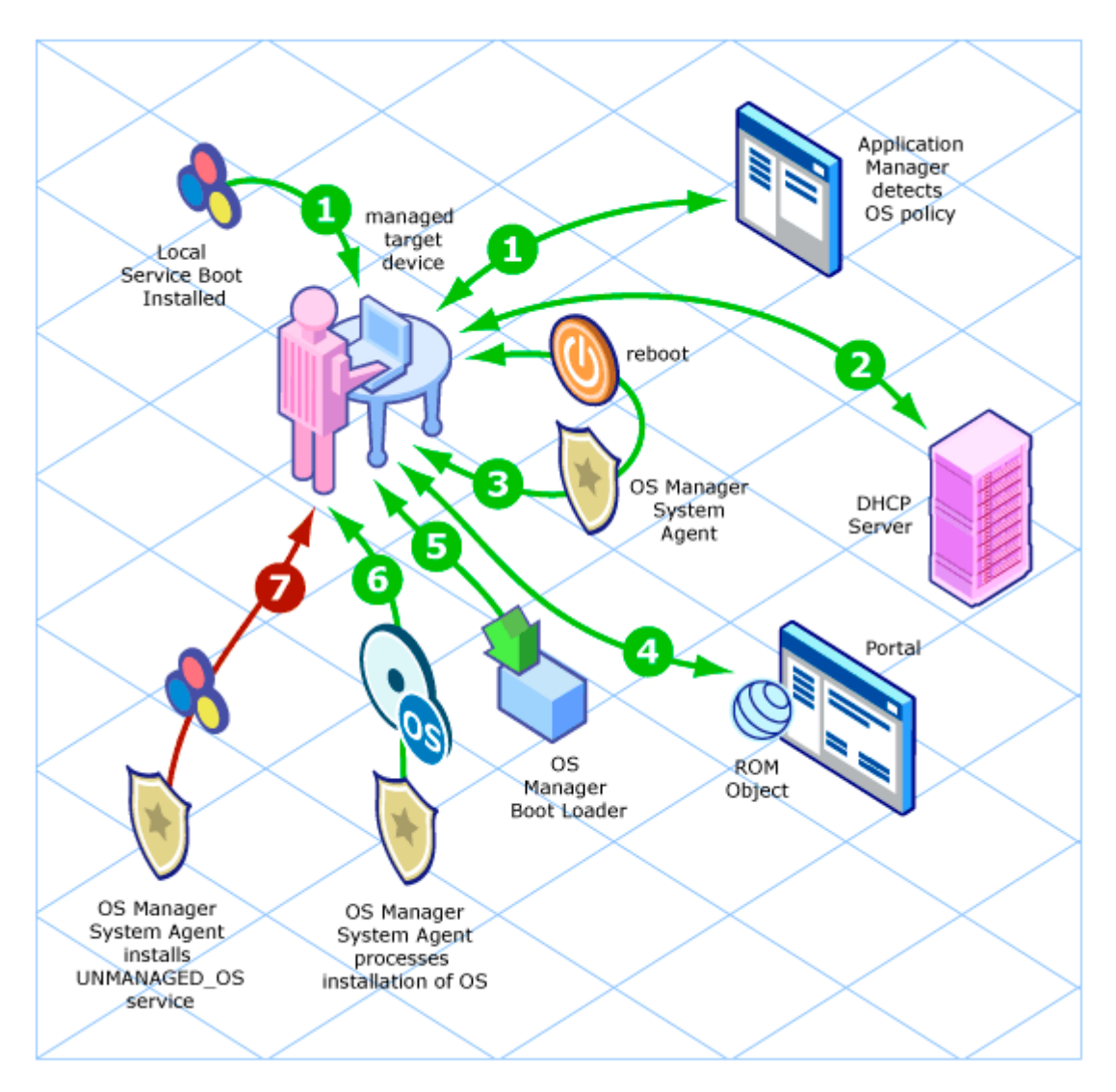

#### Booting with Local Service Boot – Process Flow:

1 After the Local Service Boot service is installed on a target device, the Application Manager is responsible for detecting OS policy changes on the managed target device.
- 2 The target device obtains an IP address from a DHCP server.
- 3 When the device restarts, the device boots into the intermediate service OS and runs the OS Manager System Agent.
- 4 During this first boot after installation of the Local Service Boot service, a ROM object for the target device is created in the Portal (if one does not already exist). A ROM object will exist only if the device was previously under OS management.
- 5 During every subsequent reboot, the OS Manager Boot Loader will be loaded from the local file system.
- 6 If the HPCA OS connect detected a change in OS policy before the reboot, the OS Manager Boot Loader will load the intermediate service OS, from the local file system, containing the OS Manager System Agent. The OS Manager System Agent processes the installation of the new OS, according to policy.
- 7 If no OS policy exists for this device, the OS Manager System Agent will install the UNMANAGED OS service (located in PRIMARY.OS.ZSERVICE). This special OS instance indicates that the device is under OS management, but that no OS has been selected for the device by policy.

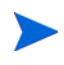

Check the HP Software Support web site for product updates and release notes. See [Support on page 9](#page-8-0).

## Managing Your Devices

Whether your devices are in a PXE-based environment or Local Service boot environment, after your existing devices are discovered and set to be unmanaged, nothing will happen until you take action.

If you want to change the OS, you must:

- 1 Specify policy.
- 2 Select the appropriate devices and on the Enterprise Manager, use the OS Deployment Wizard.
- 3 This removes the unmanaged service (which was connected to your devices) and the device is considered managed.
- 4 Run an HPCA OS connect so the target devices can detect the policy changes.
- 5 If necessary, reboot the target devices.

This completes the description of how to implement the OS Manager in your environment.

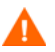

We recommend that you work with HP Professional Services to determine what is best for your environment.

# 9 Multicast and the OS Manager

This chapter includes the following topics:

- • [Prerequisites on page 174](#page-183-0)
- • [Requirements on page 174](#page-183-1)
- • [Configuring Multicast for OS Manager on page 175](#page-184-0)
- • [Improving Performance and Reliability for Multicast with OS Manager on](#page-185-0)  [page 176](#page-185-0)
- • [Analyzing Problems on page 186](#page-195-0)
- • [Test Modules on page 192](#page-201-0)

The OS Manager supports reliable delivery multicast so that you can rollout large numbers of OS images concurrently with improved performance.

In general, the same concepts apply when using the Multicast Server for the Application Manager or for the OS Manager. For a general understanding of the Multicast Server, refer to the *HP Client Automation Multicast Server Installation and Configuration Guide* on the HP support web site.

This topic covers how to use multicast with the OS Manager. Refer to the *HP Client Automation Multicast Server Installation and Configuration Guide* for installation instructions.

## <span id="page-183-0"></span>**Prerequisites**

- An understanding of the Multicast Server.
- A basic understanding of the OS Manager.

## <span id="page-183-1"></span>**Requirements**

- Multicast server version 3.1 or higher installed on a Windows machine.
- A reliable delivery Multicast-aware version of the OS Manager System Agent (supported in version 2.0 and higher of the OS Manager).
- The image will be downloaded only if the Service Multicast Eligible option is selected for the OS Service. To do this, use the Portal to navigate to the appropriate Operating System service.
	- a Click **Modify Instance**.
	- b In the workspace, click **Advanced**.
	- c Scroll to the bottom of the screen and make sure that Service Multicast Eligible is selected.

## <span id="page-184-0"></span>Configuring Multicast for OS Manager

To configure multicast for use with the OS Manager complete the following steps.

To configure reliable delivery multicast

- 1 Go to the appropriate Behavior instance.
- 2 In the workspace, click **Advanced**.
- 3 Click **Modify Instance**.
- 4 Modify the ROMA Parameters field as follows:

```
-multicast multicastIPAddress:3463 -mcastretrycount 1
-mcastretrywait 240
```
#### **Table 17 Description of ROMA Parameters**

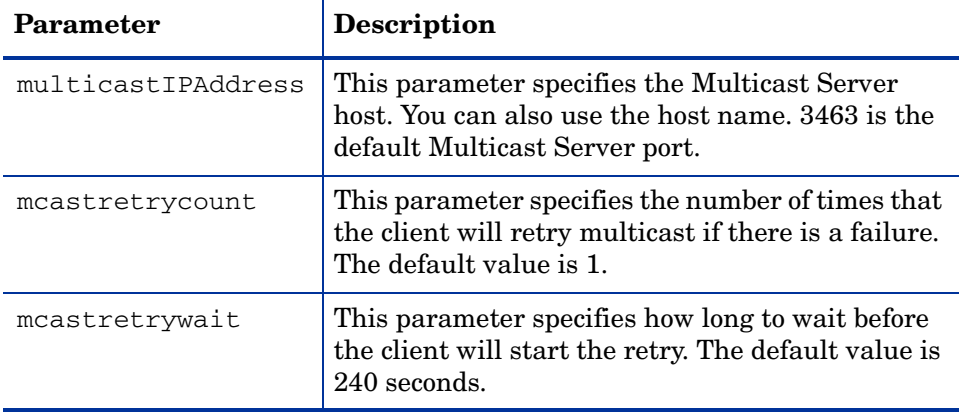

5 Modify the following file as needed:

```
SystemDrive:\Program Files\Hewlett-Packard\CM\
MulticastServer\etc\mcast.cfg
```
— root

Specifies the root directory from which the Multicast Server will retrieve resources.

— address

Specifies a range of multicast IP addresses available for use with dynamic windows. Refer to the *HP Client Automation Multicast Server Installation and Configuration Guide* for more information about dynamic windows.

— Minref

Specifies the minimum number of clients that are required to contact the multicast server to start a multicast session. By default, minref=2. You may want to change this to take advantage of multicast's functionality. You may want to set minref=1 for debugging purposes.

— CWINDOW

Specifies the length of the collection window; how long to wait for clients to register for a given OS service before finalizing the setup of a multicast session. Change the value for this parameter based on your requirements.

Refer to the *HP Client Automation Multicast Server Installation and Configuration Guide* for more information about the parameters in this file.

6 If you made changes to mcast.cfg, restart the Multicast Service to implement your changes.

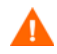

You may notice a multicast.rc file in this folder:

SystemDrive:\Program Files\Hewlett-Packard\CM\ MulticastServer\etc

Do *not* make any changes to this file.

## <span id="page-185-0"></span>Improving Performance and Reliability for Multicast with OS Manager

The default values of the multicast parameters provide a good combination of reliability and performance in many environments. Optimal performance (transfer speed) is relative to your network environment. Therefore, you must determine what is optimal for your environment and then use the parameters defined in this topic to increase reliability and performance.

The fundamental problem surrounding the reliability and performance issues of the multicast transfer is packet loss. Because multicast is a UDP based protocol, delivery of packets is not guaranteed.

External factors that contribute to packet loss are:

- Network conditions. The amount of traffic on the network, the number of routers between the server and client, and faulty network connections, all can contribute to packet loss during multicast transfers.
- Agent conditions. The relative CPU, I/O and network performance of the agents can contribute to packet loss specific to the clients in question. If an agent is unable to read packets fast enough, some of those packets will be missed.

In any environment, packet loss is inevitable. The key is to find the balance between minimal packet loss and high data transfer rates in order to optimize actual throughput.

## **Terminology**

It is important to understand of how multicast handles the transfer of images. A sender (server) sends packets to a receiver (agent). The agent receives the data. If the data has not been received in its complete form, the client sends a resend request to the server. The server resends the packets to attempt to complete the transfer successfully. Below you will be introduced to some of the terminology that you will see used throughout this topic.

#### actual throughput

The size of the operating system image divided by the time it takes to transfer the image.

#### agent (receiver)

The agent that receives the multicast transmission.

#### image

The data that is transmitted from the server to its clients in a single multicast session. For the OS Manager, this is an operating system image.

#### multicast transfer

The process of sending data from the server to the client.

#### packet

A unit of information sent over a computer network.

#### packet loss

When the agent does not receive one or more packets sent by the server.

#### performance

The time it takes to transfer the image.

#### raw data transfer rate

The total number of packets (fixed size of data) sent over time, including packets that have been resent.

#### reliability

The likelihood that the multicast transfer will complete successfully.

#### resend block

A group of packets to be resent as a result of a resend request (NACK).

#### resend request/negative acknowledgment (NACK)

A message sent from the client to the server indicating the client did not receive a specific piece of data .

#### server (sender)

The agent that transmits the data to its clients via multicast. For the OS Manager, this data is an operating system image.

## About the Multicast Parameters

This section describes the multicast parameters whose values may need to be modified in order to increase performance and/or reliability.

| <b>Parameter</b> | <b>Used By</b> | <b>Definition</b>                                                                                                    | <b>Default Value</b> |
|------------------|----------------|----------------------------------------------------------------------------------------------------|----------------------|
| gddelaybp        | Sender         | Inter-packet delay. The number of<br>milliseconds to wait after sending a<br>packet before sending the next one.                                                                                                    | 0.0625               |
| lingercount      | Sender         | The number of times to check for resend<br>requests (NACKs) after the last packet<br>has been sent before determining that the<br>transfer is complete.                                                                                                    | 512                  |
| lingerdelay      | Sender         | The delay, in milliseconds, between<br>checking for resend requests (NACKs)<br>after the last packet has been sent.                                                                                                    | 32.0                 |
| <i>lprcount</i>  | Sender         | The number of times the last packet of<br>the image is retransmitted in order to<br>increase the probability that the receiver<br>sees the last packet.<br>Note that the receiver recognizes the last<br>packet because it contains a flag<br>indicating that it is the last packet. | $\overline{4}$       |
| lprdelay         | Sender         | The delay, in milliseconds, between each<br>attempt to resend the last packet.                                                                                                    | .25                  |
| maxrsndreq       | Receiver       | The maximum number of resend requests<br>(NACKs) that can be issued for a given<br>block.<br>A block contains a number of packets.<br>The size of a block is defined by the<br>numpktblks parameter described below.                                                                 | 4098                 |

**Table 18 Multicast Parameters**

| <b>Parameter</b> | <b>Used By</b>        | <b>Definition</b>                                                                                                    | <b>Default Value</b>                                                          |
|------------------|-----------------------|----------------------------------------------------------------------------------------------------|-------------------------------------------------------------------------------|
| nacdelay         | Receiver              | The delay, in milliseconds, between<br>resends of a specific NACK.                                                                                                    | 0.5                                                                           |
| nacresend        | Receiver              | The number of times to resend each<br>NACK.                                                                                                    | $\overline{2}$                                                                |
| netinacto        | Receiver              | Network inactivity time-out. The number<br>of minutes of network inactivity allowed<br>between received packets before the<br>receiver fails.                                           | $\overline{5}$                                                                |
| numpktblks       | Sender or<br>Receiver | Defines the size of the pool from which<br>resend requests are fulfilled.                                                                                                    | 64                                                                            |
| pktsperblk       | Sender or<br>Receiver | Specifies the number of packets within a<br>resend block.                                                                                                    | 256                                                                           |
|                  |                       | This is the minimum number of packets<br>that will be resent as a result of a NACK.<br>The total number of these packets is<br>considered a resend block.                               |                                                                               |
|                  |                       | This value must be a multiple of 32. If<br>you do not follow this requirement, your<br>value will be adjusted and noted in the<br>gdmcsend.log and the OS Manager<br>System Agent logs. |                                                                               |
| recytimeout      | Receiver              | The maximum time, in minutes, that is<br>allowed for the total data transfer before<br>it is considered a failed transfer.                                                              | 45                                                                            |
| throtfreq        | Sender                | Throttle frequency.<br>Specifies how often to check to see if the<br>inter-packet delay should be adjusted.                                                                             | 8                                                                             |
| throthighth      | Sender                | Throttle high threshold.<br>The number of average resends per block<br>that will trigger an increment of the<br>inter-packet delay.                                                     | -1 (disabled)<br>Note: To enable<br>this, set it to a<br>positive<br>integer. |

**Table 18 Multicast Parameters**

| <b>Parameter</b> | <b>Used By</b> | <b>Definition</b>                                                                                                    | <b>Default Value</b>                                                            |
|------------------|----------------|----------------------------------------------------------------------------------------------------|---------------------------------------------------------------------------------|
| throtincr        | Sender         | Throttle increment.<br>The value, in milliseconds, that is<br>automatically added to (or subtracted<br>from) the current inter-packet delay each<br>time the throttle is adjusted.<br>See Auto Throttle on page 185 for more<br>information.                                                     | 0.01                                                                            |
| throtlowth       | Sender         | Throttle low threshold.<br>The number of average resends per block<br>that will trigger a decrement of the<br>inter-packet delay.                                                                                                    | $-1$ (disabled)<br>Note: To enable<br>this, set it to a<br>positive<br>integer. |
| throtmax         | Sender         | Throttle maximum.<br>The maximum inter-packet delay, in<br>milliseconds, that can be set by the<br>throttle.                                                                                                    | 0.5                                                                             |
| throtmin         | Sender         | Throttle minimum.<br>The minimum inter-packet delay, in<br>milliseconds, that can be set by the<br>throttle.                                                                                                    | 0.0                                                                             |
| ttl              | Sender         | Time to live.<br>The number of subnets that the packet<br>will reach.<br>Every time a packet reaches a switch the<br>ttl value is decremented until it reaches<br>0. If the value is 0, the packet cannot<br>cross the switch.<br>This limits how far the packets can<br>spread from the sender. | $\mathcal{S}$                                                                   |

**Table 18 Multicast Parameters**

## How the Parameters Influence Multicast Data Transfer

This section provides a more in-depth description of the parameters, including the influence they have on the multicast data transfer and their interaction with each other.

## Understanding Inter-packet Delay

The raw data transfer rate of the sender is influenced by the inter-packet delay parameter (gddelaybp).

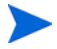

Gddelaybp represents the number of milliseconds to wait after sending a packet before sending the next.

Increasing the inter-packet delay will decrease the raw data transfer rate of the sender. In general lower transfer rates will result in less packet loss. If the transfer rate is too low, it will have a negative impact on the actual throughput.

To give you a feeling for the impact this parameter can have on the actual throughput, consider the example of transferring a one gigabyte image using a 1 millisecond inter-packet delay. One gigabyte is 1,073,741,824 bytes. Assuming each packet is 1024 bytes, the image can be transferred in 1,048,576 packets at best. Given a one millisecond delay for each packet, the delays alone would total more than 1048 seconds. This means that it would take over 17 minutes to transfer the image, assuming no packet loss at all. In actuality, some packets probably will be lost, requiring some of the data to be resent; each resend packet consuming at least one millisecond.

Approaching this from the other direction, say we want to be able to transfer the one gigabyte image in under five minutes. Five minutes equals 300,000 milliseconds. Dividing that by 1,048,576 packets gives us about 0.3 milliseconds per packet. So, before we can even hope to transfer the image in under five minutes, the inter-packet delay must be less than 0.3. Unfortunately, lowering this value will more than likely result in greater packet loss and in turn, more resent packets.

To what degree lowering the inter-packet delay results in greater packet loss depends on the network and client conditions. While some conditions may support very low inter-packet delay values with minimal packet loss, others may not. Normally, when the conditions cannot support a given raw data

transfer rate, the actual throughput will suffer due to the number of resends required to complete the transfer. In extreme cases however, the transfer may fail.

### About the Buffer Settings

While the buffer settings do not have an impact on the raw data transfer rate, they can have significant impact on the reliability and actual throughput of the transfer.

The buffer, as defined by the numpktblks and pktsperblk parameters, influences the following characteristics of the multicast transfer:

- The maximum number of packets the receiver can handle before it has the opportunity to write out the packets received first. For slower clients, there may be periods during the transfer where packets are being received faster than they can be written out, or an unfulfilled resend request may prevent a buffer from being written out, causing received packets to backup. During these periods, the overall size of the buffer (numpktblks  $*$ pktsperblk) defines the number of packets that can be received before the backup is alleviated. If the buffer limit is exceeded before the backup is alleviated, the transfer will fail.
- On the sender side, the number of packet blocks (numpktblks) defines the size of the pool from which resend requests are fulfilled. If a resend request is made for a block that is no longer in this pool, the server will not be able to fulfill the request.
- On the receiver side, the number of packet blocks, numpktblks, defines the size of the pool of blocks for which resend requests can be made.
- The size of each packet block (pktsperblk) defines the minimum number of packets that will be resent as a result of a resend request (NACK). The optimum packet block size depends on the overall distribution of lost packets. If lost packets are few and far between, then smaller packet blocks will minimize the overhead associated with the acquisition of each lost packet. If lost packets tend to be grouped together, then larger packet blocks may minimize the number of resend requests (NACKs) required to acquire the missing packets.

## Handling Special Packets

As we mentioned earlier, multicast, being a UDP based protocol, does not guarantee delivery of packets. The protocol used to send resend requests from the receivers to the sender is based on UDP as well, so delivery of resend requests is not guaranteed. However, we are relying on the resend requests to ensure the delivery of the packets. In addition, the last packet sent from the sender is used to trigger resend requests from the receiver as needed. If the last packet is lost, receivers will not know to request resends for the missing packets, including the last one.

Because we cannot rely on a resend request to ensure that a resend request is received, we must fall back on a more fundamental way to minimize the probability that these special packets will be lost. To do this, we send a fixed number duplicates for each of these types of packets, to ensure that at least one of them will be received by the clients. The parameters used to do this are:

- nackresend defines the number of times each NACK packet is retransmitted.
- nackdelay defines the delay between each retransmission.
- lprcount defines the number of times the last packet of the image is re-transmitted.
- lprdelay the delay between each retransmission.

The more clients participating in the multicast session, the lower the need for many NACK resends. Assuming many of the lost packets will be common to a large number of receivers, more often than not, multiple receivers will NACK the same blocks.

## Handling the End of Image

After the multicast server has sent the last packet of the image, it needs to wait to see if there are any remaining NACKs that need to be serviced before exiting. The lingercount and lingerdelay parameters govern how this is done.

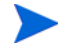

Lingercount - The number of times to check for resend requests (NACKs) after the last packet has been sent before determining that the transfer is complete.

Lingerdelay - The delay, in milliseconds, between checking for resend requests (NACKs) after the last packet has been sent.

Basically, the server checks for NACKs *lingercount* times and waits *lingerdelay* milliseconds between each check. If the server does not see a NACK in that period, it exits. If it does receive NACKs, it services them and starts checking all over again.

If these parameters are set too low, the server may exit before it receives the remaining NACKs from its clients. If this happens, the transfer to the clients with unfulfilled NACKs will fail. In the event of failure, the transfer will be retried if you have set mcastretrycount to a value greater than 0.

#### <span id="page-194-0"></span>Auto Throttle

The intent of this feature is to prevent adverse network and/or client conditions from causing the actual throughput from degrading to unacceptable levels, not to optimize throughput; although, in some cases, it may accomplish just that.

This feature attempts to keep the average NACKs per block within a predefined band. This is accomplished by modifying the inter-packet delay (gddelaybp) whenever the average NACKs per block falls outside the band. The band is defined by high (throthighth) and low (throtlowth) throttle threshold values, where the high threshold is the maximum desired NACKs per block and the low threshold the minimum.

After each packet block is sent for the first time, the n-moving average for the last *n* packet blocks is computed, where *n* is the number of packet blocks currently configured (numpktblks). When the throttle is checked, this moving average is compared to the high and low throttle thresholds, and the inter-packet delay is adjusted accordingly. If the moving average is greater than the high throttle threshold, a configurable value  $\text{throtiner}$ ) is added to the inter-packet delay. If the moving average is less than the low throttle threshold, the same configurable value is subtracted from the inter-packet delay. High (throtmax) and low (throtmin) limits for the inter-packet delay are also defined. If a throttle adjustment would cause the inter-packet delay to exceed either of these limits, the adjustment will not be made.

The throttle is checked after every throtfreq packet blocks are sent. Here, throtfreq is the configurable throttle frequency. Actually, this is the throttle period, as it defines the number of packet blocks between throttle adjustments. The intent here is to give any previous adjustments an opportunity to influence the results, before checking the throttle again.

## <span id="page-195-0"></span>Analyzing Problems

This section describes haw to identify, analyze and resolve multicast data transfer problems.

## About the Logs

The sender's log file, gdmcsend.log, is typically stored here:

```
SystemDrive:\Program Files\Hewlett-Packard\CM\
MulticastServer\logs
```
The receiver log is typically appended to the end of the OS Manager System Agent log for the device.

## <span id="page-195-1"></span>Poor Performance

As mentioned before, poor multicast transfer performance is usually due to poor network and/or agent conditions. Such conditions result in the generation of an excessive number of resend requests (NACKs) from one or more of the clients, slowing down the entire transfer.

Before you can resolve the performance issue, you must first determine the root cause of the problem. To do so, examine the contents of the multicast sender's log file, gdmcsend.log. Review the following steps to guide you in determining the cause of the problem.

1 Determine is the average number of resends per block for the transfer in question. Look for the line in the log file in the form:

Avg resends per  $block = 0.00283688$ 

Averages less than one are very good. This indicates that most of the packet blocks were sent only one time, with relatively few resends. Large values may indicate a problem. What to consider large depends on the value of the inter-packet delay, gddelaybp. Remember, there is a trade-off between raw data transfer rates and packet loss, so you can expect more NACKs when the inter-packet delay is small.

2 If the average resends per block indicates that there is a problem, examine the per-client statistics for the transfer. In the same log file, look for lines in the form:

```
Client stats:
Client: 16.119.237.171 (0xabed7710) NACKs = 19714
Client: 16.119.237.207 (0xabed7710) NACKs = 102
Client: 16.119.237.122 (0xabed7710) NACKs = 17
Client: 16.119.237.217 (0xabed7710) NACKs = 8
```
Each client is identified by its IP address. The client that has been issued the most resend requests (NACKs) appears at the top of the list.

If there are one or more agents that top the list whose NACK count far exceed those of the other agents, it is a strong indication that the problem is specific to the agents in question. After the problematic agents have been identified, you can try to determine what sets them apart from the others. Some considerations:

- a Are the problematic clients on a different subnet than the others? If so, the problem may be specific to that subnet. Check the routers in the path from the server to the clients to see if any have seen a large number of errors on any of their ports. If so, it can be a router, port, or cabling problem.
- b Are the agents in question slower than the others? Slow clients may be unable to keep up with high raw data transfer rates, causing them to miss more packets and in turn, NACK more often. If this is the case, you have a few options:
	- Increase the inter-packet delay (gddelaybp) in order to lower the raw data transfer rate, so the slower agents will be better able to keep up. Even with the lower transfer rate, if the number of NACKs from these agents is significantly reduced, the actual throughput may increase.
	- Whenever possible, do not include these clients in multicast sessions with faster agents. Put them in their own multicast session, or use unicast to deploy images to them.
- c If the clients are of comparable speed, the local network connections or cabling may be at fault. Check the cables and connections closest to the agents to see if they are causing the problem.
- 3 If all of the clients show a large number of NACKs, the problem is probably more systemic.
	- a The network may have been especially congested during the time of the transfer. Performing the transfer when the network is less busy may yield better results.
- b Check the relevant network routers, connections and cabling as described above. This time, make sure to check the cables and connections from the server to the network.
- c It could be that all of the machines are just too slow to keep up with the current raw data transfer rate. Increase the inter-packet delay to see if fixes the problem.

In some cases, enabling the auto-throttle feature is a better alternative than manually increasing the inter-packet delay. After the proper threshold values are set, the auto-throttle will adjust the inter-packet delay as needed.

## Client Time-Out

Agents can time out for one of two reasons:

- **Total image transfer time-out** occurs when the total time it takes to transfer the image exceeds the value of the recvtimeout parameter.
- **Network inactivity time-out** occurs when the time between received packets exceeds the value of the netinacto parameter.

When a client times out, the type of time-out can be determined by examining the client's log file.

## Total Image Transfer Time-Out

In the log file, a total image transfer time-out is indicated by a message in the form:

Module has timed out (timeout = *nnn*)

where *nnn* is the time-out value that has been exceeded.

Extreme cases of poor performance can lead to this type of failure, when the performance degrades to the point where the image cannot be transferred in the time defined by the recvtimeout parameter. When this is the case, the same techniques described in [Poor Performance](#page-195-1) on page [186,](#page-195-1) can be used to identify and resolve the problem.

## Network Inactivity Time-Out

A log file message in the following form is indicative of a network inactivity time-out:

Inactivity timeout has been exceeded.

This type of failure can be caused by almost anything that disrupts the flow of data from the server to the client. Premature termination of the multicast sender and various network problems can occasionally be at fault.

In some cases, it can result from the loss of one or more strategic packets. For example, the client in question may not have seen the last packet of the image. If this is the case, it will not know it needs to NACK the missing data. Having sent the last block and not seeing any NACKs, the server will not send more data. Expecting more data, the client will wait for the next packet until netinacto has been exceeded.

We can determine if the client missed the last packet of the image by examining the log files. In the sender's log file, gdmcsend.log, look for two lines in the form:

```
Last block: 3524
Packets in last block: 54
```
If they exist, then you know the sender sent the last packet.

Now, in the client's log file, look for a line like:

Last buffer size = nnn

If this line is not there, then you know the client did not see the last packet.

To remedy this problem, increase the value of the lprcount parameter. This will cause the last packet of the image to be retransmitted more times, increasing the probability that the client will see at least one of the redundant packets.

## Buffer Overflow

The primary causes of buffer overflow are slow clients and missing data.

### Slow Client

If the client is too slow, it may not be able to write out data fast enough, causing its buffer capacity to be exceeded. To determine if this is the case, look to the client's log file.

First, look for a line in the form:

Current block: 3289, High block: 3353

In this example, the value of the numpktblks parameter is 64. The fact that the difference between the current block (3289) and the high block (3353) is 64 indicates that all the buffers are in use.

Following this line are entries for every block that is not full. If there are no such entries or just a few near the high block range, it shows that most of the buffers are full, but the agent has not had the chance to write them out yet. For example, if the following line is:

Block: 3353, 32 packets of 256

It shows that all but the high block are full. This indicates that the agent may be too slow for the current raw data transfer rate. Here, you may want to consider increasing the inter-packet delay to see if the agent can better keep up with the lower raw data transfer rate.

### Missing Data

On the client, if a block is missing data, it cannot be written out. After that block becomes current, writing will stop and will not resume until the missing data is filled in. In the meantime, the remaining buffers are used to hold the incoming data. If the missing data is not filled in soon enough, the buffers may overflow. Normally, the client will NACK the missing data and the holes will be filled in long before this happens.

In the client's log file, the indicators of this condition are similar to those of the slow client case. The line:

Current block: 3289, High block: 3353

should look essentially the same, showing all of the buffers in use.

In this case however, the following line will show that the current buffer is not full:

Block: 3289, 32 packets of 256

Now the question becomes, why is this data missing? The agent should have sent a NACK requesting that this block be resent and the data should have been resent by the server.

There are two possibilities: the NACK was never sent or the server never received it.

First, let us see if the block was indeed NACK'ed. In the client's log file, look for the statistics associated with the block in question:

```
Block: 3289, 32 packets of 256
Resends requested: 1
```
Here you see one NACK was sent for the block.

Now, see if all of the NACKs the client sent got through to the server. In the client log file, there should be a line in the form:

Total resend requests = 8

Here, you see that the agent sent eight NACKs to the server. In the server log file, look at the per- agent data. After the line:

Client stats:

is a list of agents and the number of NACKs the server has received from each. Using the agent's IP address, find the line associated with the client in question. It should look something like this:

```
Client: 16.119.237.171 (0xabed7710) NACKs = 8
```
Here you can see that the server did receive all the NACKs the client sent. If these numbers were not the same, it would indicate that one or more NACKs had been lost. In that case, you should increase the value of the nackresend parameter. This will cause each NACK packet to be retransmitted more times, increasing the probability that the client will see at least one of the redundant packets.

For the case where the server has seen all the NACKs sent from the client, it probably indicates that the client did not issue a NACK when it needed to.

In the agent log file, look for the following line:

Max resend hits = n

Here, n is the number of times the client did not issue a NACK because the value of the maxresendreq parameter had been exceeded. If you cannot remedy the cause of the excessive number of NACKs, you may want to increase the value of maxresendreq, thus enabling the client to NACK a given block more times.

## <span id="page-201-0"></span>Test Modules

The following commands are provided as test tools that you can use to manually test different combinations of parameters, rather than running tests in the full OS Manager environment.

## Using GDMCSEND

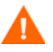

The gdmcsend command can be run from a Windows environment only.

gdmcsend is the server side multicast send command.

In the following folder on the installation media, there is a script called gdmsend.cmd that can be used for testing:

Infrastructure\extended\_infrastructure\multicast\_server\ multicast\_test\_modules\

#### To start the multicast test sender module

1 Copy the multicast test send modules (gdmcsend.exe, gdmcsend.cmd, and TESTDATA0004) from the following directory on the infrastructure CD to a temporary directory:

extended\_infrastructure\multicast\_server\multicast\_test\_module

- 2 Rename TESTDATA0004 to GDMCTESTDATA.
- 3 Edit gdmsend.cmd and change DP on line 19 from 0.0 to 0.5.
- 4 Edit gdmsend.cmd and change OFFSET on line 49 from 60 to 0.
- 5 Run gdmsend.

If you want to modify the script, use a text editor to open the file and modify the parameters. Then, you can run this file to test the changes you made. See [Example of Using the Test Modules](#page-210-0) on page [201.](#page-210-0)

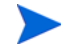

When setting values for parameters that apply to both gdmcsend and gdmrecv, the values must match.

The following are two forms of the command and the valid options for each. Explanations of the parameters follow.

Use this command if you are using reliable delivery resend mode.

```
gdmcsend -rm D|B -ma multicast_address -mp multicast_port -np 
nac_port-f file_name -npb nblocks -ppb npackets[-dp1 delay] 
[-dp delay] [-dl delay] [-lc n] [-lf log_file][-nr n] [-ttl n] 
[-lpr n] [-lprd delay] [-offset n_bytes][-ni ip_address][-tf 
throttle_frequency] [-ti throttle_increment][-tmax 
throttle maximum] [-tmin throttle minimum][-tthigh
high throttle threshold][-ttlow low throttle threshold]
```
Use this command if you are using the fixed resend mode, which resends each packet block a fixed number of times.

gdmcsend -rm F -ma multicast\_address -mp multicast\_port -f file name-ppb npackets -nr number of resends[-dp1 delay] [-dp delay] [-lf log\_file] [-nr n] [-ttl n][-lpr n] [-lprd delay] [-offset n\_bytes] [-ni ip\_address]

| Option              | Corresponding<br>parameter in<br>mcast.cfg | <b>Description</b>                                                                                                | <b>Default</b> |
|---------------------|--------------------------------------------|----------------------------------------------------------------------------------------------------|----------------|
| linger delay<br>-d1 | lingerdelay                                | The delay, in<br>milliseconds, between<br>checking for resend<br>requests after the last<br>packet has been sent. | 64.0           |
| $-dp$ delay         | gddelaybp                                  | Delay, in milliseconds,<br>after sending each<br>packet.                                                          | 0.0625         |
| $-dp1$ delay        | N/A                                        | Delay, in milliseconds,<br>after sending the first<br>packet.                                                     | 5              |
| $-F$ filename       | N/A                                        | Name of the file<br>containing the data to<br>be sent.                                                            | N/A            |

**Table 19 gdmcsend Command Options**

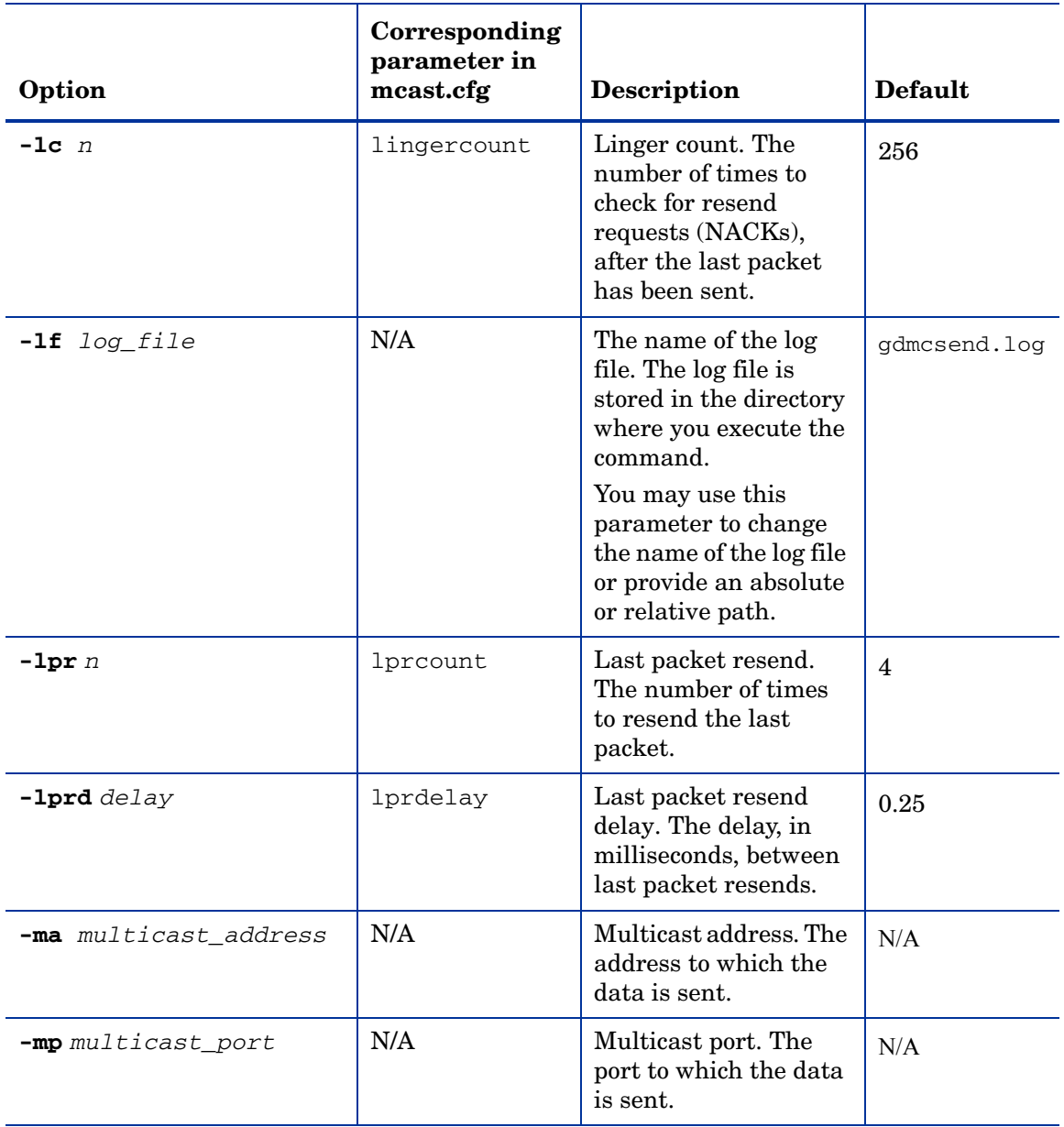

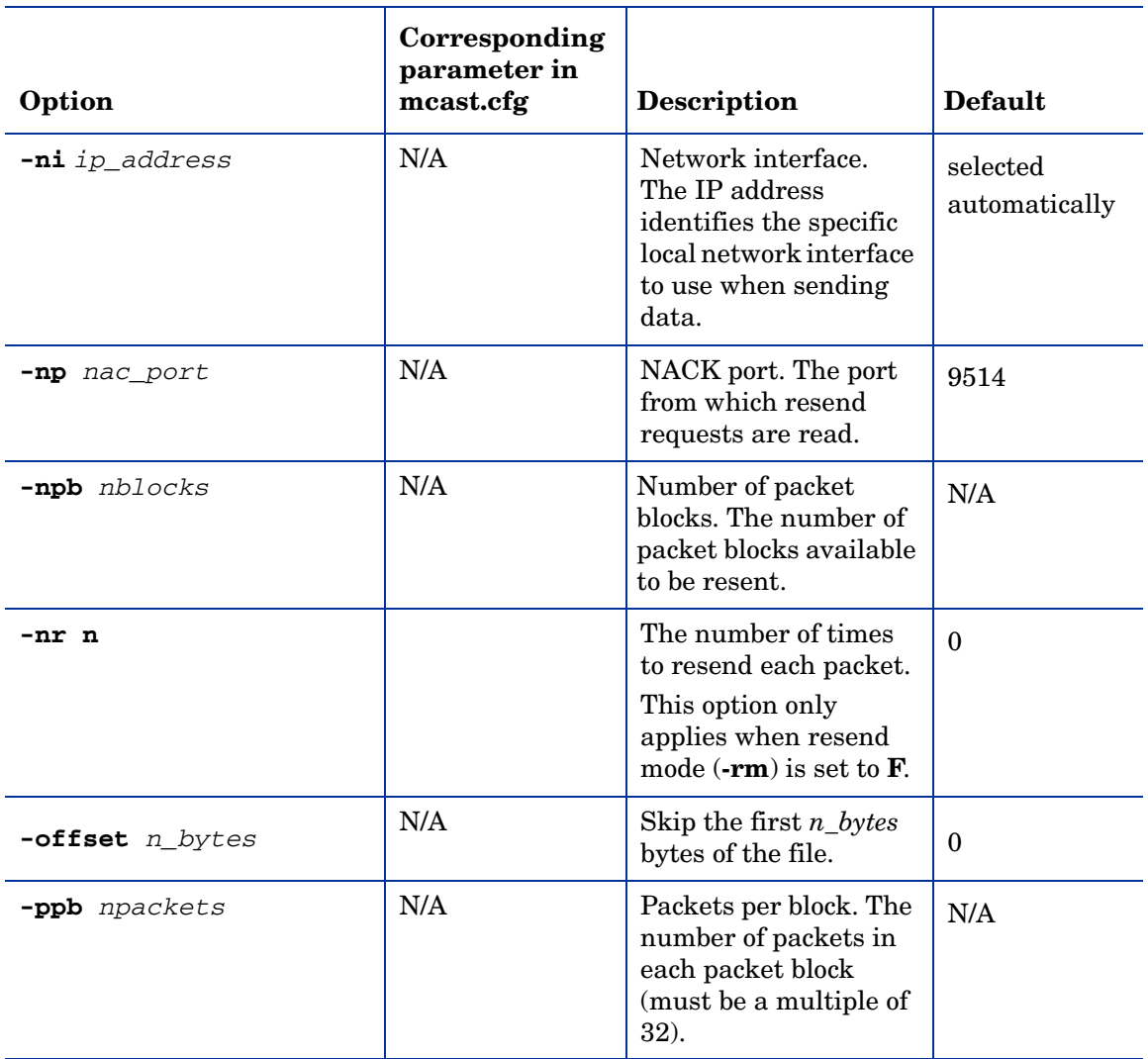

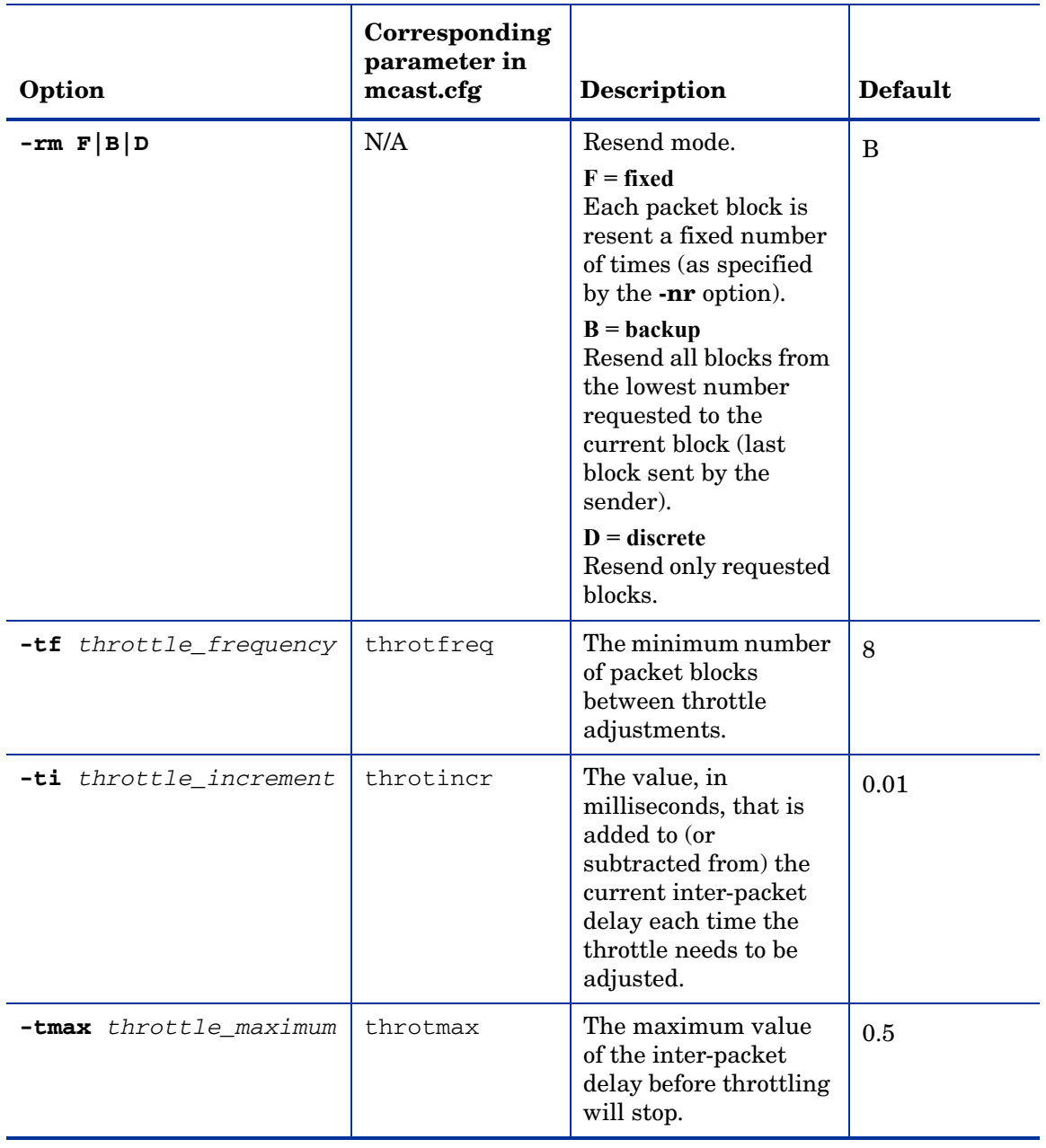

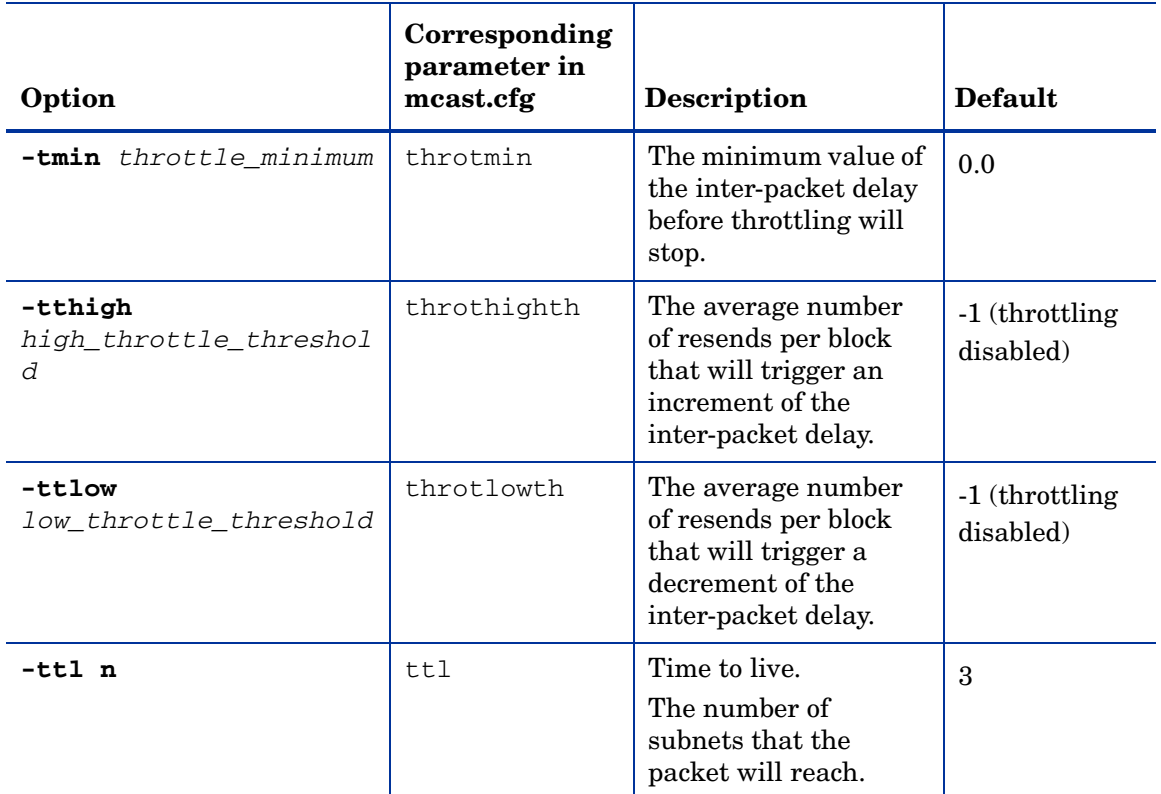

## Using GDMCRECV

Gdmcrecv is the client side multicast receive command.

The gdmcrecv command can only be run from the Service Operating System as booted from the OS Manager CD-ROM in TESTMODE. If necessary, use a nano editor to modify the shell script, gdmrecv.sh. For an example of how this may be used, see [Example of Using the Test Modules](#page-210-0) [201](#page-210-0).

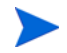

When setting values for parameters that apply to both gdmcsend and gdmrecv, the values must match.

The following are two sample commands. Explanations of the parameters follow.

Use this command if you are using reliable delivery resend mode.

```
gdmcrecv -rm D|B -ma multicast_address -mp multicast_port -np 
nac_port-na nac_address -npb nblocks -ppb npackets[-t 
timeout minutes] [-nit timeout minutes] [-mr max resend req]
[-nd nac delay] [-nr nac resends][-lf log file] [-bt
block_threshold] [-ni ip_address][-pmf freq] [-stderr]
```
Use this command if you are using the fixed resend mode which resends each packet block a fixed number of times.

```
gdmcrecv -rm F -ma multicast_address -mp multicast_port -ppb 
npackets[-t timeout_minutes] [-nit timeout_minutes][-lf 
log_file] [-ni ip_address]
```
#### **Table 20 gdmcrecv Command Options**

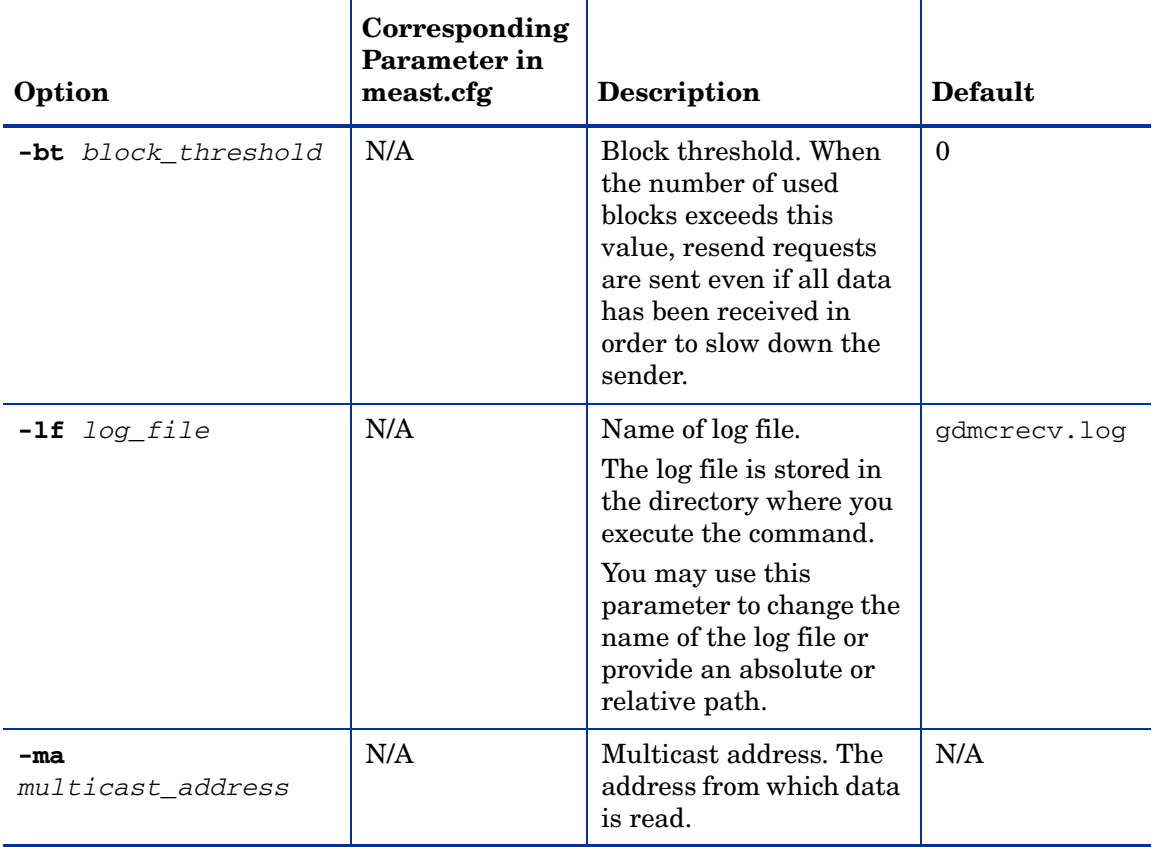

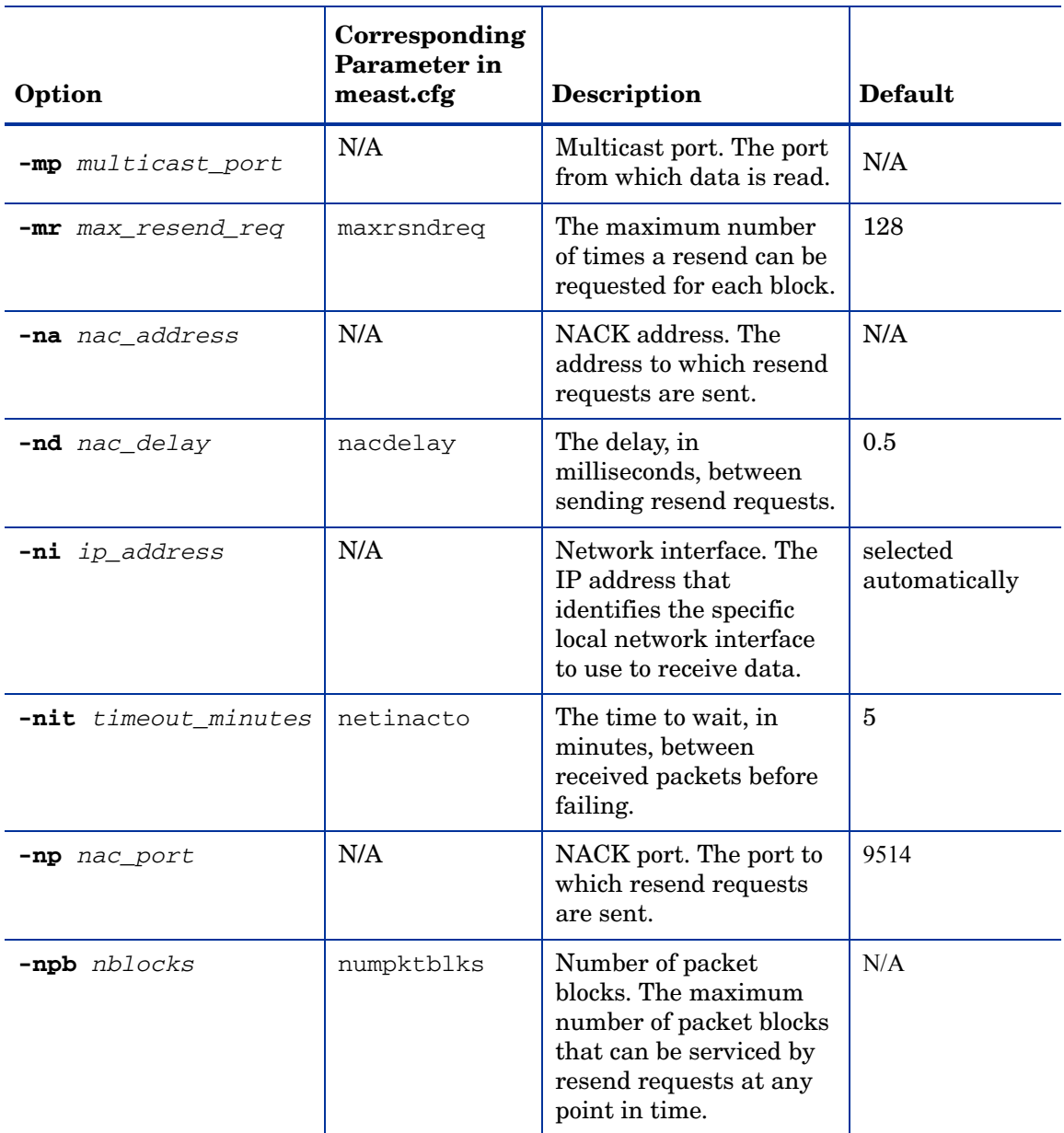

### **Table 20 gdmcrecv Command Options**

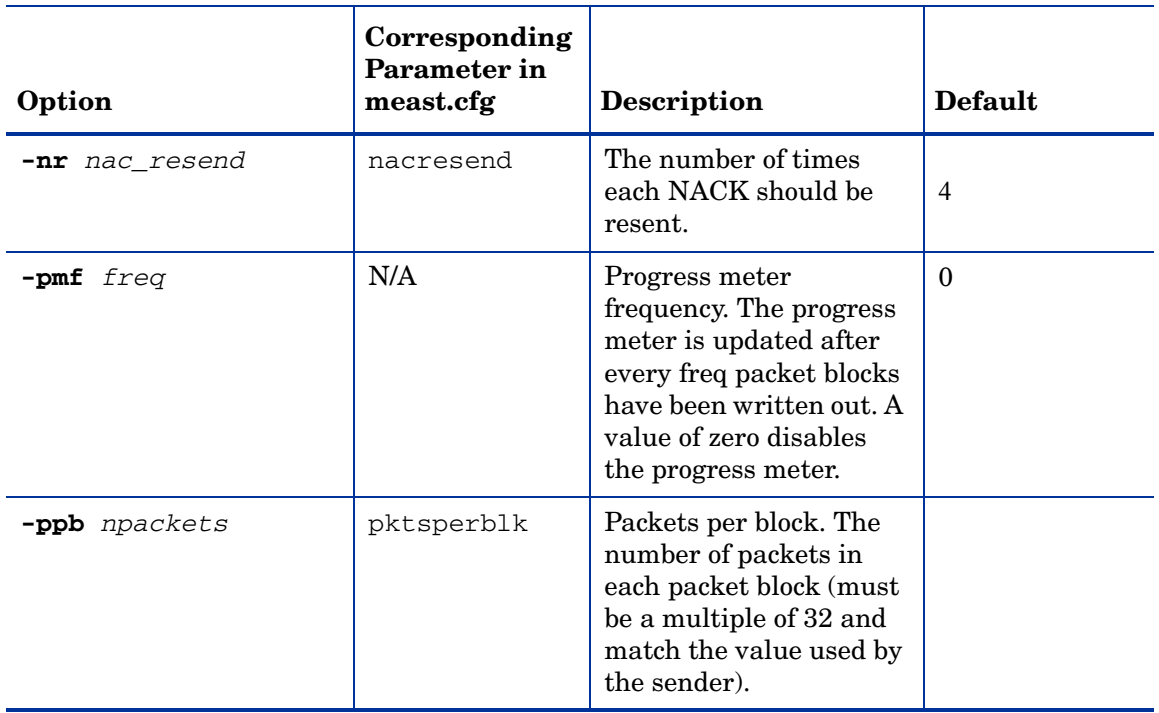

### **Table 20 gdmcrecv Command Options**

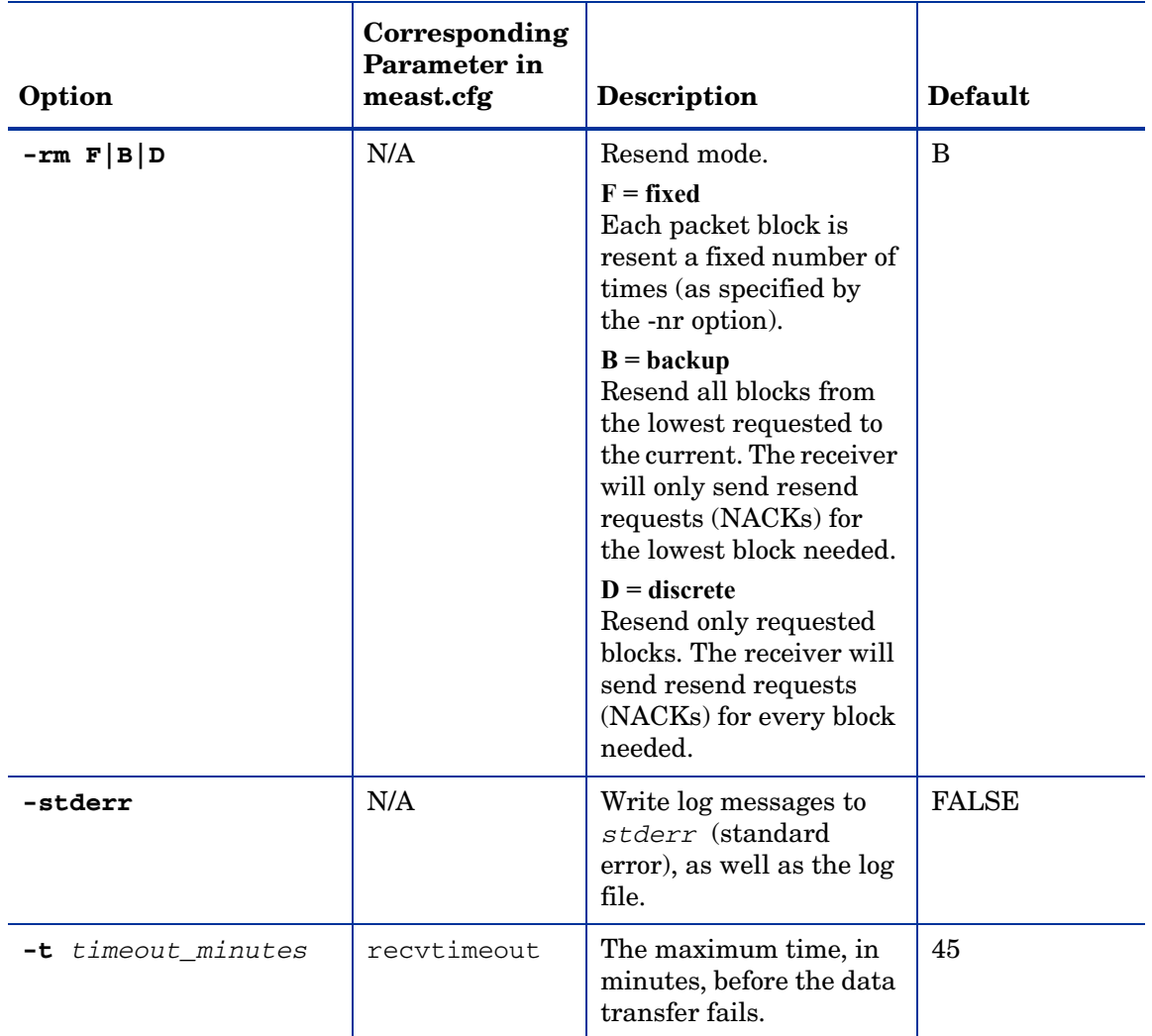

### **Table 20 gdmcrecv Command Options**

## <span id="page-210-0"></span>Example of Using the Test Modules

This is an example of how to transfer a test image from the sender to the receiver with parameters specified in gdmsend.cmd and gdmrecv.sh.

## Sample Test Configuration

- A multicast server, named mserver1 with an IP address of 192.168.1.4.
- A multicast client (used for testing) mclient1 with an IP address of 192.168.1.50.
- A multicast transfer will use the multicast address 231.1.222.8 and port of 9511.

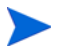

You must start the receiver before the sender.

#### To start the receiver on the multicast client

- 1 Use the OS Manager media to boot the machine named mclient1.
- 2 At the boot prompt, type **testmode** and press **Enter** on your keyboard.

When Linux is finished booting, you will see the following on screen:

Use **Alt-F1**, **Alt-F2**, and **Alt-F3** to switch between virtual terminals.

Hold down the **Alt** key, and press the **F2** key.

- 3 At the bash prompt (#), type **cd /work** and press **Enter** on the keyboard.
- 4 Type **./gdmrecv.sh 192.168.1.4** and press **Enter** on the keyboard. 192.168.1.4 is the NACK IP address for mserver1.

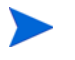

If you want to change parameters passed to gdmcrecv, use a nano editor to modify the shell script.

#### To start the sender on the multicast server

- 1 If necessary, change to the directory where the gdmsend.cmd is located.
- 2 From a command prompt, type **gdmsend.cmd** and press **Enter**.

# 10 Advanced Features

This chapter includes the following topics:

- • [Restoring Operating Systems](#page-213-0) on page 204
- • [Addressing Requirements for Capturing, Recovering, and Migrating Data](#page-216-0) [on page 207](#page-216-0)
- • [Using COP with OS Manager on page 209](#page-218-0)

This chapter discusses advanced features that are available with the OS Manager. These features are for use by those who are extremely comfortable with HP Client Automation.

## <span id="page-213-0"></span>Restoring Operating Systems

The OS Manager allows you to restore your operating system in last resort situations. Restoring the operating system provides you with a working operating system however *you will lose all data* and you may need to perform some customizations such as changing the computer name or installing the agent.

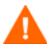

The ROM object will not be updated and therefore may not reflect the device's actual state.

#### Pre-requisites

- The ImageDeploy media. See [Product Media on page 22](#page-31-0) for more information about how to create this media.
- A working operating system stored on the network, to a cached location or on a CD/DVD.

#### To recover your operating system

- 1 Insert the CD-ROM that you created from the ImageDeploy.iso in the \service\_cd folder on the product CD-ROM.
- 2 Boot the target device.
- 3 When asked which Service OS to use, select \_SVC\_LINUX\_ or SVC\_PEX86\_.
- 4 You will see several messages and then a menu opens with the following choices:
	- 1. Service OS networking (default selection if no option is chosen)
	- 2. Install OS from cache partition
	- 3. Install OS from CD or DVD
- 5 Type the number corresponding to the action you want. If you select:

— 1. Service OS Networking you must be connected to a network.

If you chose to use the Linux Service OS, and DHCP is found, you will be prompted for the OS Manager Server's IP address and then the appropriate OS image will be installed to your device.

or

If DHCP is not found, you will be prompted for network information such as the following before the appropriate OS image can be installed to your machine:

- IP address for the target device
- Default gateway
- Subnet
- Subnet mask
- DNS address
- OS Manager Server IP address

You may choose to store the network information on a USB drive or floppy disk. To do this, prepare the following .ini files:

romsinfo.iniThis includes information about the OS Manager Server. It should be ordered from the top down with the most-specific information to the least-specific information. When a match to the OS Manager Server is found on the left, the information on the right will be used.

In the sample romsinfo.ini file below:

[ROMSInfo] 192.128.1.99=192.168.123.\*, 192.168.124.\*, 192.128.125.\* osm.usa.hp.com=192.168.\* osm.hp.com=\*

The first line looks at the machine to see if it falls within one of the subnets listed (192.168.123.\*, 192.168.124.\*, 192.128.125.\*). The asterisk is used as a wildcard. If there is a match, then the machine will use the OS Manager Server with the IP address specified on the left (e.g., 192.128.1.99).

If no match is found, then the second line of the file is used. This one looks at the machine to see if it falls within a subnet that begins with 192.168.\*. If so, the machine will use osm.usa.hp.com to find the OS Manager Server.

If no match is found again, the third line of the file is used. This one indicates that osm.hp.com should be used to find the OS Manager to be used by the machine, no matter what subnet it is part of.

```
[ServiceCD]
source=net
```
netif=eth0

The first line defines where to get the image. Valid values are net, cd, or cache. Use this if you want to prevent the user from being prompted for this information.

The second line defines which NIC to use. If there are multiple NIC cards and you do not specify this parameter, then the first NIC card that is discovered will be used. Valid values are eth0 – eth3.

```
netinfo.ini
```
This includes the networking information. If there is more than one section (such as a [SubnetDisplayName2], you will be prompted about which information to use.

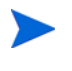

You can use addr to specify a range of IP addresses. This allows you to store the information on one USB drive or floppy disk that will be useful for multiple machines.

```
[SubnetDisplayname1]
addr=192.168.123.50-192.168.123.69 
gateway=192.168.123.254
subnet=192.168.1.0
netmask=255.255.255.0
dns=192.168.123.1
```
If you do not know the DNS, leave the keyword dns= in the .ini file.
Insert your recovery CD-ROM and then insert the USB drive or floppy disk shortly after the device begins to boot. When configuration is complete, you will see the message "Network configuration successful."

— 2. Install OS from cache partition.

If you have a target device that is managed by the OS Manager and you created a cache type partition (as described in [Partitioning Strategies on page](#page-153-0) 144), select this option to restore the operating system. You will be reminded that you will lose all data in the current partition. Then, you will see a message that says "Installing OS from cache partition". This remains on screen for several minutes. When it is done, a message says to see the logs and provides you with the ability to switch consoles. Remove the Service CD and reboot the machine.

— 3. Install OS from CD or DVD

If you have a target device that is managed by the OS Manager and you created a CD or DVD (using either the osm-deployment.tcl script or the **Create CD Deployment** task in the HPCA console), select this option to restore the operating system.

# Addressing Requirements for Capturing, Recovering, and Migrating Data

If you want to capture, recover, or migrate user data and settings, you can use the HPCA Personality Backup and Restore utility or command-line interface. Refer to "Personality Backup and Restore" in the *HPCA Core and Satellite Enterprise Edition User Guide* (or the HPCA console online help).

In addition, HP provides the ROM Client method  $($ romclimth.tkd), which has two exit points. This method is stored in *[InstallDir](#page-19-0)*\Agent.

The exit points call two optional scripts:

- Novapdc.cmd (data capture)
- Novapdr.cmd (data restore)

These scripts must also be stored in *[InstallDir](#page-19-0)*\Agent.

You can use these scripts to customize data capture, recovery, and restoration for any product that you would like to use.

Capturing, recovering and migrating data relies on the OS Manager User Agent, because data can be captured only when the OS is running. The Application Manager senses the change to a device's desired state and triggers the data capture if Novapdc.cmd is available in *[InstallDir](#page-19-0)*\Agent. Then, the target device reboots, and the new operating system is installed. If Novapdr.cmd is available, the ROM Client method begins the restore process after the OS has been installed on the target device.

## Return Codes for HP Exit Points

The following return codes are returned from the HP exit points Novapdc.cmd and Novapdr.cmd. The values may vary depending on the software that you are using with these exit points. If the return value of the method is not equivalent to the following, use the standard batch error level conditional processing and the exit command to make them correspond to the following:

| Code           | Description                                                                                                    |
|----------------|----------------------------------------------------------------------------------------------------|
| $\theta$       | Sucessful                                                                                                    |
| $\mathbf{1}$   | An error occurred and will be logged, but processing will continue.<br>The log is located in:                                  |
|                | SystemDrive:\Program Files\Hewlett-Packard\CM\<br>Agent\Logs\romclimth.log.                                                    |
| $\overline{2}$ | For Novapdc.cmd (capture):                                                                                                    |
|                | A fatal error has occurred and will be logged here:                                                                            |
|                | SystemDrive:\Program Files\Hewlett-Packard\CM\<br>Agent\Logs\romclimth.log.                                                    |
|                | Processing of the service has ended.                                                                                           |
|                | For Novapdr. cmd (restore):                                                                                                    |
|                | An error has occurred and will be logged here:                                                                                 |
|                | SystemDrive:\Program Files\Hewlett-Packard\CM\<br>Agent\Logs\romclimth.log.                                                    |
|                | The service is flagged, but at the next HPCA OS connect, the<br>Application Manager will attempt to install the service again. |

**Table 21 HP Exit Point Return Codes**

# Using COP with OS Manager

HP Client Automation Client Operations Profiles (COP) allow you to dynamically assign and select a target device's available Client Automation servers based on network location, network speed, or other criteria. For example, you may want to use this capability to assign Proxy Servers to your managed devices or designate fail-over Proxy Servers. The ability to specify

Service Access Profiles (SAPs) so that managed devices can access alternate sources for image download is an OS Manager-specific extension to Client Operations Profiles.

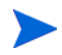

When using Client Operations Profiles with the OS Manager, the OS Manager uses only the Configuration Server specified in roms.cfg. Therefore, fail-over for multiple Configuration Servers is not supported.

### **Requirements**

If you are using Client Operations Profiles for the OS Manager Server, you must use the same Configuration Server for both application deployment and operating system deployment.

- If you are using Local Service Boot:
	- Your machine must be managed by the OS Manager.
	- If you are creating an SAP for the OS Manager Server, the TYPE must be set to ROM and the ROLE must be set to Z.

See [About Local Service Boot on page 167](#page-176-0) for more information.

- Name instances in PRIMARY.CLIENT.LOCATION only by subnet.
- If you are using Client Operations Profiles, failover for the location of data is supported in the following scenarios:
	- If the first SAP is a CD but there are no valid resources on the current CD or there is no CD.
	- If there is more than one SAP for a Proxy Server, the OS Manager will failover from one SAP to another, respecting the connection order in the LOCATION instance. Client Operations Profiles can only be used to redirect the Application Manager and/or OS Manager Server to an alternate data source.
- If you want to deploy an image using a CD resource, set TYPE to DATA and ROLE to Z. Then, specify the URI as  $cdr://$  to indicate that you want to use the agent's local CD/DVD drive. The first CD/DVD drive detected is used.

## Using the Proxy Server with OS Manager Server and Client Operations Profiles

If you have a Proxy Server that contains OS images and applications, you would set up your SAP instances as follows:

- For the Proxy Server that contains OS images, create an SAP instance with the following settings:
	- TYPE=DATA
	- ROLE=Z
- If there is a Proxy Server that contains the all other data (such as applications), create the SAP instance with the following settings:
	- ROLE=D
- If there is a Proxy Server that contains all data, create SAP instances with the following settings
	- ROLE=DZ

# 11 Customizing OS Deployment by Using Exit Points and Add-Ons

This chapter contains the following topics:

- • [User Exit Points on page 214](#page-223-0)
- • [Add-On Methods on page 215](#page-224-0)
- • [Publishing Add-On Methods on page 216](#page-225-0)
- • [Agent Execution of Add-On Methods on page 217](#page-226-0)
- • [OS Deployment Processing Using User Exits on page 219](#page-228-0)

HPCA provides two features that you can use to dynamically customize your OS deployments:

- **Add-On Packages** enable you to deploy arbitrary sets of data during image deployment.
- **User Exit Points** enable you to execute custom code at various stages of the deployment

These feature can be used in both ImageX and Windows Setup deployments. They enable you to build a more flexible and controlled OS deployment environment, where static OS images can be transformed during deployment to meet the complex requirements of your enterprise.

For example, you can use these features to inject drivers during the OS deployment. To do this, you must:

- 1 Publish the drivers as described in [Publishing OS Add-Ons and Extra](#page-127-0)  [Production OS \(POS\) Drivers on page 118.](#page-127-0)
- 2 Use the Windows Setup deployment method.
- 3 Use the HPCA version 7.5 or 7.8 unattend.xml sample files that contain a reference to  $C:\os{\sigma r.hlp\drivers.}$

# <span id="page-223-0"></span>User Exit Points

- M
- Although exit points provide a way to customize OS deployments, extreme caution needs to be exercised when implementing such exit points. You must take care not to interfere with the HPCA OS deployment. Thorough testing of such custom solutions is mandatory

In addition to the existing Personality and Data Capture exit points, the OS Manager has enabled several new, formal exit points to allow customization of the OS deployment process. These exit points are defined for the following purposes, but could be used for alternative processing. The following table details when they are run:

- Before disk partitioning occurs
- Before the OS and its resource files are downloaded
- Before the OS will be installed
- After the OS has been installed but before the reboot occurs

# <span id="page-224-0"></span>Add-On Methods

HPCA also allows for methods and/or data to be downloaded to the service OS RAM drive or to the production OS during image installation. This data is called Add-On. Any number of Add-On methods can be run during the deployment.

Add-Ons are typically used to dynamically inject non-critical device drivers into a Vista, Windows 2008 Server or later OS image prior to its deployment, but they are not limited to such use. They are enabled by simply publishing one or more files using a new ADD-ON publish feature in the Publisher.

Drivers (or other methods) must be published. After publishing, the Add-On package is connected to a Service. Formal exit-point command files are also published as an Add-On and connected to the appropriate Service. The Publisher has been extended to allow a formal publishing session to the OS Manager ADDON class. Refer to [Publishing OS Add-Ons and Extra](#page-127-0)  [Production OS \(POS\) Drivers on page 118.](#page-127-0)

The Add-Ons feature is integrated with the normal image deployment process. Published Add-Ons are downloaded as needed along with the Service's resources. The Service OS Add-Ons are downloaded before Production OS Add-Ons.

Add-Ons that run in the Service OS have the extension .sdd (Service aDD-on), and Add-Ons that run under the Production OS use the .pdd extension (Production aDD-on). Both .pdd and .sdd files are created as TAR files (compressed archive in .tar format with path-information).

Exit Point and Add-On processing can be used with ImageX and Windows Setup deployment methods. When Production OS Add-Ons are used for device driver injection, however, they can only be used with Windows Setup. Refer to Option 2 from the option list at the beginning of the following article:

[http://technet.microsoft.com/en-us/library/cc766142\(WS.10\).aspx](http://technet.microsoft.com/en-us/library/cc766142(WS.10).aspx)

# <span id="page-225-0"></span>Publishing Add-On Methods

The HPCA Publisher now has a drop-down option to publish an OS ADDON. Choose this option when publishing Service OS or Production OS methods and any associated data, like device drivers.

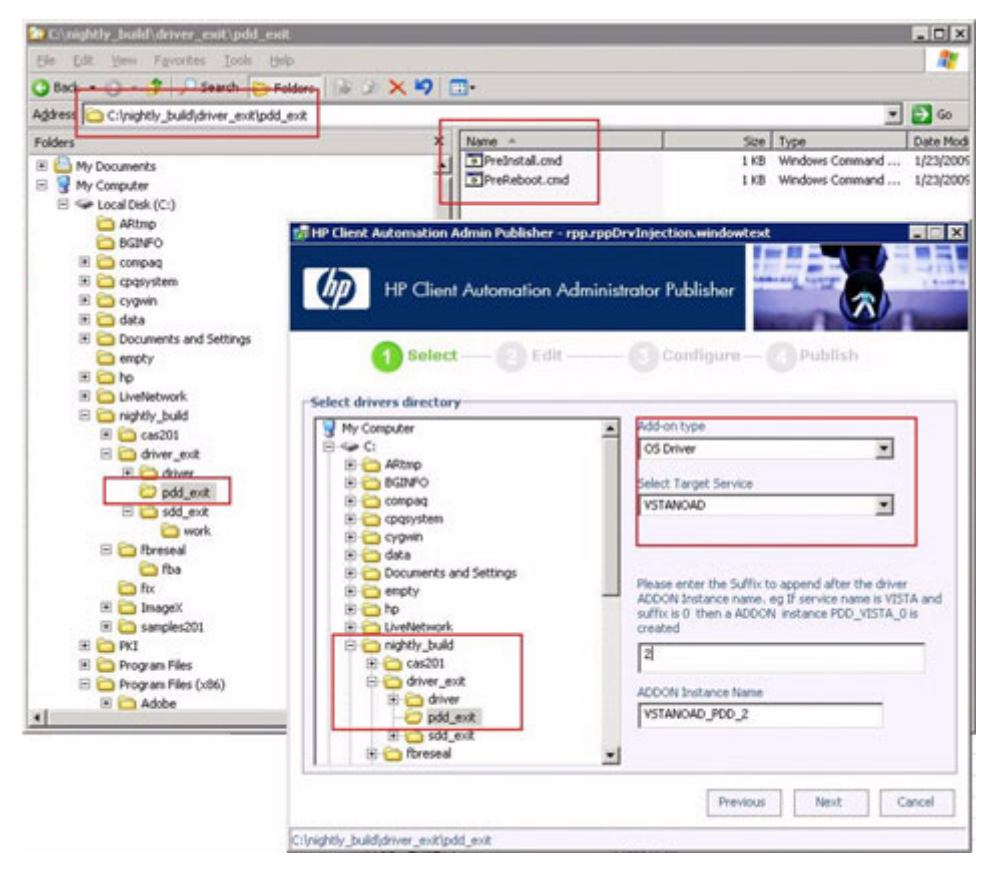

Add-Ons are published to the Configuration Server Database (CSDB) into the OS.ADDON class as new instances that are connected to an OS ZSERVICE. Publishing always occurs for a specific OS service. The wiring is done automatically.

For new installations of HPCA version 7.50 and later, the wiring setup is done as part of the creation of a new OS service. For migrated environments, administrators will need to connect the service and any associated ADD-ONs manually.

Deployment of the OS is triggered by launching an OS Deployment job.

- In a classic installation, jobs are managed through the Enterprise Manager. Refer to "Managing Operating Systems" the *HPCA Enterprise Manager User Guide* for more information.
- In a Core and Satellite installation, jobs are managed using the HPCA Console. Refer to "OS Management" in the *HPCA Core and Satellite Enterprise Edition User Guide*.

Add-Ons and user exits points are processed during the OS deployment process.

# <span id="page-226-0"></span>Agent Execution of Add-On Methods

Service OS Add-On  $(.sdd)$  files are downloaded and extracted into the root of  $X:\ \dot{\ }$  (typically the local RAM drive in the Windows PE service OS) as the first step of the install WIM phase. The OS Manager Agent aborts if the available free-space on this drive drops below 20 MB while downloading and extracting any .sdd files.

Production OS Add-On (.pdd) files—for example, device driver files—are downloaded and extracted into the root of the new OS partition, always  $c:\lambda$ , after downloading the .WIM. When computing the size for the new OS partition, the OS Manager Agent will take into consideration the uncompressed size of all resolved .pdd archives (from the ADDON resource meta-data attribute ZRSCSIZE). Each .pdd file is stored and named after its object-ID and not the original name it was published as. The agent executes user-provided exit-point scripts during its normal flow of operation if well-known exit-point specific script files exist after . sdd. pdd extraction.

The processing sequence for a typical OS Management deployment follows the sequence below when installing an OS. Note that if an exit point is defined to reside in both the  $X: \wedge x \in \mathbb{C}$ ; then the exit method will be called twice. Be certain to publish a directory structure that contains a \work subdirectory (see examples above).

Add-Ons are extracted in the order they are resolved by the Configuration Server. There is no sequencing. All exit-point scripts are first being searched for in  $X: \bigwedge X$  and executed if available.

Service OS methods, . sdd extensions, run from the  $x: \langle$  drive

• Production OS methods, . pdd extensions, run from the  $c: \langle$  drive

Exit points and any associated data is NOT deleted automatically.

## Agent Execution of Add-On Methods - Salient Points

- Exit-point execution and error-handling is similar to LME Apply-method execution.
- After looking for and executing either the PreInstall.cmd and PreReboot.cmd exit points in the  $X: \Work$  directory, the agent will also look under  $C: \sigma r$ .hlp directory and executes exit points found in this directory in addition to the exit points in the X:/Work directory.
- The agent does a drive-/partition re-synch after having run PrePartition.cmd and PreDownload.cmd.
- The HPCA Publisher is extended to create new OS.ZSERVICE instances of deployment-types ImageX and Windows Setup with a connection to OS.ADDON.PDD\_<Servicename>\_\* by default
- The tar archive(s) published as PDD <Servicename>  $\leq$ Suffix $>$  will be used as Production OS Add-On(s) (for example, for additional drivers) without the need to use the CSDB Editor for standard cases. The <Suffix> should be used to classify Add-Ons.
- Using the CSDB Editor, there can be more .pdd and/or .sdd ADDON connections and the standard OS.ADDON.PDD <Servicename> $*$ connection can be replaced by something more selective (for example, leveraging model information)
- For publishing type Production OS add-ons, optionally ask for a corresponding service name/suffix and create an instance name in the form of PDD <Servicename> <Suffix>.
- The directory  $C: \sigma r.hlp\drivers is the suggested additional driver$ library location. Each driver .pdd ADDON needs to extract its contents into one driver-/driver-and-version specific subdirectory under  $C:\emptyset$  is  $\alpha$  is a current unattend.  $x$  ml template will be changed to always include the  $C:\os{empty. hlp\drivers directory in the$ search-path for Plug-and-Play drivers.

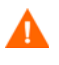

Subdirectories below C:\osmgr.hlp\drivers must not contain multiple dots in their names!

• Older, pre-existing OS services need to re-publish their unattend. xml template (to add the driver path) and add the OS.ADDON.PDD\_<Servicename>\_\* connection to leverage driver-injection.

As an alternative to re-publishing the modified unattend. xml template, a sample PreInstall.cmd script could be provided (and added to any .pdd package) to extend the PnP search-path for C:\osmgr.hlp\drivers by modifying the xml file on the fly.

# <span id="page-228-0"></span>OS Deployment Processing Using User Exits

There are 3 phases during a normal deployment process:

- Pre-OS deployment phase where pertinent information is extracted from the device prior to its being provisioned
- OS deployment phase
- Post-OS deployment phase where the machine may be added to a directory and any extracted information is restored

## Pre-OS Deployment Phase

You can use the HPCA Personality Backup and Restore feature to capture user files and settings for later restoration after the device has had its OS provisioned. See [Personality Backup and Restore on page 235](#page-244-0) for more information.

## OS Deployment Phase

- 1 Start Service OS
- 2 User exit: PrePartition.cmd
	- Runs before partitioning is completed (ImageX or Windows Setup only)
- PrePartition.cmd can be defined as a Service OS Add-On (.sdd). It cannot be defined as a Production OS Add-On (.pdd).
- $-$  Typically used to partition disk drive(s). Agent does a drive-/partition re-synch after having run PrePartition.cmd user exit.
- OS is not available
- Network is available
- RAM drive of the WinPE service OS is available

You can use the environment variable SystemDrive to find the drive letter of the Windows PE RAM drive.

- 3 Partition Disk Drive(s)
- 4 User exit: PreDownload.cmd
	- Runs after partitioning, before downloading/extracting OS and other resource files
	- PrePartition.cmd can be defined as a Service OS Device Driver (.sdd) Add-On. It cannot be defined as a Production OS Device Driver (.pdd) Add-On.
	- May be used to modify the environment after the disk has been partitioned
	- Agent does a drive-/partition re-synch after running PreDownload.cmd user exit.
	- OS is not available
	- Network is available
	- RAM drive of the WinPE service OS is available
- 5 Download OS and other resource files
- 6 User exit: PreInstall.cmd
	- Runs after downloading/extracting resource files and before running Windows Setup or ImageX extract that installs the OS
	- PrePartition.cmd can be defined as a Service OS Add-On (.sdd) or a Production OS Add-On (.pdd).
	- May be used to customize the environment before the OS has been installed (for example, Customize OS install configuration files or add or replace OS files)
- Could be used to replace the install.wim file from the Configuration Server with one from another location, if desired
- OS is not available
- Network is available
- RAM drive of the WinPE service OS is available
- 7 Install OS using ImageX or Windows Setup
- 8 User exit: PreReboot.cmd
	- Runs after Windows Setup returned or ImageX extract and before triggering reboot
	- $-$  PrePartition.cmd can be defined as a Service OS Add-On (.sdd) or a Production OS Add-On (.pdd).
	- May be used to modify the environment after the OS has been installed and to prepare for methods to be run immediately or after the reboot has occurred (for example, Registry run or runonce keys)
	- WinPE OS is available and is the running OS
		- Facilities and interfaces limited to what is provided by the WinPE service OS. Refer to the Windows AIK for WinPE features and limitations.
		- Native OS is installed, but not yet actively running
		- SYSPREP has not yet run
	- Network is available
	- RAM drive of the WinPE service OS is available
- 9 Reboot device
- 10 Post-reboot device start-up
	- Completes native OS installation
		- Runs SYSPREP
		- Install HP Client Automation Agent (runsync)
		- HPCA Agent runs first connect to Configuration Server
			- Metadata download
			- OS Manager client methods are run
- OS state set to \_DESIRED\_
- Runs User exit: novapdr.cmd Optional
	- Typically used to restore user files and personality captured before the device was provisioned.
- Full native OS is available (for example, Vista)
- Network is available

# 12 Building a Custom WinPE Service OS

This chapter includes the following topics:

- • [Prerequisites on page 224](#page-233-0)
- • [Adding Drivers to the WinPE Service OS on page 226](#page-235-0)
- • [Building a Custom WinPE Service OS and Maintaining the ISOs on](#page-237-0)  [page 228](#page-237-0)
- • [Using Customized build.config Files \(Advanced Option\) on page 234](#page-243-0)

HP provides a script that allows you to:

- For OS Manager versions 5.1x and later, update the WinPE Service OS when a new winpe.wim is made available through an updated WAIK. The winpe.wim from the WAIK is used as the basis for building the customized WinPE SOS.
- For OS Manager versions 5.1x and later, add extra drivers or packages that do not exist in the WinPE SOS provided. Follow the instructions below in conjunction with your knowledge of Microsoft's Windows Automated Installation Kit to rebuild the WinPE Service OS with the drivers and packages necessary for your environment.
- Add support for Chinese or Japanese.
- For OS Manager versions 5.1x and later, create a new ImageCapture.iso if you have updates that need to be applied such as a change to the default Service OS or to the configuration of the boot menu.
- For OS Manager versions 5.1x and later, create a new ImageDeploy.iso if you have updates that need to be applied such as a change to the default Service OS or to the configuration of the boot menu.
- For OS Manager versions 5.0 and before, create a new Media.iso if you have updates that need to be applied such as fixes from HP.
- For OS Manager versions 5.0 and before, create a new Service iso if you have updates that need to be applied such as fixes from HP.

# <span id="page-233-0"></span>**Prerequisites**

• For OS Manager versions 5.1x and later, a machine with Windows Automated Installation Kit (WAIK) installed.

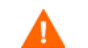

Do not use the machine where your Boot Server is installed.

- A good understanding of Microsoft's process to add drivers and other information to the WinPE SOS.
- Go to  $\text{custom\_build}$  on the product media and copy build\_scripts.zip to the machine.
- For OS Manager versions 5.1x and later, Image Capture and Image Deploy CDs.
- For OS Manager versions 5.0 and before, the product media CD and the Service CD for the appropriate version.
- Do not run this script on a machine that has cygwin installed as this is not supported.
- For OS Manager versions 5.1x and later, if you are generating a new ImageCapture.iso or ImageDeploy.iso, you must do the following to include the updated files necessary for your ISO.
	- a Create a build items directory on the machine such as c:\build\_items.
	- b Copy the updated files that you received from CPE to the build items directory. Create subdirectories as needed, based on the structure on the Image Capture or Image Deploy media. If any required files are not in this directory, you will be prompted to insert the previous Image Capture or Image Deploy media so the files can be copied.
	- c (Optional) You can include romsinfo.ini (see [page](#page-214-0) 205) or netinfo.ini (see [page](#page-215-0) 206) in the build items directory for use on the ImageDeploy CD.
	- d (Optional) You can include rombl\_capture.cfg and rombl deploy.cfg in the build items directory for use on the appropriate iso. To create these files, copy rombl.cfg from the previous ImageCapture.ISO or ImageDeploy.ISO, modify and rename them as necessary. The files contain information such as the menu timeout settings, and the default Service OS.

If you do not include these files in the directory, the script prompts you for the previous CD-ROM and retrieves the files from the media. If you choose not to insert a CD-ROM then a standard rombl.cfg file will be created automatically.

- If you want to add support for Chinese or Japanese without making additional changes to the ISO:
	- Remove any existing winpe.wim files from the build\_items directory.
	- Copy winpe  $cjk.$  wim from the \custom build\lang support directory on the product CD-ROM to the build\_items directory.
	- $-$  Rename winpe  $cjk.$  wim to winpe.wim.
- See [Building a Custom WinPE Service OS and Maintaining the ISOs](#page-237-0)  on page [228](#page-237-0) to run the script.
	- If you want to use the Chinese or Japanese enabled winpe.wim file without rebuilding the winpe.wim file, be sure to type N when prompted to recreate the winpe.wim file.
- If you are using the ImageDeploy CD to install from CD or are installing from a cache and want messages to appear in your local language, copy the \custom build\lang support\i18n directory from the product CD-ROM to the build\_items directory. You may remove the .msg files that are not needed for your local language.
- (Advanced option) If you are using a pre-existing winpe.wim file:
	- It is strongly recommended that the pre-existing winpe.wim was built using the same version of WAIK that is installed on the computer where you are executing the build scripts.
	- The file must have the following packages installed:
		- WinPE-HTA-Package
		- WinPE-Scripting-Package
		- WinPE-XML-Package
		- WinPE-WMI Package
	- $-$  If your winpe.wim file has been prepared using the peimg /prep command see Microsoft WAIK, peimg, and ImageX documentation for restrictions.

## <span id="page-235-0"></span>Adding Drivers to the WinPE Service OS

For OS Manager versions 5.1x and later, if you would like to add drivers to the WinPE Service OS, you can do this when running the build scripts. For example, if you have a driver that needs a reboot, you must do it in "offline" mode, which means that the build script will pause and you can make any necessary changes at that time. This is described in detail in the steps below.

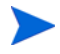

Additionally, you can add drivers to WinPE while it is running ("online"). The drivers must be fully contained without need for a reboot and the device must have connectivity to the OS Manager Server. During the startup of the WinPE SOS, any drivers that exist in

*[InstallDir](#page-19-0)*\OSManagerServer\SOS\WinPE\drivers will be downloaded and installed using drvload.exe.

# <span id="page-237-0"></span>Building a Custom WinPE Service OS and Maintaining the ISOs

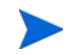

Be sure to review [Prerequisites on page 224](#page-233-0) before using the script.

To use HP's script to build a custom WinPE Service OS and maintain the image capture/deploy ISOs

- 1 Copy Build\_scripts.zip from the installation media to a location on a machine with the Windows AIK installed.
- 2 Unzip Build\_scripts.zip to a directory such as C:\Build\_scripts.
- 3 Go to a Windows command prompt and change to the new directory. In this example, the directory would be  $C:\Delta$  Build\_scripts.
- 4 Type **run**
- 5 Type the number corresponding to the HPCA version that you want to use.
- 6 When asked whether you want to create a new WIM file, type **Y** or **N**..

If you are using winpe  $cjk.$  wim and do not want to rebuild the winpe.wim file, be sure to type N when prompted to recreate the winpe.wim file.

- 7 If you type **Y**, you will be prompted to type the path to your Windows AIK tools directory, type the directory such as C:\Program Files\Windows AIK\Tools.
- 8 When asked whether you want to use the winpe.WIM file from the Microsoft Windows AIK, type **Y** or **N**.

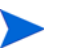

It is strongly recommended that you use the winpe.WIM file from the Microsoft Windows AIK.

If you type **N**, you will be reminded to ensure that your pre-existing winpe.WIM file is built according to specifications. Then, you will be prompted to specify the fully qualified path of the pre-existing winpe.WIM file.

9 When asked whether you want to include the local font support packages, type **Y** or **N**.

- 10 When asked whether you want to pause the WIM creation process to add extra drivers or packages, type **Y** or **N**.
- 11 When asked whether you want to provide a path to a directory for additional drivers to be added during the WIM creation process, type **Y** or **N**.
- 12 If you typed **Y** to the previous question, you will be asked to enter the fully qualified path to the directory with the drivers.
- 13 When asked whether you want to create a new Image Capture ISO, type **Y** or **N**.
- 14 When asked whether you want to create a new Image Deploy ISO, type **Y** or **N**.
- 15 When asked which Service OSs to include on the ISOs, type the appropriate selection. Then, press Enter.
- 16 When asked if you want to create a new rombl.cfg or use a pre-existing rombl.cfg type the appropriate number. If you choose to use a pre-existing rombl.cfg, skip to step 17.
- 17 When asked if want to specify the boot loader segment setting, type **Y** or **N**.

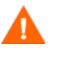

Use this option only if you experience problems using the default value and you have been instructed by HP Software Support to change it.

Certain hardware models require a boot loader segment setting of 0x2000 due to a BIOS issue. Other models cannot boot from the CD when the boot loader segment is something other than the default loader segment of the El Torito ISO format: 0x0000.

To specify the boot loader segment setting, follow these steps:

- a When asked which boot loader segment setting that you want to use, type **1**, **2** or **3**:
	- **1** HPCA default (0x2000) works with most BIOSs
	- **2** ISO default (0x0000) gets translated to 0x07c0 by most BIOSs
	- **3** Manually enter a value
- b If you specified **3** in the previous step, specify the boot load segment setting as a hexadecimal string beginning with 0x.
- 18 When asked which Service OS you want to boot by default, type the appropriate selection. Then, press Enter.
- 19 When asked to configure the boot menu for the Image Capture CD/DVD, type the appropriate value for your environment based on the on-screen description.
- 20 When asked to configure the boot menu for the Image Deploy CD/DVD, type the appropriate value for your environment based on the on-screen description.
- 21 When prompted to type the fully qualified path to the build items, type the directory such as C: \build\_items and press Enter.
- 22 When prompted to type the fully qualified path for the temporary work directory, type a directory such as  $C:\buildrel{\text{twork}}$ . This directory will be referred to as the <work-dir> in later steps.
	- If the directory already exists and has information in it, you will be asked whether you want to delete the information or not. If you choose no, you will be asked to type a directory again. If you prefer to exit, press **Ctrl + C** to exit the process. If you choose yes, the information will be overwritten.
- 23 When prompted to type the fully qualified path for the output directory, type a directory such as  $C:\b{build} output$ .

If you are prompted to create ISOs for CAS, type **N**.

- 24 If files that are required to build the ISO are not in the build items directory, you must insert the CD/DVD and the files will be copied. If you choose not to insert the CD/DVD, the build process will terminate.
- 25 The information you entered will be saved and the WinPE directory creation begins.
- 26 If you indicated that you wanted to pause the WIM creation process to add extra drivers or packages, the process will pause after the WinPE directory is created and the contents of winpe.wim are extracted into the WIM directory, e.g.,  $C:\Delta \text{WIM}$ . There are two ways to do this:
	- a Use the peimg command to make your modifications. This uses PEImg.exe which is included in the WAIK in  $C: \Per{\text{Program}}$ Files\Windows AIK\Tools\PETools\PEimg.exe. See the WAIK documentation for information about how to use this command or type **peimg /help**.

This method is useful for testing the additional drivers and packages you are including. After you have successfully added the drivers and packages, you may want to use the next method so that you do not have to repeat this step manually each time you build a new winpe.wim.

b Add drivers to a driver list. After you see a message indicating that all required information is gathered, build.config will be created in  $C: \Delta$  Build scripts to store this information that is needed to build the winpe.wim and ISOs. Use a text editor to open this file and add the appropriate drivers below the empty DRIVERS list. For example:

```
declare DRIVERS = " cdrom.inf \e:\\\tmp\\\work\\WIM\\windows\\inf\\adp94xx.inf \ e:\\tmp\\work\\WIM\\windows\\inf\\3com*.inf "
```
If you do not specify a directory, the script will search for the driver in the <work-dir>\WIM\Windows\inf. If you prefer, provide a fully qualified path that specifies the location and driver, such as  $c:\\arydirectory\\mydrivers.inf.$  The last option is to provide a path with a filename containing a wild card, such as  $c:\\arydirectory\\md*.inf which will install all  $md*.inf$  files$ found in c:\anydirectory.

After you are done, type **run** to continue and the drivers will be added to winpe.wim.

If you run the script again in the future, you will be prompted about whether you want to keep the build.config file or replace it with a new one. Also, the script will pause automatically. If you do not have additional packages or drivers to add, simply type **run** to continue.

- 27 This process takes some time as you will see from the messaging on screen. When done, you will see a message indicating that the SOS creation process completed successfully and be returned to a command prompt.
- 28 Go to the directory where the WinPE.wim was built, such as C:\WinPE\_output and
	- For PXE, copy winpe.wim to *[InstallDir](#page-19-0)*\BootServer\X86PC\UNDI\boot.
- For LSB, use the CSDB Editor to replace the winpe.wim in the LSB package.
- For the CD, you must create a new ISO using the winpe scripts.

If you chose to create a ImageCapture.iso or ImageDeploy.iso, it will be stored in this directory as well.

#### To use HP's script to Maintain the Media/Service OS ISOs

- 1 Copy Build\_scripts.zip to a location on the machine.
- 2 Unzip Build\_scripts.zip to a directory such as C:\Build\_scripts.
- 3 Go to a Windows command prompt and change to the new directory. In this example, the directory would be  $C:\Delta$  Build\_scripts.
- 4 Type **run**. If you have run this script before, the version previously selected appears in blue text.
- 5 From the version list, select the version to be used.
- 6 When asked whether you want to create a new Media ISO, type **Y** or **N**.
- 7 When asked whether you want to create a new Service ISO, type **Y** or **N**.
- 8 When prompted to type the fully qualified path to the build items, type the directory such as C:\build\_items and press Enter.
- 9 When prompted to type the fully qualified path for the temporary work directory, type a directory such as  $C:\build; work. This directory will be$ referred to as the <work-dir> in later steps.

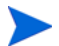

If the directory already exists and has information in it, you will be asked whether you want to delete the information or not. If you choose no, you will be asked to type a directory again. If you prefer to exit, press **Ctrl + C** to exit the process. If you choose yes, the information will be overwritten.

- 10 When prompted to type the fully qualified path for the output directory, type a directory such as C:\build\_output.
- 11 When prompted as to whether the Media CD is loaded, type **Y** or **N**.

The information you entered will be saved and the ISO creation begins. This process takes some time as you will see from the messaging on screen. When done, you will see a message indicating that the ISO creation process completed successfully and be returned to a command prompt.

- 12 When prompted as to whether the Service CD is loaded, type **Y** or **N**.
- 13 Go to the directory, such as  $C:\build;-\overline{\text{out}}\to\text{to access your new}$ Media.ISO and Service.ISO .

# <span id="page-243-0"></span>Using Customized build.config Files (Advanced Option)

If you choose, you can take an existing build.config file and save it with another name. You may want to do this if you need to maintain varying sets of configurations or if you are testing based on an existing configuration. You can add drivers to the file as specified above.

Place the file in the directory where you unzipped the build\_scripts.zip file, such as C:\build\_scripts.

When you run the script, instead of typing **run** use the following command:

#### **run.cmd -f mybuild.cfg**

If you do not include the –f parameter, the default build.config will be created and used.

# <span id="page-244-0"></span>13 Personality Backup and Restore

Personality Backup and Restore allows you to back up and restore user files and settings for applications and operating systems on individual managed devices. Files and settings are stored on the HPCA Core Server and are available for restoration to the original device or a new device. Alternatively, you can back up and restore files and settings locally on a client device.

Files and settings can also be migrated as part of an operating system deployment. This feature can be used in conjunction with the Operating System Manager DISKMAP type of PRESERVE, which preserves data on the local disk while updating the system to a new operating system. See the *HPCA OS Manager System Administrator Guide* for more information.

The HPCA Personality Backup and Restore solution is based on the Microsoft User State Migration Tool (USMT). It enhances USMT by providing both remote and local management of the migration store created by USMT. It also downloads the required USMT control files to eliminate the need to deploy those separately. HPCA supports USMT versions 3.0.1 and 4.0.

The features and components of USMT are discussed in [User State Migration](#page-248-0)  [Tool on page](#page-248-0) 239. You use migration rules to define what user files and settings on the source computer should be captured in the backup.

The HPCA Personality Backup and Restore Utility is a user interface that simplifies the usage of the USMT. This is discussed in [Backing Up and](#page-253-0)  [Restoring Using the Core Server on page](#page-253-0) 244. The Utility is deployed to agent computers during the agent installation and is used to back up files and settings on the Core Server and restore them to managed devices.

After upgrading to the latest version of HPCA, you must perform new backups of your user files and settings. Backups created with previous versions of HPCA cannot be restored, because they were based on a different backup technology.

The following sections explain how to implement this Personality Backup and Restore solution in your environment.

- [Requirements on page](#page-245-0) 236
- [Stored Files and Settings on page](#page-247-0) 238
- [User State Migration Tool on page](#page-248-0) 239
- [Backing Up and Restoring Locally on page](#page-252-0) 243
- [Backing Up and Restoring Using the Core Server on page](#page-253-0) 244
- [Migrating Files and Settings during OS Deployment on](#page-257-0)  [page](#page-257-0) 24[8Troubleshooting on page](#page-258-0) 249

## <span id="page-245-0"></span>**Requirements**

Before you implement the Personality Backup and Restore solution, make sure that your environment meets the following requirements.

## Operating Systems

You can create backups from source computers with the following operating systems:

- Windows 2000 Professional Service Pack 4 or later
- Windows XP
- Windows Vista
- Windows 7

You can restore files and settings to destination computers with the following operating systems:

- Windows XP
- Windows Vista
- Windows 7

## Disk Space

Before you begin, you will need to determine if your source computer, destination computer, and Core Server have adequate disk space to store the files and settings being backed up. To estimate the disk space that will be needed for the backup, refer to "Determine Where to Store Data" on the Microsoft TechNet web site at the following URL:

#### **http://technet.microsoft.com/en-us/library/cc722431.aspx**.

Note that the storage location is automatically set by the Personality Backup and Restore Utility, and each of the source computer, destination computer, and Core Server must have adequate disk space available for the files and settings being migrated.

Also note that the destination computer needs to have twice the disk space required by the files and settings being migrated.

If you use the HPCA Personality Backup and Restore Utility, the Core Server stores the archived user files and settings that were created during the backup. During a restore, the archived files and settings are downloaded to a temporary location on the destination computer and then restored to their original location. After a successful restore, the archived files and settings are deleted from the destination computer.

If you use the  $pbr \text{ or } c$  command with the /localstore option, backups are stored locally on the disk under C:/OSMGR.PRESERVE. The backups are not deleted, because they are the only copy of those files.

#### Software

You need the following applications:

• **Microsoft USMT version 3.0.1 or 4.0**

This application needs to be installed on the source and destination computers. See [User State Migration Tool on page](#page-248-0) 239.

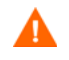

This solution requires that you use Microsoft USMT version 3.0.1 or version 4.0. No other versions of USMT are supported.

• **HP Client Automation Personality Backup and Restore Utility** This application needs to be installed on both the source and destination computers. It is installed automatically with the HP Client Automation agent when that agent is deployed from the Core Console to one of the supported HPCA Personality Backup and Restore platforms.

If you install the HPCA agent manually, however, you will need to make the following modifications to the Install.ini as indicated in the comments in that file:

;To install Personality Backup and Restore (PBR), add NVDINSTALLPBR to the following line (preceded by a comma)

ADDLOCAL=NVDINSTALLRAM,NVDINSTALLRSM,NVDINSTALLRIM,NVDINSTALL RLAE, NVDINSTALLROM, NVDINSTALLPATCH, NVDINSTALLPLUSHP

Be certain that you include all the other command line parameters listed.

Refer to the *HPCA Application Manager and Application Self-service Manager Installation and Configuration Guide* for information about manually installing the HPCA agent.

# <span id="page-247-0"></span>Stored Files and Settings

There are two ways to use Personality Backup and Restore. You can store the backup files on the Core Server, or you can store the backup files on the local hard disk.

## Storing Backups on the Core Server

Each time you back up files and settings using the Personality Backup and Restore Utility, they are stored on the Core Server in the following location:

*DataDir*\PersonalityBackupAndRestore\backups

Here, *DataDir* is the data directory specified during the installation of the Core Server. A subdirectory is created under the backups folder that contains the computer name and an encoding of the password supplied by the user. All of the backup information that is required for a restore is stored under this subdirectory.

The backup files stored on the Core Server are never deleted. If backup data for a particular computer is no longer needed, the subdirectory containing that backup data can be deleted manually by an administrator.

## Storing Backups Locally

Each time you back up files and settings using the Personality Backup and Restore command line interface with the /localstore option, they are stored on the local disk in the following location:

C:/OSMGR.PRESERVE

All of the backup information that is required for a restore is stored in this location. Because this is the only copy of the backup information, it is not deleted.

## <span id="page-248-0"></span>User State Migration Tool

Since the HPCA Personality Backup and Restore solution is based on the Microsoft User State Migration Tool (USMT), you should become familiar with this tool and its capabilities by reviewing its documentation on the Microsoft Technet web site at the following URL:

#### **http://technet.microsoft.com/en-us/library/cc722032.aspx**.

This section describes Microsoft USMT; how to obtain it, install it, and how to use its migration files. For a description of the Hewlett-Packard user interface provided with the Personality Backup and Restore solution, which invokes USMT automatically during a backup and restore, see [Backing Up and](#page-253-0)  [Restoring Using the Core Server on page](#page-253-0) 244.

## Supported Files, Applications, and Settings

USMT migrates a wide variety of data including user files and folders (e.g., the My Documents folder on XP or the Documents folder on Vista), operating system settings (e.g., folder options and wallpaper settings), and application settings (e.g., Microsoft Word settings). For a comprehensive list see "What does USMT 3.0 Migrate?" on the Microsoft TechNet web site at the following URL:

#### **http://technet.microsoft.com/en-us/library/cc722387.aspx**

Also see "What's New in USMT 4.0?" at the following URL:

#### **[http://technet.microsoft.com/en-us/library/dd560752\(WS.10\).aspx](http://technet.microsoft.com/en-us/library/dd560752(WS.10).aspx)**

For application settings to migrate successfully, the version of an application should be identical on the source and destination computers. There is one exception. You can migrate Micosoft Office settings from an older version on a source computer to a newer version on a destination computer.

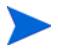

USMT only migrates application settings that have been accessed or modified by the user. Application settings that have not been accessed by the user on the source computer may not migrate.

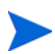

Some operating system settings, such as fonts, wallpaper, and screen saver settings, are not applied until after a reboot on the destination computer.

## <span id="page-249-0"></span>Obtaining and Installing Microsoft USMT 3.0.1 or 4.0

You might want to install USMT for one or both of the following reasons:

- As an administrater, you want to become familiar with the capabilites of USMT and to learn how to customize the migration rules for your personalized solution.
- As an end user, you want to be able to back up and restore files and settings on managed devices.

If you want to implement Personality Backup and Restore, you must install Microsoft USMT 3.0.1 or 4.0 on the source computer for backup, and on the destination computer for restore. This section explains where you can obtain this application, and how to install it.t.

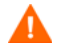

You must use Microsoft User State Migration Tool, version 3.0.1 or 4.0. No other versions of USMT are supported.

#### Obtaining Microsoft USMT 3.0.1

To acquire this application, go to the Microsoft web site at the following URL:

**http://www.microsoft.com/downloads/ details.aspx?FamilyID=799ab28c-691b-4b36-b7ad-6c604be4c595&displ aylang=en**

There are two versions: 32-bit and 64-bit. Select the appropriate version for your environment.

#### Obtaining Microsoft USMT 4.0

USMT 4.0 is part of the Windows Automated Installer Kit (AIK) for Windows 7. Go to the Microsoft web site to download the AIK:

#### **[http://www.microsoft.com/downloads/](http://www.microsoft.com/downloads/details.aspx?displaylang=en&FamilyID=696dd665-9f76-4177-a811-39c26d3b3b34) [details.aspx?displaylang=en&FamilyID=696dd665-9f76-4177-a811-39c2](http://www.microsoft.com/downloads/details.aspx?displaylang=en&FamilyID=696dd665-9f76-4177-a811-39c26d3b3b34) [6d3b3b34](http://www.microsoft.com/downloads/details.aspx?displaylang=en&FamilyID=696dd665-9f76-4177-a811-39c26d3b3b34)**

There are two versions: 32-bit and 64-bit. Select the appropriate version for your environment.

#### <span id="page-250-0"></span>Installing Microsoft USMT on Managed Devices

You can install USMT on managed devices in two ways. You can install it manually, or you can package it into a service using the HPCA Administrator Publisher (see [Publishing to the HPCA CS Database on page](#page-116-0) 107) and then entitle or deploy it to managed devices. USMT must be installed to the default installation directory on the source and destination client devices:

```
32-bit: C:\Program Files\Windows AIK\Tools\USMT\x86
64-bit: C:\Program Files\Windows AIK\Tools\USMT\x64
```
Be certain to install the appropriate version (32-bit or 64-bit) based on the operating system of the managed device.

### Migration Files

The Personality Backup and Restore solution uses the following three USMT migration files to specify the components to include in the migration.

- MigSys.xml migrates operating system settings
- MigApp.xml migrates application settings
- MigUser.xml migrates user folders and files

Before you implement this solution in your environment you must obtain these files and store them on the HPCA Core Server (see [Storing the](#page-251-0)  [Migration Rules on the Core Server on page](#page-251-0) 242).

To obtain these files you must install USMT on one of its supported platforms (see [Obtaining and Installing Microsoft USMT 3.0.1 or 4.0 on page](#page-249-0) 240). The installation places these files in the directories shown in [Installing Microsoft](#page-250-0)  [USMT on Managed Devices on page](#page-250-0) 241.

You can then edit these files (see [Editing the Rules on page](#page-251-1) 242) or use them as is.

#### <span id="page-251-1"></span>Editing the Rules

In some instances you may want to edit the default migration rules. For example, you may not wish to migrate settings for a particular application or may want to exclude a particular file type. To modify the default migration behavior, you need to edit the migration XML files. Refer to the following document to learn how to customize these files:

**http://technet.microsoft.com/en-us/library/cc766203.aspx**

#### <span id="page-251-0"></span>Storing the Migration Rules on the Core Server

When you are finished editing these files, or even if you choose not to edit them, save them to Data\PersonalityBackupAndRestore\conf on the HPCA Core Server, where Data is the user-configurable data directory specified during the HPCA Core installation.

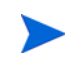

These three files, whether you have modified them or not, must be placed in Data\PersonalityBackupAndRestore\conf and must have the same file names as the original files obtained from the Microsoft USMT 3.0.1 or 4.0 installation.

#### ScanState and LoadState Command Lines

The migration rules are downloaded from the Core Server by the Personality Backup and Restore Utility and are used by the USMT executables ScanState and LoadState that collect and restore the personality data. ScanState.exe is the executable that collects personality data on the source computer. Here is the ScanState command line that is used by the Personality Backup and Restore Utility:

ScanState.exe /i:MigApp.xml /i:MigUser.xml /i:MigSys.xml /o /l:ScanState.log /localonly "*Agent*\Lib\PBR\work\store"

where *Agent* is the agent's installation directory.
LoadState is the executable that restores the personality data to the destination computer. Here is the LoadState command line that is used by the Personality Backup and Restore Utility:

```
LoadState.exe /i:MigApp.xml /i:MigUser.xml /i:MigSys.xml /
l:LoadState.log /lac:password /lae 
"Agent\Lib\PBR\work\store"
```
Here, *Agent* is the agent's installation directory.

These command lines are not customizable, but are provided here to facilitate your understanding of what is being backed up and restored. Note that these ScanState and LoadState command line arguments automatically migrate all user accounts on a system, including local user accounts. If, when the restore is performed, a local user account does not exist on the destination computer, LoadState will create it with a password of password (see command line above). Therefore, after the restore, you should change the password of any restored local user accounts.

### <span id="page-252-0"></span>Backing Up and Restoring Locally

You can use the HPCA Personality Backup and Restore command, pbr. exe, to backup and restore files and settings on a managed device. You must use the command line interface if you want to backup and restore locally rather than using the HPCA Core Server.

The syntax for the Personality Backup and Restore command is as follows:

*InstallDir*\Agent\pbr.exe /B|/R [/localstore]

Here, *InstallDir* is the location where the HPCA Agent is installed. By default, this is C:\Program Files\Hewlett-Packard\HPCA for Core and Satellite installations.

Use the B option to backup and the R option to restore.

Example 1: Backup your files and settings locally

*InstallDir*\Agent\pbr.exe /B /localstore

Example 2: Restore after a local backup

*InstallDir*\Agent\pbr.exe /R /localstore

Example 3: Backup your files and settings on the Core Server

*InstallDir*\Agent\pbr.exe /B

Example 4: Restore from the Core Server

*InstallDir*\Agent\pbr.exe /R

## Backing Up and Restoring Using the Core Server

This section explains how to use the HPCA Personality Backup and Restore Utility to back up files and settings on a source computer and how to restore those files and settings to a destination computer. Each time this utility is run, it downloads the migration xml files (see [Migration Files on page](#page-250-0) 241) from the Core Server to use during the migration.

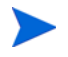

You cannot backup and restore files and settings locally using the HPCA Personality Backup and Restore Utility. You must use the command line interface, and specify the /localstore option. See [Backing Up and](#page-252-0)  [Restoring Locally on page](#page-252-0) 243.

Before you begin, make sure you have enough disk space available on the Core Server, and on the source and destination computers (see [Disk Space on](#page-246-0)  [page](#page-246-0) 237.)

To start the Personality Backup and Restore Utility:

On the client device, use the Start menu and go to:

**All Programs** > **HP Client Automation Personality Backup and Restore** > **Client Automation Personality Backup and Restore Utility**.

The following sections explain how to use the Personality Backup and Restore Utility.

- [Personality Backup on page](#page-254-0) 245
- [Personality Restore on page](#page-255-0) 246

#### <span id="page-254-0"></span>Personality Backup

You must run the Personality Backup and Restore Utility from a user account with administrative credentials.

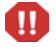

Close as many open files and running applications as is possible before you run a backup to help ensure a successful backup. Do not launch new applications or open files while the backup is running, as this can cause the backup to fail.

#### To back up files and settings:

1 On the client device start the Personality Backup and Restore Utility. The Backup and Restore Wizard opens.

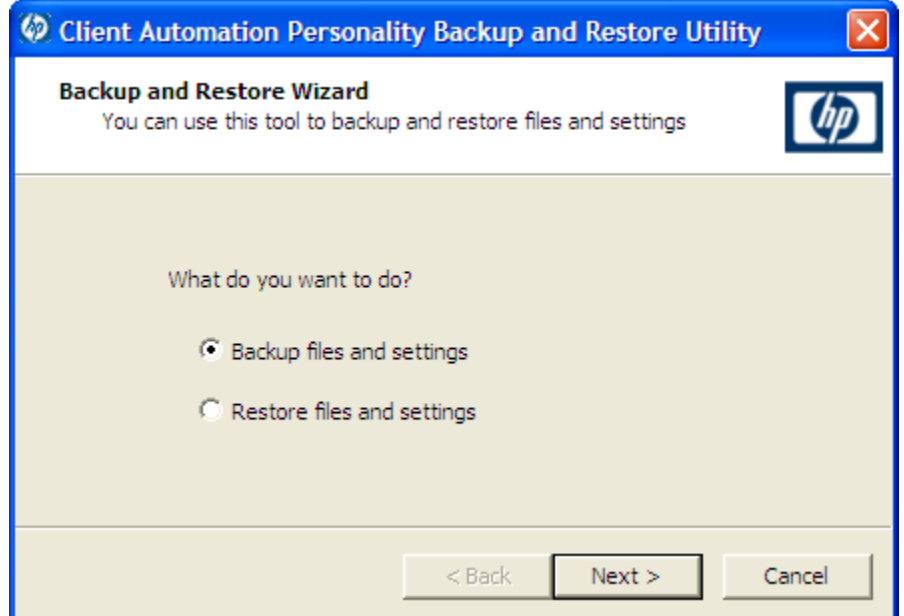

- 2 Select **Backup files and settings**, and click **Next**. The Backup dialog box opens.
- 3 Enter the computer name of the computer you want to back up.
- 4 Enter a password that is at least 7 but no more than 15 characters long, and click **Next**. The summary dialog box opens.
- 5 Review the summary information. Make a note of the computer name and password you use, as you will need this information to restore your files and settings.
- 6 Click **Finish** to begin the backup process. Depending on the amount of data to be backed up, this process can take from a few minutes to several hours to complete. Wait for the Personality Backup and Restore Utility to indicate that the backup has completed before you close the applcation.

#### <span id="page-255-0"></span>Personality Restore

You must run the Personality Backup and Restore Utility from a user account with administrative credentials.

Close as many open files and running applications as is possible before you run a restore to help ensure a successful restore. Do not launch new applications or open files while the restore is running, as this can cause the restore to fail.

Before you begin the restore procedure, you must install (on the destination computer) all applications that have settings to be migrated. Note that for all applications other than Microsoft Office (where a newer version is allowed), the same application version must be installed on the destination computer as was installed on the source computer.

 $\mathbf{m}$ 

You should do a restore to a computer on the same Windows domain as was used for the backup. You should also do a restore to the same locale (for example, US English) as was used for the backup.

To restore files and settings using Computer Name and Password

- 1 On the destination computer start the Personality Backup and Restore Utility. The Backup and Restore Wizard opens.
- 2 Select **Restore files and settings** and click **Next**. The Restore dialog box opens.

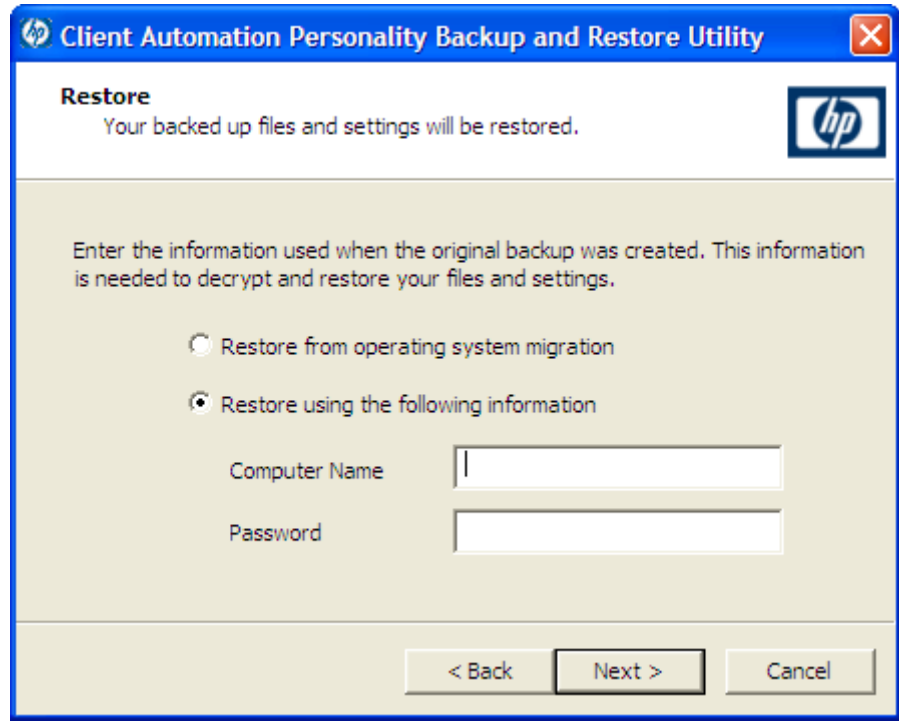

- 3 Select **Restore using the following information** and type the Computer Name and Password that were used during the backup. Then click **Next**. The Summary dialog box opens.
- 4 Click **Finish** to begin the restore process. Depending on the amount of data to be restored, this process can take from a few minutes to several hours to complete. Wait for the Personality Backup and Restore Utility to indicate that the restore has completed before you close the applcation.
- 5 Since some operating system settings, such as fonts, wallpaper, and screen saver settings, are not applied until after a reboot on the destination computer, you should now perform a reboot to ensure that all these settings are successfully applied.

#### <span id="page-256-0"></span>To restore files and settings from Operating System Migration

1 On the destination computer start the Personality Backup and Restore Utility. The Backup and Restore Wizard opens.

- 2 Select **Restore files and settings**, and then click **Next**. The Restore dialog box opens.
- 3 Select **Restore from operating system migration**, and then click **Next**. Files and settings stored during the last operating system deployment with migration enabled are accessed. The Summary dialog box opens.
- 4 Review the summary information, and then click **Finish** to begin the restore process. Depending on the amount of data to be restored, this process can take from a few minutes to several hours to complete. Wait for the Personality Backup and Restore Utility to indicate that the restore has completed before you close the applcation.
- 5 Since some operating system settings, such as fonts, wallpaper, and screen saver settings, are not applied until after a reboot on the destination computer, you should now perform a reboot to ensure that all these settings are successfully applied.

## Migrating Files and Settings during OS Deployment

You can also use the Personality Backup and Restore solution to migrate files and settings during an operating system deployment.

The OS Deployment Wizard is used to initiate an OS deployment and provides a **Migrate User Data & Settings** option. If you select **Yes**, the Personality Backup and Restore Utility is invoked silently to back up the user files and settings prior to deployment of the new operating system. The computer name and password that are needed for the backup are automatically generated.

After the operating system is installed, the Personality Backup and Restore Utility must be run by the end user to perform a Restore. Select **Restore from operating system migration** (see [To restore files and settings from Operating](#page-256-0)  [System Migration on page](#page-256-0) 247) to perform the Restore. Prior to performing the restore, all applications with settings to be migrated must first be installed on the destination computer.

### **Troubleshooting**

This section describes troubleshooting actions you can perform in the event that a backup or restore does not complete successfully.

#### Backup or Restore Did Not Complete Successfully

If the backup or restore did not complete successfully, check the  $pbr.log$ under the agent's Log directory for any errors that may have occurred during the backup or restore. The default Log directory is:

C:\Program Files\Hewlett-Packard\HPCA\Agent\Log

If you are using the /localstore option with  $pbr \text{ or }$ . exe, the log files are saved here:

C:\OSMGR.PRESERVE\PBR.work\log

You might also check the ScanState.log and the LoadState.log files that were created during the backup and restore, respectively. These files can be found under the agent's Lib directory in the PBR\work\log directory. The default Lib directory is:

C:\Program Files\Hewlett-Packard\HPCA\Agent\Lib

#### Users Forget Password and Cannot Restore Data

To perform a restore you need both the computer name and password that the user supplied in the Personality Backup and Restore Utility. Although there is no method for recovering a lost password, an administrator can create a new password to enable a user to perform a restore. The process is as follows:

- 1 The administrator locates the backup directory on the Core Server that contains the user files and settings. This directory resides under *Data*\PersonalityBackupAndRestore\backups, where *Data* is the user-configurable data directory specified during the installation of the Core. The subdirectories are named *ComputerName*\_*Encoded ComputerNameAndPassword*.
- 2 The administrator runs the Personality Backup and Restore Utility to perform a backup. This backup should *not* be performed on the computer of the user that forgot his password, but can be performed on any other

machine, preferably one with little or no user data to ensure a fast backup. To do this backup, the administrator must enter the same computer name that was used for the original backup (and which is part of the backup folder name discussed above), and create a password that will be given to the end user to perform the restore.

- 3 The administrator finds the new directory created under *Data*\PersonalityBackupAndRestore\backups, deletes the *contents* of that directory, and copies the contents from the original backup directory discussed in step 1.
- 4 The end user runs the Personality Backup and Restore Utility, entering the original computer name and the password created by the administrator, to restore his files and settings.

Note that if the end user forgets his password, but does not need to restore any data from past backups, he can simply enter a new password the next time he runs a backup, and use that password to perform a restore.

# 14 Supported Locales

This chapter includes the following topics:

- • [Supported Languages](#page-261-0) on page 252
- • [Changing the Locale on page 253](#page-262-0)

This chapter discusses the changes made to the OS Manager for internationalization. These changes set the locale for the service operating system (SOS) and OS Manager System Agent messaging.

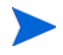

When you are creating an image (with the HPCA OS Manager Image Preparation Wizard or the HPCA Windows Native Install Packager), the locale for your reference and target devices must match. For example, if you want to create a Simplified Chinese OS image, you must run the Image Preparation Wizard or the Windows Native Install Packager on a Simplified Chinese reference machine.

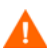

If you do not need the SOS and OS Manager System Agent messaging to be localized, do not make any of the following changes.

### <span id="page-261-0"></span>Supported Languages

- Brazilian Portuguese
- English
- French
- German
- Italian
- Japanese
- Simplified Chinese
- Spanish

## <span id="page-262-0"></span>Changing the Locale

To add support for a specific locale in a PXE environment

1 Use a UNIX based text editor to open this file:

*[InstallDir](#page-19-0)*\BootServer\X86PC\UNDI\boot\linux.cfg\default

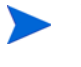

Do not use editors that automatically convert to Windows format, such as Notepad, to modify the Boot Server configuration files. You can use Nano or WordPad.

The file looks similar to the following:

[OS Manager] DFLTSVOS=\_SVC\_LINUX\_ ISVR=10.10.10.1:3469

[\_SVC\_LINUX\_] KERNEL=bzImage APPEND initrd=rootfs.gz root=/dev/ram0 rw quiet pci=nommconf

[SVC\_PEX86] PEBCD=rombl.bcd PEAPPEND=initrd=winpe.wim

2 For the Linux Service OS (SOS), add the LANG parameter to the end of the APPEND line. For example:

APPEND initrd=rootfs.gz root=/dev/ram0 rw quiet pci=nommconf LANG=zh\_CN

For the WinPE SOS, add the LANG parameter to the end of the PEAPPEND line. For example:

PEAPPEND=initrd=winpe.wim LANG=zh\_CN

The following languages are available:

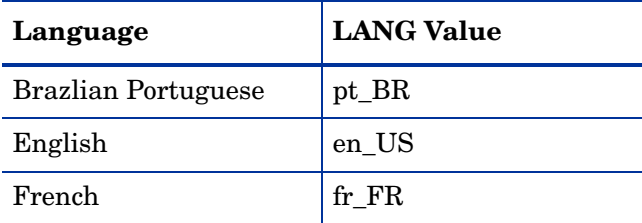

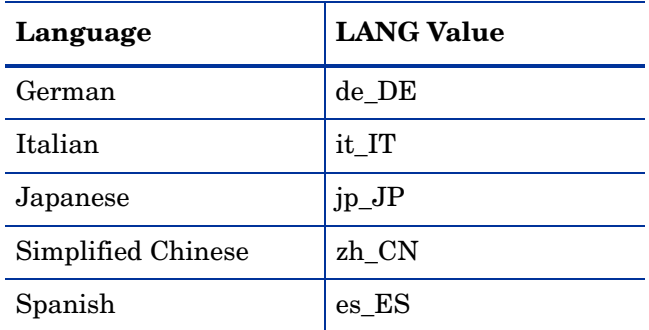

3 Save and close the default file.

#### To add support for a specific locale when restoring from the Service CD-ROM

In the ServiceCD section of the romsinfo.ini file, specify LANG=*LANGValue*  where *LANGValue* is the language code listed in the table above.

For example: LANG=zh\_CN

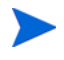

In previous HPCA releases, the LANG=CJK option was supported. As of HPCA version 7.80, this is no longer supported.

If you specify LANG=CJK, the Linux SOS will start up with English messages until it switches to the locale specified in the pertinent BEHAVIOR instance in the CSDB (see [Setting the System Language](#page-263-0)  [Parameter](#page-263-0) on page [254\)](#page-263-0) or the locale specified in the ROMBL.CFG file for the LSB case.

#### <span id="page-263-0"></span>Setting the System Language Parameter

In this section, you will set the System Language parameter in the Behavior instance. Doing so sets the locale for the service operating system and OS Manager System Agent messaging. This affects PXE environments, LSB environments, and restoring operating systems from a CD-ROM or DVD.

To set policy to enable support for other languages

- Log in to the CSDB Editor.
- 2 Go to the appropriate PRIMARY.OS.BEHAVIOR instance.
- 3 Double-click the **Locale used in Service OS** attribute. The Editing dialog box opens.
- 4 In the **Locale used in Service OS** box, type in the code for the language that you want. See the codes listed in the table on [page 252](#page-261-0).
- 5 Click **OK** to save your change and close the dialog box.
- 6 Drag and drop the BEHAVIOR instance to the appropriate POLICY instance.

### Double-Byte Support for Sysprep or unattend.txt files

If you are using double byte characters, the unattend.txt file must be encoded in UTF-8 coding. For Sysprep files, follow double-byte character rules as stated by Microsoft.

# 15 Troubleshooting

This chapter includes the following topics:

- • [OS Manager Server Logs on page 258](#page-267-0)
- • [Locating the Payloads on page 259](#page-268-0)
- • [Configuration Server and Configuration Server DB Logs on page 259](#page-268-1)
- • [Image Preparation Wizard Log on page 259](#page-268-2)
- • [Agent Logs and Objects on page 260](#page-269-0)
- • [Capturing, Migrating, or Recovering Data on page 260](#page-269-1)
- • [Basic Infrastructure Tests on page 261](#page-270-0)
- • [Collecting Information for Technical Support on page 262](#page-271-0)
- • [Gathering Version Information on page 263](#page-272-0)
- • [Frequently Asked Questions on page 265](#page-274-0)
- Using the Discover Boot Server Utility on page 268

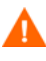

If your environment uses Core and Satellite servers, first read the *HPCA Core and Satellite Servers Getting Started Guide* as the troubleshooting information in that guide may override the information in this guide.

### <span id="page-267-0"></span>OS Manager Server Logs

The OS Manager Server writes several logs, which can be used to track progress and diagnose problems. The log files for the OS Manager Server are:

• httpd-*port*.log

Main log file, stored by default in *[InstallDir](#page-19-0)*\OSManagerServer\logs. It contains information about the actions that you perform, as well as version and build numbers.

- Replace *port* with your port number, for example, httpd-3469.log.
- Each time you start the web server a new log is written. The old log is saved as httpd-*port*.nn.log.
- httpd-*port*.YY.MM.DD.log

This log, stored by default in *[InstallDir](#page-19-0)*\OSManagerServer\logs, contains the web server activity for each day. If the log is empty, it means that there was no activity that day.

• httpd-*port*.error.txt

This log, stored by default in *[InstallDir](#page-19-0)*\OSManagerServer\logs, contains messages written to any logs that contain the prefix ERROR. This allows you to view all errors in a single location.

• machineID-all.log

This log, stored by default in *[InstallDir](#page-19-0)*\OSManagerServer\upload, is a comprehensive log that is written after the OS Manager System Agent is executed. You will find one log for each device managed by the OS Manager. Open this log with WordPad, rather than Notepad.

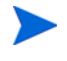

This log may be named macAddress-all.log if the machine instance has not been created.

The following example from this log shows that the Configuration Server and Proxy Server address are in use, which confirms a successful image deployment.

```
20030703 10:10:01 Info: ::HOSTINFO(RCSHOST)
:10.10.10.2:3464
20030703 10:10:01 Info: ::HOSTINFO(RPSHOST)
:10.10.10.2:3466
```
### <span id="page-268-0"></span>Locating the Payloads

Payloads are the files that contain the modules that run under the Service OS. These files are provided by HP and can be found here:

- In \OSManagerServer\OSM\SOS\linux\payload for Linux
- In \OSManagerServer\OSM\SOS\winpe\payload for WinPE

The payload file for Linux is named LNX-*version*\_00000.tgz and the payload file for WinPE is named WPE-*version*\_00000.tgz. The second three digits are the version number and the last five digits are the build number

### <span id="page-268-1"></span>Configuration Server and Configuration Server DB Logs

Refer to the *HP Client Automation Enterprise Configuration Server User Guide.*

### <span id="page-268-2"></span>Image Preparation Wizard Log

• setup.log

This log is created while the Image Preparation Wizard is running in Windows. It is located in the \setup directory of the TEMP environment variable. It may be in a location similar to  $\subset$ : \winnt\temp\setup.log.

• osclone.log

This log is created while osclone is running and is found in the local directory from which osclone is run (the Service OSs \work directory). When osclone is complete, the osclone.log is uploaded to the OS Manager's \upload directory as *imagename*.log.

### <span id="page-269-0"></span>Agent Logs and Objects

Use the agent logs [\(InstallDir](#page-19-0)/Agent/Logs) and agent object information [\(InstallDir](#page-19-0)/Agent/LIB) on the managed device to confirm that the following OS Manager Server services have installed successfully during the first agent connect:

- Operating System Service
- OS Manager Server agent files

If policy dictates that the Local Service Boot service is installed, you can also confirm that the LSB service has been installed.

You may want to review the following agent logs located in [InstallDir](#page-19-0)\Agent\Logs:

- Connect.log
- Romclimth.log

This log stores information about operating system (OS) service resolution.

• LSB.log

This log contains information about LSB installation.

You may want to review the following agent object information (located in [InstallDir](#page-19-0)\Agent\LIB):

• OS/ZSERVICE/MASTER.edm

Review the ZMASTER object for the OS Service.

### <span id="page-269-1"></span>Capturing, Migrating, or Recovering Data

If you use this capability, logs will be available in [InstallDir](#page-19-0)\Agent on the managed device.

### <span id="page-270-0"></span>Basic Infrastructure Tests

After you have installed your OS Manager Server infrastructure, the following tests may help you to determine whether your environment is properly configured.

#### Test 1: For use in an environment without bare metal machines

If you can answer "yes" to all of the following questions:

- Are you able to boot (via PXE) to a device that has not been discovered by OS Manager Server and does not have an OS that is managed by OS Manager Server?
- Does a device object get created in the Portal when a device is discovered?
- When a device is discovered, is a log uploaded to the OS Manager's \upload directory?

Then the following are working correctly:

- DHCP, PXE/TFTP Server, Configuration Server, Portal, and OS Manager Server are working correctly.
- The Configuration Server has the files needed to handle OS Manager Server objects.
- Service OS (Linux and/or WinPE) is able to handle the target device.

#### Test 2: For use in an environment with bare metal machines

If you can answer yes to all of the following questions:

- Are you able to boot a bare metal machine via PXE?
- Does a device object get created in the Portal when a device is discovered?
- When a device is discovered, is a log uploaded to the OS Manager Server's \upload directory?
- Is an OS installed on the machine?

Then:

- DHCP, PXE/TFTP Server, Configuration Server, Portal, and OS Manager Server are working correctly.
- The Configuration Server has the necessary files to handle OS Manager Server (COP) objects.
- Service OS (Linux and/or WinPE) is able to handle the target device.
- OS Policy correctly chose one OS.
- The OS State for the MACHINE instance is set to DESIRED.

#### Test Results

If any of the tests failed, you may have some problems with your infrastructure. Be sure to collect the following information:

- How are you trying to set up the infrastructure?
- In what order did you install the components?
- Gather the necessary logs related to your problem.

## <span id="page-271-0"></span>Collecting Information for Technical Support

If you need to contact Technical Support for assistance, be sure to review the latest release notes and confirm that you have installed any fixes. If you still need assistance, then collect the following information:

- Hardware information (including manufacturer, model, BIOS/firmware version for the NIC card, hard drive controller card, and hard drive).
- Gather the following files or folders:
	- — [InstallDir](#page-19-0)\OSManagerServer\upload\machineID-all.log
	- — [InstallDir](#page-19-0)\OSManagerServer\upload\machineID\_rnl.log
	- — [InstallDir](#page-19-0)\CM\OSManagerServer\logs directory

or

[InstallDir](#page-19-0)\OSManagerServer\RomVer.log

- — [InstallDir](#page-19-0)\ConfigurationServer\log\*nvdmr001*.log. The 001 represents the ID used during the installation of the Configuration Server.
- If specifically requested, gather the .MBR and .PAR files from [InstallDir](#page-19-0)\OSManagerServer\UPLOAD on the OS Manager Server.
- What results you were expecting, what actually happened, and any other related details.
- Whether the problem can be reproduced. If so, specify the exact steps (providing detailed information) to reproduce the issue.
- Specify whether the issue occurs on more than one device.
- Indicate whether the image was ever successfully deployed. If so, what has changed since the successful deployment?
- If deployment of an image stops and goes to a bash prompt, be sure to collect the OSSELECT.log file. Use the following command to copy the OSSELECT.log to the Integration Server \upload folder:

```
curl -T osselect.log http://$ISVR:$ISVRPORT/upload/
osselect.log
```
### <span id="page-272-0"></span>Gathering Version Information

#### OS Manager Server Components

To determine the versions of the OS Manager components, go to [InstallDir](#page-19-0)\OSManagerServer and run Romver.cmd. The log is created in the same directory.

#### OS Manager Admin Module

To determine the versions of the OS Manager Admin Module components, go to *S*[InstallDir](#page-19-0)\ManagementPortal and run Romadver.cmd. The log is created in the same directory.

To determine the versions of the Configuration Server, go to [InstallDir](#page-19-0)\ConfigurationServer and run Rcsver.cmd. The log is created in the same directory.

### NVDKIT FXF and .TKD Files

The module and version information for the following items can be found by running the Romver.cmd mentioned above.

- nvdkit.exe
- expandsmbios.tkd
- roms.tkd
- roms\_udp.tkd

See the httpd-port.log for version and build information.

#### Configuration Server and Configuration Server Database

See the *HP Client Automation Enterprise Configuration Server User Guide*.

### SOS/Payload/OS Manager System Agent

To determine the version of the SOS and payload that you were running, you can use a text editor to open

[InstallDir](#page-19-0)\OSManagerServer\upload\machineID\_rnl.log. Look for Extracting payload file and check LNX-*version* for the Linux SOS and WPE-*version* for the WinPE SOS. If you find OSD-50 this indicates you are using a 5.0 payload. Next look for SOSVERSION= to determine the version of the SOS.

To determine the version of the OS Management System Agent that you are running, you can use a text editor to open

[InstallDir](#page-19-0)\OSManagerServer\upload\machineID-all.log. The line will read similar to the following:

TKD Version: 7.20 Build ROMA Repository Revision: \$Revision: 1.106 \$ running

#### OS Manager Boot Loader

The version of OS Manager Boot Loader is displayed during the boot sequence. To find out the version number, you should do a PXE boot and one of the first lines will contain the version number. The version can also be found in ROMBL\_REV= in the machineID-all.log.

### <span id="page-274-0"></span>Frequently Asked Questions

Can I upgrade from my previous version?

See the *HP Client Automation Enterprise OS Manager Migration Guide*.

• Can I use the Linux SOS for Hardware Configuration Elements if I'm deploying Windows Vista and WinPE?

Yes. In the Hardware Configuration Element class use the variable Service OS Needed to Run Method (ELGBLSOS) and in the Operating System class, use the variable Service OS List (ELGBLSOS) to define the Service OS. If the Service OS (SOS) for the Hardware Configuration Element and the Operating System do not match, the target device will reboot into the appropriate SOS as needed. The same applies if you are deploying a sequence of Hardware Configuration Elements, some of which need to use the Linux SOS and some of which need to use the WinPE SOS.

• Can you use varying versions of the OS Manager Server modules?

Mixing and matching OS Manager Server modules is not supported unless you are directed by HP's Technical Support team to do so.

• Will my data partitions be captured with the system partition during the Image Preparation process?

Multiple partitions on the source image will cause image deployment failures. Remove all partitions on the source other than the one that you want to capture. It is recommended that the partition contain only 100 MB of free space.

• What should I do if my image was not captured properly?

Ensure that you prepared your reference machine correctly. See [Preparing](#page-62-0)  [and Capturing OS Images on page 53](#page-62-0) for details.

• Are dynamic disks supported with OS Manager Server?

Not yet.

What if I want to kick off a batch file to execute a backup program before sending a new image to a machine?

Use the exit point (Novapdc.cmd). Rename your batch file (which contains the backup program) to Novapdc.cmd and store it on the target device in [InstallDir](#page-19-0)\Agent. This will run before the new OS is deployed.

Use novapdr.cmd to restore your data. For more information see [Addressing Requirements for Capturing, Recovering, and Migrating Data](#page-216-0) [on page 207.](#page-216-0)

• What is the best way to size down a partition on a source machine?

Use the option in the Image Preparation Wizard. If you do not use this you can use Partition Magic or another vendor's non-destructive partitioning. You can also Fdisk the partition to the correct size prior to installation of OS.

• What protocol is used to download the Service OS in a PXE-based implementation?

The Service OS is served by the TFTP server using TFTP protocol.

- What protocol is used to download an OS image? **HTTP**
- What must be enabled in a router to allow PXE to traverse subnets?

The DHCP helper, which allows traversal of broadcast traffic on the DHCP ports, since broadcast is typically turned off on routers.

• What are the conditions in which the OS Manager System Agent will be booted on a machine?

Whenever the target device must be re-imaged, it will boot into the appropriate SOS (Linux or WinPE) and the OS Manager System Agent continues the process. If the target device is already in its desired state, the device will not boot into an SOS.

• Why is my TFTP server shutting down after starting?

You may have another TFTP server running on the same computer.

• How can I check that the Boot Server is successfully installed?

Press **Ctrl** + **Alt** + **Delete**, go to Task Manager, and review the list of Processes. PXE.exe and Inetd.exe should be running.

or

Go to the Event Viewer and check the application events. You will see when the process starts. Entries for problems will appear soon after the event starts.

or

In Windows 2003, go to a command prompt and type **netstat /all**. If you find boot.ps and tftp, the installation was successful.

• [How do I know if the appropriate port is listening?](http://CCMSERVER:3461/proc/appeventxml)

From the command prompt netstat  $-a$ , you will receive a list of the ports and an indication of whether they are listening.

• What do I do if I receive a message that says "Checking Machine Status" Times Out" or "Cannot find ROMS infrastructure?"

You may receive this message if you are blocking ports or using a firewall. Be aware that you must be using both UDP and TCP. Verify that your ports are open, in particular ports 3469, 3471 and 2074. Go to the .cfg for each HPCA IS product that you are running and find the value for the port. After you know which port is not working, you can check your firewall to make sure it is not blocking the specified port.

• What do I do if I receive a message similar to the following during image deployment:

20061127 13:37:18 Info: \*\*\* Installing Standard Image 20061127 13:37:18 Error: InstallNvdm: An error occurred retrieving Current Partition information, err: sfdisk: ERROR: sector 0 does not have an msdos signature 20061127 13:37:18 Info: Partitioning Hard Disk 20061127 13:37:18 Info: rpsadr: CASSERVER:3467 20061127 13:37:18 Info: rpshost: CASSERVER 20061127 13:37:18 Info: rpsport: 3467 20061127 13:37:18 Error: GetState Error: couldn't open socket: host is unreachable

20061127 13:37:18 Error: Please check the Server configuration 20061127 13:37:18 Error: InstallNvdm: Error getting partition information 20061127 13:37:18 Info: 20061127 13:37:18 Info: > sending AppEvent to http:// CASSERVER:3461/proc/appeventxml 20061127 13:37:18 Info: 20061127 13:37:18 Error: Error sending AppEvent: couldn't open socket: host is unreachable 20061127 13:37:18 Error: InstallOSerr: Error(s) occurred during OS install, stopping 20061127 13:37:18 Error: This machine is in the process of having an OS installed. However, a critical aspect of the installation has failed. The machine will shut down until an administrator fixes the problem and performs a Wake On LAN. Please contact your adminstrator.

20061127 13:37:18 Info: \*\*\* Start of Update Machine =======================\*\*\* Start of Update Machine =======================

Check the configuration of your DNS server. Depending on the configuration, you may experience difficulties working with the short name and may need to use the IP address or fully qualified name.

### <span id="page-277-0"></span>Using the Discover Boot Server Utility

Use the following command to send out a DHCP discover request in order to identify the PXE servers that are in the environment. This is an essential command when trying to determine if a machine is able to access the PXE server.

```
./discoverbootserver.sh
```
Note that the results may be complicated to read. Contact Technical Support for more information.

# A AppEvents

The following AppEvents are stored in the Events section in the ROM object. **Table 22 App Events**

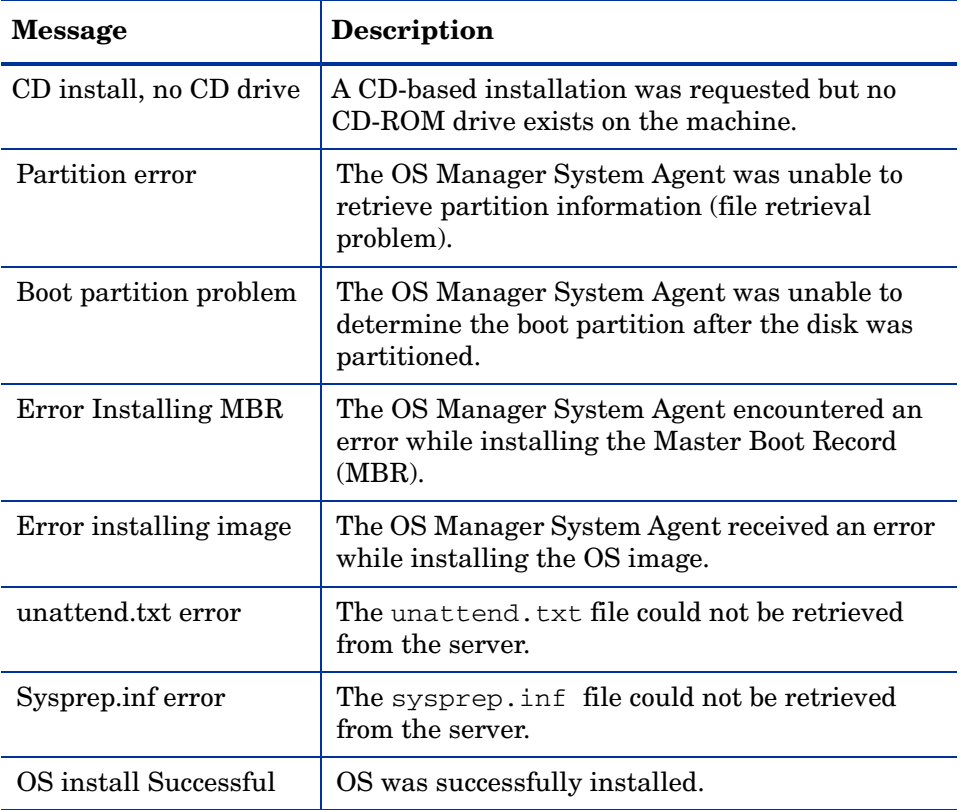

| <b>Message</b>                                                                            | Description                                                                                                    |
|-------------------------------------------------------------------------------------------|----------------------------------------------------------------------------------------------------|
| NOOP install<br>Successful                                                                | No OS install was required. Hardware<br>Configuration Elements may have been<br>processed and the OS Manager may have been<br>updated to indicate that the machine is in<br>desired state with respect to the OS currently<br>installed OS.                                                                                                    |
| HW config element<br>apply failed                                                         | The application of a HW Configuration Element<br>failed. Errors or warnings may be available in<br>the log file.                                                                                                    |
| Shadow HW config<br>element apply failed                                                  | The application of a Shadow Hardware<br>Configuration Element failed. You can find<br>errors or warnings in osselect.log.                                                                                                    |
| Admin activity<br>required - Invalidate<br>OS state                                       | A Hardware Configuration Element failed or the<br>installation of the OS failed. The OS state will be<br>set to INVALID due to the failure.                                                                                                    |
| Admin activity<br>required -Multiple HW<br>configurations resolved<br>and central control | More than one HW Configuration was<br>determined by policy. The target device could not<br>determine which of these HW Configurations to<br>use to reach desired state. The administrator or<br>user must select the HW Configuration that<br>needs to be applied to reach desired state.                                                                                                    |
| Admin activity<br>required - no eligible<br>OS, unusable machine,<br>machine shutdown     | During policy resolution, no eligible OS was<br>found for the device. The device may have no<br>local OS or the device may be managed but the<br>OS must be repaired (_INCONSISTENT_OS).<br>The device is unusable and the OS Manager does<br>not know how to proceed. Therefore, the device<br>has been turned off until the administrator<br>changes policy and sends a WOL to the machine. |
| Admin activity<br>required - Multiple<br>OSs resolved and<br>central control              | Multiple OSs were resolved for this device and<br>administrative action is required because the<br>user was not given the option to select the OS.                                                                                                    |

**Table 22 App Events**

| <b>Message</b>                                                                                   | <b>Description</b>                                                                                                    |
|--------------------------------------------------------------------------------------------------|----------------------------------------------------------------------------------------------------|
| Admin activity<br>required - Multiple<br>OSs resolved and<br>central control                     | During policy resolution, several eligible OSs<br>were found for the device. However, the behavior<br>setting does not allow for user selection of the<br>OS. Therefore, the administrator must intervene<br>and determine what OS should be installed on<br>the device. Until then, the device is usable as<br>long as the OSSTATE is not set to INVALID.                                        |
| Admin activity<br>required - No OS has<br>been selected                                          | During policy resolution, no eligible OS was<br>found for the device. The device may have no<br>local OS or the device may be managed but the<br>OS is in need of repair (_INCONSISTENT_OS).<br>The device is unusable and the OS Manager does<br>not know how to proceed. Therefore, the device<br>has been turned off until the administrator<br>changes policy and sends a WOL to the machine. |
| Admin activity<br>required - OSSTATE<br>set to<br>INCONSISTENT                                   | On a managed device that was in its desired<br>state, Rombl.cfg was lost. This may indicate<br>serious corruption and therefore, the OS<br>Manager changed the value of OS State to<br>INCONSISTENT_and will allow the device to<br>be used "as is".<br>If possible, during the next HPCA OS Connect,<br>Rombl.cfq will be recreated. If this does not                                            |
|                                                                                                  | happen, the administrator should force a<br>reinstall of the OS.                                                                                                    |
| Admin activity<br>required -<br>_UNMANAGED_OS_<br>is resolved through<br>general policy criteria | An _UNMANAGED_OS_ was resolved for the<br>device and administrative action is required.                                                                                                    |
| Admin activity<br>required - Corrupted<br>OS, unusable,<br>shutdown                              | The client's OS is corrupt and we do not have<br>enough information or the permission to<br>overwrite the broken installation.                                                                                                    |

**Table 22 App Events**

| <b>Message</b>                                             | <b>Description</b>                                                                                                    |
|------------------------------------------------------------|----------------------------------------------------------------------------------------------------|
| $%1\$ s %2\$s has been<br>selected                         | $%1$ = "OS" or "Hardware Configuration"<br>$%2 =$ The name of the OS or LDS<br>Indicates what has been selected based on policy.                                                                     |
| $%1$ \$s %2\$s already<br>installed                        | $%1 = "OS"$<br>$%2 = "OS name"$<br>The OS referenced has previously been installed.                                                                                                    |
| $%1\$ s %2\$s was<br>installed                             | $%1 = "OS"$<br>$%2 = "OS name"$<br>The OS referenced was installed successfully.                                                                                                    |
| No to install                                              | A valid OS exists on the device and the user<br>responded No to the prompt to perform an OS<br>installation.                                                                                         |
| No was entered to<br>Install<br>acknowledgement            | The user declined to reinstall an OS that policy<br>dictated should be reinstalled.                                                                                                    |
| Installing $[\%1\$ s on<br>$[\%2\$ s], OS type:<br>[%3\$s] | $%1 = "OS name"$<br>$%2$ = "partition or disk ID"<br>$%3 = "OS type"$                                                                                                    |
| Partitioning Hard<br>Disk                                  | The deployment system is in the process of<br>partitioning the hard disk that the OS will be<br>installed to.                                                                                        |
| Please check the RPS<br>configuration                      | The OS Manager failed to find files on the OS<br>Manager Server or the Proxy Server. The OS<br>Manager will continue with a warning but the<br>deployment may fail because the files are<br>missing. |

**Table 22 App Events**

| <b>Message</b>                                                                                  | <b>Description</b>                                                                                                    |
|-------------------------------------------------------------------------------------------------|----------------------------------------------------------------------------------------------------|
| Admin activity<br>required -<br>_UNMANAGED_OS_<br>is selected where an<br>OS is to be installed | UNMANAGED OS was resolved for the device<br>because it has no OS or because the device is<br>managed but the OS must be repaired<br>(INCONSISTENT_OS).<br>The device is unusable and the OS Manager does<br>not know how to proceed. Therefore, the device<br>has been turned off until the administrator<br>changes policy and sends a WOL to the device. |
| Admin activity<br>required - No OS has<br>been selected                                         | No OS was selected for this device and<br>administrative action is required.<br>This can occur when multiple OSs resolve and<br>the behaviors are configured for CENTRAL<br>selection. The administrator must arbitrate the<br>OS.                                                                                                    |
| OSSTATE has been set<br>to DESIRED                                                              | The OS has been installed according to policy.                                                                                                    |
| OSSTATE set to<br>_DESIRED_                                                                     | The OS Manager determined that it was not<br>necessary to install an OS and set the system to<br>desired state.<br>OR.<br>The OS Manager determined that a selected OS<br>needed to be installed; it installed successfully<br>and the system was set to desired state.                                                                                    |

**Table 22 App Events**

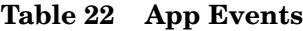

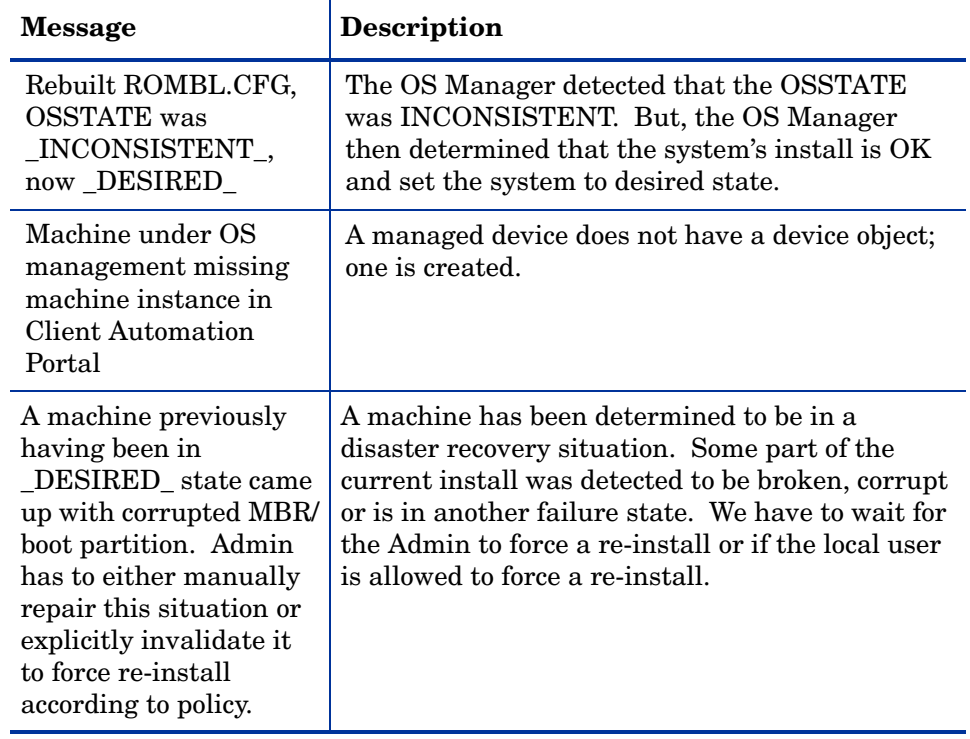

# B User Messages

The following messages may be displayed to the user. Messages remain on screen for 30 seconds and then depending on the situation, the machine will be powered off, rebooted or the failed action will be attempted again.

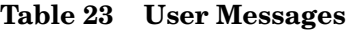

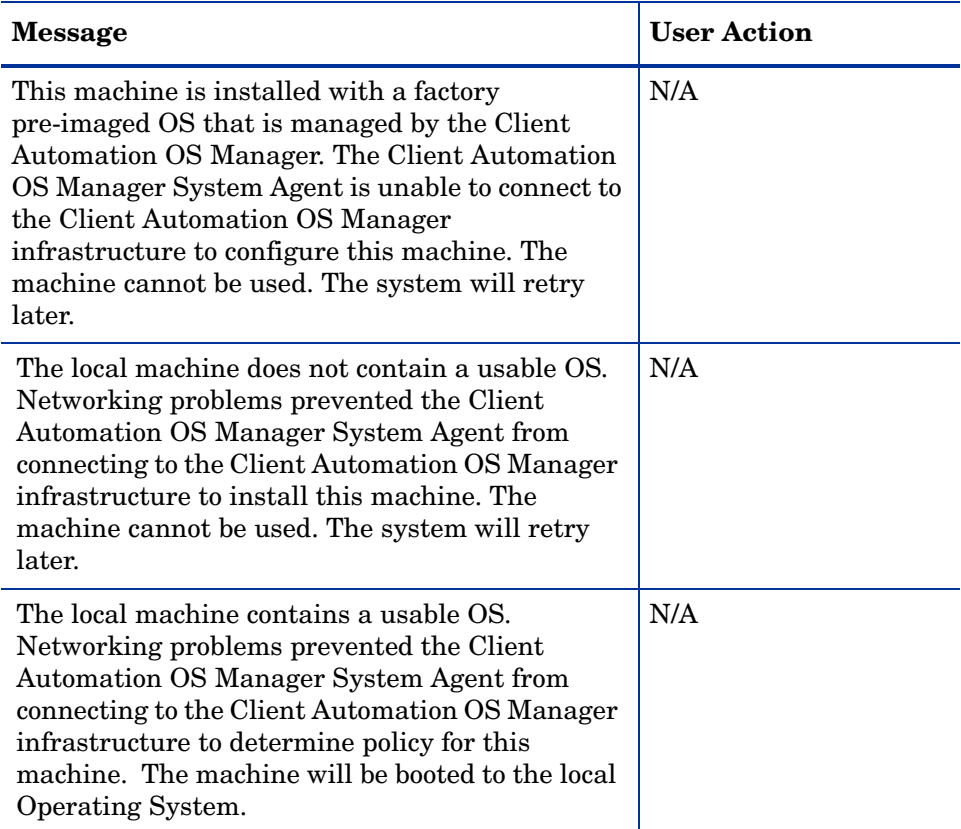

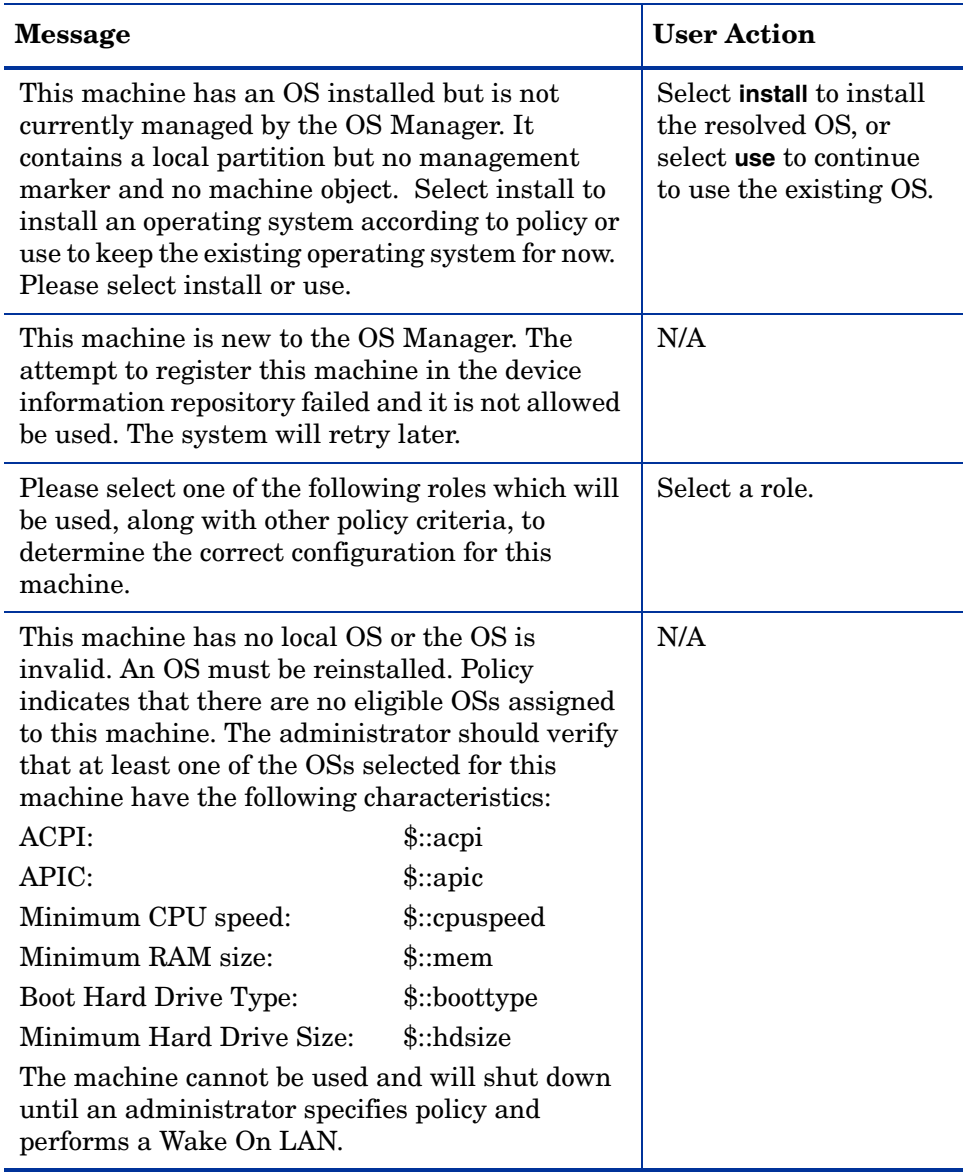

#### **Table 23 User Messages**
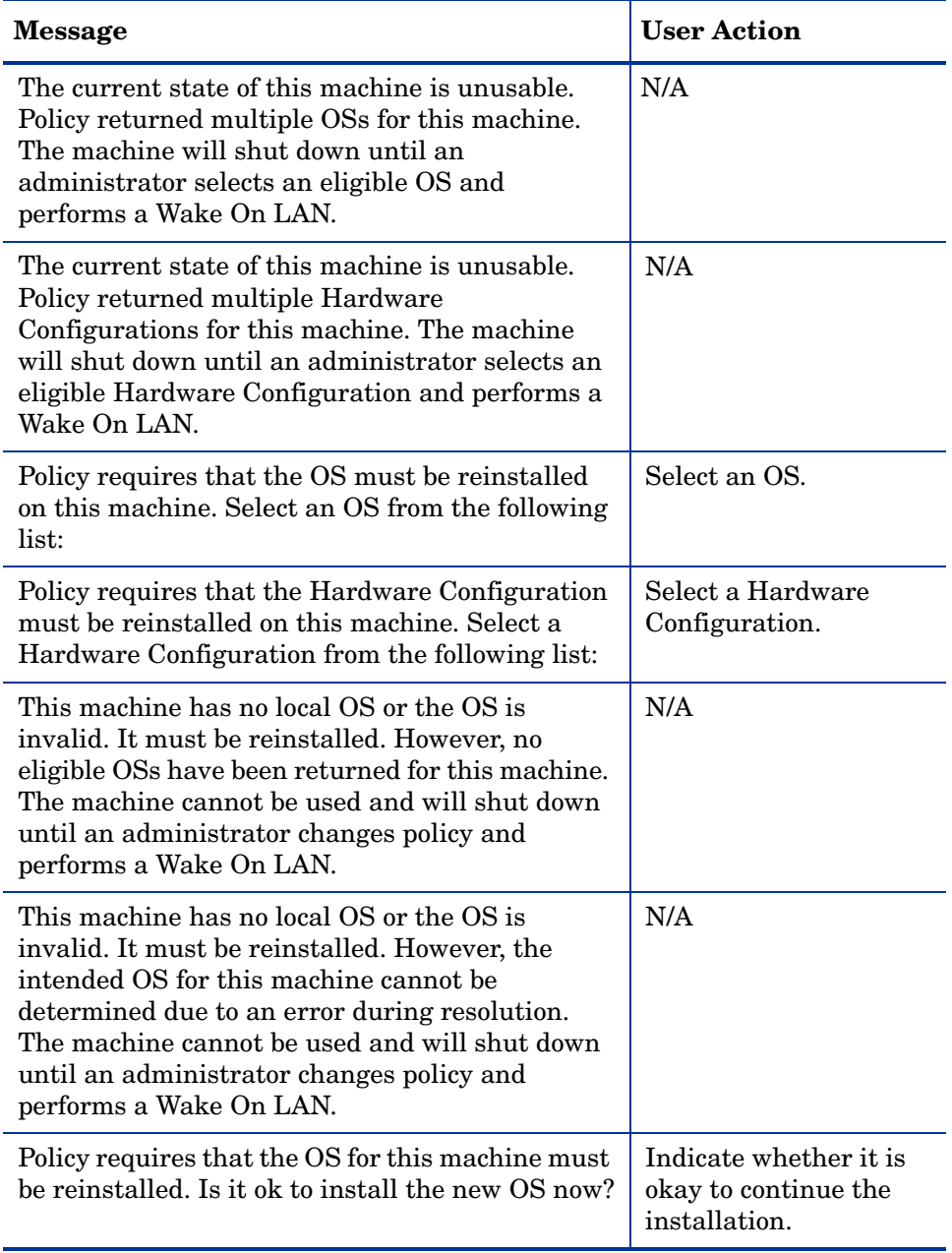

#### **Table 23 User Messages**

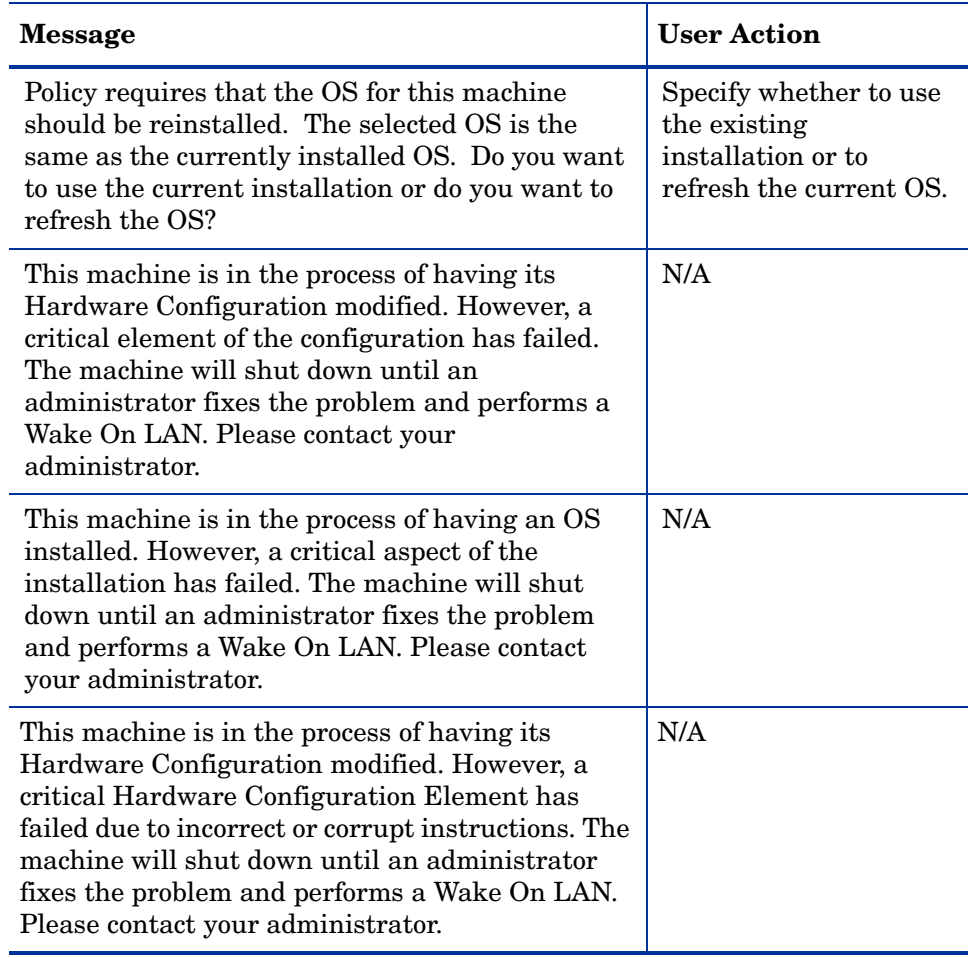

#### **Table 23 User Messages**

# C Storing Multiple Logs

Typically, after an OS is installed, the logs stored on the OS Manager Server are rewritten each time. Now, you have the option to store multiple logs per machine on the OS Manager Server.

<span id="page-290-0"></span>To store multiple logs on the OS Manager Server

- 1 Use a text editor to open *[InstallDir](#page-19-0)*\IntegrationServer\etc\put.cfg.
- 2 Find the following section:

```
namespace eval Put {
    array set cfg [list \setminus-ROLLOVER 0 \
         -TYPELIST ".log"
     ]
}
```
<span id="page-290-2"></span>3 Set -ROLLOVER to the number of logs that you want to be able to store. For example, if you set -ROLLOVER to 3, you will be able to store and review the previous three actions performed on the target device.

# Index

# A

ACKTMOUT, [142](#page-151-0) actual throughput, definition, [177](#page-186-0) adding a partition, [158](#page-167-0) Add partition, [145](#page-154-0) address parameter, [175](#page-184-0) Advanced Programmable Interrupt Controller, [28](#page-37-0) agent, definition, [177](#page-186-1) Agent Explorer, [122](#page-131-0) agent receiver, definition, [177](#page-186-1) APIC device, [90](#page-99-0) assigning drive layouts, [159](#page-168-0) operating systems, [143](#page-152-0) policy, [128](#page-137-0) Assignment type group box, [118](#page-127-0) AUTOROLE, [142](#page-151-1)

#### B

bandwidth throttle, [141](#page-150-0) BANDWITH, [141](#page-150-1) bare metal machine definition, [20](#page-29-0) Behaviors, [135](#page-144-0)

behaviors setting, [137](#page-146-0) BitLocker, [50](#page-59-0) boot menu change configuration, [224](#page-233-0) configure, [230](#page-239-0) Boot Server, [14](#page-23-0) installing, [39,](#page-48-0) [40](#page-49-0) ISVR, [40](#page-49-1) system requirements, [39](#page-48-1) -bt option, [198](#page-207-0) build.config file, [231](#page-240-0) customizing, [234](#page-243-0) build\_scripts.zip, [224](#page-233-1) building a custom WinPE Service OS, [223](#page-232-0) Build Mass Storage Section in Sysprep.inf check box, [89](#page-98-0)

# C

Cache partition, [146](#page-155-0) CD/DVD boot, [49](#page-58-0) Check Point PointSec Full Disk Encryption, [48](#page-57-0) Client Automation Proxy Server, [18](#page-27-0) Configuration Server, [34](#page-43-0), [264](#page-273-0) bin directory, [32](#page-41-0) version information, [32](#page-41-0) version requirement, [32](#page-41-0)

Configuration Server Database, [264](#page-273-1) Configuration Server DB, [16](#page-25-0) configuring Proxy Server, [44](#page-53-0) Connect.log, [260](#page-269-0) Core, [12](#page-21-0), [32,](#page-41-1) [34](#page-43-1), [39](#page-48-2), [257](#page-266-0) Core servers, [32](#page-41-2) creating a manufacturer or model instance, [142](#page-151-2) CSDB Editor logging on, [134](#page-143-0) CWINDOW parameter, [176](#page-185-0) cygwin, [39,](#page-48-3) [225](#page-234-0)

## D

damaged master boot record, [140](#page-149-0) DBVER attribute, [33](#page-42-0) default Service OS change, [224](#page-233-2) device object definition, [21](#page-30-0) DHCP broadcast, [39](#page-48-4) DHCP Server, [14](#page-23-1) disaster recovery, [48](#page-57-1) Discover Boot Server utility, [40,](#page-49-2) [268](#page-277-0) discovery, definition, [21,](#page-30-1) [124](#page-133-0) DISPLAYNAME, [42](#page-51-0) -dl option, [193](#page-202-0) -dp1 option, [193](#page-202-1) -dp option, [193](#page-202-2) Drive Layouts, [135](#page-144-1) Class, [134](#page-143-1)

drive layouts assigning, [159](#page-168-0) defining, [143](#page-152-1) specifying, [156](#page-165-0) DRIVEMAP, [135](#page-144-2) driver list, [231](#page-240-1)

### E

edmprof file, [36](#page-45-0) excerpt, [42](#page-51-1) OS Manager settings, [42](#page-51-1) updating, [41](#page-50-0) Embedded Linux, [101](#page-110-0) ENCMODE, [49](#page-58-1) Encryption, [47](#page-56-0) Encryption Support Mode parameter, [49](#page-58-2) exit points, [82](#page-91-0), [83,](#page-92-0) [208,](#page-217-0) [266](#page-275-0) for Image Preparation Wizard, [82,](#page-91-0) [83](#page-92-0) expandsmbios.tkd, [264](#page-273-2) ExtendOemPartition parameter, [81](#page-90-0)

# F

FILE, [136](#page-145-0) -f option, [193](#page-202-3) Force OS Install task, [132](#page-141-0) FORMAT attribute, [158](#page-167-1)

#### G

gddelaybp parameter, [179](#page-188-0), [185](#page-194-0), [186](#page-195-0), [187](#page-196-0), [193](#page-202-4) gdmcrecv command, [197](#page-206-0) options, [198](#page-207-1) gdmcsend.log, [186](#page-195-1) gdmcsend command, [192](#page-201-0), [197](#page-206-1) gdmrecv.sh, [197,](#page-206-2) [201](#page-210-0)

gdmrecv command, [192](#page-201-1) gdmsend.cmd, [201](#page-210-1) gold image definition, [21](#page-30-2)

## H

HAL, [28](#page-37-1) Hardware Abstraction Layer, [28](#page-37-2) HPCA Client Operations Profiles, [168](#page-177-0)

- HPCA Core, [12](#page-21-0), [32,](#page-41-1) [34,](#page-43-1) [39](#page-48-2), [257](#page-266-0)
- HPCA OS Manager Image Preparation Wizard, [82,](#page-91-1) [85](#page-94-0) using, [85](#page-94-0)
- HPCA Satellite, [12,](#page-21-0) [32](#page-41-1), [34,](#page-43-1) [39,](#page-48-2) [257](#page-266-0)
- HP Client Automation Administrator version requirement, [33](#page-42-1)
- HP Client Automation Administrator Publisher, [13](#page-22-0)
- HP Client Automation agent definition, [20](#page-29-1)
- HP Client Automation Application Manager, [17](#page-26-0)
- HP Client Automation Configuration Server, [14](#page-23-2), [17](#page-26-1)
- HP Client Automation Configuration Server Database, [17](#page-26-2)
- HP Client Automation Enterprise Manager version requirement, [33](#page-42-2)
- HP Client Automation Integration Server, [34](#page-43-2)
- HP Client Automation Mini Management Server, [18](#page-27-1)
- HP Client Automation OS connect definition, [21](#page-30-3)
- HP Client Automation OS Manager Boot Loader, [17](#page-26-3)
- HP Client Automation OS Manager Image Preparation Wizard, [13](#page-22-1)
- HP Client Automation OS Manager Server, [18](#page-27-2)
- HP Client Automation OS Manager Server Requirements, [26](#page-35-0)
- HP Client Automation OS Manager System Agent, [18](#page-27-3)
- HP Client Automation Portal version requirement, [33](#page-42-3)
- HP Client Automation Proxy Server version requirement, [33](#page-42-4)
- HP Client Automation Windows Native Install Packager creating images, [13](#page-22-2)
- HP CSDB Editor, [18](#page-27-4) httpd-3469.error.txt, [258](#page-267-0) httpd-port.log, [35](#page-44-0), [258,](#page-267-1) [264](#page-273-3) httpd-port.YY.MM.DD.log, [258](#page-267-2) HW Config, [135](#page-144-3)
- HW Config Element, [136](#page-145-1)

# I

image, definition, [177](#page-186-2) ImageDeploy.ISO, [18](#page-27-5) IMAGEDESC, [92](#page-101-0) IMAGENAME, [92](#page-101-1) ImageName.EDM, [83](#page-92-1), [96,](#page-105-0) [99](#page-108-0), [103](#page-112-0) ImageName.IMG, [83](#page-92-2) ImageName.MBR, [83](#page-92-3) ImageName.PAR, [83](#page-92-4) Image Preparation Architecture, [12](#page-21-1)

Image Preparation Wizard, [96](#page-105-1), [100](#page-109-0), [104](#page-113-0) exit points, [82](#page-91-0), [83](#page-92-0) logs, [259](#page-268-0) unattended, [92](#page-101-2) using, [96,](#page-105-1) [100](#page-109-0), [104](#page-113-0) images deploying, [14](#page-23-3) ImageX, [37](#page-46-0) infrastructure test, [261](#page-270-0) installing Boot Server, [40](#page-49-0) internet protocol addressing structure, [32](#page-41-2) inter-packet delay, [185](#page-194-1), [186,](#page-195-2) [187](#page-196-1) IP Networking Support, [32](#page-41-3) IPv4, [32](#page-41-2) IPv6, [32](#page-41-2) IP version 4, [32](#page-41-2) IP version 6, [32](#page-41-2)

#### J

JoinDomain parameter, [81](#page-90-1)

#### K

KBDMAP, [141](#page-150-2) keyboard mappings, [141](#page-150-3)

## L

LANG, [141](#page-150-4) last packet resend, [194](#page-203-0) last packet resend delay, [194](#page-203-1) -lc option, [194](#page-203-2) LDS, [135](#page-144-4) -lf option, [194,](#page-203-3) [198](#page-207-2)

license file, [35](#page-44-1) checking validity, [35](#page-44-2) location, [35](#page-44-1) Limit package to systems with section, [118](#page-127-1) lingercount parameter, [179](#page-188-1), [184](#page-193-0), [194](#page-203-4) lingerdelay parameter, [179](#page-188-2), [184,](#page-193-1) [193](#page-202-5) LME, [136](#page-145-2) Local Service Boot, [18](#page-27-6) alternative to PXE, [167](#page-176-0) best practices, [168](#page-177-1) prerequisites, [168](#page-177-2) log\_file, [198](#page-207-3) logging on to CSDB Editor, [134](#page-143-0) logs Connect.log, [260](#page-269-0) httpd-3469.error.txt, [258](#page-267-0) httpd-port.log, [258](#page-267-1), [264](#page-273-3) httpd-port.YY.MM.DD.log, [258](#page-267-2) LSB.log, [260](#page-269-1) machineID-all.log, [258](#page-267-3) osclone.log, [259](#page-268-1) OSSELECT.log, [263](#page-272-0) Romclimth.log, [260](#page-269-2) romclimth.log, [209](#page-218-0) setup.log, [259](#page-268-2) lprcount parameter, [179](#page-188-3), [184,](#page-193-2) [189,](#page-198-0) [194](#page-203-5) lprdelay parameter, [179,](#page-188-4) [184,](#page-193-3) [194](#page-203-6) -lprd option, [194](#page-203-7) -lpr option, [194](#page-203-8) LSB, [18](#page-27-6) LSB.log, [260](#page-269-1)

#### M

machineID-all.log, [258](#page-267-3) managed device definition, [21](#page-30-4)

MANUFACT Class, [126](#page-135-0) manufacturer or model instance, creating, [142](#page-151-3) -ma option, [194,](#page-203-9) [198](#page-207-4) Mass Storage Drivers, [89](#page-98-1) list, [89](#page-98-2) maxresendreq parameter, [191](#page-200-0) maxrsndreq parameter, [179](#page-188-5), [199](#page-208-0) McAfee Safeboot, [48](#page-57-2) mcast.cfg file, [175,](#page-184-1) [193](#page-202-6) address parameter, [175](#page-184-0) CWINDOW parameter, [176](#page-185-0) Minref parameter, [176](#page-185-1) -root parameter, [175](#page-184-2) mcastretrycount parameter, [175,](#page-184-3) [185](#page-194-2) mcastretrywait parameter, [175](#page-184-4) menu operating systems, [129](#page-138-0) Merge partition, [145](#page-154-1) Minref parameter, [176](#page-185-1) Mobile File Resource, [136](#page-145-3) MODEL Class, [126](#page-135-1) -mp option, [194,](#page-203-10) [199](#page-208-1) -mr option, [199](#page-208-2) multicast, [174](#page-183-0) configuring, [175](#page-184-5) parameters, [181](#page-190-0) receive command, [197](#page-206-3) send command, [192](#page-201-2) multicastIPAddress parameter, [175](#page-184-6) Multicast Server, [174](#page-183-0) multicast transfer, definition, [178](#page-187-0) multiple logs, [281](#page-290-0)

#### N

nac port option, [195](#page-204-0) nacdelay parameter, [180](#page-189-0), [199](#page-208-3) nackdelay parameter, [184](#page-193-4) NACK port, [195](#page-204-1) nackresend parameter, [184](#page-193-5), [191](#page-200-1) nacresend parameter, [180,](#page-189-1) [200](#page-209-0) nano editor, [197](#page-206-4) -na option, [199](#page-208-4) native installation, definition, [21](#page-30-5) -nd option, [199](#page-208-5) negative acknowledgment, definition, [178](#page-187-1) netinacto parameter, [180,](#page-189-2) [188,](#page-197-0) [199](#page-208-6) netinfo.ini, [206,](#page-215-0) [225](#page-234-1) network boot, [49](#page-58-3) networking boot, [166](#page-175-0) NIC card PXE-compliant, [40](#page-49-3) -ni option, [195](#page-204-2), [199](#page-208-7) -nit option, [199](#page-208-8) Novapdc.cmd, [207,](#page-216-0) [266](#page-275-1) Novapdr.cmd, [207](#page-216-1) -npb option, [195,](#page-204-3) [199](#page-208-9) -np option, [199](#page-208-10) -nr option, [195,](#page-204-4) [200](#page-209-1) NULL instance, [137](#page-146-1) numpktblks parameter, [180](#page-189-3), [183,](#page-192-0) [185,](#page-194-3) [190](#page-199-0), [199](#page-208-11) nvdkit.exe, [264](#page-273-4) version information, [264](#page-273-5)

## O

-offset option, [195](#page-204-5) operating system images, publishing, [109](#page-118-0) operating system menu, [129](#page-138-0) Operating Systems, [136](#page-145-4) operating systems assigning, [143](#page-152-0) Optimize compression of unused disk space check box, [89](#page-98-3) osclone.log, [259](#page-268-1) OS Domain Behavior Class, [135](#page-144-5) Drive Layouts Class, [135](#page-144-6) HW Config Class, [135](#page-144-7) HW Config Element Class, [136](#page-145-5) Operating Systems Class, [136](#page-145-6) Partition Table Spec Class, [137](#page-146-2) Sysprep Files Class, [137](#page-146-3) OSEDITION, [93](#page-102-0) OS Manager Boot Loader, [34](#page-43-0) version information, [265](#page-274-0) IP address, [40](#page-49-1) port, [40](#page-49-1) System Agent, [34](#page-43-0) version information, [263](#page-272-1) OS Manager Admin Module version information, [263](#page-272-2) OS Manager classes, accessing, [135](#page-144-8) OS Manager Server, [14](#page-23-4) logs, [258](#page-267-4) OSM System Agent logs, [264](#page-273-6) OS Package, [136](#page-145-7) OSPATH, [136](#page-145-8) OS Path, [136](#page-145-9)

OS Resources, [136](#page-145-10) OSSELECT.log, [263](#page-272-0) OS state definition, [21](#page-30-6) Override Sysprep File, [159](#page-168-1)

#### P

PACKAGE, [136](#page-145-11) Package Information section, [118](#page-127-2) packet, definition, [178](#page-187-2) packet blocks, [185](#page-194-4) packet loss, definition, [178](#page-187-3) packet resend, [194](#page-203-0) packets per block, [195](#page-204-6) PARINFO attribute, [158](#page-167-2) Partition Class Attributes, [158](#page-167-3) partitions adding, [158](#page-167-0) Partition Table Spec, [137](#page-146-4) PARTTION, [137](#page-146-5) PARTTION Class, [158](#page-167-3) PARTYPE attribute, [158](#page-167-4) Payload, [264](#page-273-7) peimg command, [230](#page-239-1) performance, definition, [178](#page-187-4) Perform client connect after OS install check box, [89,](#page-98-4) [97](#page-106-0), [105](#page-114-0) PGP Whole Disk Encryption, [48](#page-57-3) pktsperblk, [200](#page-209-2) pktsperblk parameter, [180](#page-189-4), [183](#page-192-1) Platform Support, [26](#page-35-1) PMACKOVW, [139](#page-148-0)

PMDISRCV, [140](#page-149-1) PMDISRCV attribute, [126](#page-135-2) -pmf option, [200](#page-209-3) PMINITL, [139](#page-148-1) PMSLCTOS attribute, [133](#page-142-0) policy assignments, [128](#page-137-0) POLICY Domain MANUFACT Class, [126](#page-135-0) MODEL Class, [126](#page-135-1) SUBNET Class, [126](#page-135-3) Portal Zone name restrictions, [36](#page-45-1) PORTAL\_HOST, [41](#page-50-1) PORTAL\_PASS, [42](#page-51-1) PORTAL\_PORT, [41](#page-50-2) PORTAL\_UID, [42](#page-51-2) PORTAL ZONE, [42](#page-51-3) -ppb option, [195](#page-204-7), [200](#page-209-4) prepwiz.exe, [85](#page-94-1), [96,](#page-105-2) [100](#page-109-1) prepwiz\_unattend, [92](#page-101-3) PREPWIZPAYLOAD, [93](#page-102-1) Product Architecture, [12](#page-21-2) Programmable Interrupt Controller, [28](#page-37-0) Proxy Server, [34,](#page-43-3) [43](#page-52-0) co-locating, [44](#page-53-0) configuring, [44](#page-53-0) published services, viewing, [122](#page-131-1) Publisher, [16](#page-25-0) put.cfg, [281](#page-290-1) PXE, [19,](#page-28-0) [166](#page-175-0) boot, [40](#page-49-4) Client, [39](#page-48-5) packets, [40](#page-49-5) server, [40](#page-49-6)

PXE/TFTP servers, [14](#page-23-5), [17](#page-26-4) PXE boot, [28,](#page-37-3) [49](#page-58-3) PXE-compliant NIC card, [40](#page-49-3) PXE environment best practices, [164](#page-173-0)

## R

radskman command line, [140](#page-149-2) raw data transfer rate, definition, [178](#page-187-5) receiver, definition, [177](#page-186-1) recvtimeout parameter, [180,](#page-189-5) [188,](#page-197-1) [201](#page-210-2) reference machine definition, [21](#page-30-7) reliability, definition, [178](#page-187-6) remote images, [84](#page-93-0) capture, [84](#page-93-0) Replace partition, [145](#page-154-2) resend block, definition, [178](#page-187-7) -resend mode, [196](#page-205-0) resend request, definition, [178](#page-187-8) resend requests, [184](#page-193-6) Resize partition before OS upload check box, [89](#page-98-5) RISHOSTPORT, [92](#page-101-4) RMMFILE, [136](#page-145-12) -rm option, [196,](#page-205-1) [201](#page-210-3) roles selecting, [138](#page-147-0) -ROLLOVER parameter, [281](#page-290-2) ROMAPARAM, [140](#page-149-3) ROMA Parameters field, [175](#page-184-7) ROMBL.CFG, [19](#page-28-1) rombl\_capture.cfg, [225](#page-234-2)

rombl\_deploy.cfg, [225](#page-234-3) Romclimth.log, [260](#page-269-2) romclimth.log, [209](#page-218-0) romclimth.tkd, [207](#page-216-2) ROM object, [36,](#page-45-2) [124,](#page-133-1) [171](#page-180-0) definition, [21](#page-30-8) roms.tkd, [264](#page-273-8) roms\_udp.tkd, [264](#page-273-9) romsinfo.ini, [205,](#page-214-0) [225](#page-234-4) -root parameter, [175](#page-184-2) rps.cfg, [44](#page-53-0) RSVDSPCE, [149](#page-158-0), [156](#page-165-1) RunOnce parameter string, [42](#page-51-4) RUNPARAM, [140](#page-149-4)

## S

Satellite, [12,](#page-21-0) [32](#page-41-1), [34,](#page-43-1) [39,](#page-48-2) [257](#page-266-0) Satellite servers, [32](#page-41-2) selecting roles, [138](#page-147-0) sender, definition, [178](#page-187-9) server, definition, [178](#page-187-9) Server Requirements, [26](#page-35-2) server requirements, [26](#page-35-3) Service Multicast Eligible option, [174](#page-183-1) Service Operating System, [18](#page-27-7) Service Operating System (Service OS) definition, [22](#page-31-0) Service OS, [19,](#page-28-2) [45](#page-54-0) default, [230](#page-239-2) setting behaviors, [137](#page-146-0) setting policy, [128](#page-137-0) setup.cfg, [92](#page-101-5)

setup.log, [259](#page-268-2) Setupmgr.exe, [80](#page-89-0) SIZE attribute, [158](#page-167-5) SMBIOS, [36](#page-45-3) SOS, [19,](#page-28-3) [264](#page-273-10) SSL, [5](#page-4-0), [12,](#page-21-3) [38](#page-47-0) STATE, [137](#page-146-6) -static-root parameter, [44](#page-53-1) -static-type parameter, [44](#page-53-2) -stderr option, [201](#page-210-4) SUBNET Class, [126](#page-135-3) supported language, [141](#page-150-5) Symantec Endpoint Protection Agent, [29](#page-38-0) SYSPREP, [137](#page-146-7) Sysprep.inf file creating, [81](#page-90-2) prioritizing, [81](#page-90-3) Sysprep File Overrride, [159](#page-168-1) Sysprep Files, [137](#page-146-8) SysprepMassStorage section, [89](#page-98-6) SYSPSPCE, [149,](#page-158-1) [156](#page-165-2) system behavior changes using disk encryption support, [48](#page-57-4) System Image Manager, [16](#page-25-1) System Requirements, [25](#page-34-0) system requirements Boot Server, [39](#page-48-1) target devices, [27](#page-36-0)

# T

target device definition, [22](#page-31-1) properties, [124](#page-133-2) requirements, [27](#page-36-0) using VMware, [27](#page-36-1) Target Device Requirements, [27](#page-36-2) Target Devices, [12](#page-21-4) technical support collecting information, [262](#page-271-0) -tf option, [196](#page-205-2) TFTP server, [167](#page-176-1) Thin client prepare and capture images, [94](#page-103-0) thin client target device requirements, [27](#page-36-3) throtfreq parameter, [180](#page-189-6), [185](#page-194-5), [196](#page-205-3) throthighth parameter, [180,](#page-189-7) [185,](#page-194-6) [197](#page-206-5) throtincr parameter, [181](#page-190-1), [185](#page-194-7), [196](#page-205-4) throtlowth parameter, [181,](#page-190-2) [185](#page-194-8), [197](#page-206-6) throtmax parameter, [181,](#page-190-3) [185,](#page-194-9) [196](#page-205-5) throtmin parameter, [181,](#page-190-4) [185](#page-194-10), [197](#page-206-7) throttle threshold, [185](#page-194-11) TimeZone parameter, [80](#page-89-1) -ti option, [196](#page-205-6) -tmax option, [196](#page-205-7) -tmin option, [197](#page-206-8) -t option, [201](#page-210-5) Trivial File Transfer Protocol, [39](#page-48-0) Trusted sites, [36](#page-45-4) -tthigh option, [197](#page-206-9) -ttl option, [197](#page-206-10) -ttlow option, [197](#page-206-11)

ttl parameter, [181](#page-190-5), [197](#page-206-12) Type of Data to Publish drop-down list, [160](#page-169-0)

### U

UDP protocols, [39](#page-48-6) unattended mode Image Preparation Wizard, [92](#page-101-2) UnattendMode parameter, [81](#page-90-4) unicast, [187](#page-196-2) UNITS attribute, [158](#page-167-6) UNIXCFG, [137](#page-146-9) Unix Config Files, [137](#page-146-10) UNMANAGED\_OS service, [171](#page-180-1) unmanaged OS definition, [22](#page-31-2) user messages, [277](#page-286-0) user prompt for overwriting or modifying OS, [139](#page-148-2) using Microsoft Sysprep, [79](#page-88-0)

## V

version.nvd, [32](#page-41-0) version and build, [258](#page-267-5) viewing published services, [122](#page-131-1)

#### W

WIM file, [16](#page-25-2) Windows Automated Installation Kit (WAIK), [224](#page-233-3) Windows CE, [98](#page-107-0) Windows XPe, [94](#page-103-1) WinMagic SecureDoc, [48](#page-57-5)

winpe.wim using a pre-existing file, [226](#page-235-0), [228](#page-237-0) WinPE Service OS add drivers or packages, [224](#page-233-4) update, [224](#page-233-5)

# Z

ZSERVICE, [136](#page-145-13)